**Elektronische Registrierkasse**

# **TE-3000S Bedienungsanleitung**

**Einleitung**

**Vorbereitung**

# **Wollen wir beginnen**

**Einsetzen des Papiers**

**Einstellung von Datum/Zeit**

**Wir stellen vor:**

**Display/Tastatur**

**Grundlegende Operationen und Einstellungen**

**Registrierungen**

**Programme**

**Weiterführende Operationen**

**Nützliche Merkmale**

**Berichte**

**Störungsbeseitigung**

**Fehlercodetabelle**

**Wartung durch den Benutzer**

**Austauschen des Papiers**

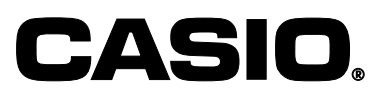

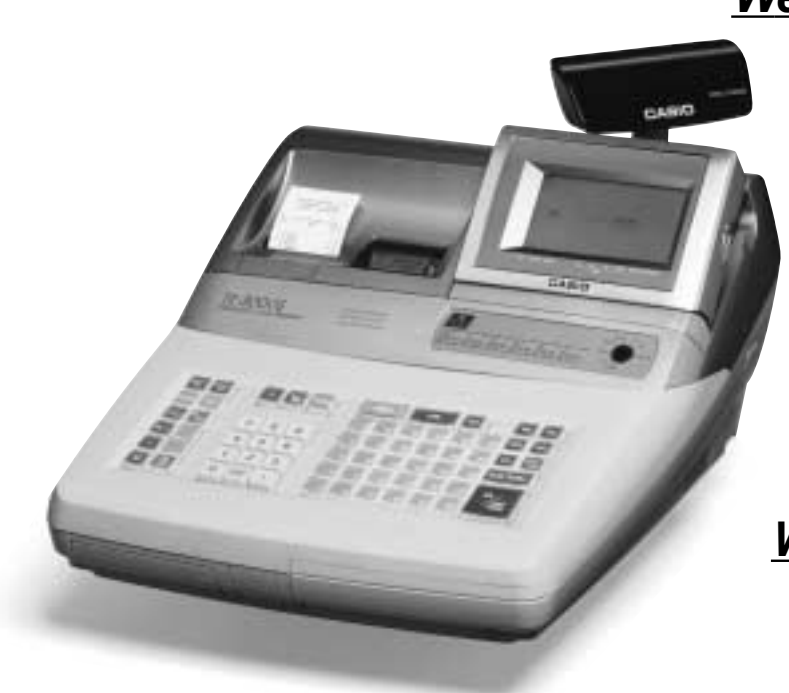

Eu  $\begin{bmatrix} 1 & 0 \\ 0 & 1 \end{bmatrix}$  ( U.K.  $\begin{bmatrix} 1 & 0 \\ 0 & 1 \end{bmatrix}$  Canada

# **Einleitung**

Herzlichen Glückwunsch zu Ihrer Wahl einer elektronischen Registrierkasse der Serie CASIO TE-3000S. Diese elektronische Registrierkasse ist das Produkt fortschrittlichster Elektroniktechnologie und zeichnet sich durch außergewöhnliche Vielseitigkeit und Zuverlässigkeit aus. Vereinfachte Bedienung wird durch eine speziell konstruierte und ausgelegte Tastatur und durch eine große Auswahl an automatischen, programmierbaren Funktionen sichergestellt. Die speziell konstruierte und ausgelegte Tastatur und ein helles, ablesefreundliches Display helfen mit, um Ermüdung bei stundenlanger Bedienung zu vermeiden.

> CE Casio Electronics Co., Ltd. Unit 6, 1000 North Circular Road London NW2 7JD, U.K.

**Warnung:** Dies ist ein Produkt der Klasse A. Im Haushalt kann dieses Produkt zu Interferenz mit dem Rundfunkempfang führen. In einem solchen Fall muss der Benutzer die erforderlichen Maßnahmen treffen.

Bitte bewahren Sie alle Informationen für spätere Referenz auf.

Zur Trennung vom Netz ist der Netzsecker aus der Stechdose zu zielen, welche sich in der Nähe des Gerätes befinden muss und leicht zuganglich sein soll.

# **Sicherheitsmaßnahmen**

- Um dieses Produkt sicher und richtig verwenden zu können, lesen Sie diese Bedienungsanleitung aufmerksam durch, und halten Sie die beschriebenen Bedienungsvorgänge ein. Nach dem Lesen der Anleitung, bewahren Sie diese für spätere Nachschlagzwecke sorgfältig auf. Bewahren Sie alle Informationen für spätere Referenz sorgfältig auf.
- Beachten Sie immer die unter Warnung und Vorsicht an dem Produkt angegebenen Informationen.

# **Über die Icons**

In dieser Anleitung werden verschiedene Icons verwendet, um sicheren Betrieb dieses Produktes hervorzuheben und Verletzungen des Kassierers und anderen Personals sowie Sachschäden und Beschädigungen dieses Produktes zu vermeiden. Diese Icons und Definitionen sind nachfolgend aufgeführt.

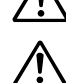

Zeigt an, dass ernsthafte Verletzungs- oder Todesgefahr vorliegt, wenn falsch verwendet.

Zeigt an, dass Verletzungs- oder Beschädigungsgefahr vorliegt, wenn falsch verwendet.

# **Beispiele für die Icons**

Um die Risiken und möglichen Beschädigungen anzuzeigen, werden die folgenden Typen von Icons verwendet.

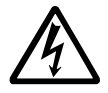

Das Symbol des gleichseitigen Dreiecks  $\wedge$  schließt Warnsymbole ein. In diesem gleichseitigen Dreieck ist der eigentliche Typ der Vorsichtsmaßnahme dargestellt (in diesem Beispiel: Stromschlaggefahr).

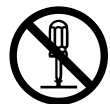

Das Kreissymbol mit der durchgehenden diagonalen Linie  $\odot$  zeigt an, dass etwas verboten ist (in diesem Beispiel: Demontage ist verboten).

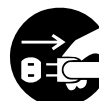

Das schwarze Kreissymbol ● gibt eine Information an, die ausgeführt werden muss. In diesem Symbol ist der Typ des tatsächlich auszuführenden Vorganges aufgeführt (in diesem Beispiel: der Netzstecker ist von der Netzdose abzuziehen).

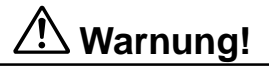

# **Handhabung der Registrierkasse**

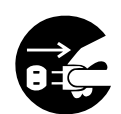

**Sollte es jemals zu Fehlbetrieb der Registrierkasse kommen, sollte diese Rauch oder ungewöhnlichen Geruch entwickeln, oder sollte ein anderer nicht normaler Zustand auftreten, schalten Sie sofort die Stromversorgung aus, und ziehen Sie den Netzstecker von der Netzdose ab. Fortgesetzte Verwendung unter diesen Bedingungen führt zu Feuer- und Stromschlaggefahr.** • Wenden Sie sich an einen CASIO-Kundendienst.

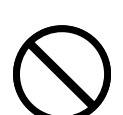

**Stellen Sie niemals mit Flüssigkeiten gefüllte Behälter in der Nähe der Registrierkasse ab, und achten Sie darauf, dass keine Fremdkörper in die Registrierkasse eindringen. Sollten jemals Wasser oder Fremdkörper in das Innere der Registrierkasse gelangen, schalten Sie sofort die Stromversorgung aus, und ziehen Sie den Netzstecker von der Netzdose ab. Fortgesetzte Verwendung unter diesen Bedingungen führt zu Kurzschluss-, Feuer-und Stromschlaggefahr.**

• Wenden Sie sich an einen CASIO-Kundendienst.

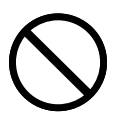

**Sollten Sie jemals die Registrierkasse fallen lassen oder beschädigen, schalten Sie sofort die Stromversorgung aus, und ziehen Sie den Netzstecker von der Netzdose ab. Fortgesetzte Verwendung unter diesen Bedingungen führt zu Kurzschluss-, Feuerund Stromschlaggefahr.**

• Versuchen Sie niemals Reparaturen selbst auszuführen, da dies äußerst gefährlich ist. Wenden Sie sich an einen CASIO-Kundendienst.

# **Warnung!**

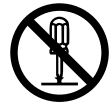

**Versuchen Sie niemals ein Zerlegen oder Modifizieren der Registrierkasse. An bestimmten Komponenten im Inneren der Registrierkasse liegt Hochspannung an, sodass Feuer- und Stromschlaggefahr besteht.**

• Wenden Sie sich an einen CASIO-Kundendienst, um alle Reparatur- und Wartungsarbeiten ausführen zu lassen.

# **Netzstecker und Netzdose**

**Verwenden Sie nur eine geeignete Netzdose (100 V bis 240 V). Die Verwendung einer Netzdose mit unterschiedlicher Spannung führt zu Fehlbetrieb sowie Feuer- und Stromschlaggefahr. Falls die Netzdose überlastet wird, kommt es Überhitzungs- und Feuergefahr.**

**Achten Sie darauf, dass der Netzstecker bis zum Anschlag in die Netzdose eingesteckt ist. Ein loser Netzstecker führt zu Stromschlag-, Überhitzungs- und Feuergefahr.**

• Verwenden Sie niemals die Registrierkasse mit beschädigten Netzstecker. Schließen Sie den Netzstecker auch niemals an eine lockere Netzdose an.

**Verwenden Sie ein trockenes Tuch, um den an den Kontakten des Netzsteckers angesammelten Staub zu entfernen. Feuchtigkeit kann zu schlechter Isolation und damit zu Stromschlaggefahr führen, wenn der Staub an den Kontakten des Netzsteckers verbleibt.**

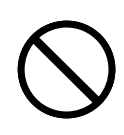

**Achten Sie darauf, dass das Netzkabel und der Netzstecker nicht beschädigt werden, und versuchen Sie niemals eine Modifikation dieser Teile. Fortgesetzte Verwendung mit einem beschädigten Netzkabel kann zu Verschlechterung der Isolation, Freilegung der internen Drähte und Kurzschluss führen, wodurch es zu Stromschlag- und Feuergefahr kommt.**

• Wenden Sie sich an einen CASIO-Kundendienst, wenn Reparatur- oder Wartungsarbeiten am Netzkabel oder Netzstecker ausgeführt werden müssen.

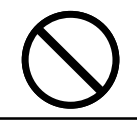

# **Vorsicht!**

**Stellen Sie die Registrierkasse niemals auf einer instabilen oder schrägen Fläche ab. Anderenfalls kann die Registrierkasse, besonders wenn die Schublade geöffnet wird, herunter fallen, wodurch es zu Fehlbetrieb sowie Feuer- und Stromschlaggefahr kommen kann.**

# **Stellen Sie die Registrierkasse nicht an den folgenden Stellen auf.**

- Bereiche, in welchen die Registrierkasse hoher Luftfeuchtigkeit oder starker Staubentwicklung bzw. heißer oder kalter Luft ausgesetzt wird.
- Bereiche mit direkter Sonneneinstrahlung, in einem geschlossenen Kraftfahrzeug oder an einem Ort mit sehr hohen Temperaturen.

# **Die obigen Bedingungen können zu Fehlbetrieb sowie zu Feuergefahr führen.**

**Biegen Sie das Netzkabel niemals übermäßig ab, achten Sie darauf, dass dieses nicht zwischen Tisch und Möbeln eingeklemmt wird, und stellen Sie niemals schwere Gegenstände auf dem Netzkabel ab. Anderenfalls kann das Netzkabel beschädigt oder kurzgeschlossen werden, wodurch Feuer- und Stromschlaggefahr verursacht werden können.**

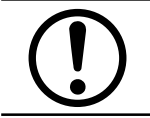

**Fassen Sie immer den Netzstecker an, wenn Sie diesen von der Netzdose abtrennen. Ziehen Sie niemals direkt an dem Netzkabel, da dieses sonst beschädigt oder kurzgeschlossen werden kann, wodurch es zu Feuer- und Stromschlaggefahr kommt.**

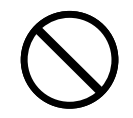

**Berühren Sie niemals den Netzstecker mit nassen Händen. Anderenfalls besteht Stromschlaggefahr. Ziehen Sie niemals direkt an dem Netzkabel, da dieses sonst beschädigt oder kurzgeschlossen werden kann, wodurch es zu Feuer- und Stromschlaggefahr kommt.**

**Berühren Sie niemals den Druckkopf und die Walze.**

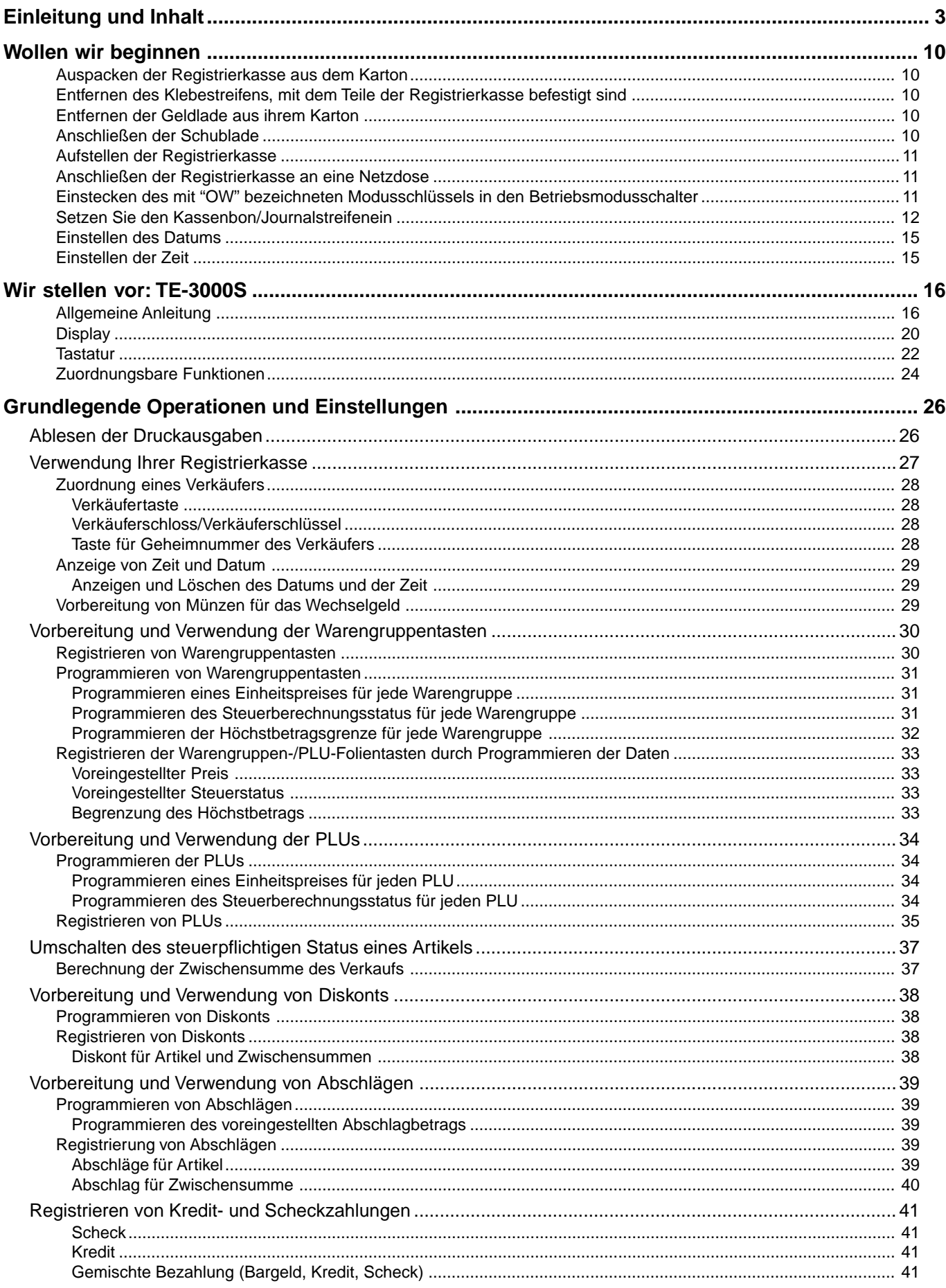

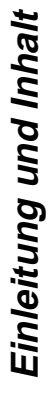

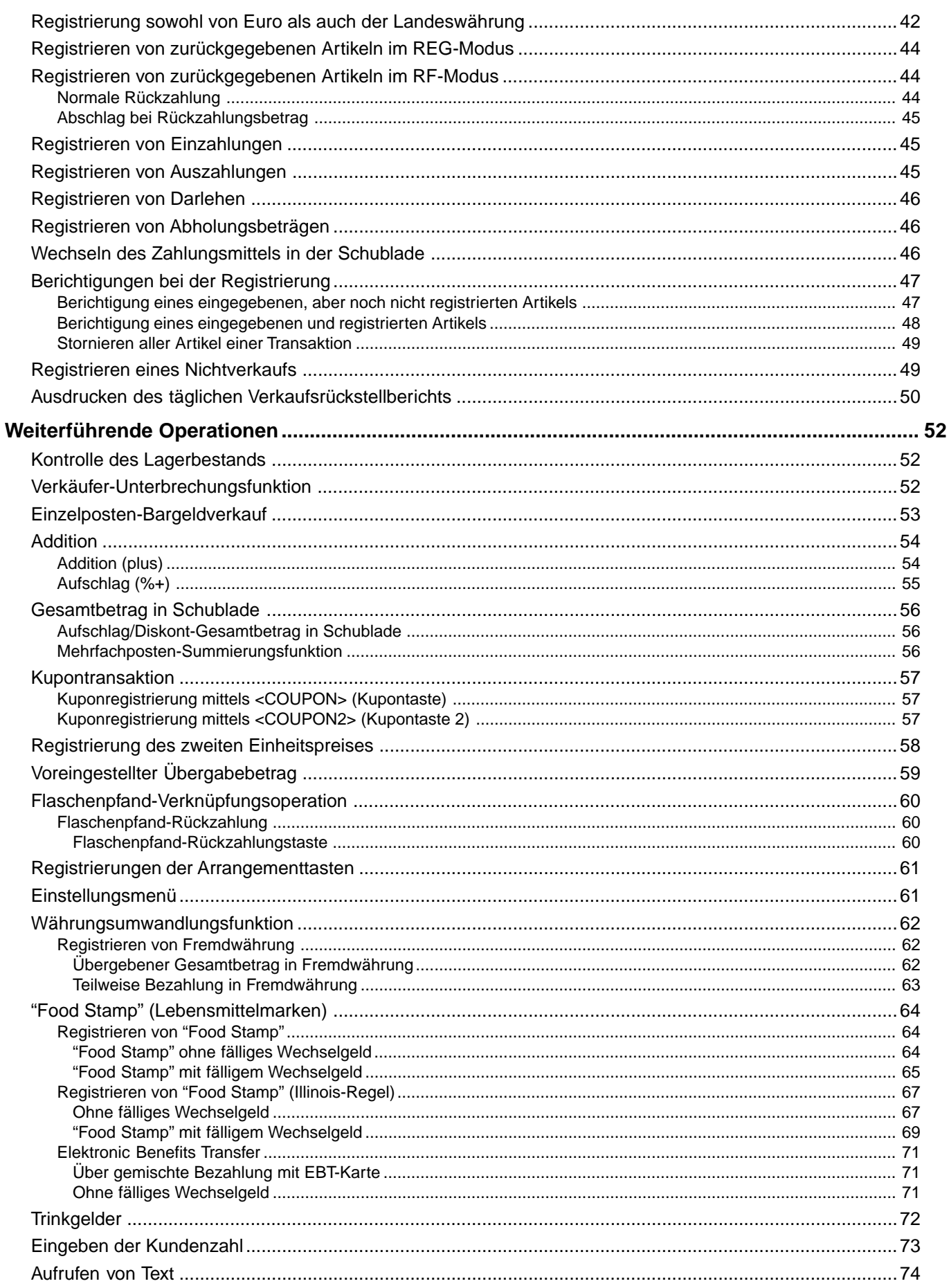

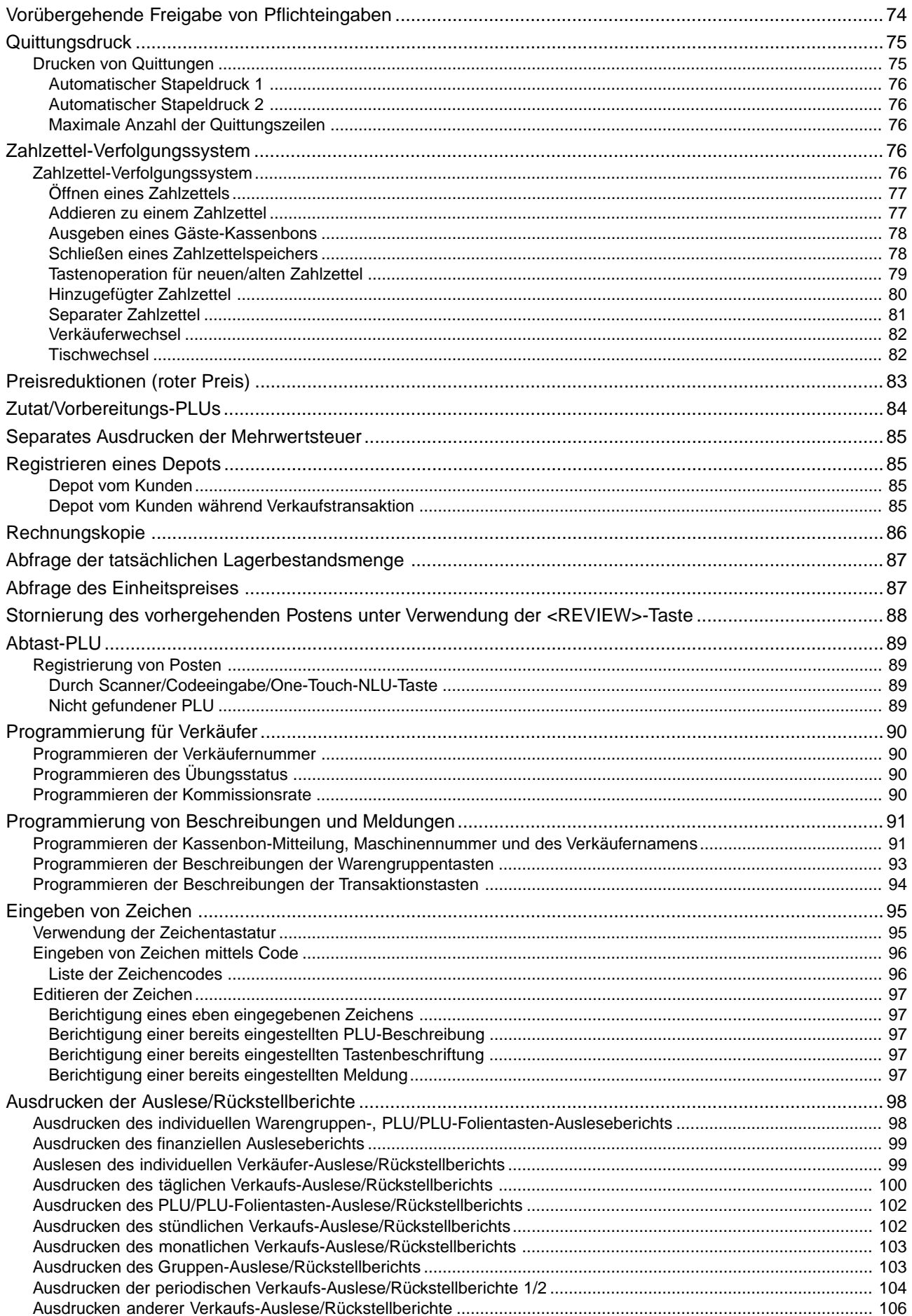

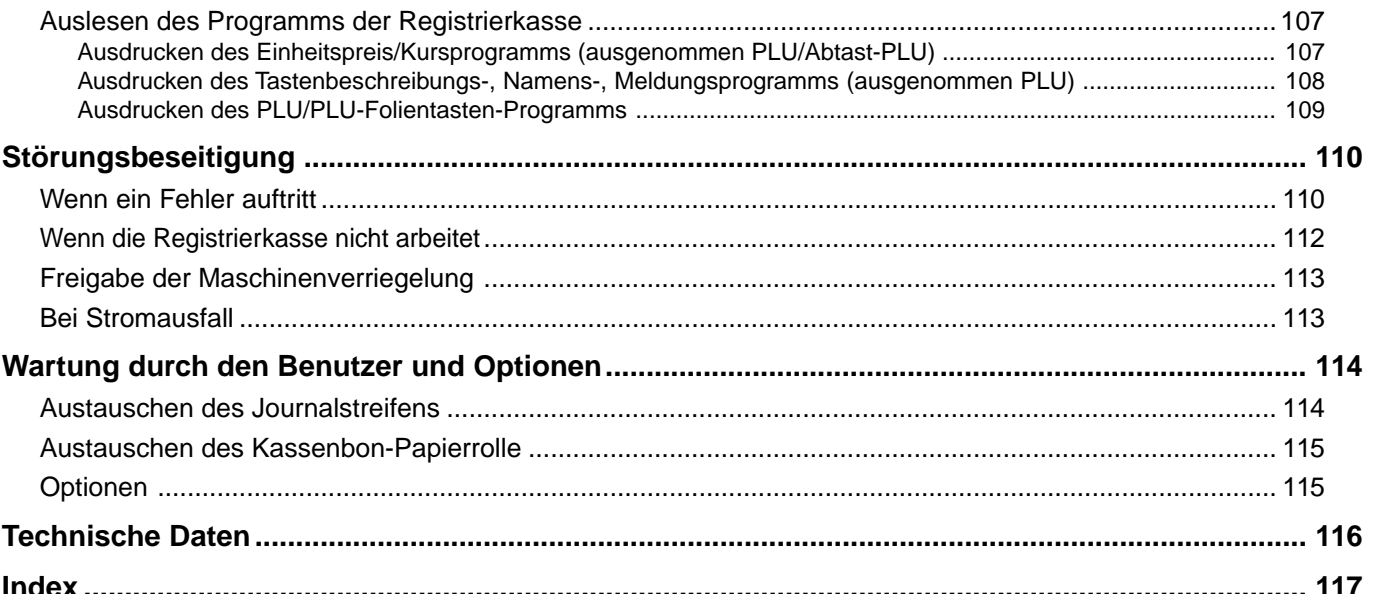

# Einleitung und Inhalt

# Hinweis:

In dieser Anleitung wird generell ein Dezimalpunkt an Stelle eines Kommas verwendet.

Dieser Abschnitt beschreibt, wie Sie die Registrierkasse auspacken und für den Betrieb bereitstellen können. Sie sollten diesen Teil der Anleitung durchlesen, auch wenn Sie bereits früher eine Registrierkasse verwendet haben. Nachfolgend sind die grundlegenden Vorgänge für die Vorbereitung gemeinsam mit den Referenzseiten, auf welchen Sie weitere Einzelheiten finden, aufgeführt.

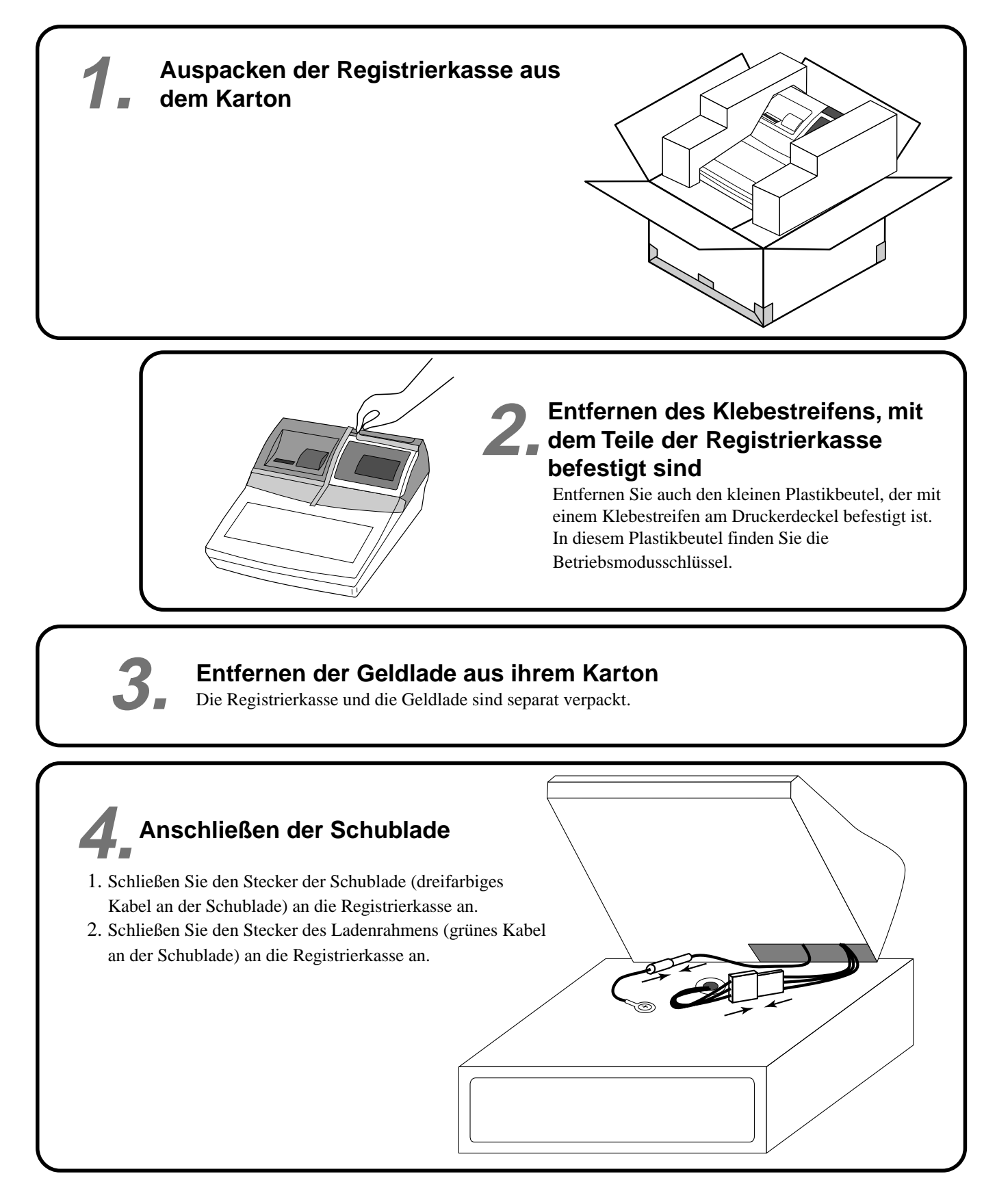

# **5.**

# **Aufstellen der Registrierkasse**

- 1. Schrauben Sie 2 Befestigungsschrauben in die Unterseite der Registrierkasse.
- 2. Kleben Sie Gummistücke an den vier Ecken den der Unterseite der Registrierkasse an.
- 3. Stellen Sie die Registrierkasse auf der Oberseite der Schublade ab, wobei Sie darauf achten müssen, dass die Füße an der Unterseite der Registrierkasse in die Bohrungen an der Schublade eingreifen.

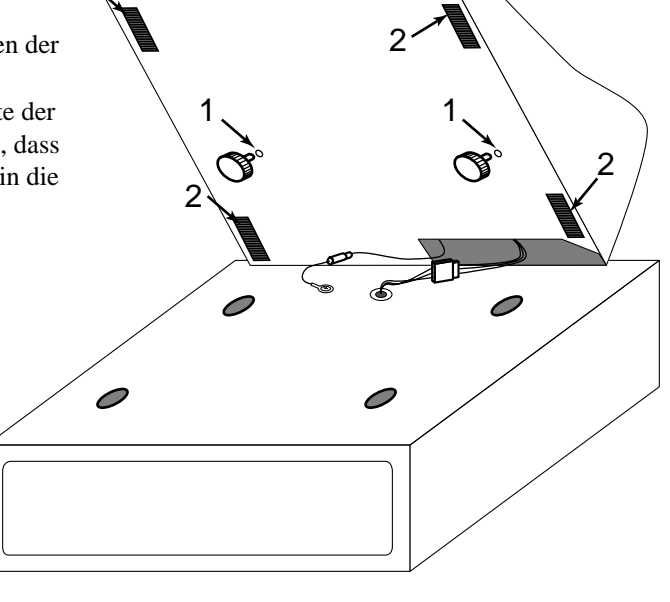

2

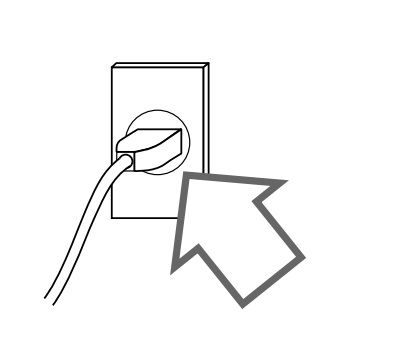

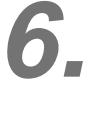

# **Anschließen der Registrierkasse an eine Netzdose**

Überprüfen Sie unbedingt den Aufkleber an der Seite der Registrierkasse, um sicherzustellen, dass die Nennspannung der Registrierkasse mit Ihrer örtlichen Netzspannung übereinstimmt. Der Drucker wird für einige Sekunden arbeiten.

Bitte das Netzkabel nicht unter der Schublade anordnen.

**7. Einstecken des mit "OW" bezeichneten Modusschlüssels in den Betriebsmodusschalter** /H Z1 X2/Z2 REG2 REG1 **OFF** RF PGM OW

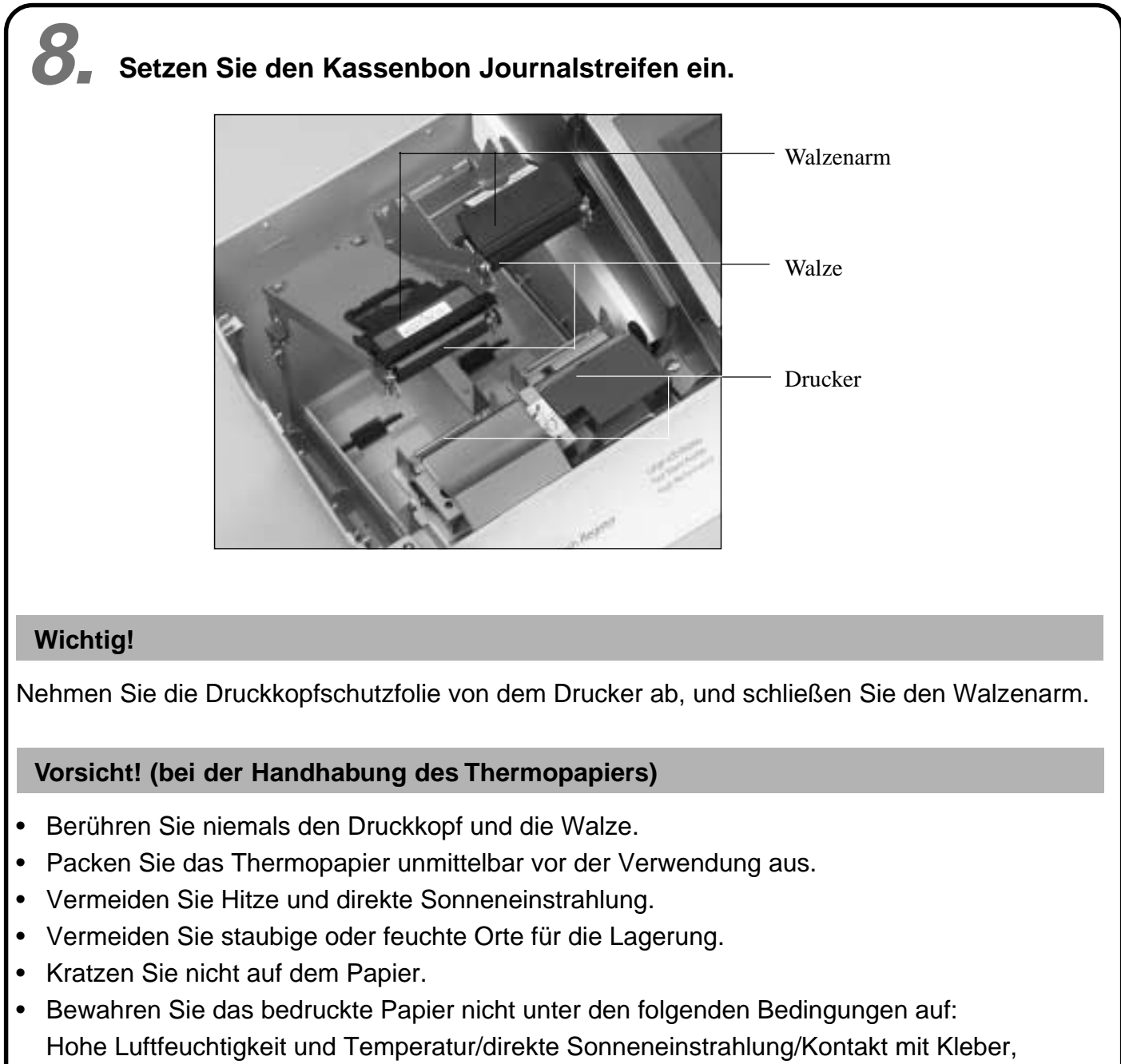

Verdünner oder Radiergummi.

# **Einsetzen der Kassenbon-Papierrolle**

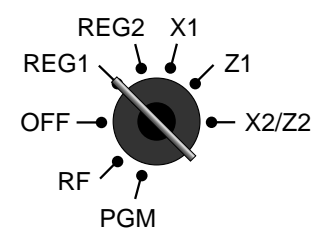

*Schritt 1*

Drehen Sie den Betriebsartenschalter auf die Position REG1.

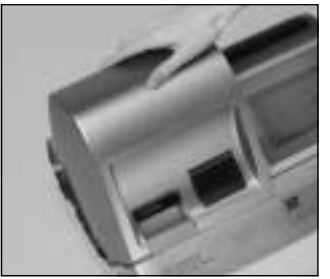

*Schritt 2*

Nehmen Sie den Druckerdeckel ab. (Falls der Deckel verriegelt ist, entriegeln Sie diesen vor diesem Schritt unter Verwendung der Druckerdeckelschlüssels.)

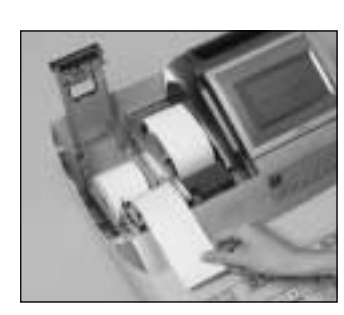

*Schritt 5*

Führen Sie das vordere Ende des Papierstreifens über den Drucker.

**Wollen wir beginnen**

Wollen wir beginnen

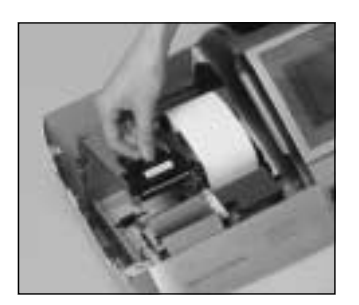

*Schritt 3*

Öffnen Sie den Walzenarm.

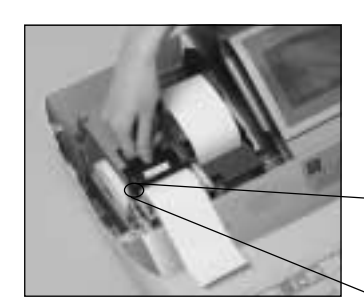

*Schritt 6*

Schließen Sie langsam den Walzenarm, bis dieser richtig einrastet.

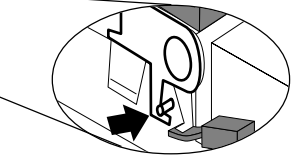

Verriegelung der Walze

*Fertigstellung*

Schließen Sie den Druckerdeckel, und führen Sie das vordere Ende des Papierstreifens durch den Papiermesserschlitz.

*Schritt 4*

Achten Sie darauf, dass der Papierstreifen von der Unterseite von der Papierrolle abgerollt wird, und setzen Sie die Papierrolle in die Papieraufnahme hinter dem Drucker ein.

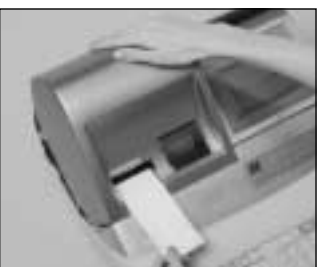

# **Einsetzen der Journalstreifen-Papierrolle**

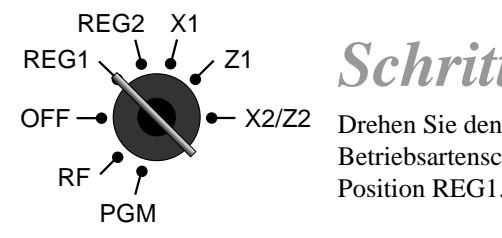

# *Schritt 1*

Betriebsartenschalter auf die Position REG1.

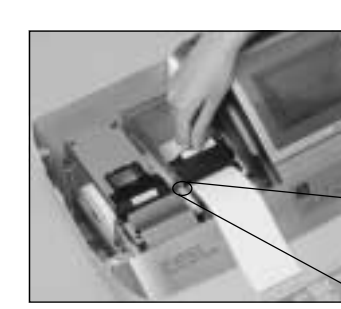

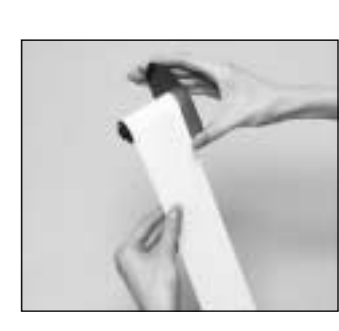

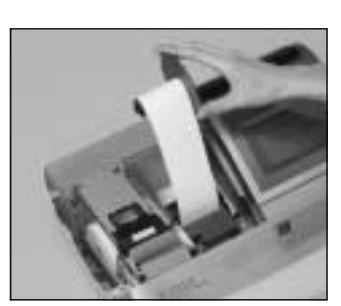

# *Schritt 6*

Schließen Sie langsam den Walzenarm, bis dieser richtig einrastet.

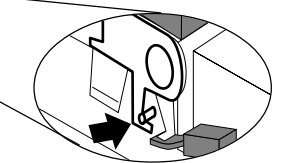

Verriegelung der Walze

# *Schritt 7*

Führen Sie das vordere Ende des Papierstreifens in die Nut in der Welle der Aufwickelspule ein, und wickeln Sie den Papierstreifen um zwei oder drei Windungen um die Welle.

# *Schritt 8*

Setzen Sie die Aufwickelspule hinter dem Drucker und über der Papierrolle ein.

# *Schritt 9*

Drücken Sie die FEED Taste, um den Papierstreifen zu spannen.

Während der Installation der Maschine, drücken Sie die | Taste nach dem Einschalten der Stromversorgung.

*Fertigstellung*

Schließen Sie den Druckerdeckel.

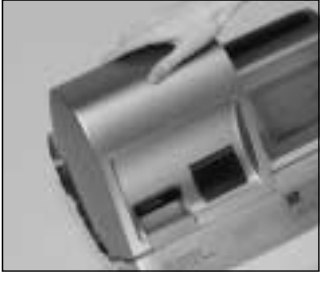

# *Schritt 2*

Nehmen Sie den Druckerdeckel ab. (Falls der Deckel verriegelt ist, entriegeln Sie diesen vor diesem Schritt unter Verwendung der Druckerdeckelschlüssels.)

# *Schritt 3*

Öffnen Sie den Walzanarm.

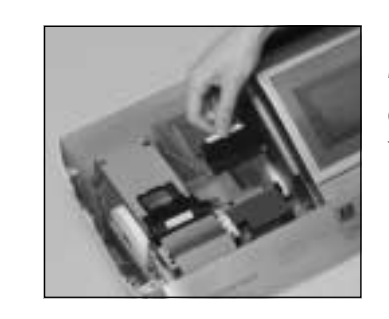

*Schritt 4*

Achten Sie darauf, dass der Papierstreifen von der Unterseite der Papierrolle abgerollt wird, und setzen Sie die Papierrolle in die Papieraufnahme hinter dem Drucker ein.

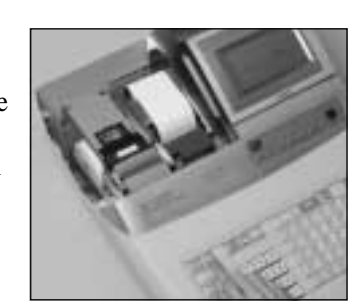

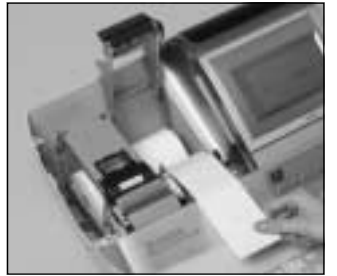

*Schritt 5*

Führen Sie das vordere Ende des Papierstreifens über den Drucker.

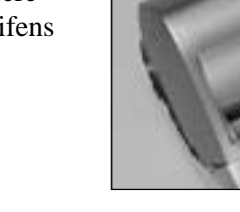

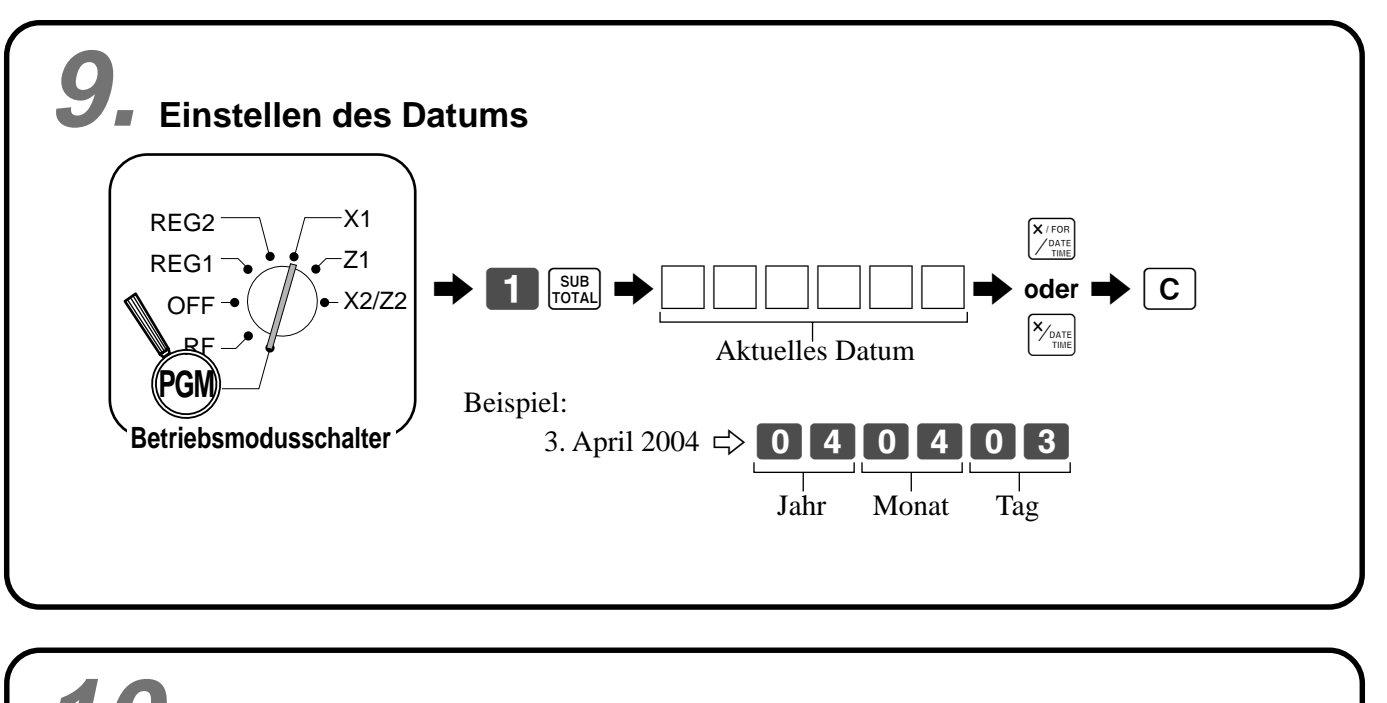

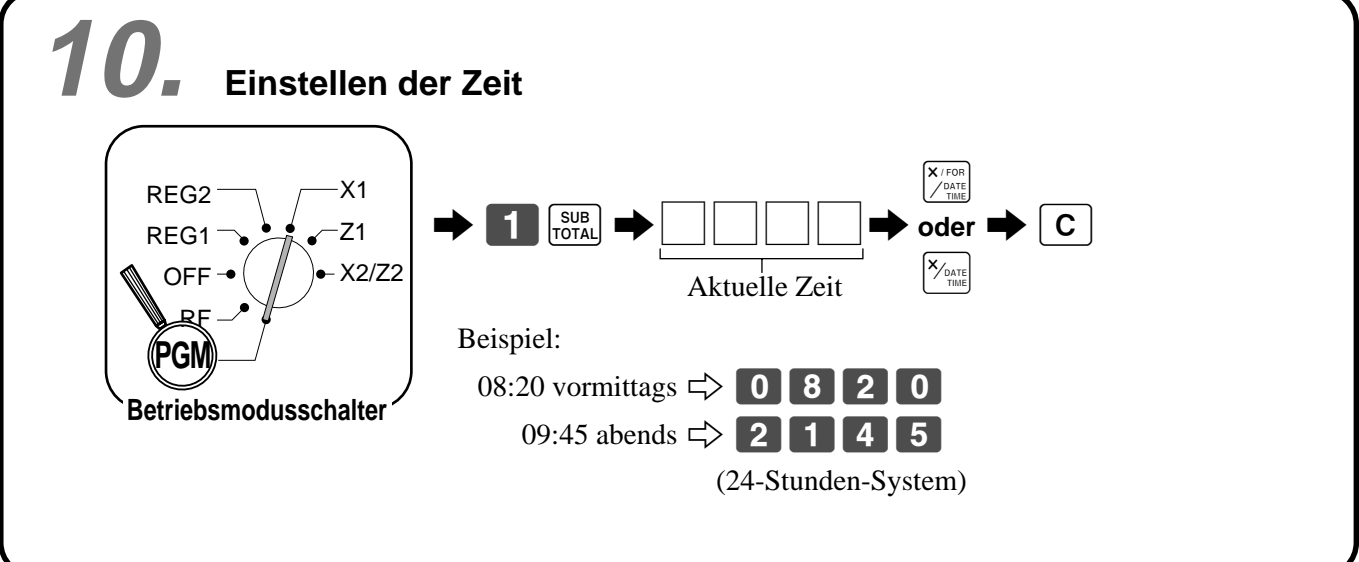

# **Allgemeine Anleitung**

Dieser Teil der Anleitung enthält eine allgemeine Erläuterung der verschiedenen Teile Ihrer Registrierkasse.

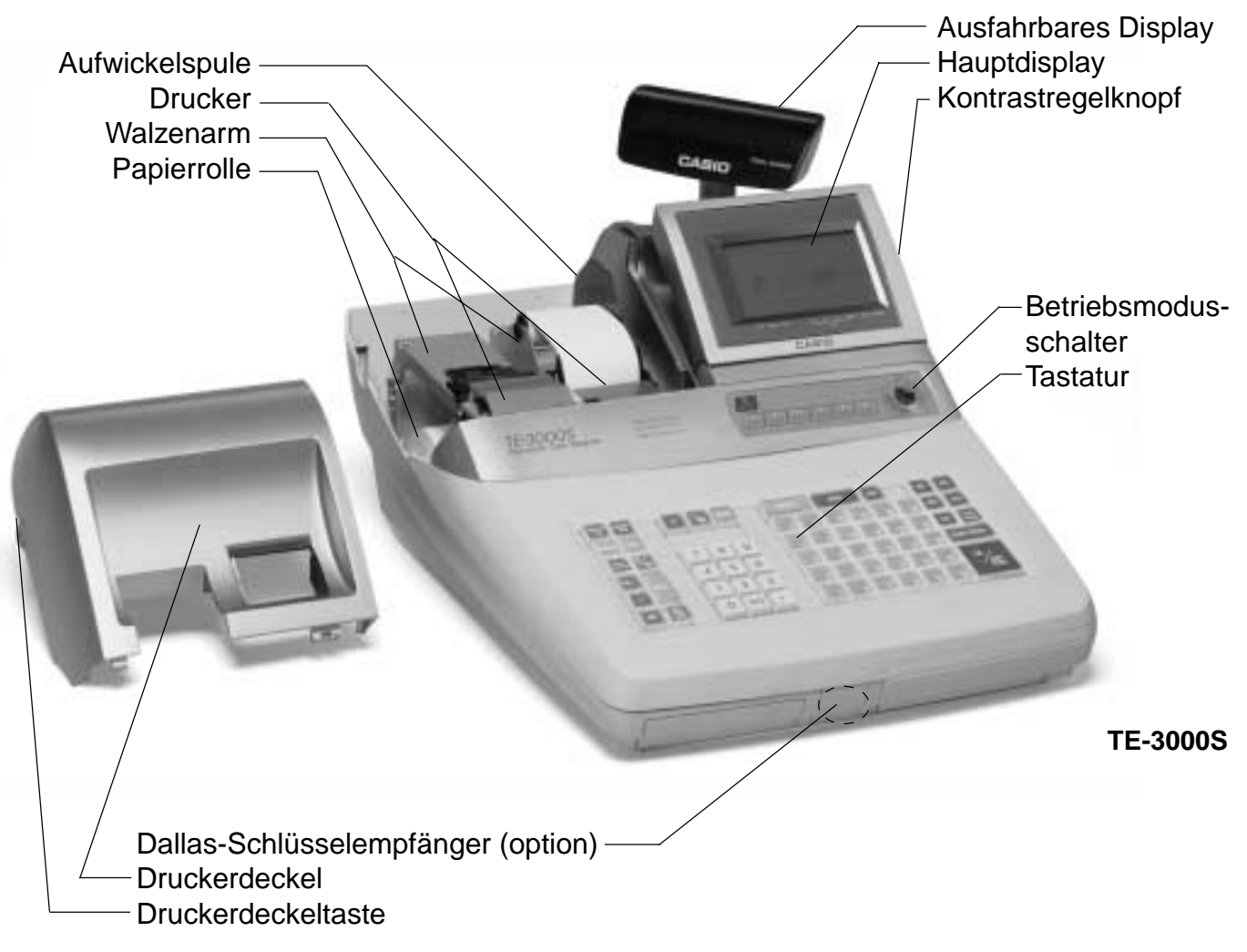

# **Papierrolle**

Sie können die Papierrolle für das Ausdrucken der Kassenbons und des Journalstreifens verwenden (Seiten  $12 \sim 14$ ).

## **Kassenbon-Ein/Aus-Schalter/Taste**

Verwenden Sie den/die Kassenbon-Ein/Aus-Schalter/Taste, um in den REG1, REG2 und RF-Modi die Ausgabe von Kassenbons zu steuern. In anderen Modi werden die Kassenbons oder Berichte unabhängig von der Einstellung des/der Kassenbon-Ein/Aus-Schalters/Taste ausgedruckt. Sie können auch nach dem Abschluss einer Transaktion einen Kassenbon ausgeben, wenn der/die Schalter/Taste ausgeschaltet ist. Die Registrierkasse kann auch so programmiert werden, dass auch bei eingeschaltetem/r Schalter/Taste nach dem Abschluss einer Transaktion ein Kassenbon ausgegeben werden kann.

## **Kassenbon-Ein/Aus-Schalter**

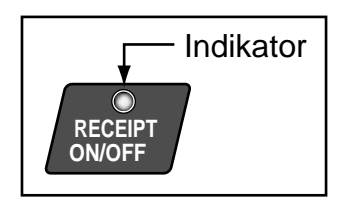

## **Kassenbon-Ein/Aus-Taste**

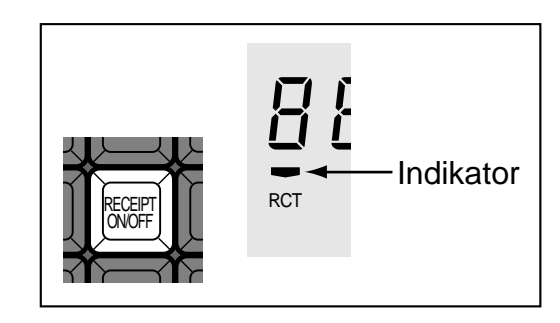

Wenn die Registrierkasse Kassenbons ausgibt, leuchtet dieser Indikator.

# **Betriebsmodusschlüssel (für Großbritannien, USA und Kanada)**

Die vier folgenden Arten von Betriebsmodusschlüsseln werden mit der Registrierkasse in Großbritannien, den USA und Kanada geliefert.

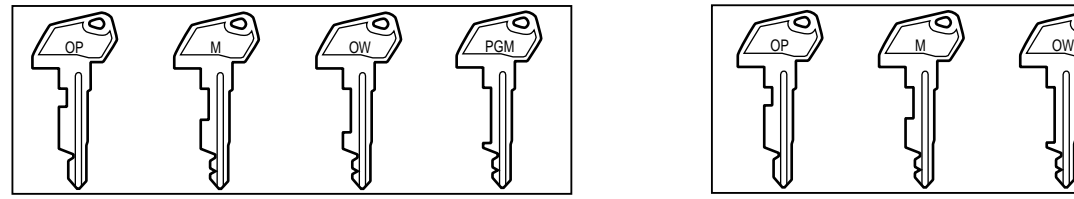

- a. OP (Operator) Bedienerschlüssel Mit diesem Schlüssel kann zwischen OFF und REG1 umgeschaltet werden.
- b. M (Master) Hauptschlüssel Mit diesem Schlüssel kann zwischen OFF, REG1, REG2, X1 und RF umgeschaltet werden.
- c. OW (Owner) Inhaberschlüssel Mit diesem Schlüssel kann zwischen OFF, REG1, REG2, X1, Z1, X2/Z2 und RF umgeschaltet werden.
- d. PGM (Program) Programmschlüssel Mit diesem Schlüssel kann auf jede Position umgeschaltet werden.

# **Betriebsmodusschlüssel (für andere Gebiete)**

Die drei folgenden Arten von Betriebsmodusschlüsseln werden mit der Registrierkasse in Gebieten außerhalb von Großbritannien, den USA und Kanada geliefert.

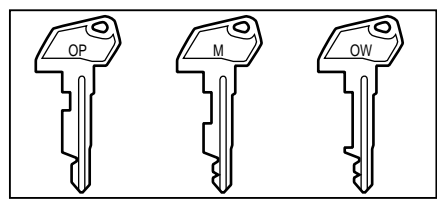

- a. OP (Operator) Bedienerschlüssel Mit diesem Schlüssel kann zwischen OFF und REG1 umgeschaltet werden.
- b. M (Master) Hauptschlüssel Mit diesem Schlüssel kann zwischen OFF, REG1, REG2, X1 und RF umgeschaltet werden.
- c. OW (Owner) Inhaberschlüssel Mit diesem Schlüssel kann auf jede Position umgeschaltet werden.

# **TE-3000S Bedienungsanleitung 17** <sup>G</sup>

# **Betriebsmodusschalter**

Verwenden Sie die Betriebsmodusschlüssel, um die Position des Betriebsmodusschalters zu ändern und den gewünschten Modus zu wählen.

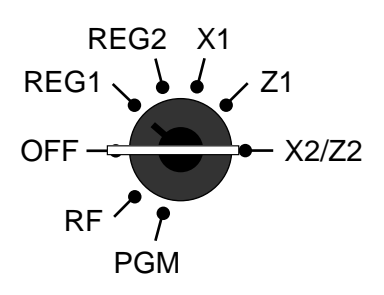

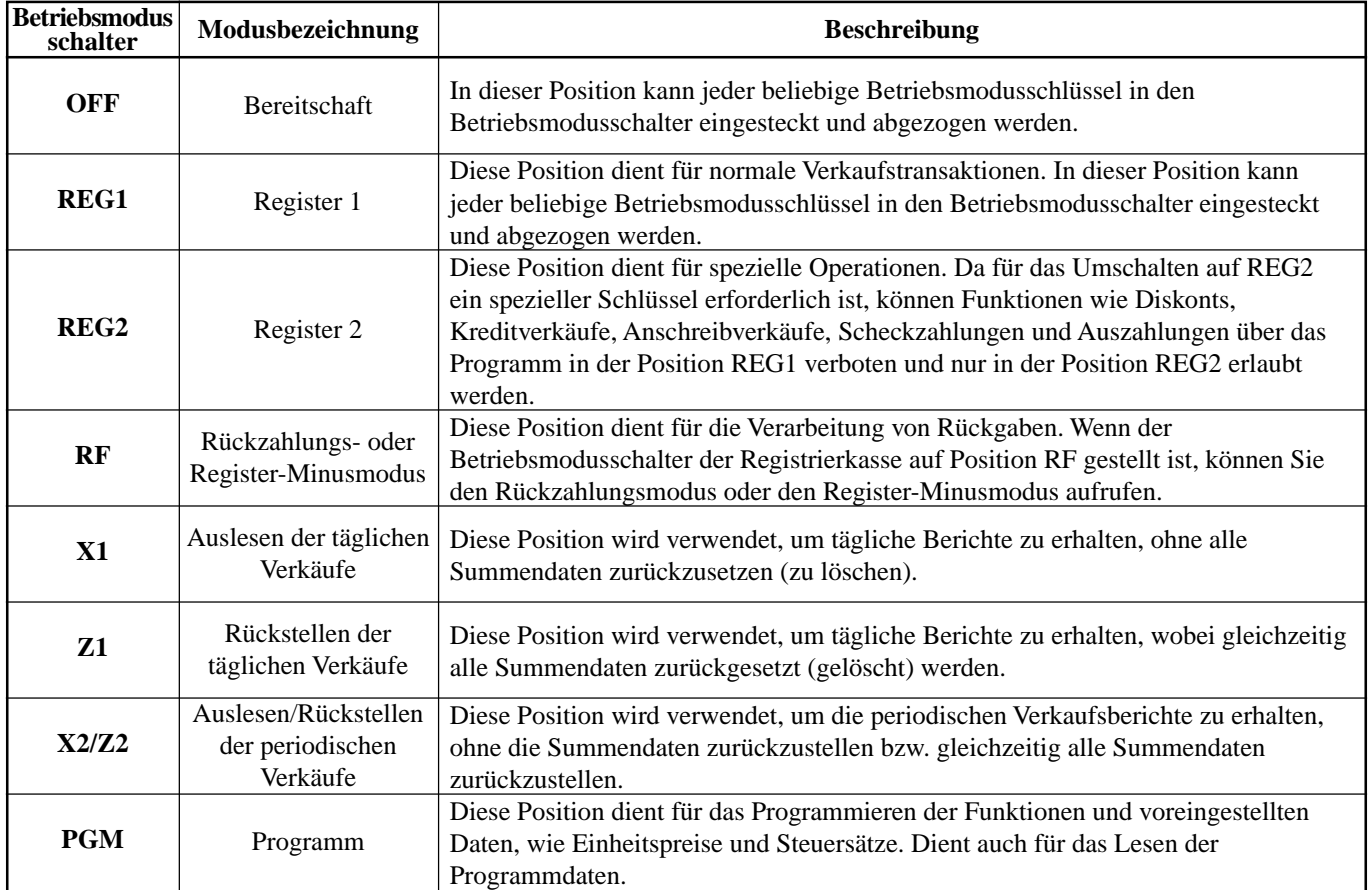

# **Verkäuferschlüssel/-taste/-schloss**

An in den USA, Kanada und Deutschland erhältlichen Modellen kann die Zuordnung des Verkäufers/Kassierers nur unter der Verwendung der Geheimnummer des Verkäufers/Kassierers ausgeführt werden (Verkäufertasten sind nicht vorhanden). In anderen Gebieten erfolgt die Zuordnung des Verkäufers oder Kassierers unter Verwendung der Verkäufertaste oder Geheimnummer des Verkäufers. Die Methode für das Zuordnen des Verkäufers hängt von der Programmierung Ihrer Registrierkasse ab.

# **Geheimnummer für Verkäufer**

Wenn die Registrierkasse programmiert wurde, um eine Geheimnummer für die Zuordnung eines Verkäufers oder Kassierers zu verwenden, dann funktionieren die Verkäufertasten nicht.

# **Verkäufertaste**

Sie können den Verkäufer oder Kassierer zuordnen, indem Sie die sieben unter dem Displaypanel angeordneten Tasten verwenden.

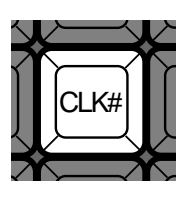

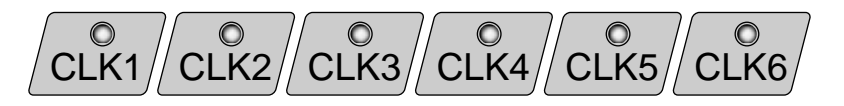

# **Schublade**

Die Schublade öffnet automatisch, wenn Sie eine Registrierung abschließen und wenn Sie einen Auslese- oder Rückstellungsbericht ausgeben.

## **Schubladenschloss (für mittelgroße Schublade)**

Verwenden Sie den Schubladenschlüssel, um die Schublade abzusperren oder zu entriegeln.

## **Schubladen-Öffnungsschlüssel (für große Schublade)**

Verwenden Sie den Schubladenschlüssel, um die Schublade zu öffnen.

# **Wenn die Geldlade nicht öffnet! (nur für mittelgroße Schublade)**

Bei Stromausfall oder wenn es zu Fehlbetrieb der Registrierkasse kommt, öffnet die Geldlade nicht automatisch. Aber auch in einem solchen Fall können Sie die Geldlade öffnen, indem Sie an dem Geldladen-Entriegelungshebel (siehe unten) ziehen.

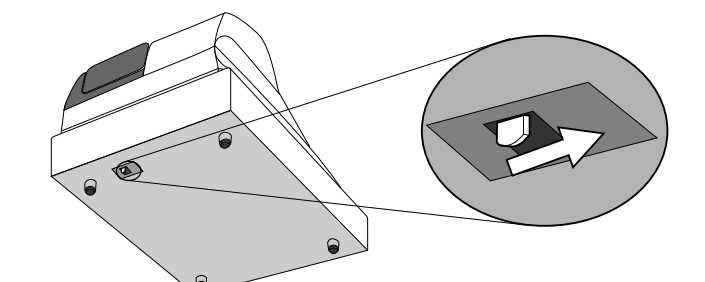

# **Wichtig!**

Die Geldlade öffnet nicht, wenn sie mit dem Schlüssel für das Geldladenschloss abgesperrt ist.

# **Display**

# **Displaypanel**

**Hauptdisplay**

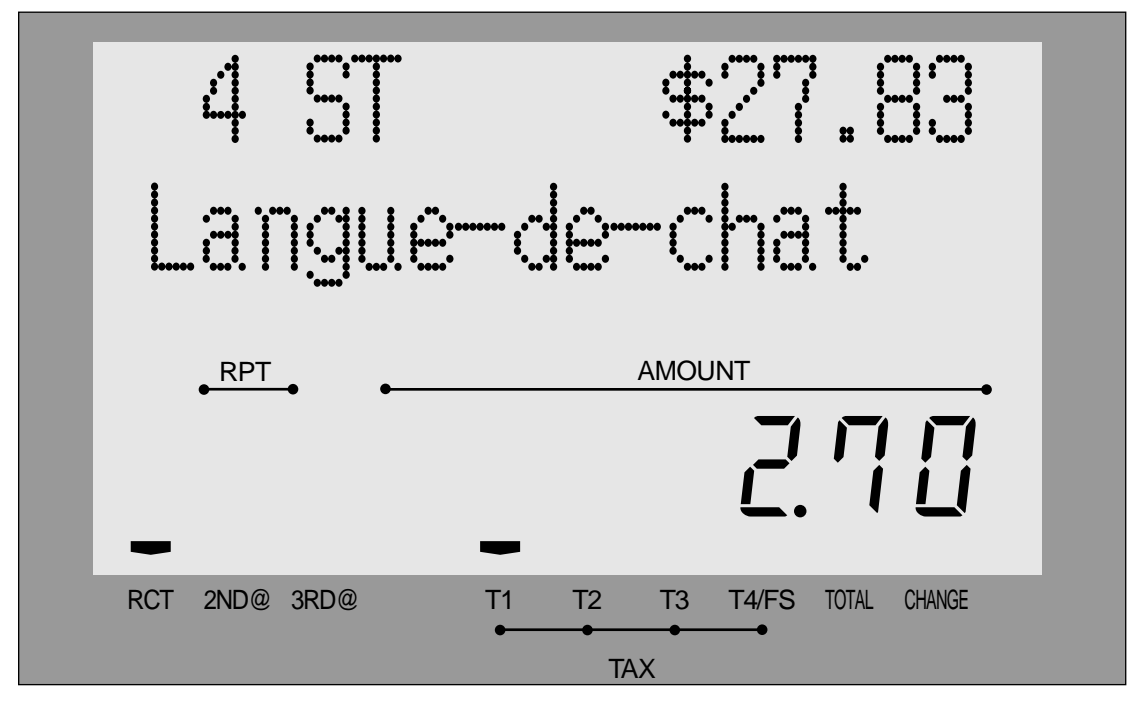

**Kundendisplay für alle Gebiete**

Hell

A<br>Dunkel

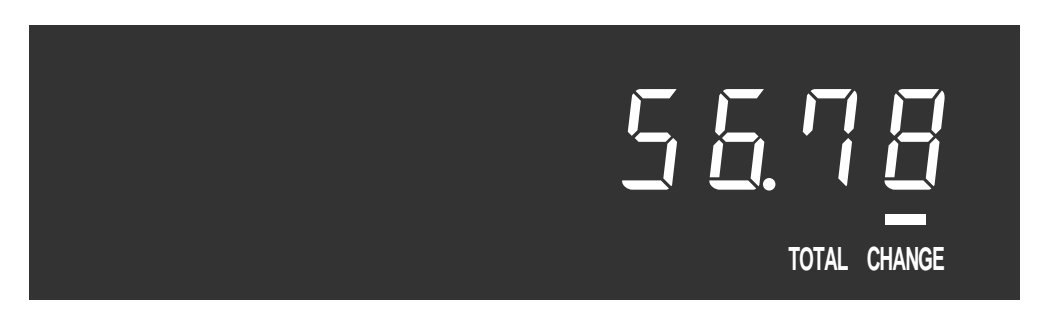

# **Kontrastregelknopf Neigen des LC-Displays Steuerschalter für**

2ND SERIES

T1 T2 T4/FS T3 T4  $\tilde{\phantom{a}}$ 

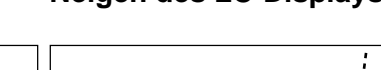

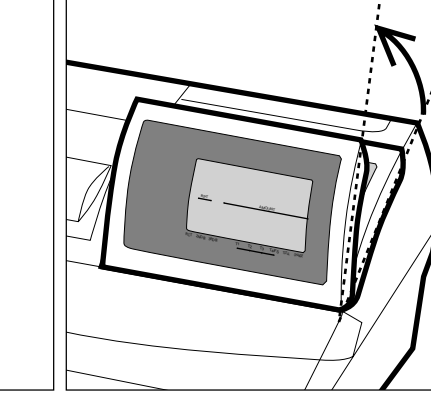

**Hintergrundleuchtenfarbe**

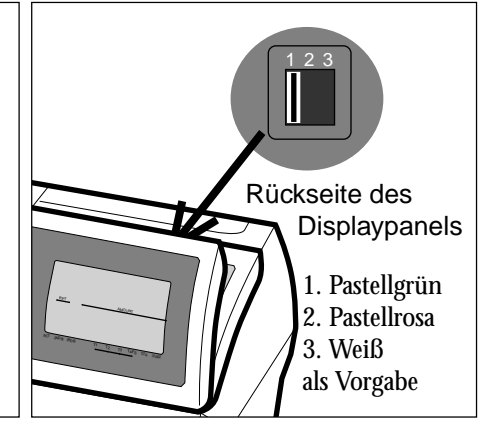

# **Displaybeispiel**

## **Registrierung von Posten**

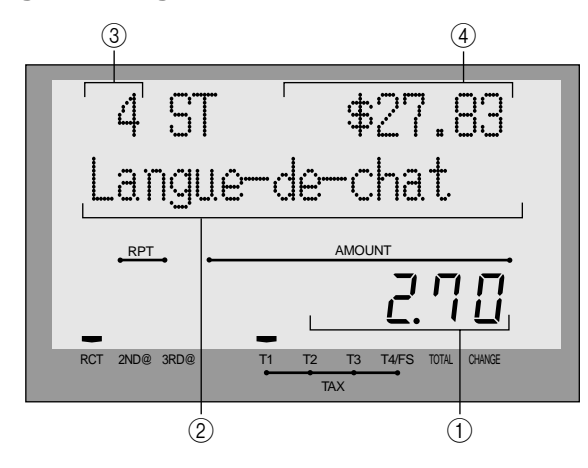

# **Wiederholungsregistrierung**

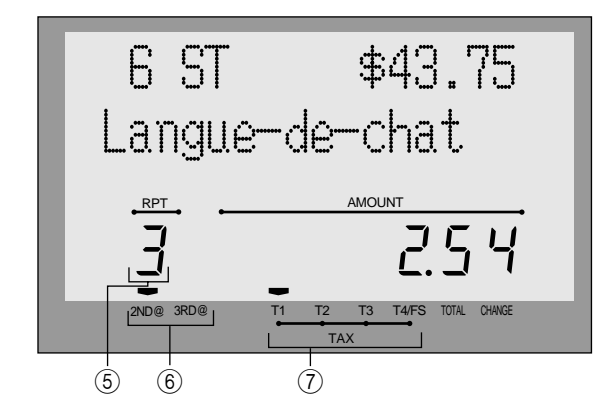

# **Summierungsoperation**

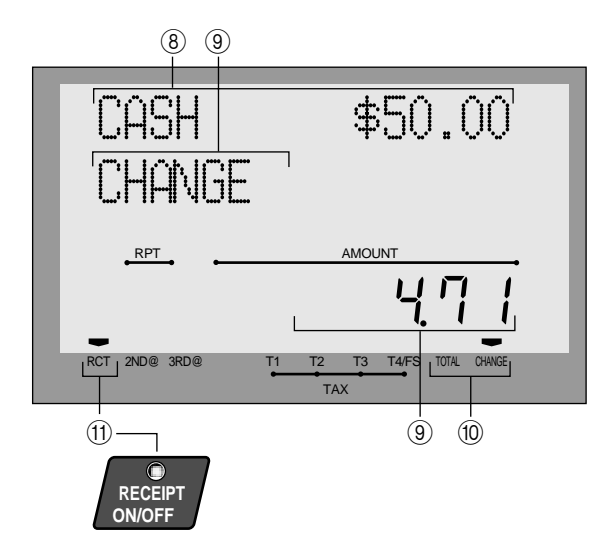

# 1 **Betrag/Stückzahl**

Dieser Teil des Displays zeigt die Geldbeträge. Er kann auch verwendet werden, um die aktuelle Uhrzeit anzuzeigen.

### 2 **Postenbeschreibung**

Wenn Sie eine Warengruppe/PLU/Abtast-PLU registrieren, erscheint hier die Postenbeschreibung.

#### 3 **Postenzähler**

Hier wird die Anzahl der verkauften Posten angezeigt.

#### 4 **Zwischensummenbetrag**

Der derzeitige Zwischensummenbetrag (ohne Umsatzsteuer) wird hier angezeigt.

# 5 **Anzahl der Wiederholungen**

Mit jeder ausgeführten Wiederholungsregistrierung (Seiten 30, 35) erscheint hier die Anzahl der Wiederholungen.

Achten Sie darauf, dass nur eine Stelle der Anzahl der Wiederholungen angezeigt wird. Dies bedeutet, dass "5" sowohl 5, 15 oder sogar 25 Wiederholungen anzeigen kann.

## 6 **Indikator für zweites, drittes Menü**

Wenn Sie die <sup>[PRICE</sup>]-Taste drücken, um einen zweiten/ dritten Einheitspreis zu bezeichnen, wird hier die entsprechende Nummer angezeigt.

# 7 **Indikatoren für steuerpflichtigen Verkaufsstatus**

Wenn Sie einen steuerpflichtigwen Artikel registrieren, leuchtet der entsprechende Indikator auf.

- 8 **Tastenbeschreibung/Übergebener Geldbetrag**
- 9 **Beschreibung/Wechselgeldbetrag**

## 0 **Gesamtsummen/Wechselgeld-Indikatoren** Wenn der TOTAL-Indikator leuchtet, ist der angezeigte Wert der Gesamtbetrag oder die Zwischensumme. Wenn der CHANGE-Indikator leuchtet, stellt der angezeigte Wert das fällige Wechselgeld dar.

## A **RCT-Indikator**

Wenn die Registrierkasse Kassenbons ausgibt, leuchtet dieser Indikator.

# **Tastatur**

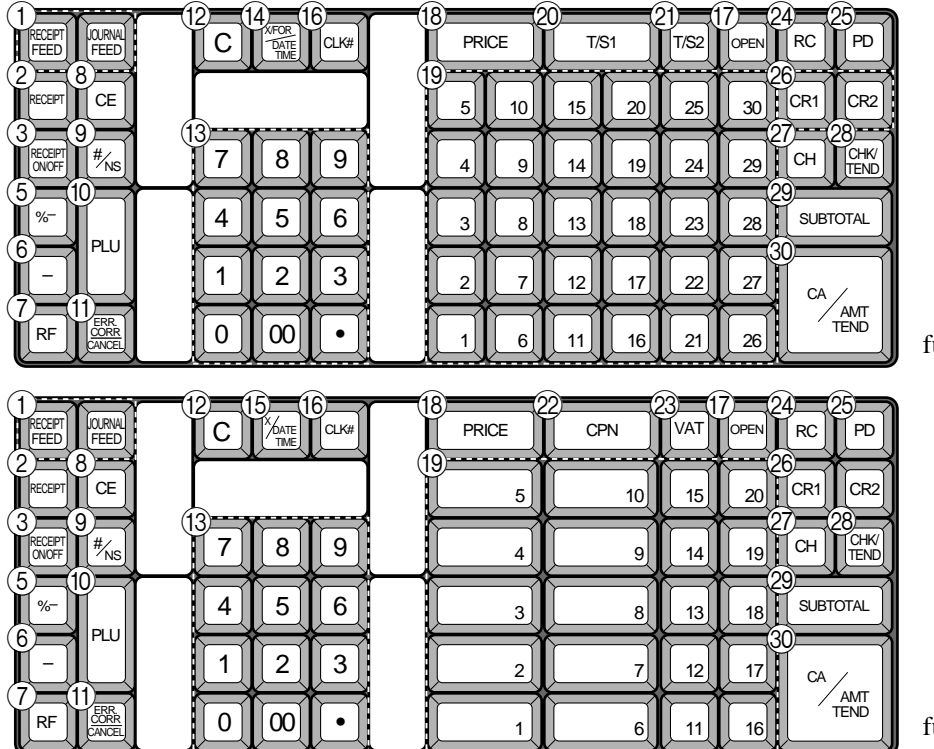

für USA und Kanada

ür Deutschland

# **• Registriermodus**

- 1 **Papierstreifen-Vorschubtaste** FEED, FEED Halten Sie diese Taste gedrückt, um den Papierstreifen im Drucker vorzuschieben.
- **2 Taste für Kassenbon nach Transaktionsabschluss** RECEIPT Verwenden Sie diese Taste, um nach dem Abschluss einer Transaktion einen Kassenbon auszugeben.
- **3 Kassenbon-Ein/Aus-Taste RECEIPT** Verwenden Sie diese Taste zweimal, um den Status zwischen "Ausgabe von Kassenbons" und "Keine Ausgabe von Kassenbons" umzuschalten. Diese Taste ist nur wirksam, wenn Sie "Verwendung des Druckers für den Bonusdruck" in dem Druckersteuerungsprogramm gewählt haben. Im Falle der "Bonusausgabe" leuchtet die "RCT"-Anzeige.
- 4 **Zahlungsmittelwechseltaste** i Verwenden Sie diese Taste, um das Zahlungsmittel der in der Schublade befindlichen Beträge zu wechseln. Durch Drücken dieser Taste wird auf die Zahlungsmittel-Wechseloperation geschaltet.
- **(5) Diskonttaste** | %-Verwenden Sie diese Taste, um Diskonts zu registrieren.
- $\circ$  **Minustaste**  $\vert$  Verwenden Sie diese Taste, um Werte für Subtraktionen einzugeben.
- 7 **Rückzahlungstaste** R Verwenden Sie diese Taste, um Rückzahlungsbeträge einzugeben und bestimmte Eingaben zu stornieren.
- **8** Währungswechseltaste | CE

Verwenden Sie dieses Taste, um eine Fremdwährung in die Landeswährung umzuwandeln, und umgekehrt, indem Sie den voreingestellten Wechselkurs für die Taste verwenden. Das Ergebnis wird angezeigt.

Verwenden Sie dieses Taste, um die Landeswährungs-Zwischensumme oder die Verkaufsgut-Zwischensumme in den äquivalenten Betrag der Währung eines anderen Landes umzuwandeln.

Verwenden Sie dieses Taste für die Umwandlung einer Fremdwährung in den äquivalenten Betrag der Landeswährung.

- **9 Nichtaddier/Nichtverkaufstaste**  $\frac{H}{N}$ <sub>NS</sub> Nichtaddiertaste: Um eine Referenznummer (z.B. Schecknummer, Kreditkarte usw.) während einer Transaktion auszudrucken, verwenden Sie diese Taste nach den nummerischen Eingaben. Nichtverkaufstaste: Verwenden Sie diese Taste zum Öffnen der Schublade, ohne etwas zu registrieren.
- **10 PLU-Taste PLU** Verwenden Sie diese Taste für die Eingabe der PLU-Nummern.
- **(11) Fehlerberichtigung/Storniertaste ERROOREL** Verwenden Sie diese Taste, um Registrationsfehler zu berichtigen oder die Registrierung gesamter Transaktionen zu stornieren.
- **(12)** Löschtaste | C | Verwenden Sie diese Taste, um die noch nicht registrierte Eingabe zu löschen.
- C **Ziffern- und Dezimalpunkttasten**

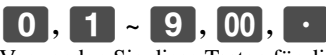

Verwenden Sie diese Tasten für die Eingabe von Zahlen.

**14 Multiplikations/Für/Datums/Zeittaste** Verwenden Sie diese Taste, um eine Menge für eine Multiplikation und das Registrieren von separaten Verkäufen verpackter Artikel einzugeben. Zwischen den Transaktionen kann mit dieser Taste die aktuelle Zeit und das Datum angezeigt werden.

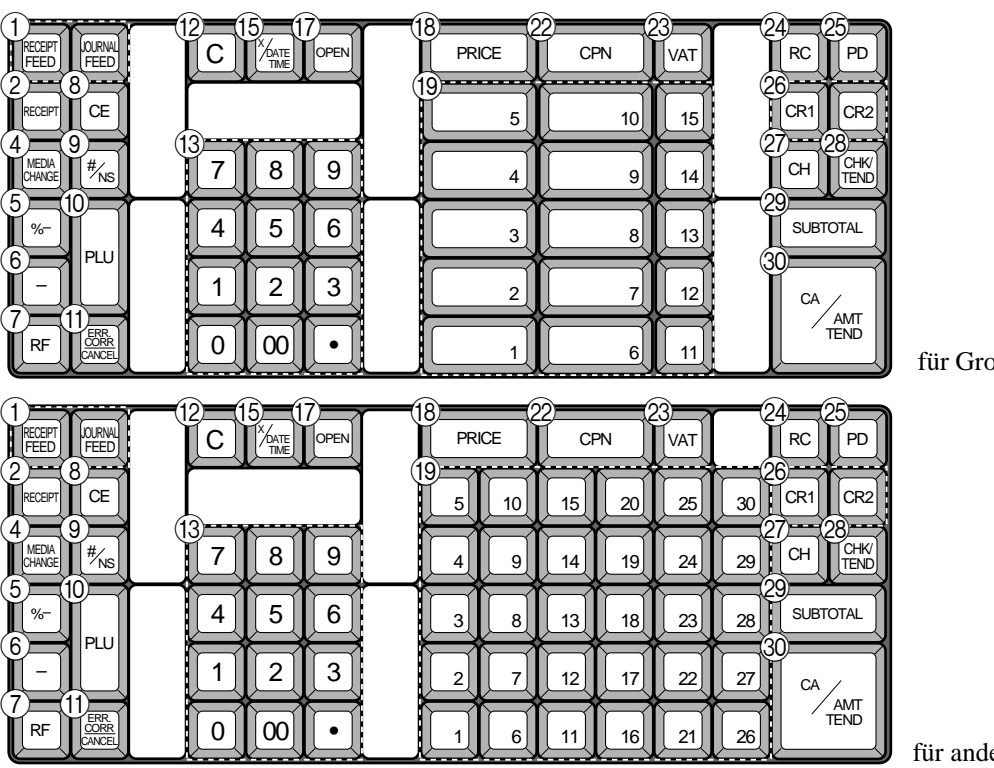

bßritannien

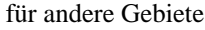

**ED Multiplikations/Datums/Zeittaste**  $\frac{\mathsf{X}_{\text{OATE}}}{\mathsf{Y}_{\text{The}}}$ 

Verwenden Sie diese Taste, um eine Menge für eine Multiplikation einzugeben. Zwischen den Transaktionen kann mit dieser Taste die aktuelle Zeit und das Datum angezeigt werden.

**(16)** Verkäufernummertaste  $|CLK#|$ 

Verwenden Sie diese Taste, um einen Verkäufer für die Bedienung der Registrierkasse an- oder abzumelden.

**(1)** Offnungstaste |OPEN

Verwenden Sie diese Taste, um temporär eine Begrenzung der Stellenzahl, die für einen Einheitspreis eingegeben werden kann, aufzuheben.

**(18) Preistaste PRICE** 

Verwenden Sie diese Taste für das Registrieren eines Betrags für einen geöffneten PLU, wenn ein PLU als ein geöffneter PLU verwendet wird.

- **II Warengruppentasten** | **1**, | **2**, | **3**  $\sim$  | **30** Verwenden Sie diese Tasten, um Artikel für Warengruppen zu registrieren.
- **20 Steuerstatus-Umschalttaste 1** |  $T/S1$ | Verwenden Sie diese Taste, um den Steuerstatus 1 des nächsten Artikels zu ändern.
- **21) Steuerstatus-Umschalttaste 2 |**  $T/52$ Verwenden Sie diese Taste, um den Steuerstatus 2 des nächstens Artikels zu ändern.
- 22 **Kupontaste** CPN Verwenden Sie diese Taste für das Registrieren eines Kupons. Der registrierte Kuponbetrag wird von den Warengruppen-, PLU-, Brutto- und Netto-Summenregistern abgezogen.
- 23 Mehrwertsteuertaste VAT Verwenden Sie diese Taste, um die Mehrwertsteuer auszudrucken.

# **TE-3000S Bedienungsanleitung 23** <sup>G</sup>

24 Einzahlungstaste | RC

Verwenden Sie diese Taste nach einer nummerischen Eingabe, um einen eingezahlten Geldbetrag für Nichtverkaufs-Transaktionen zu registrieren.

25 Auszahlungstaste | PD

Verwenden Sie diese Taste nach einer nummerischen Eingabe, um einen aus der Schublade ausgezahlten Geldbetrag zu registrieren.

Mit Ausnahme der USA und Kanada, verwenden Sie diese Taste, um die Hauptwährung in eine Landeswährung (Euro/ örtliche Währung) umzuwandeln. Diese Taste wird auch verwendet, um eine Landeswährung zu spezifizieren, wenn ein Zahlungsbetrag eingegeben oder der Geldbetrag in der Schublade deklariert wird.

*@* Kredittaste |CR1|, |CR2

Verwenden Sie diese Taste, um einen Kreditverkauf zu registrieren.

27 **Anschreibungstaste** | CH |

Verwenden Sie diese Taste, um einen Anschreibungsverkauf zu registrieren.

- **28 Schecktaste** <sub>fting</sub> Verwenden Sie diese Taste, um einen Scheckverkauf zu registrieren.
- 29 Zwischensummentaste **FOTAL**

Verwenden Sie diese Taste, um die gegenwärtige Zwischensumme (einschließlich Umsatzsteuer) anzuzeigen und auszudrucken.

**30 Taste für übergebenen Bargeldbetrag <sup>[CA/ANT</sup>** Verwenden Sie diese Taste, um den übergebenen Bargeldbetrag zu registrieren.

# **Zuordnungsbare Funktionen**

Sie können die Tastatur genau auf die Anforderungen Ihres Geschäftes anpassen.

#### **Add check (Hinzufügen von Zahlzetteln)**

Verwenden Sie diese Taste in einem Zahlzettel-Verfolgungssystem, um die Einzelheiten von mehr als einem Zahlzettel in einen einzigen Zahlzettel zu kombinieren.

#### **Arrangement**

Verwenden Sie diese Taste, um ein Arrangementprogramm zu aktivieren, das in der Arrangementdatei programmiert ist. Jede Operation, die von der Tastatur aus ausgeführt werden kann, sowie jeder Modus können in einem Arrangementprogramm programmiert und danach einfach durch Drücken nur dieser Taste ausgeführt werden. Zusätztlich kann eine nummerische Eingabe in ein Arrangementprogramm eingeschlossen werden. In diesem Fall müssen Sie die Zahl eingeben und danach diese Taste drücken. Die Modussteuerfunktion dieser Taste kann für alle Modi mit Ausnahme des OFF- und PGM-Modus programmiert werden.

#### **Bill copy (Rechnungskopie)**

Verwenden Sie diese Taste, um eine Rechnungskopie auszugeben.

#### **Bottle return (Flaschenpfand-Rückgabe)**

Verwenden Sie diese Taste, um den nächsten Posten als Flaschenpfand-Rückgabe zu spezifizieren.

#### **Cancel (Stornieren)**

Macht alle vorhergehenden für Warengruppen, PLUs und Einstellungsmenüs innerhalb einer Transaktion registrierten Daten ungültig. Diese Taste muss gedrückt werden, bevor die Transaktion, deren Daten storniert werden sollen, abgeschlossen wird.

#### **Check endorsement (Scheck-Indossament)**

Verwenden Sie diese Taste, um eine Scheck-Indossamentmeldung unter Verwendung des Quittungsdruckers auszudrucken.

#### **Check print (Zahlzetteldruck)**

Verwenden Sie diese Taste, um den Zahlzettel auf dem Quittungsdrucker auszudrucken.

#### **Clerk transfer (Verkäuferwechsel)**

Verwenden Sie diese Taste um offene Zahlzettel an einen anderen Verkäufer zu übertragen.

#### **Clock-in/out (Arbeitsbeginn/Arbeitsende)**

Verwenden Sie diese Taste, um die Zeit zu registrieren, zu der die Beschäftigten die Arbeit beginnen/beenden.

#### **Coupon 2 (Kupon 2)**

Verwenden Sie dieses Taste, um den nächsten zu registrierenden Posten als Kupon zu deklarieren.

#### **Cube (Kubik)**

Dieses Taste führt die gleiche Funktion wie die Quadrierungstaste aus. Bei Additionen hat diese Taste auch eine Kubik-Multiplikationsfunktion.

#### **Customer number (Kundenzahl)**

Verwenden Sie diese Taste, um die Anzahl der Kunden zu registrieren.

#### **Declaration (Deklaration)**

Verwenden Sie diese Taste, um den Betrag in der Geldlade für die Gelddeklaration zu deklarieren.

#### **Deposit (Depot)**

Verwenden Sie diese Taste zum Registrieren von Depots.

#### **Eat-in (Lokalservice)**

Verwenden Sie diese Taste, um zu spezifizieren, wenn der Gast seine Bestellung in dem Restaurant isst. Drücken Sie diese Taste, bevor Sie die Transaktion abschließen.

#### **EBT (Electronic Benefit Transfer)**

Verwenden Sie diese Taste, um einen EBT-Betrag bei bereits eingegebenem übergebenem Geldbetrag zu registrieren.

#### **Flat PLU (PLU-Folien)**

Verwenden Sie diese Taste, um die abrufbaren Festpreisartikel für die PLU-Folientaste zu registrieren.

#### **Food stamp shift**

#### **(Lebensmittelmarken-Umschaltung)**

Verwenden Sie diese Taste, um den "Food Stamp"-Status umzuschalten.

#### **Food stamp subtotal**

#### **(Lebensmittelmarken-Zwischensumme)**

Verwenden Sie diese Taste, um den zutreffenden Betrag in "Food Stamp" zu erhalten.

#### **Food stamp tender**

**(Lebensmittelmarken und übergebener Geldbetrag)**

Verwenden Sie diese Taste, um den Zahlungsbetrag in "Food Stamp" bei bereits eingegebenem übergebenem Geldbetrag zu registrieren.

# **Ketten Bon (Kettenbon)**

Verwenden Sie dieses Taste, um Mengen für Multiplikationen einzugeben. Eine Multiplikation mit dieser Taste gibt einen einzelnen Bestellungsdruck aus.

#### **Loan (Darlehen)**

Diese Taste dient für die Eingabe des anfänglichen Geldbetrages für Geldwechsel. Diese Operation beeinflusst die Geldmittelsummen und nicht die Verkaufssummen. Darlehen werden für alle Zahlungsmittel gemacht, welche durch die Abschlusstaste spezifiziert werden können.

# **Manual tax (Manuelle Steuer)**

Verwenden Sie diese Taste, um einen Steuerbetrag zu registrieren.

#### **Menu shift (Menü-Umschaltung)**

Verwenden Sie diese Taste, um die Taste auf des 1. bis 6. Menü umzuschalten.

## **Merchandise subtotal (Verkaufsartikel-Zwischensumme)**

Verwenden Sie diese Taste, um die Zwischensumme ohne Umsatzsteuerbetrag und den vorhergehenden Saldo zu erhalten.

#### **New balance (Neuer Saldo)**

Verwenden Sie diese Taste, um den letzten registrierten Gesamtbetrag zu dem vorhergehenden Saldo zu addieren, um den neuen Saldo zu erhalten.

#### **New check (Neuer Zahlzettel)**

Verwenden Sie diese Taste in einem Zahlzettel-Verfolgungssystem, um eine neue Zahlzettelnummer einzugeben, wenn ein neuer Zahlzettel unter dieser Nummer geöffnet werden soll.

#### **New/Old check (Neuer/Alter Zahlzettel)**

Verwenden Sie diese Taste in einem Zahlzettel-Verfolgungssystem, um Zahlzettelnummern einzugeben, wenn neue Zahlzettel geöffnet oder vorhandene Zahlzettel erneut geöffnet werden sollen. Wenn der Verkäufer eine Zahlzettelnummer eingibt, überprüft die Registrierkasse, ob diese Nummer bereits in dem Zahlzettel-Verfolgungsspeicher vorhanden ist. Falls keine übereinstimmende Nummer in dem Speicher vorhanden ist, wird ein neuer Zahlzettel unter der eingegebenen Nummer geöffnet. Falls die eingegebene Zahlzettelnummer mit einer bereits im Speicher abgespeicherten Nummer übereinstimmt, wird dieser Zahlzettel erneut für weitere Registrierung oder Abschluss geöffnet.

#### **No sale (Nichtverkauf)**

Verwenden Sie diese Taste, um die Schublade zwischen den Transaktionen zu öffnen.

#### **Non add (Nichtaddier)**

Verwenden Sie dieses Taste für das Ausdrucken von Referenznummern (persönliche Schecknummer, Kreditkartennummer usw.)

#### **Normal receipt (Normaler Kassenbon)**

Verwenden Sie diese Taste, um den Bestellstatus von "Bon" auf "Normal" zu ändern.

#### **OBR**

# **(Optical Barcode Reader = Optisches Strichcode-Lesegerät)**

Verwenden Sie diese Taste, um die optischen Strichcodes manuell einzugeben.

## **Old check (Alter Zahlzettel)**

Verwenden Sie diese Taste in einem Zahlzettel-Verfolgungssystem, um die Nummer eines vorhandenen Zahlzettels (vorher mittels Taste für neuen Zahlzettel kreiert) einzugeben, dessen Einzelheiten in dem Zahlzettel-Verfolgungsspeicher abgelegt sind. Vorhandene Zahlzettel werden erneut geöffnet, um weitere Registrierung oder den Abschluss ausführen zu können.

#### **One touch NLU (One-Touch-NLU)**

Verwenden Sie diese Taste, um einen Abtast-PLU direkt von der Tastatur aus einzugeben. Es gibt eine One-Touch-NLU-Taste für einen Abtast-PLU, und mehrere One-Touch-NLU-Tasten können auf der Tastatur eingestellt werden.

#### **Open 2 (Offen 2)**

Verwenden Sie diese Taste, um die eingabepflichtigen Spezifikationen aufzuheben.

#### **Open check (Offener Zahlzettel)**

Verwenden Sie diese Taste, um einen Bericht über offene Zahlzettel eines zugeordneten Verkäufers auszugeben.

#### **Operator number (Bedienernummer)**

Verwenden Sie diese Taste, um eine Verkäufernummer während des Verkäuferwechsels einzugeben.

#### **Operator X/Z (Bediener X/Z)**

Verwenden Sie diese Taste, um den individuellen X/Z-Bericht eines Verkäufers auszugeben.

#### **Pick up (Abhebung)**

Wenn der Geldbetrag in der Schublade den Grenzwert übersteigt, hebt der Manager den Geldbetrag ab. Diese Taste wird für diese Funktion verwendet. Diese Operation beeinflusst die Zahlungsmittelsummen, nicht aber die Verkaufssummen. Abhebungen werden für alle Zahlungsmittel gemacht, welche durch die Abschlusstaste spezifiziert werden können.

#### **Plus**

Verwenden Sie diese Taste für das Registrieren von Zuschlagsgebühren.

#### **Premium (Aufschlag)**

Verwenden Sie diese Taste, um den voreingestellten Prozentsatz anzuwenden, oder geben Sie manuell den Prozentsatz ein, um den Aufschlagbetrag für den zuletzt registrierten Artikel oder die Zwischensumme zu erhalten.

#### **Previous balance (Vorhergehender Saldo)**

Verwenden Sie diese Taste, um den vorhergehenden negativen/ positiven Saldo am Beginn oder während der Transaktion zu registrieren.

#### **Previous balance subtotal**

#### **(Zwischensumme des vorhergehenden Saldos)**

Verwenden Sie diese Taste, um die Zwischensumme ohne

#### Umsatzsteuerbetrag und den gegenwärtigen Saldo zu erhalten. **Price change (Preisänderung)**

Verwenden Sie diese Taste, um den Abtast-PLU-Einheitspreis vorübergehend zu ändern.

#### **Price inquiry (Preisabfrage)**

Verwenden Sie diese Taste, um den Preis und die Beschreibung für einen PLU abzufragen, ohne diesen zu registrieren.

#### **Price shift (Preisverschiebung)**

Verwenden Sie diese Taste, um einen/eine PLU-Posten/PLU-Folientaste auf den ersten bis zweiten Einheitspreis und einen Abtast-PLU auf den ersten bis dritten Einheitspreis zu verschieben.

#### **Rate tax (Steuersatz)**

Verwenden Sie diese Taste, um den voreingestellten Steuersatz zu aktivieren, oder geben Sie manuell den Steuersatz ein, um die Steuer für den vorhergehenden steuerpflichtigen Betrag in Status 1 zu erhalten.

#### **Recall (Rückruf)**

Verwenden Sie diese Taste für den Rückruf einer mittels Speichertaste übertragenen Zahlzettelnummer. Wenn Sie diese Taste drücken, erscheint die Zahlzettelnummer in der Reihenfolge der ältesten Aufzeichnung.

#### **Red price (Roter Preis)**

Verwenden Sie diese Tasten für die Registrierung eines neuen (mit Diskont versehenen) Preises eines Postens.

#### **Review (Durchsicht)**

Diese Taste dient für die Überprüfung der gegenwärtigen Transaktion, indem die Postennummer und der registrierte Betrag angezeigt werden. Diese Taste wird auch für Stornierungsoperationen und separate Zahlzetteloperationen verwendet.

#### **Scale (Waage)**

Verwenden Sie diese Taste, um das Gewicht eines Postens abzulesen und im Display anzuzeigen. Diese Taste wird auch für die manuelle Eingabe des Gewichts verwendet.

#### **Separate check (Separater Zahlzettel)**

Verwenden Sie diese Taste in einem Zahlzettel-Verfolgungssystem, um gewählte Posten von einem Zahlzettel separat auf einen anderen Zahlzettel zu übertragen.

#### **Slip feed/release (Quittungs-Vorschub/Freigabe)**

Verwenden Sie diese Taste, um die in den Quittungsdrucker eingelegte Quittung vorzuschieben. Dies erfolgt durch Spezifizieren der Anzahl der Vorschubzeilen. Diese Taste wird auch verwendet, um den Quittungspapierhalter freizugeben, wenn keine Zahlen eingegeben werden.

#### **Slip back feed/release (Quittungs-Rückschub/Freigabe)**

Verwenden Sie diese Taste, um die in den Quittungsdrucker eingelegte Quittung zurückzuschieben. Dies erfolgt durch Spezifizieren der Anzahl der Rückschubzeilen. Diese Taste wird auch verwendet, um den Quittungspapierhalter freizugeben, wenn keine Zahlen eingegeben werden.

#### **Slip print (Quittungsdruck)**

Verwenden Sie diese Taste, um den Quittungsdruck auf dem Quittungsdrucker auszuführen. Durch Drücken dieser Taste werden die Verkaufseinzelheiten ausgedruckt. Das tatsächliche Ausdrucken erfolgt nach Ausgabe des Kassenbons.

#### **Square (Quadrieren)**

Diese Taste weist die gleiche Funktion wie die Multiplikationstaste auf. Zusätzlich weist diese Taste auch eine Quadrierungs-Multiplikationsfunktion auf.

#### **Stock inquiry (Abfrage des Lagerbestands)**

Verwenden Sie diese Taste, um den gegenwärtigen Lagerbestand für einen PLU abzufragen, ohne diesen zu registrieren.

#### **Store (Speicherung)**

Verwenden Sie diese Taste für die Speicherung der Zahlzettelnummer der registrierten Posten. Wenn Sie diese Taste drücken, werden die registrierten Postendaten abgespeichert, worauf diese Daten an die jüngste Zahlzettelnummer übertragen werden.

#### **Table number (Tischnummer)**

Verwenden Sie diese Taste, um die Tischnummern einzugeben.

#### **Table transfer (Tischwechsel)**

Verwenden Sie dieses Taste, um den Inhalt eines Zahlzettels auf einen anderen Zahlzettel zu übertragen.

#### **Takeout (Heimservice)**

Verwenden Sie dieses Taste, um zu spezifizieren, dass der Kunde die Posten nicht im Restaurant konsumiert, sondern nach Hause mitnimmt. Vor dem Abschluss einer Transaktion drücken Sie dieses Taste für einen steuerfreien Verkauf.

#### **Tare (Verpackungsgewicht)**

Verwenden Sie diese Taste zur Eingabe des Verpackungsgewichts.

## **Tax exempt (Steuerfrei)**

Verwenden Sie diese Taste, um einen steuerpflichtigen Betrag auf einen steuerfreien Betrag umzuwandeln.

#### **Taxable amount subtotal**

#### **(Steuerpflichtiger Zwischensummenbetrag)**

Verwenden Sie diese Taste, um die Zwischensumme des steuerpflichtigen Betrags zu erhalten.

#### **Text print (Textdruck)**

Verwenden Sie diese Taste, um Zeichen für das Ausdrucken einzugeben.

#### **Text recall (Textaufruf)**

Verwenden Sie diese Taste, um voreingestellte Zeichen auszudrucken. **Tip (Trinkgeld)**

Verwenden Sie diese Taste, um Trinkgelder zu registrieren.

#### **Tray total (Kassensoll)**

Verwenden Sie diese Taste, um den Gesamtbetrag für alle Transaktion von der letzten Registrierung bis zum Drücken dieser Taste oder für die Registrierungen zwischen den Betätigungen dieser Taste anzuzeigen.

#### **Unit weight (Einheitsgewicht)**

Verwenden Sie diese Taste zur Eingabe des Einheitsgewichtes eines wägbaren Postens.

#### **Validation (Bestätigung)**

Verwenden Sie diese Taste, um den Transaktionsbetrag auf einer Quittung zu bestätigen.

#### **Void (Stornieren)**

Verwenden Sie diese Taste, um die registrierten Daten des vorhergehenden Artikels zu stornieren.

# **Ablesen der Druckausgaben**

- Der Journalstreifen und die Kassenbons zeigen Aufzeichnungen aller Transaktionen und Operationen.
- Der auf dem Journalstreifen und den Kassenbons ausgedruckte Inhalt ist fast identisch.
- Sie können auch die Journalstreifen-Auslassfunktion wählen. Wenn Sie die Journalstreifen-Auslassfunktion wählen, druckt die Registrierkasse den Gesamtbetrag jeder Transaktion und nur die Einzelheiten für die Aufschlag-, Diskont- und Reduktionsoperationen aus, ohne dass die Warengruppen- und PLU-Artikel-Registrierungen auf dem Journalstreifen ausgedruckt werden.
- Die folgenden Posten können auf den Kassenbons und dem Journalstreifen ausgelassen werden.
	- Fortlaufende Nummer
	- **Steuerstatus**
	- **Steuerbetrag**
	- Postenzähler

# **Beispiel für Kassenbon Beispiel für Journalstreifen Beispiel für Journalstreifen (Postenzeile eingeschlossen) (Postenzeile ausgelassen)**

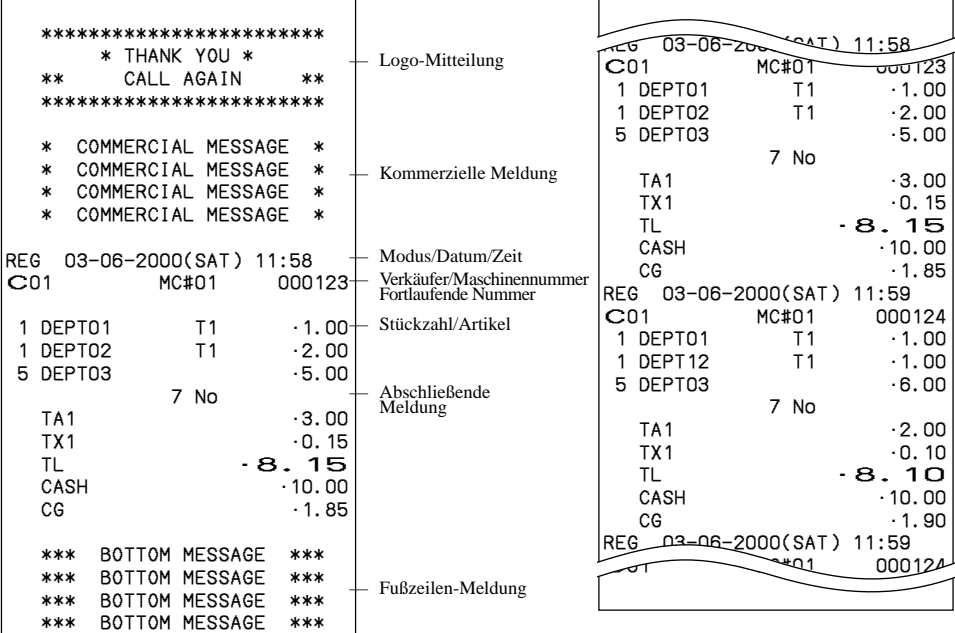

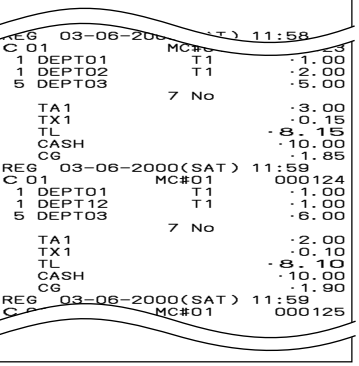

*In den in dieser Anleitung enthaltenen Bedienungsbeispielen zeigen die Druckbeispiele an, was auf der für Kassenbons verwendeten Papierrolle ausgedruckt wird. Sie stellen nicht die tatsächliche Größe dar. Die tatsächlichen Kassenbons weisen eine Breite von 58 mm auf. Alle Beispiele für Kassenbons und Journalstreifen stellen ausgedruckte Abbildungen dar.*

# **Verwendung Ihrer Registrierkasse**

Nachfolgend sind die allgemeinen Vorg änge beschrieben, die Sie verwenden sollten, um das Meiste aus Ihrer Registrierkasse zu erhalten.

# **VOR den Gesch äftsstunden ...**

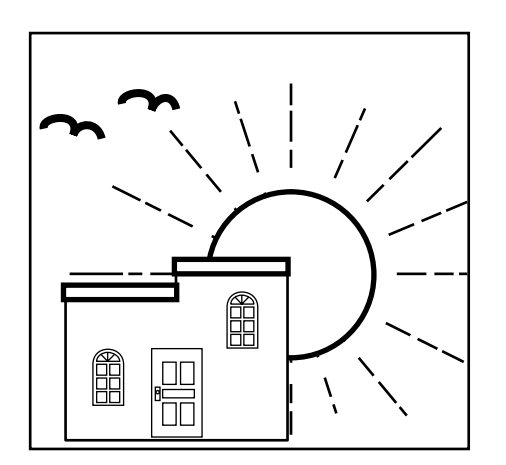

• Achten Sie darauf, dass die Registrierkasse richtig angeschlossen ist. Seite 11 • Achten Sie darauf, dass ausreichend Papierstreifen auf der Papierrolle vorhanden ist. Seiten 13, 14 • Lesen Sie die finanziellen Summen aus, um sicherzustellen, dass alle Null sind. Seite 99 • Überprüfen Sie das Datum und die Zeit. Seite 29

# **W ÄHREND der Gesch äftsstunden ...**

- Registrieren Sie die Transaktionen. Seite 30
- Lesen Sie periodisch die Summen. Seite 98
- 

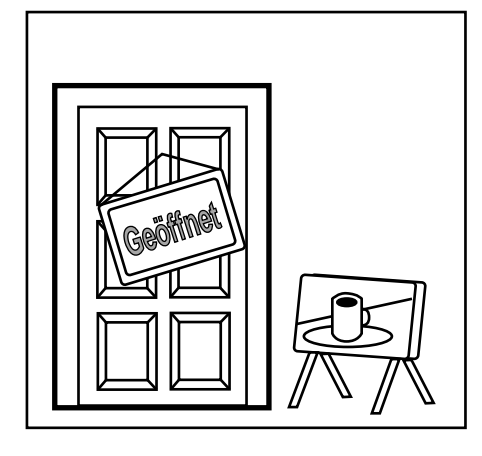

# **NACH den Gesch äftsstunden ...**

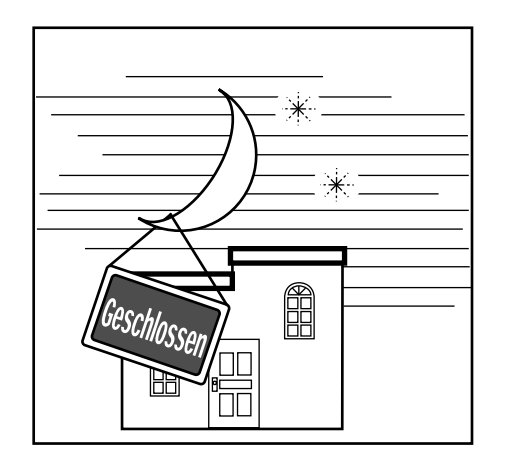

- Stellen Sie die täglichen Summenregister zurück. Seite 50
- Entfernen Sie den Journalstreifen. Seite 114
- Leeren Sie die Geldlade und lassen Sie diese geöffnet. Seite 19
- Bringen Sie das Bargeld und den Journalstreifen in das B üro.

# **Zuordnung eines Verkäufers**

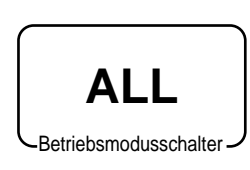

An den in den USA und Kanada erhältlichen Modellen, kann die Zuordnung des Verkäufers oder Kassierers nur unter Verwendung der Geheimnummern der Verkäufer/Kassierer erfolgen (Verkäufertasten sind nicht vorhanden).

In Deutschland können Sie die Verkäufer unter Verwendung der Verkäuferschlüssel oder der Geheimnummern der Verkäufer zuordnen (Verkäuferschlüssel sind vorhanden).

In anderen Gebieten können Sie die Verkäufer unter Verwendung der Verkäufertasten oder Geheimnummern der Verkäufer zuordnen.

Die für das Zuordnen der Verkäufer verwendete Methode hängt von der Programmierung Ihrer Registrierkasse ab.

## **Verkäufertaste**

Sie können einen Verkäufer oder Kassierer zuordnen, indem Sie die sechs unter dem Displaypanel angeordneten Tasten verwenden.

## **Verkäuferschloss/Verkäuferschlüssel**

Sie können einen Verkäufer oder Kassierer zuordnen, indem Sie einen Verkäuferschlüssel in das Verkäuferschloss einstecken.

## **Taste für Geheimnummer des Verkäufers**

Wenn die Registrierkasse programmiert ist, um Geheimnummern der Verkäufer für die Zuordnung eines Verkäufers oder Kassierers zu verwenden, funktionieren die Verkäufertasten nicht.

#### **Anmeldung von Verkäufern**

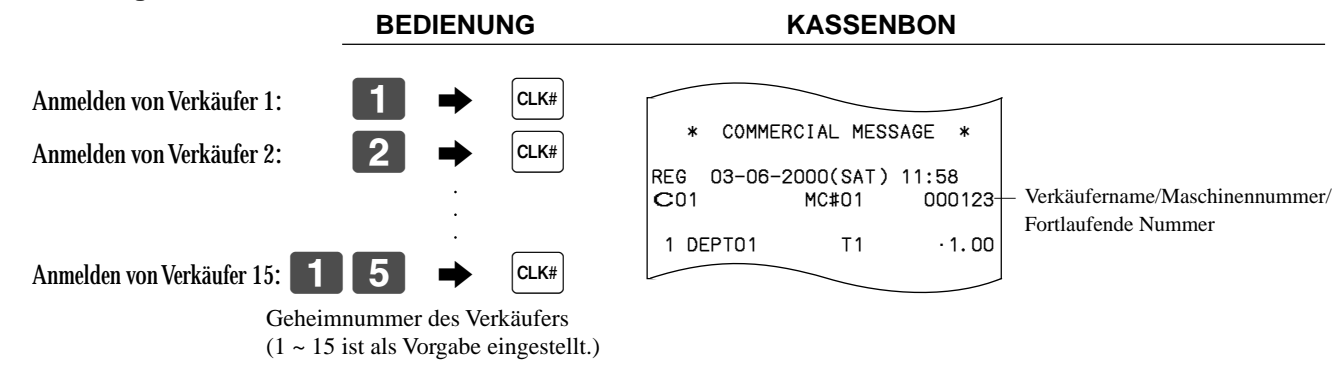

• Falls Sie die Geheimnummer des Verkäufers nicht am Display anzeigen möchten, drücken Sie die  $|\alpha_{\kappa\kappa}|$ -Taste, bevor Sie die Nummer eingeben.

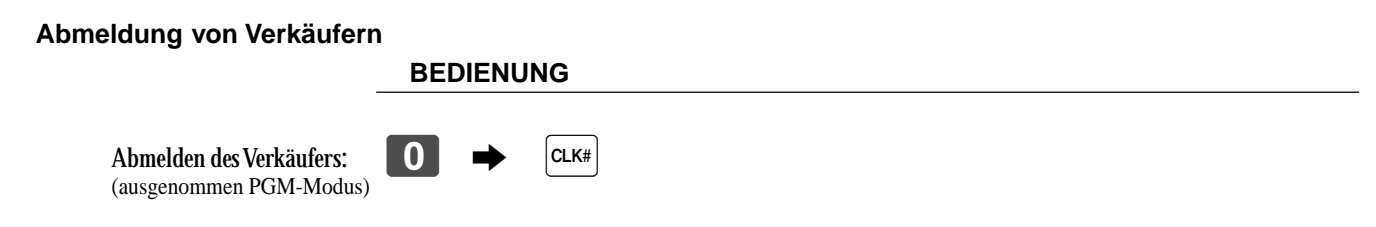

• Der gegenwärtige Verkäufer wird auch abgemeldet, wenn Sie den Betriebsmodusschalter auf Position OFF stellen.

## **Wichtig!**

- Den Fehlercode "E008" erscheint am Display, wenn Sie eine Registrierung oder eine Lese/Rückstelloperation versuchen, ohne sich zuerst anzumelden.
- Ein Verkäufer kann sich nicht anmelden, wenn sich nicht zuerst der andere Verkäufer abgemeldet hat.
- Der angemeldete Verkäufer wird auch auf dem Kassenbon/Journalstreifen ausgewiesen.

# **Anzeige von Zeit und Datum**

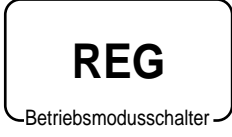

Sie k önnen die Zeit oder das Datum am Display der Registrierkasse anzeigen, wenn keine Registrierung ausgeführt wird.

# **Anzeigen und L öschen des Datums und der Zeit**

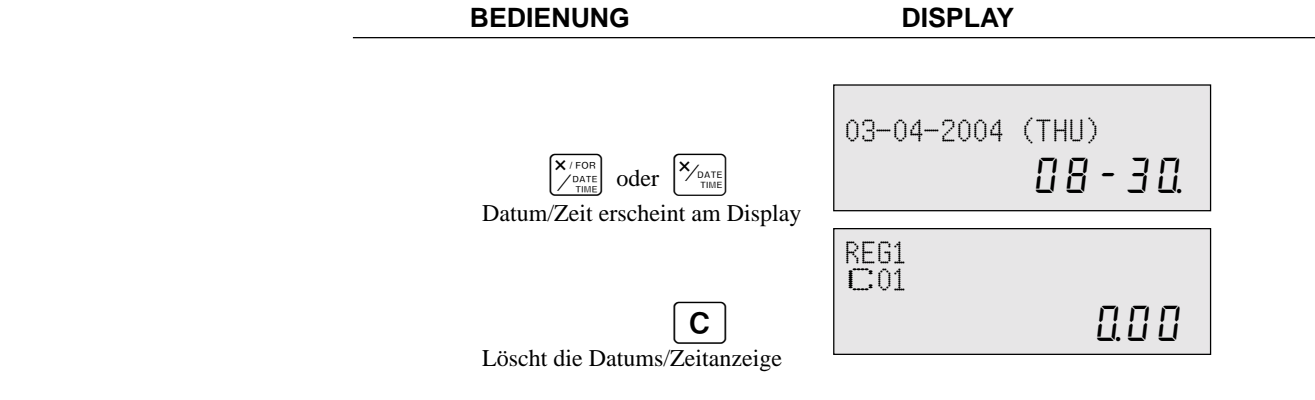

# **Vorbereitung von M ünzen f ür das Wechselgeld**

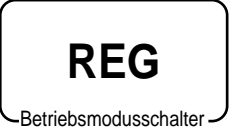

Sie k önnen den folgenden Vorgang verwenden, um die Schublade zu öffnen, ohne einen Artikel zu registrieren. Diese Operation muss au ßerhalb eines Verkaufs get ätigt werden. (Sie können die  $\lceil$  RC  $\rceil$ -Taste an Stelle der  $\lceil \frac{\#_{\mathsf{NS}}}{\mathsf{N}} \rceil$ -Taste verwenden. Siehe Seite 45.)

# **Öffnen der Schublade ohne Verkauf**

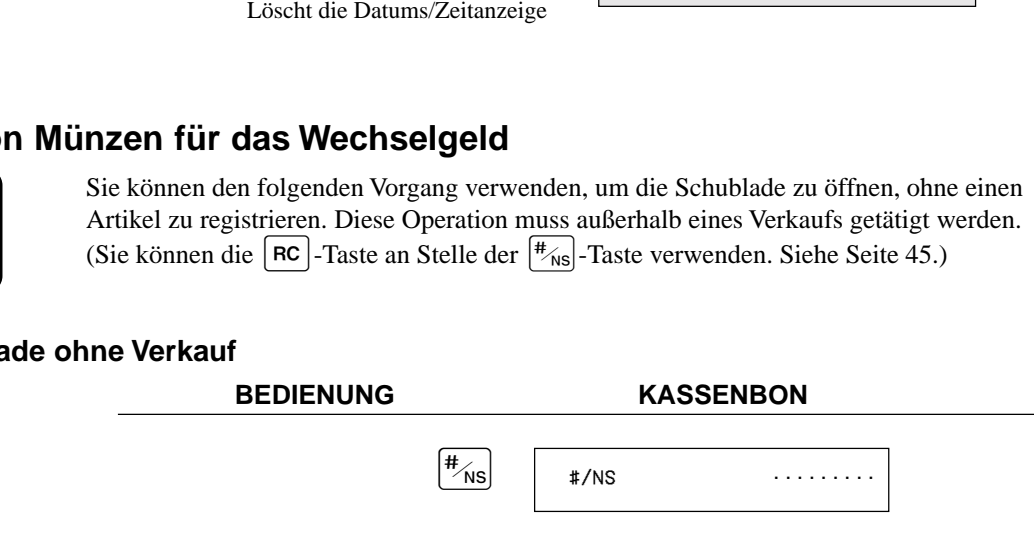

Registrierungen verwenden können.

# **Vorbereitung und Verwendung der Warengruppentasten**

Die folgenden Beispiele zeigen, wie Sie die Warengruppentasten in verschiedenen Arten von

# **Registrieren von Warengruppentasten**

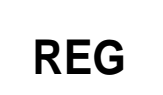

Betriebsmodusschalter

# **Einzelpostenverkauf**

## **Beispiel 1**

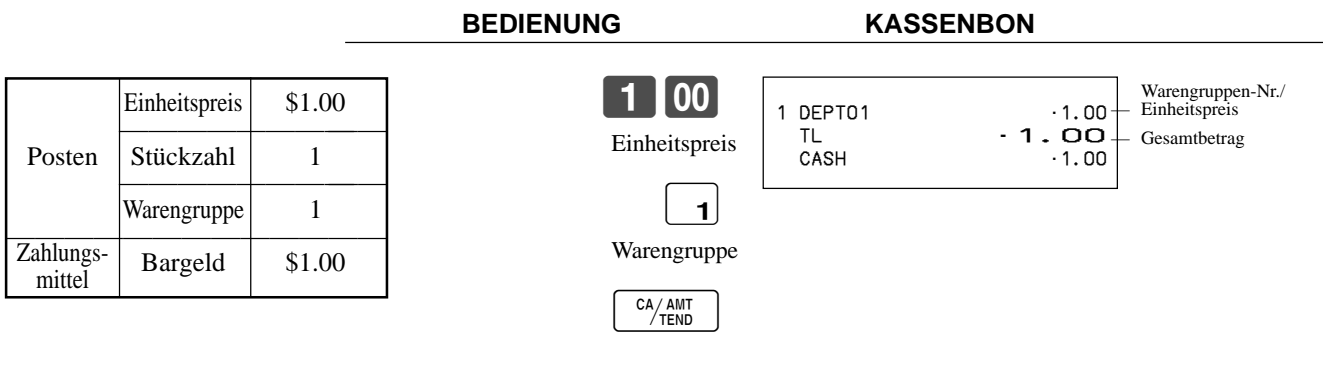

# **Beispiel 2 (Registrieren der Zwischensumme und Berechnung des Wechselgeldes) BEDIENUNG KASSENBON**

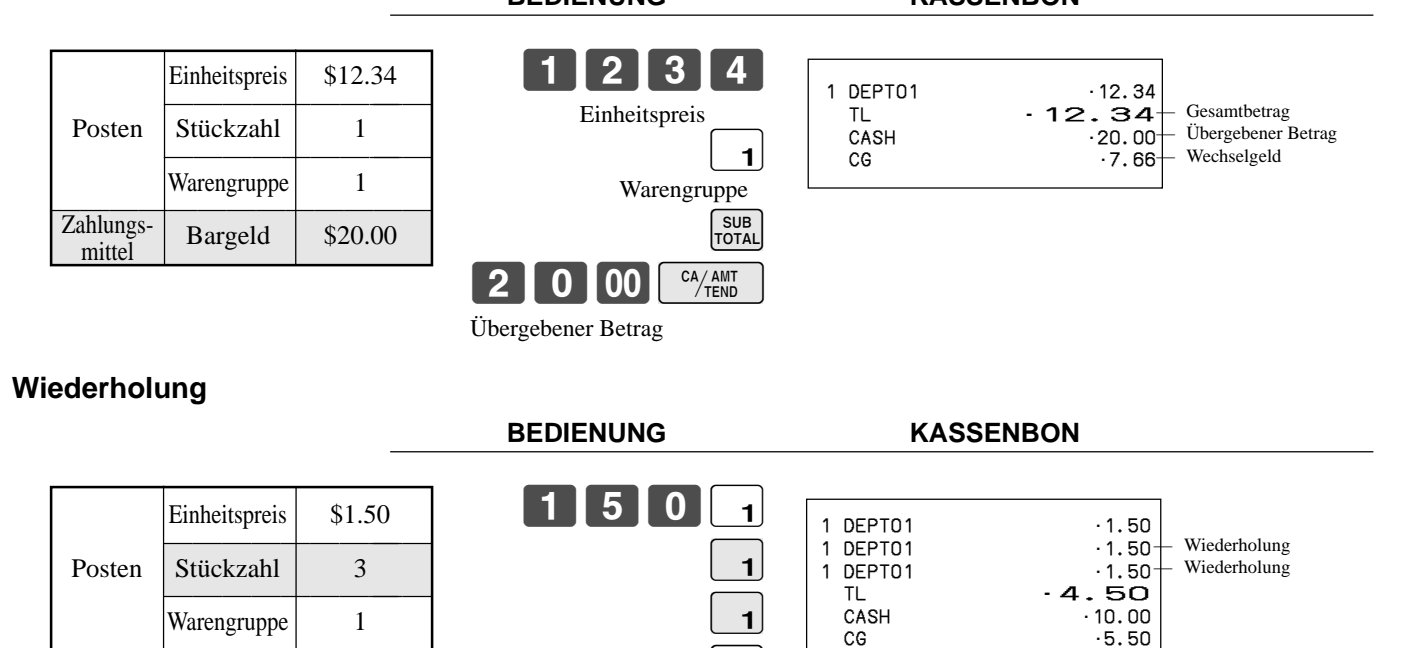

SUB<br>TOTAL

 $\boxed{00}$   $\boxed{c_A / \frac{AMT}{TEND}}$ 

\* Als Option programmierbar.

Zahlungs- Bargeld \$10.00

mittel

# **Multiplikation**

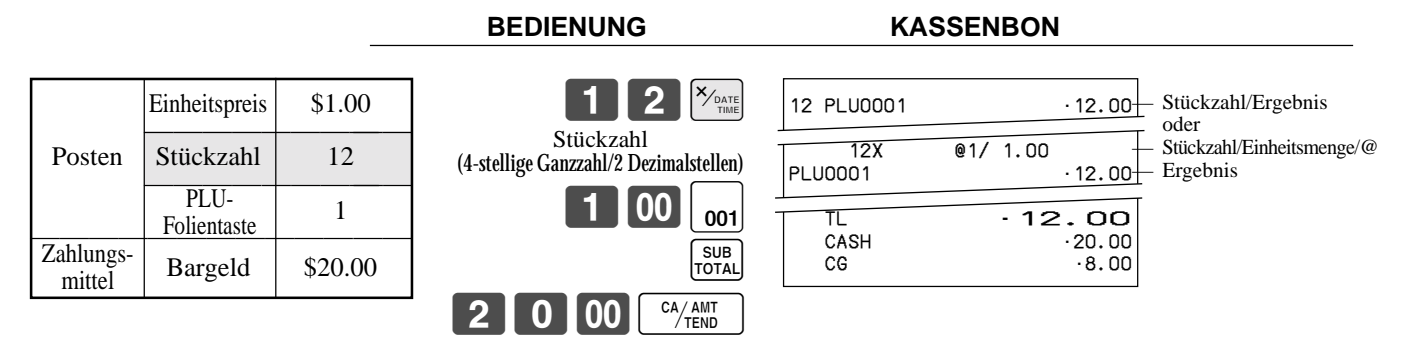

• Das Modell für USA/Kanada verwendet die  $\left[\frac{X_f \circ \text{OR}}{X_{\text{DALR}}} \right]$ -Taste an Stelle der  $\left[\frac{X_f \circ \text{OR}}{T_{\text{DALR}}} \right]$ -Taste.

# **Getrennte Verk äufe von verpackten Posten**

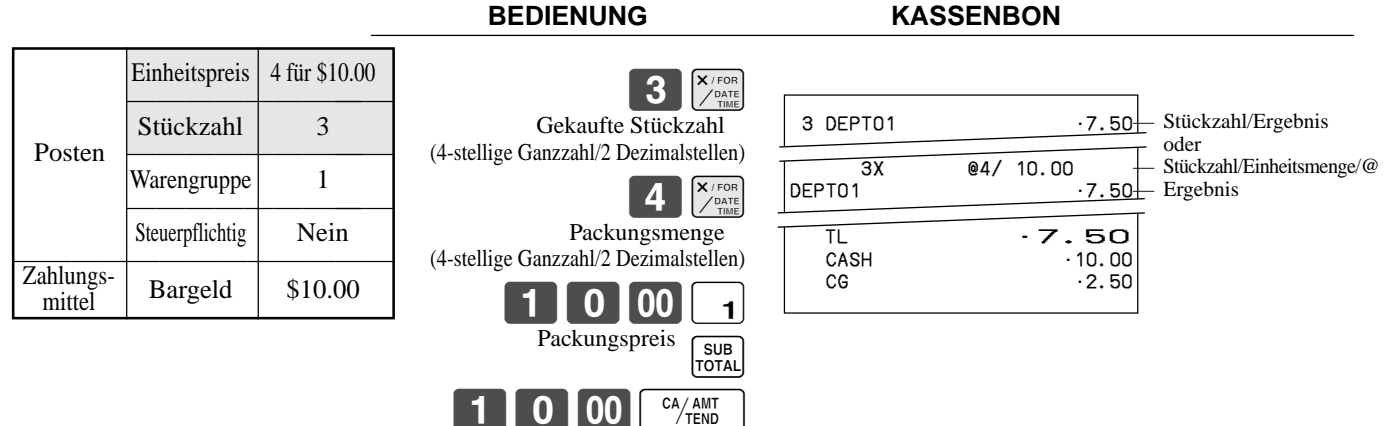

• Falls die  $\left[\frac{X^{r_{FOR}}}{\sigma_{\text{mle}}}\right]$ -Taste nicht der Tastatur zugeordnet ist, ist eine Tastenzuordnung erforderlich.

# **Programmieren von Warengruppentasten**

# **Programmieren eines Einheitspreises f ür jede Warengruppe**

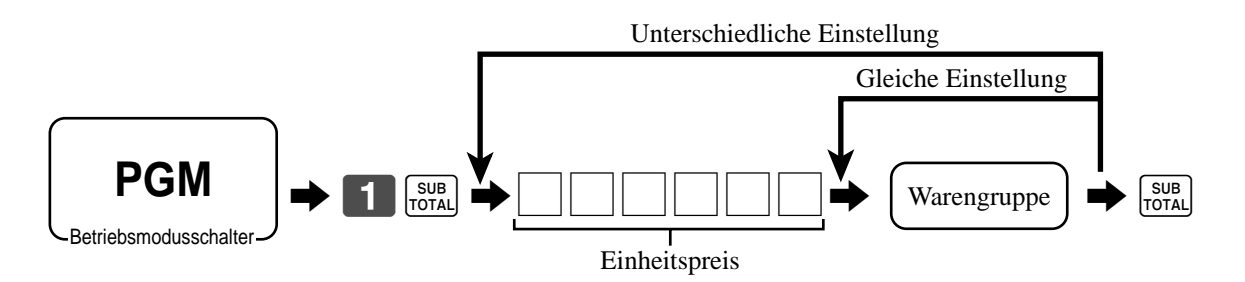

# **Programmieren des Steuerberechnungsstatus f ür jede Warengruppe**

## **Steuerberechnungsstatus**

Diese Spezifikation definiert, welche Steuertabelle für die automatische Steuerberechnung verwendet werden soll.

# **Grundlegende Operationen und Einstellungen**

# **Programmiervorgang**

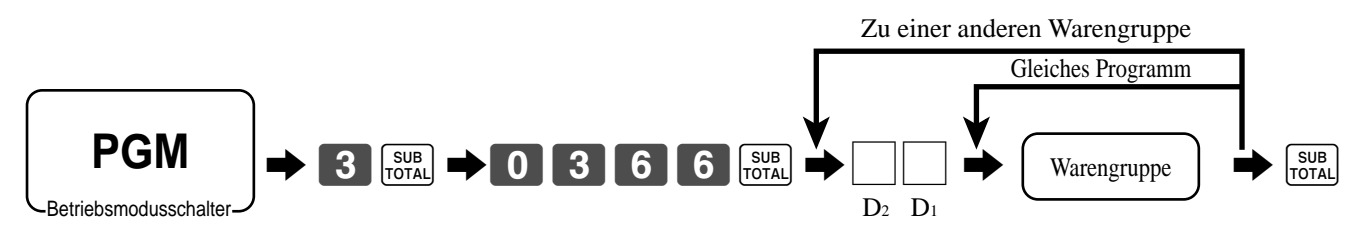

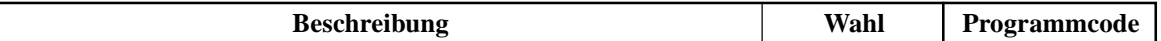

für die USA/Singapur

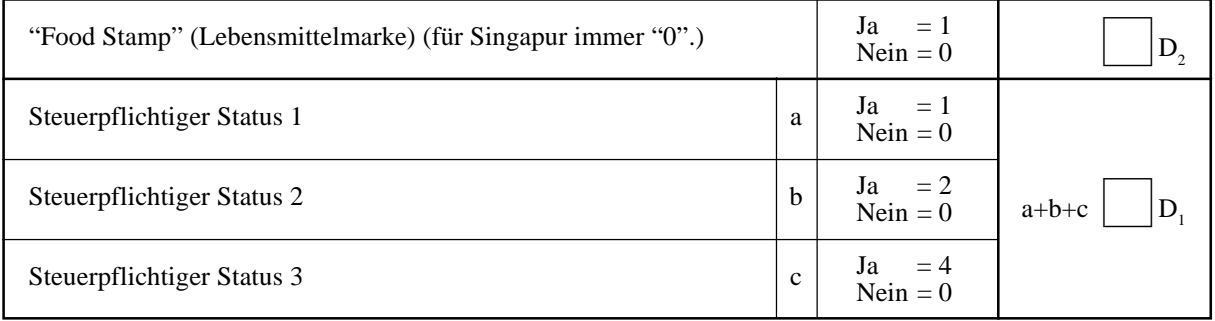

für Kanada

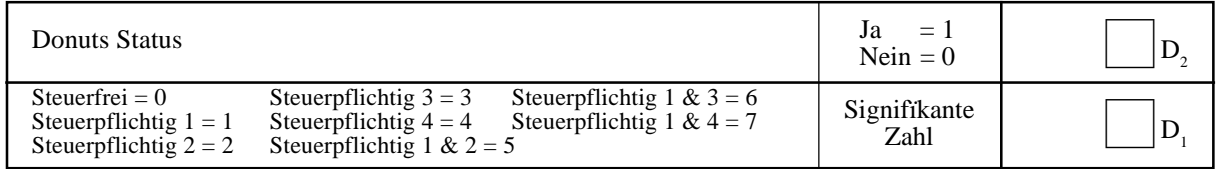

für andere Gebiete

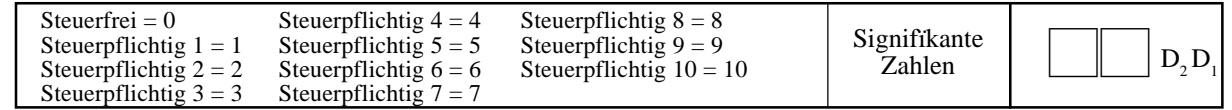

# **Programmieren der Höchstbetragsgrenze für jede Warengruppe**

#### **Programmiervorgang**

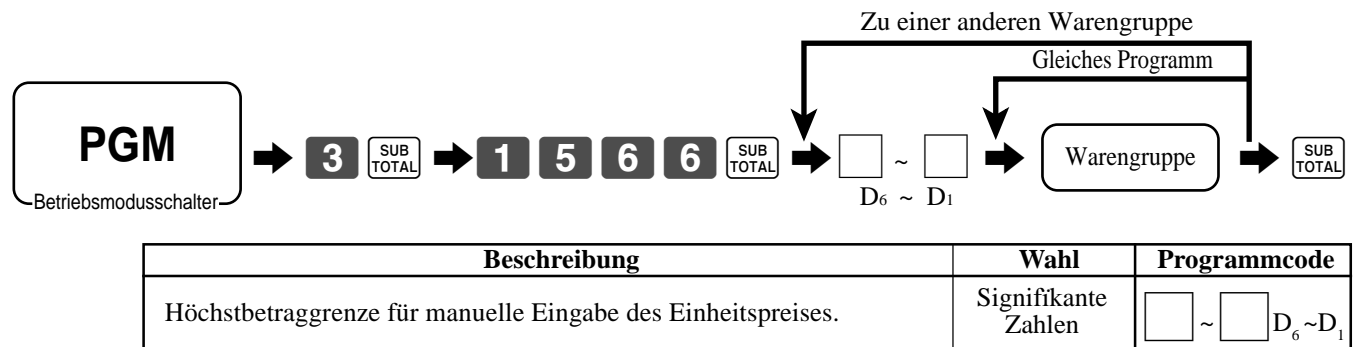

# **Registrieren der Warengruppentasten durch Programmieren der Daten**

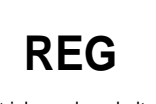

Betriebsmodusschalter

# **Voreingestellter Preis**

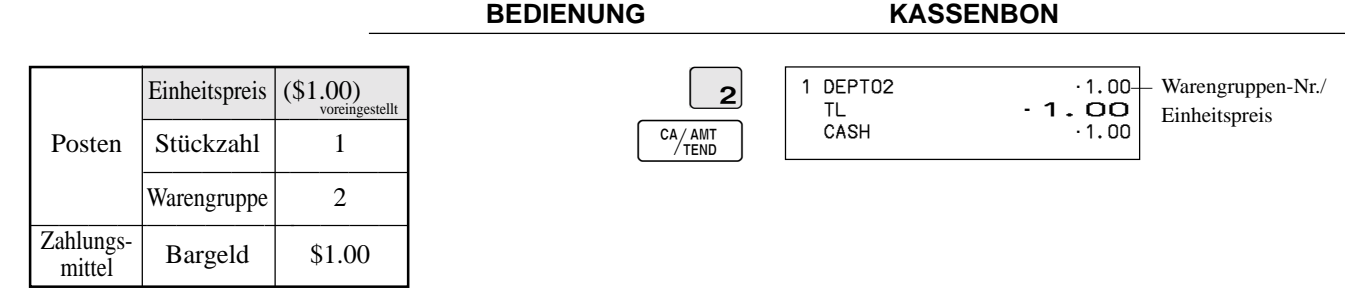

# **Voreingestellter Steuerstatus**

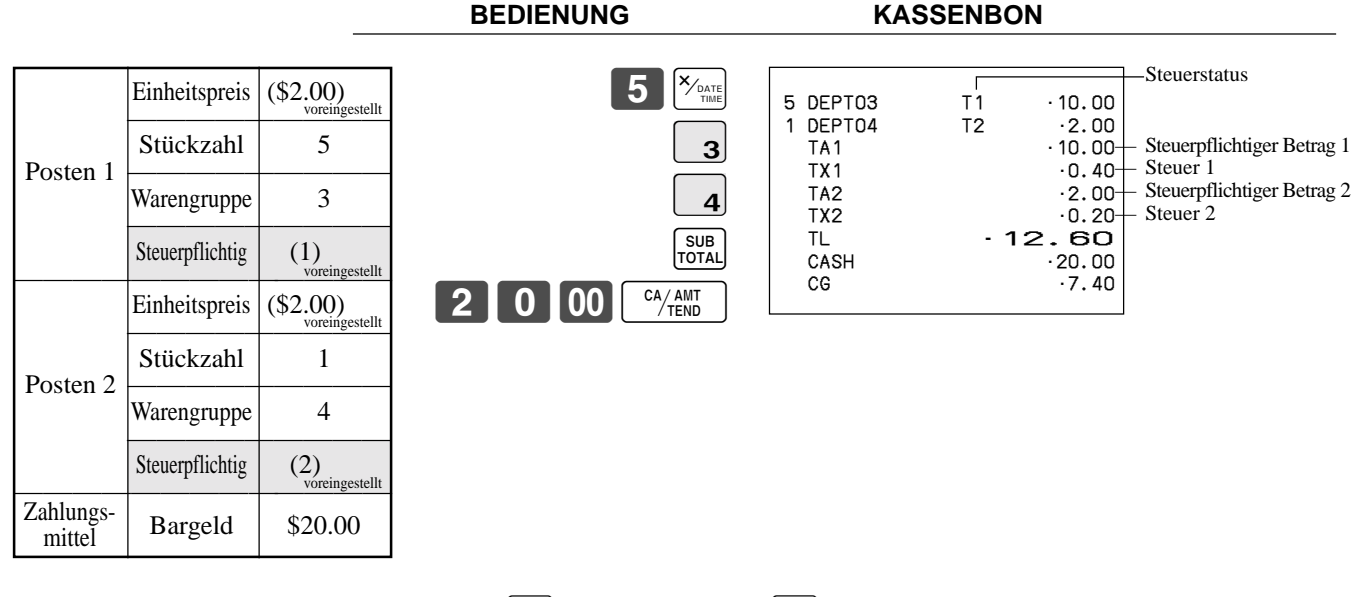

• Das Modell für USA/Kanada verwendet die  $\left[\chi_{\text{total}}(x)_{\text{total}}\right]$ -Taste an Stelle der  $\left[\chi_{\text{total}}(x)\right]$ -Taste.

# **Begrenzung des H öchstbetrags**

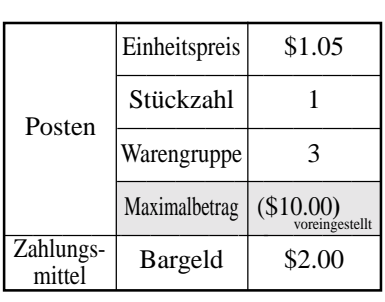

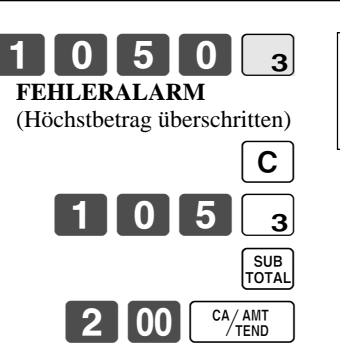

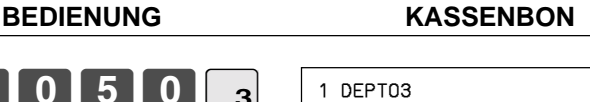

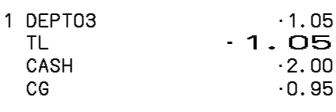

# **Vorbereitung und Verwendung der PLUs**

Dieser Abschnitt beschreibt wie die PLUs (abrufbare Festpreisartikel) vorbereitet und verwendet werden müssen.

#### **Vorsicht:**

Bevor Sie die PLUs verwenden, müssen Sie zuerst den Einheitspreis und den Steuerstatus programmieren.

# **Programmieren der PLUs**

## **Programmieren eines Einheitspreises für jeden PLU**

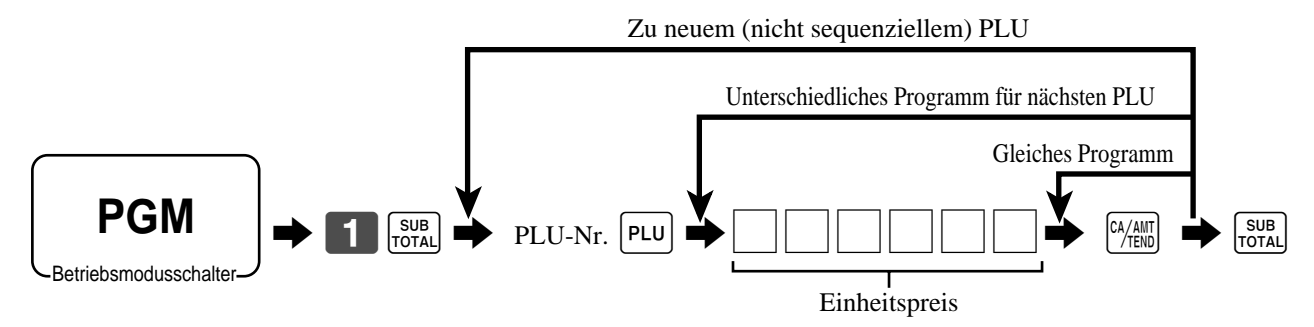

# **Programmieren des Steuerberechnungsstatus für jeden PLU**

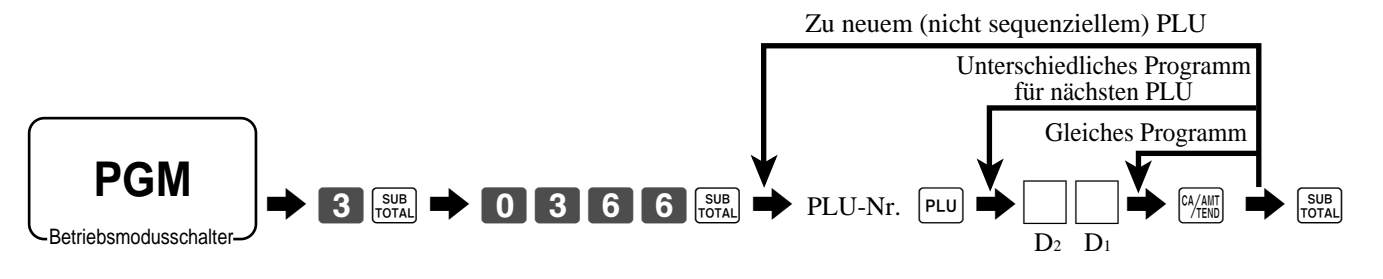

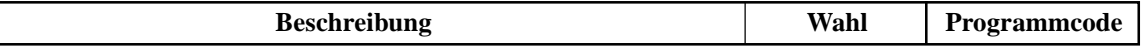

für die USA/Singapur

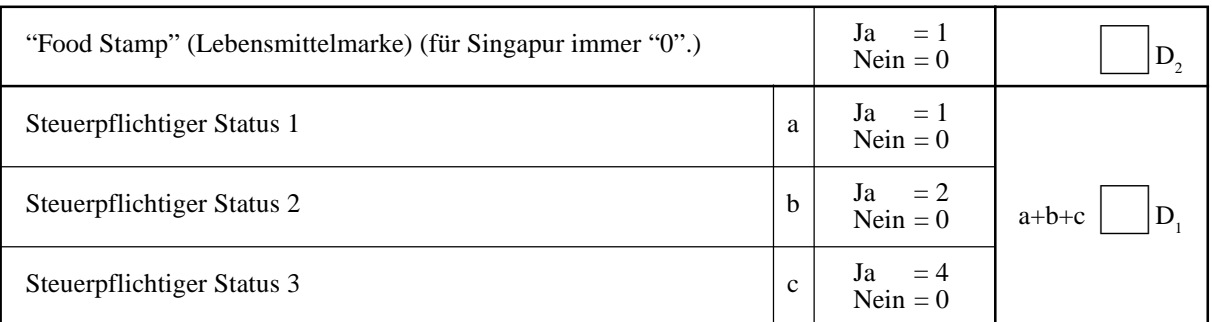

für Kanada

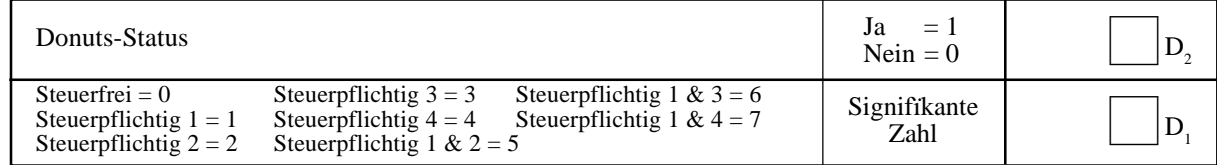

für andere Gebiete

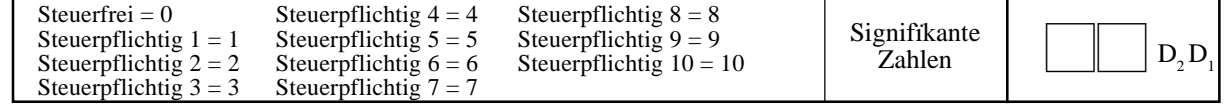

# **Registrieren von PLUs**

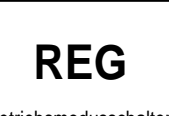

Die folgenden Beispiele zeigen, wie Sie die PLUs in den verschiedenen Arten von Registrierungen verwenden k önnen.

Betriebsmodusschalter

# **PLU-Einzelpostenverkauf**

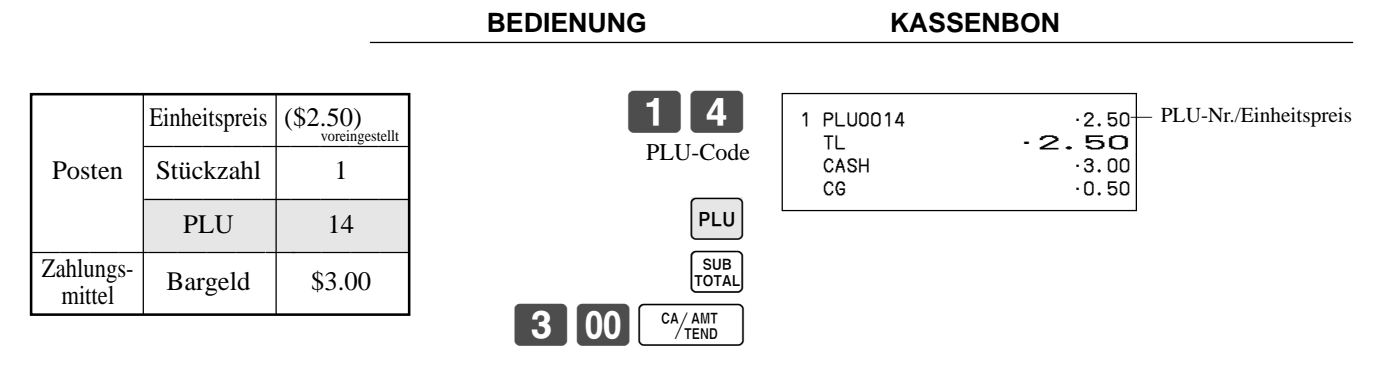

# **PLU-Wiederholung**

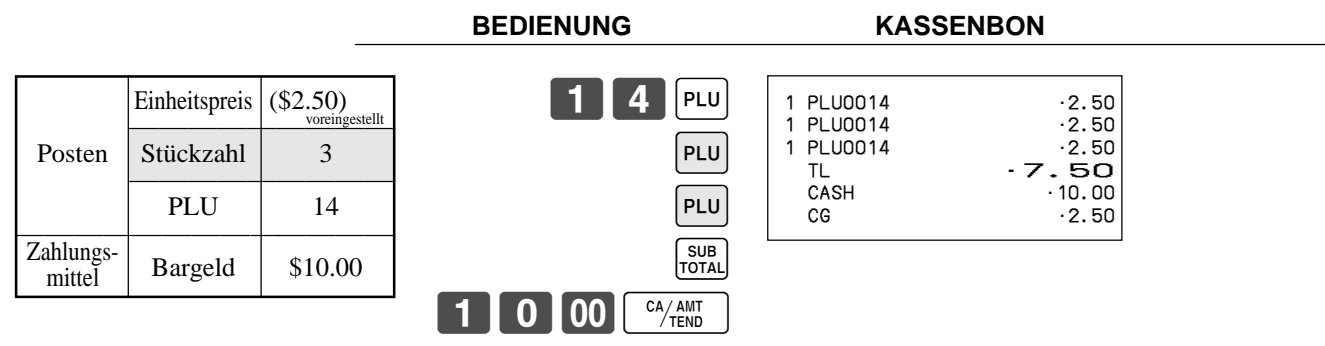

# **PLU-Multiplikation**

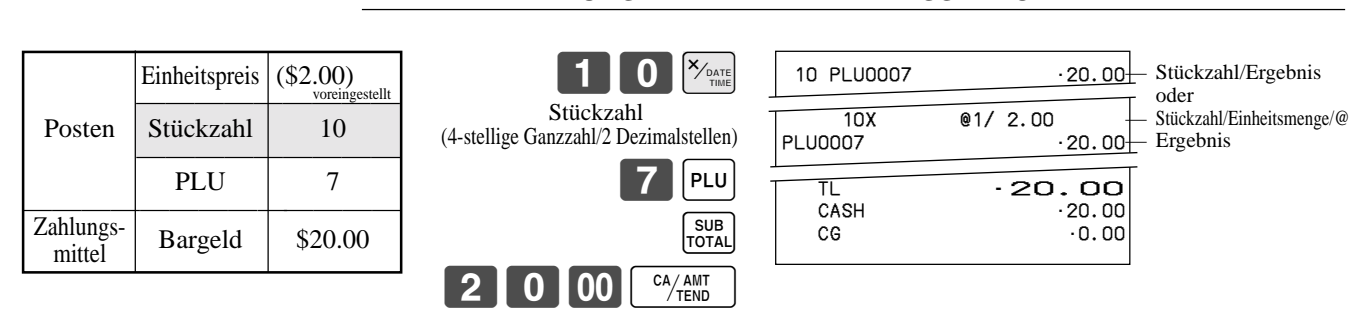

**BEDIENUNG KASSENBON**

• Das Modell für USA/Kanada verwendet die  $\left[\frac{X_f \times \text{res}}{X_{\text{max}}} \right]$ -Taste an Stelle der  $\left[\frac{X_f \times \text{res}}{T_{\text{max}}} \right]$ -Taste.

# **Getrennter Verkauf von verpackten Artikeln**

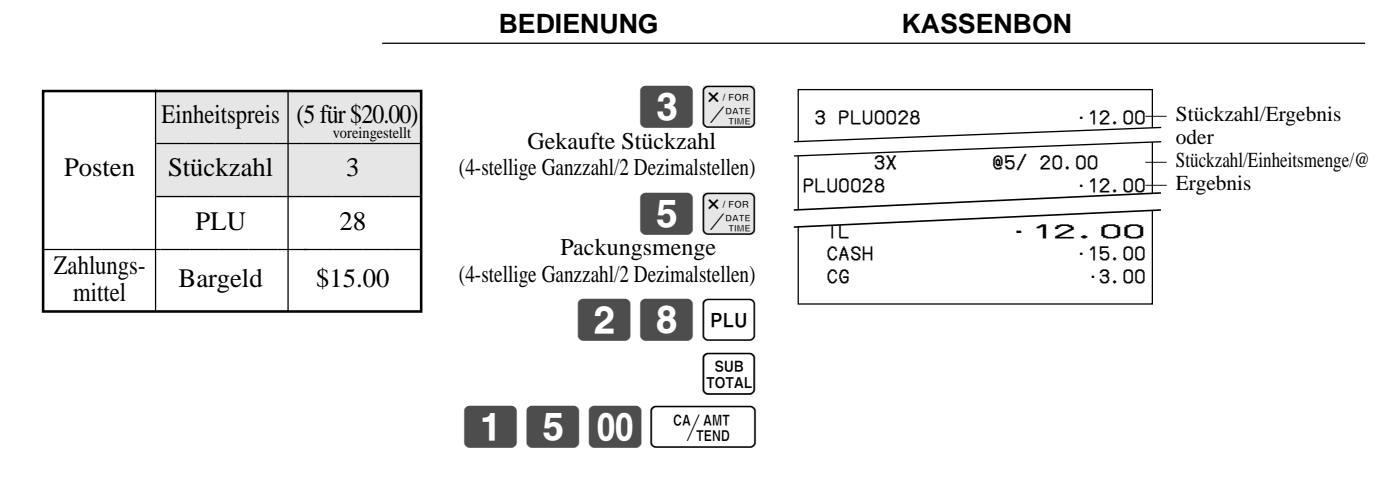

**BEDIENUNG KASSENBON**

• Falls die  $\bigotimes_{\text{pair}}^{\text{X},\text{resp}}$ -Taste auf der Tastatur nicht zugeordnet ist, ist eine Tastenzuordnung erforderlich.

# **Offene PLUs**

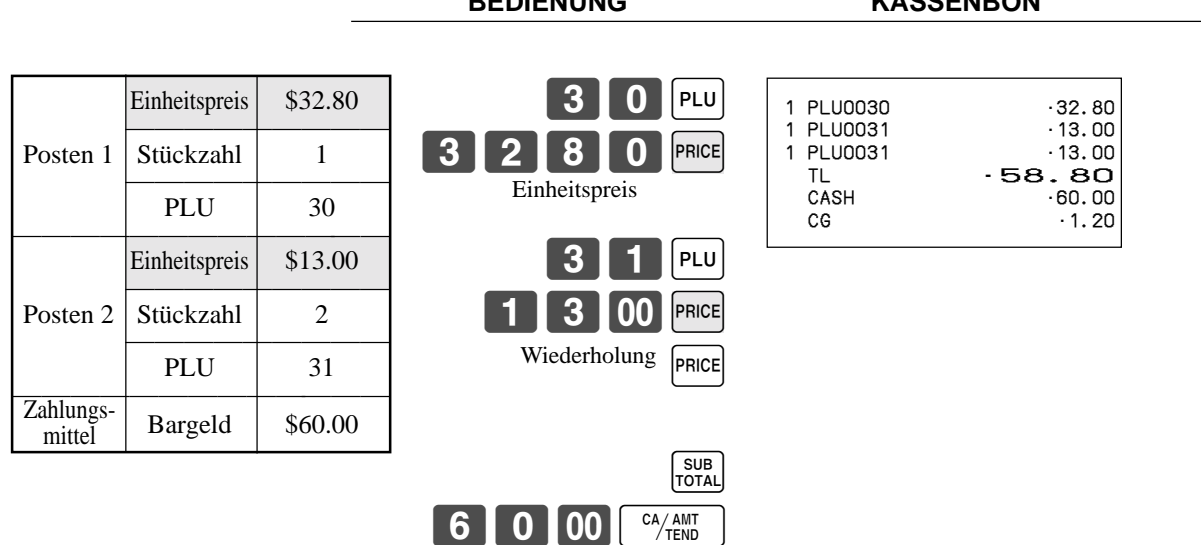

• Vor dem Registrieren eines offenen PLU ist es erforderlich, diesen als offenen PLU voreinzustellen.
# **Umschalten des steuerpflichtigen Status eines Artikels**

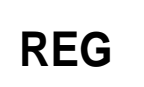

Durch Dr ücken der "Steuerumschalt "-Taste k önnen Sie den Steuerstatus eines Artikels umschalten.

Betriebsmodusschalter

### **Berechnung der Zwischensumme des Verkaufs**

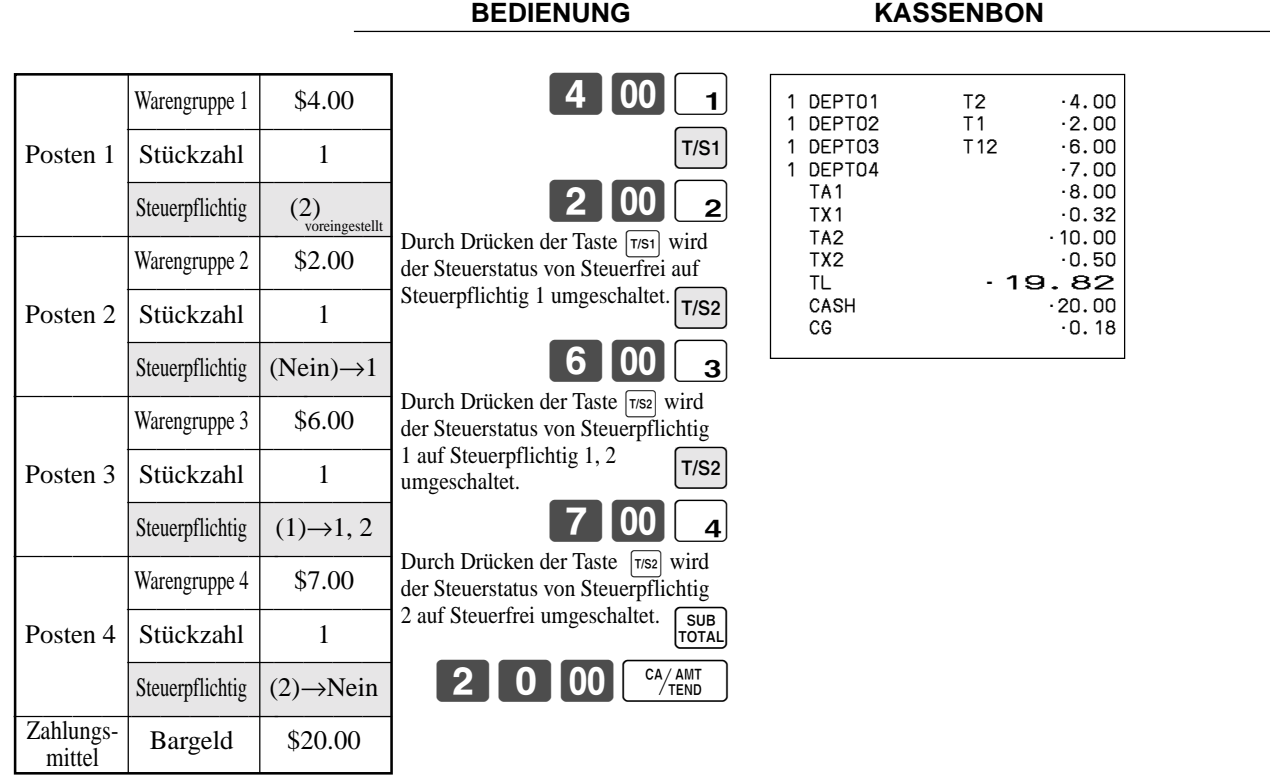

#### **Wichtig!**

• Um den Steuerstatus des n ächsten zu registrierenden Postens umzuschalten, dr ücken Sie unbedingt die  $\mathsf{Tasten}$   $\lceil \mathsf{TS1} \rceil$ ,  $\lceil \mathsf{T/S2} \rceil$ .

Falls der zuletzt registrierte Posten als steuerfrei programmiert ist, ist eine Diskontoperation ([%-]-Taste) für diesen Posten immer steuerfrei.

In diesem Fall können Sie den Steuerstatus durch Drücken der Tasten [ $\tau$ ßi], [ $\tau$ ß2] nicht manuell auf Steuerpflichtig 1 oder 2 umschalten.

# **Vorbereitung und Verwendung von Diskonts**

Dieser Abschnitt beschreibt, wie Sie Diskonts vorbereiten und registrieren können.

### **Programmieren von Diskonts**

**Programmieren des Diskontsatzes für die**  $\sqrt{p-1}$ **-Taste** 

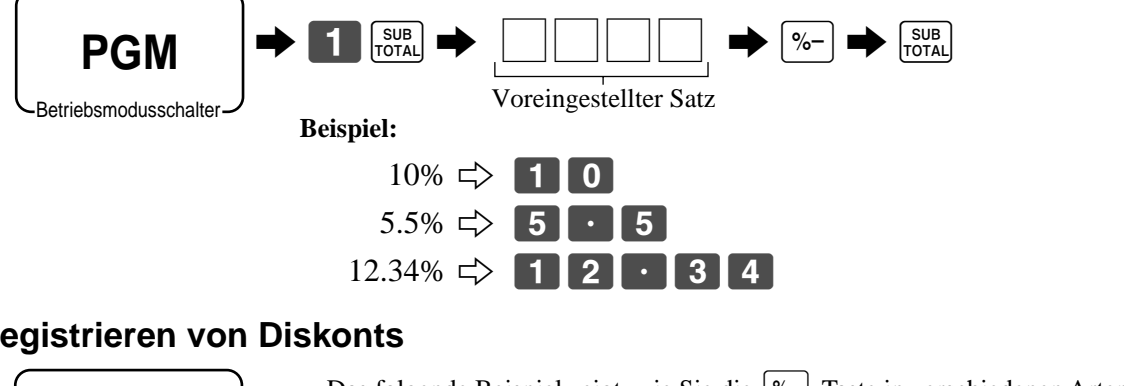

### **Registrieren von Diskonts**

**REG**

**Betriebsmodusschalter** 

mittel

Das folgende Beispiel zeigt, wie Sie die <sup>[%-</sup>]-Taste in verschiedenen Arten von Registrierungen verwenden können.

**BEDIENUNG KASSENBON**

### **Diskont für Artikel und Zwischensummen**

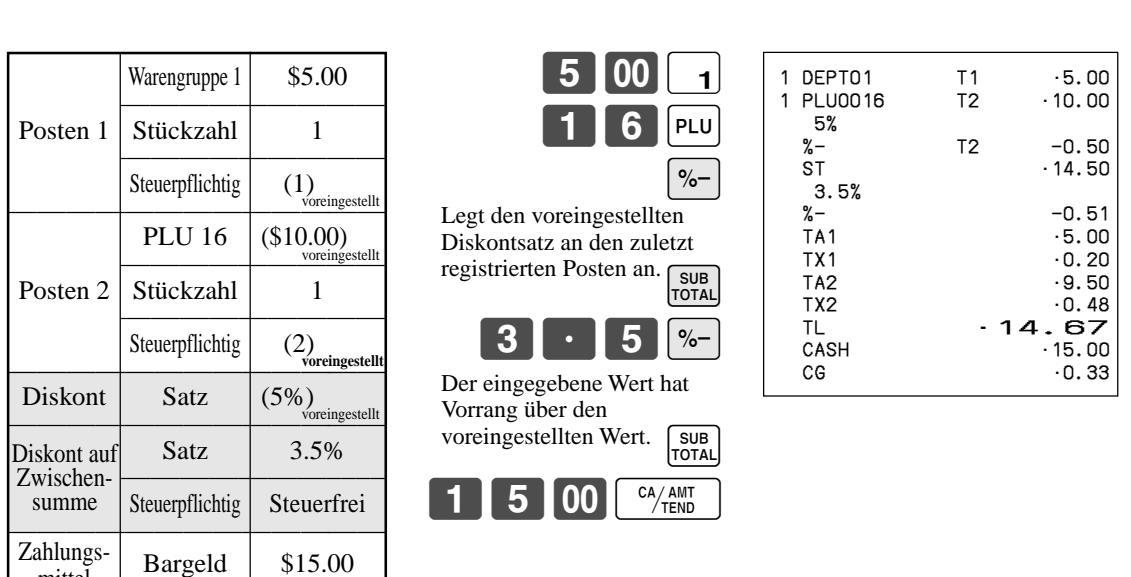

• Sie können den Diskontsatz manuell mit bis zu 4 Stellen (0.01% bis 99.99%) eingeben.

#### **Steuerpflichtiger Status für die**  $\sqrt{ }$ **-Taste**

- Wenn Sie eine Diskontoperation an dem zuletzt registrierten Posten durchführen, wird die Steuerberechnung für den Diskontbetrag in Übereinstimmung mit dem für diesen Posten programmierten Steuerstatus ausgeführt.
- Wenn Sie eine Diskontoperation an einer Zwischensumme ausführen, wird die Steuerberechnung für die Zwischensumme in Übereinstimmung mit dem für die  $|\cdot -$ Taste programmierten Steuerstatus ausgeführt.

# **Vorbereitung und Verwendung von Abschl ägen**

Dieser Abschnitt beschreibt, wie Sie Abschl äge vorbereiten und registrieren k önnen.

### **Programmieren von Abschl ägen**

Sie können die  $[-]$ -Taste verwenden, um Einzelposten- oder Zwischensummenbeträge zu reduzieren.

#### **Programmieren des voreingestellten Abschlagbetrags**

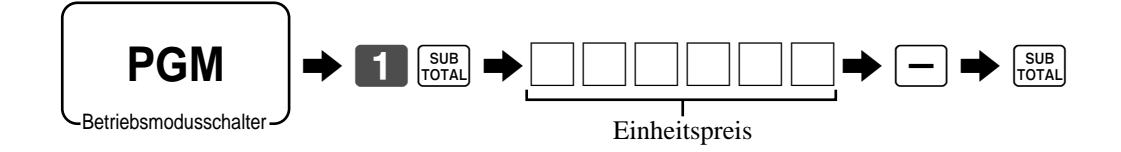

### **Registrierung von Abschl ägen**

Das folgende Beispiel zeigt, wie Sie die  $\vert - \vert$ -Taste in verschiedenen Arten der Registrierung verwenden k önnen.

**BEDIENUNG KASSENBON**

Betriebsmodusschalter

**REG**

### **Abschl äge f ür Artikel**

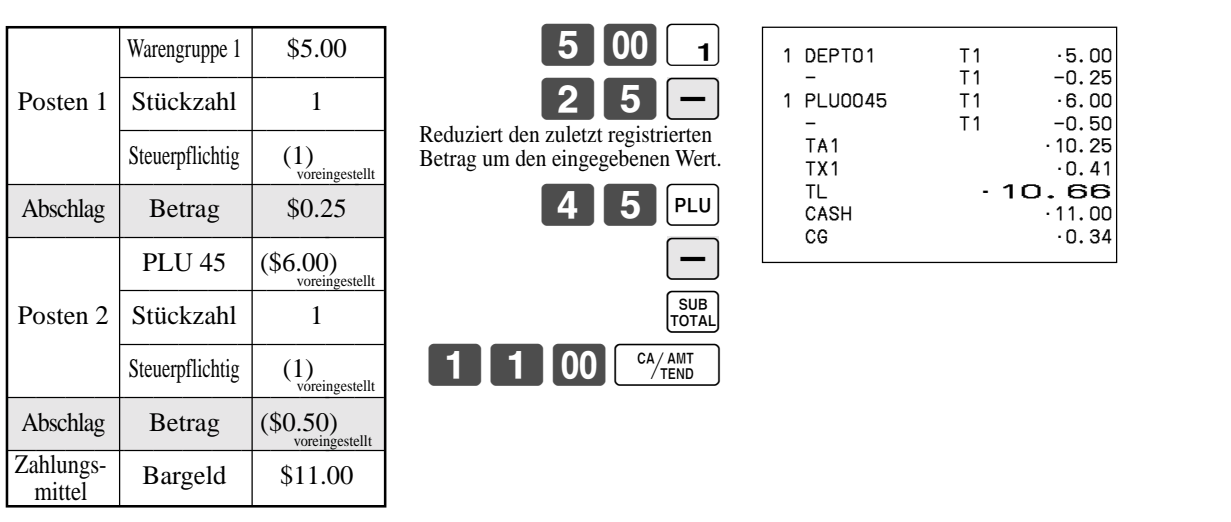

- Sie k önnen manuellen einen Abschlagswert mit bis zu 7 Stellen eingeben.
- Falls Sie den Abschlagsbetrag von einem Warengruppen- oder PLU-Summenregister subtrahieren m öchten, programmieren Sie "Netto-Summierung " .

#### **Abschlag für Zwischensumme**

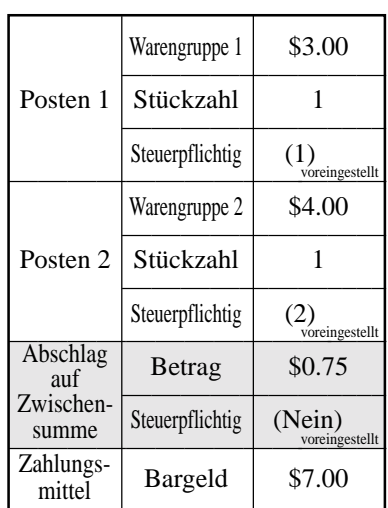

 $\begin{array}{|c|c|c|c|}\n\hline\n3 & 00 & 1\n\end{array}$  $\begin{bmatrix} 4 & 00 & 2 \end{bmatrix}$ 

7 | 5 ||-

 $7$  00  $\frac{CA/AMT}{TEND}$ 

Reduziert die Zwischensumme um den hier eingegebenen

Wert.

SUB<br>TOTAL

 $\begin{bmatrix} SUB \\ TOTAL \end{bmatrix}$ 

#### **BEDIENUNG KASSENBON**

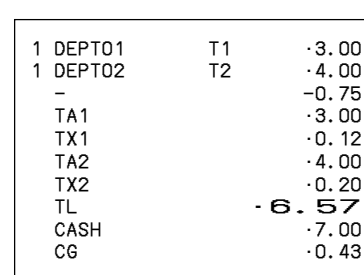

#### <sup>G</sup> **40**

# **Registrieren von Kredit- und Scheckzahlungen**

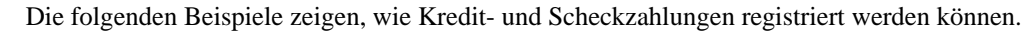

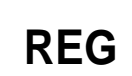

Betriebsmodusschalter

#### **Scheck**

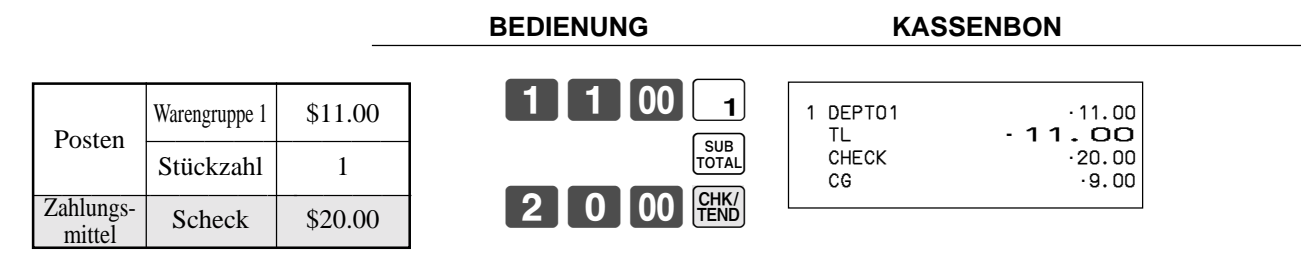

### **Kredit**

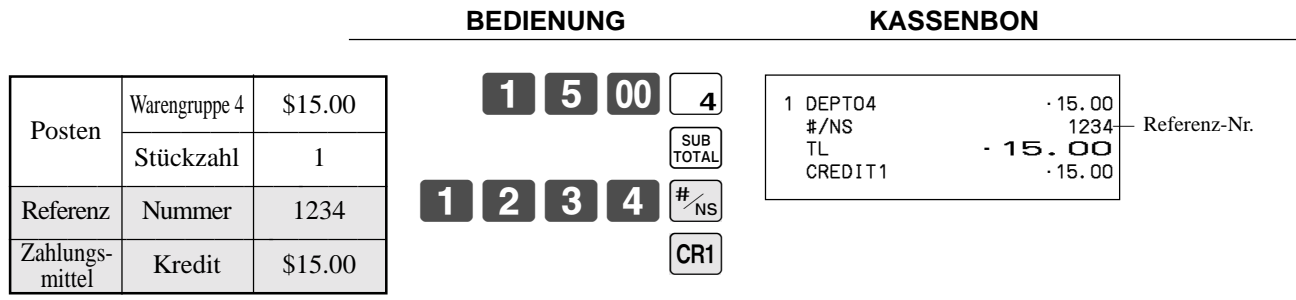

### **Gemischte Bezahlung (Bargeld, Kredit, Scheck)**

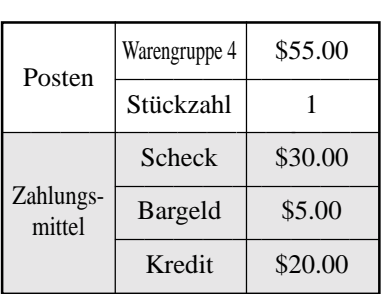

# **BEDIENUNG**

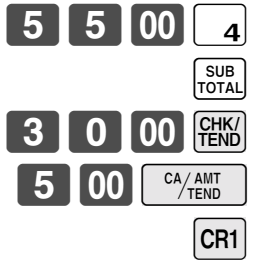

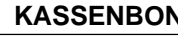

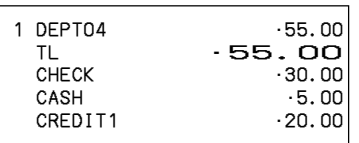

# **Registrierung sowohl von Euro als auch der Landeswährung**

Die folgenden Beispiele zeigen die grundlegende Operation, die Sie für die

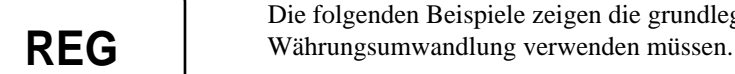

Betriebsmodusschalter

#### **Fall A**

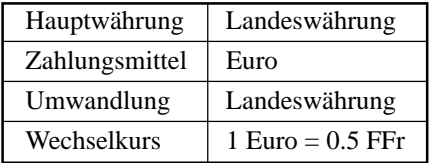

#### **BEDIENUNG DISPLAY**

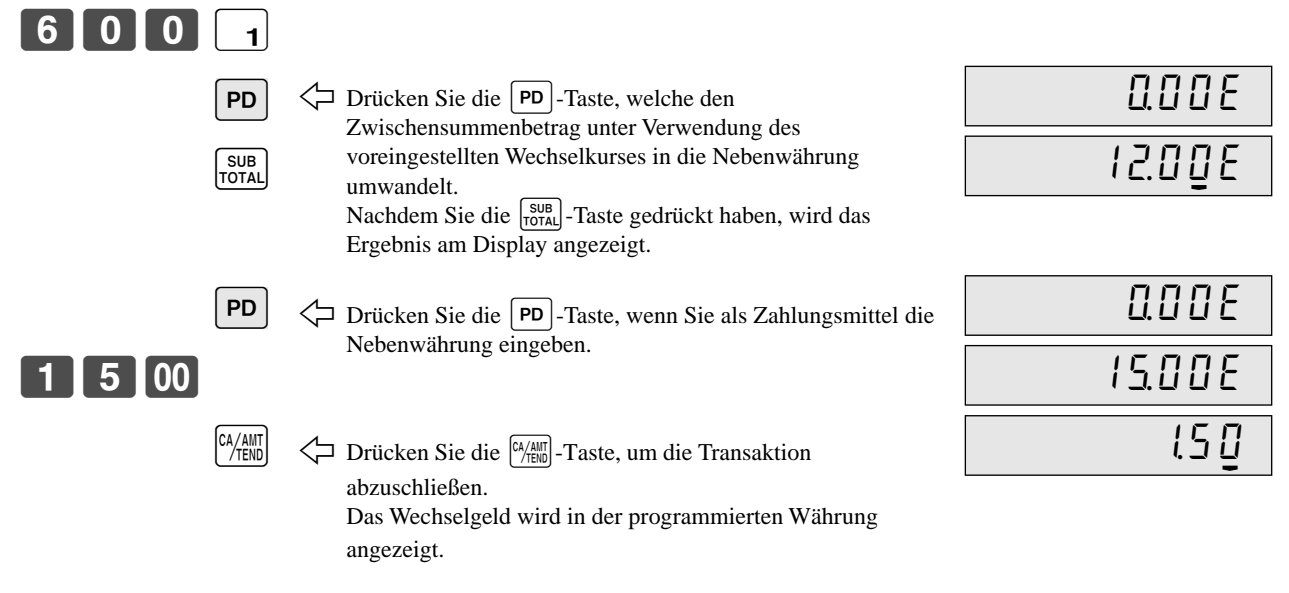

#### **KASSENBON**

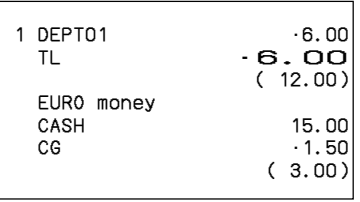

### **Fall B**

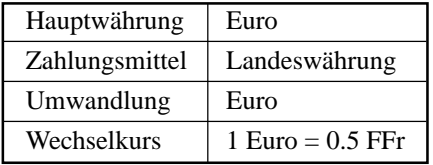

#### **BEDIENUNG** DISPLAY

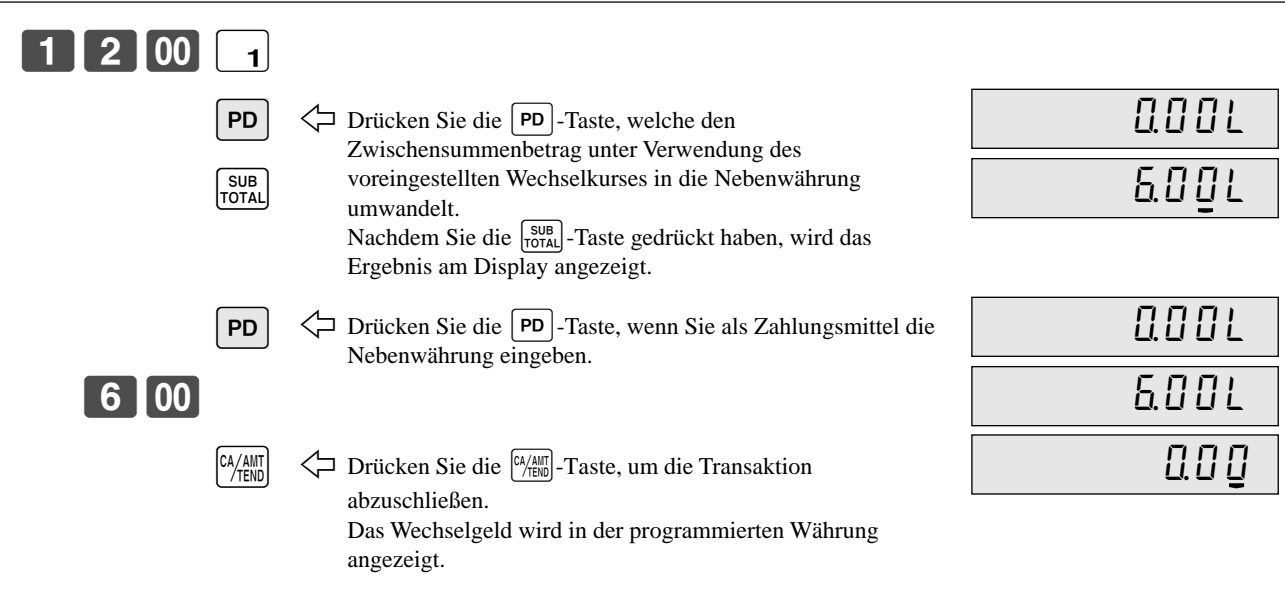

### **KASSENBON**

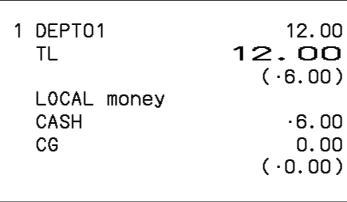

# **Registrieren von zurückgegebenen Artikeln im REG-Modus**

Das folgende Beispiel zeigt, wie Sie die FF-Taste in dem REG-Modus verwenden können, um von Kunden zurückgegebene Artikel zu registrieren.

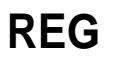

Betriebsmodusschalter

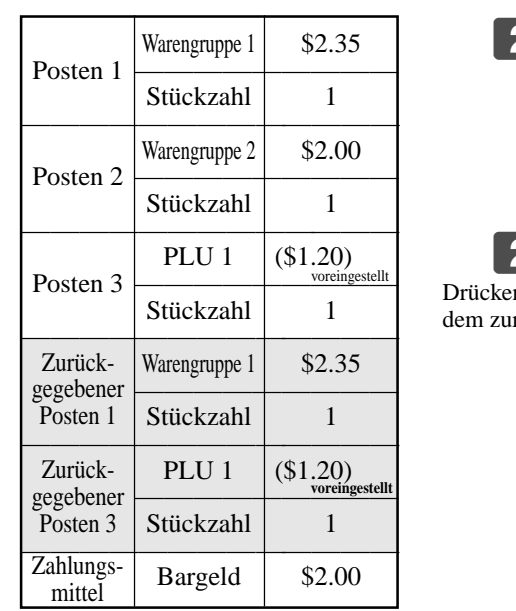

**BEDIENUNG KASSENBON**

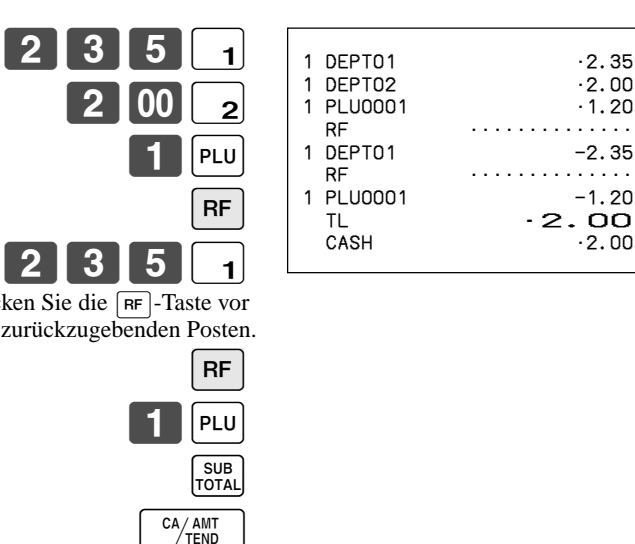

# **Registrieren von zurückgegebenen Artikeln im RF-Modus**

Die folgenden Beispiele zeigen, wie Sie den RF-Modus verwenden können, um von den

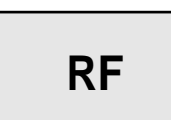

Betriebsmodusschalter

### **Normale Rückzahlung**

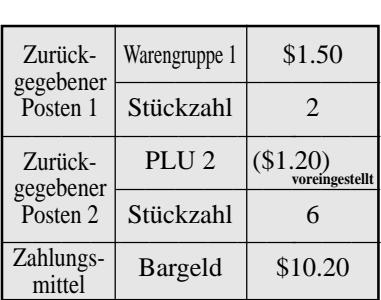

Kunden zurückgegebene Artikel zu registrieren.

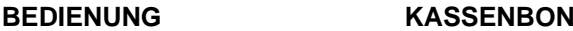

 $-2.00$ 

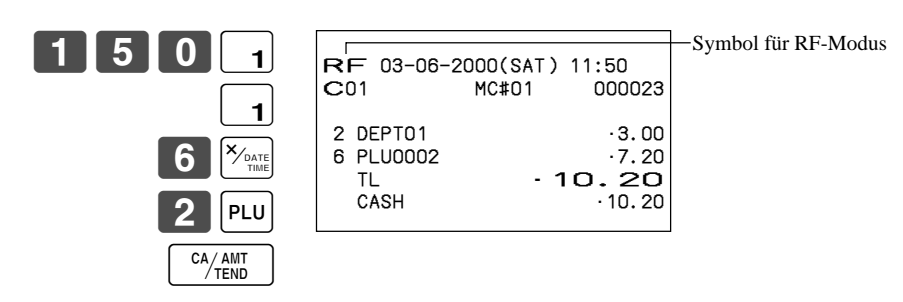

• Das Modell für USA/Kanada verwendet die  $\left[\frac{\mathbf{x}_{\text{real}}}{\lambda_{\text{total}}} \right]$ -Taste an Stelle der  $\left[\frac{\mathbf{x}_{\text{total}}}{\lambda_{\text{total}}} \right]$ -Taste.

### **Abschlag bei R ückzahlungsbetrag**

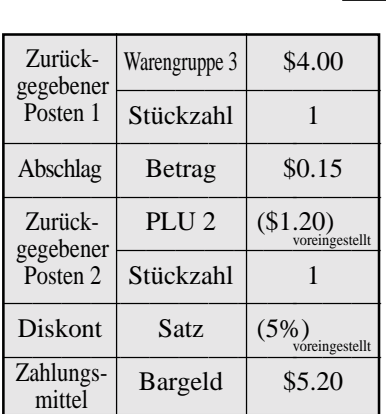

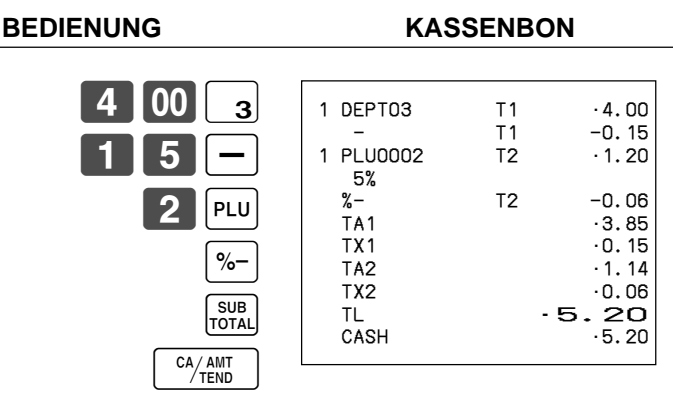

#### **Wichtig!**

• Um fehlerhafte Registrierung in dem RF-Modus zu vermeiden, stellen Sie den Betriebsmodusschalter sofort auf seine fr ühere Position zur ück.

# **Registrieren von Einzahlungen**

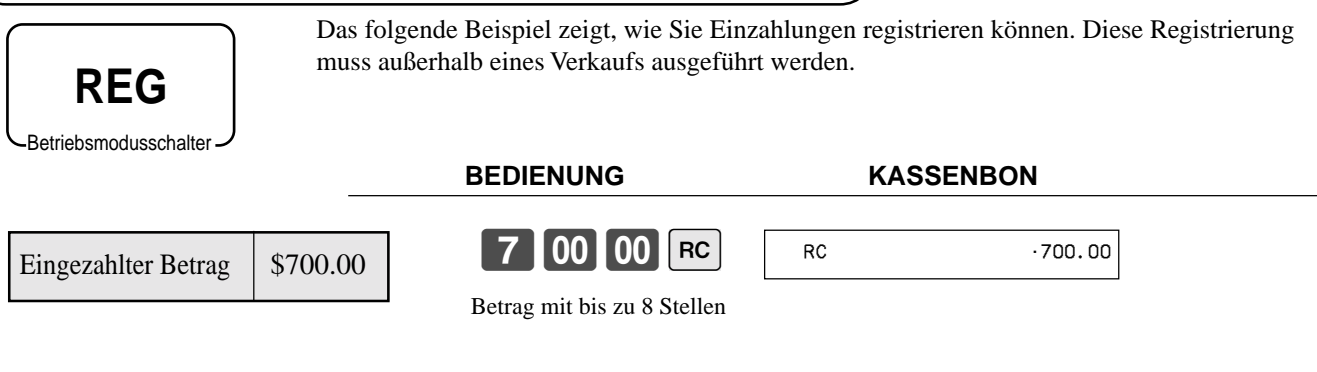

# **Registrieren von Auszahlungen**

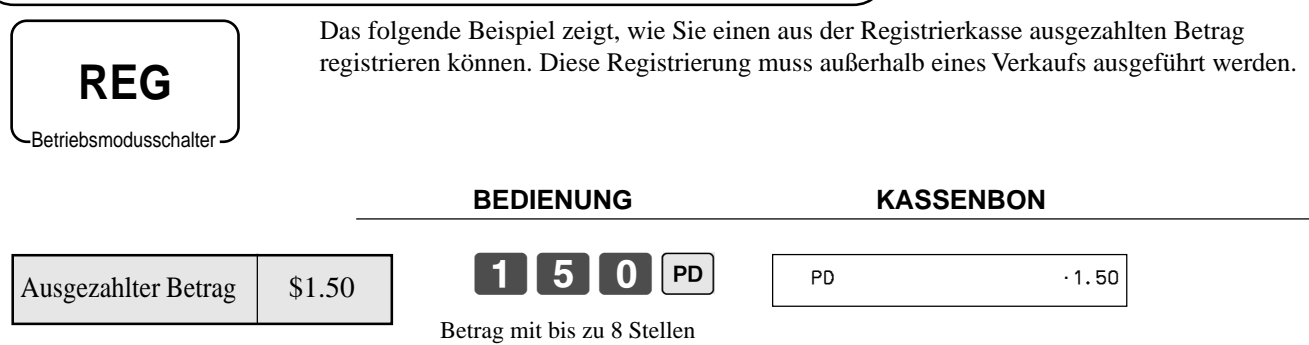

## **Grundlegende Operationen und Einstellungen**

# **Registrieren von Darlehen**

Verwenden Sie diesen Vorgang, um ein anfängliches Darlehen oder einen aus dem Büro erhaltenen Betrag zu registrieren.

> LOAN •10.00 LOAN •25.00 CASH •35.00

**BEDIENUNG KASSENBON**

 $\begin{bmatrix} 1 & 0 \end{bmatrix}$   $\begin{bmatrix} x_{\text{part}} \_{\text{num}} \end{bmatrix}$ 

5 00 LOAN

LOAN  $x$ <sub>DAT</sub>

CA/AMT

**REG** Betriebsmodusschalter

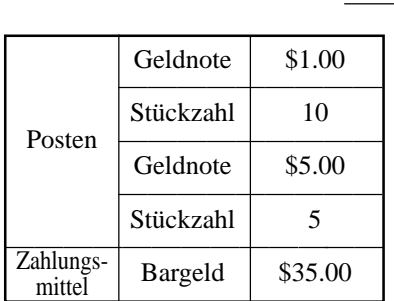

• Das Modell für USA/Kanada verwendet die  $\frac{X_{\text{real}}}{\sqrt{\frac{N_{\text{total}}}{N_{\text{total}}}}}$ -Taste an Stelle der  $\frac{X_{\text{real}}}{\sqrt{\frac{N_{\text{total}}}{N_{\text{total}}}}}$ -Taste.

# **Registrieren von Abholungsbeträgen**

Verwenden Sie diesen Vorgang, um aus der Schublade abgeholte Beträge zu registrieren.

**REG**

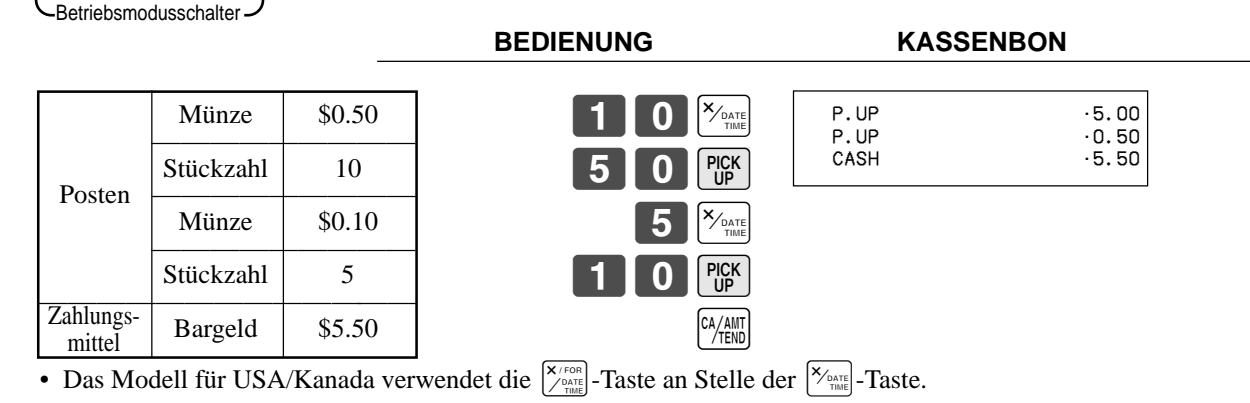

# **Wechseln des Zahlungsmittels in der Schublade**

MEDIA<br>CHANGE

CA/AMT<br>TEND

2-h

 $0$   $00$   $\frac{km}{k}$ 

Verwenden Sie diesen Vorgang, um das Zahlungsmittel in der Schublade zu wechseln.

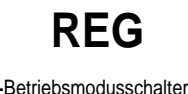

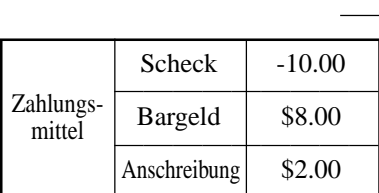

Geben Sie den zu wechselnden

Betrag ein.

#### **BEDIENUNG KASSENBON**

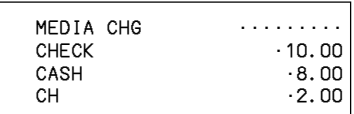

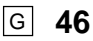

# **Berichtigungen bei der Registrierung**

Es gibt drei Verfahren, wie Sie Berichtigungen bei der Registrierung ausführen k önnen. • Berichtigen eines Postens, den Sie eingegeben, aber noch nicht registriert haben.

- Berichtigen des Postens, den Sie zuletzt eingegeben und bereits registriert haben.
- Stornieren aller Posten in einer Transaktion.

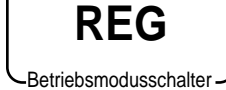

### **Berichtigung eines eingegebenen, aber noch nicht registrierten Artikels BEDIENUNG KASSENBON**

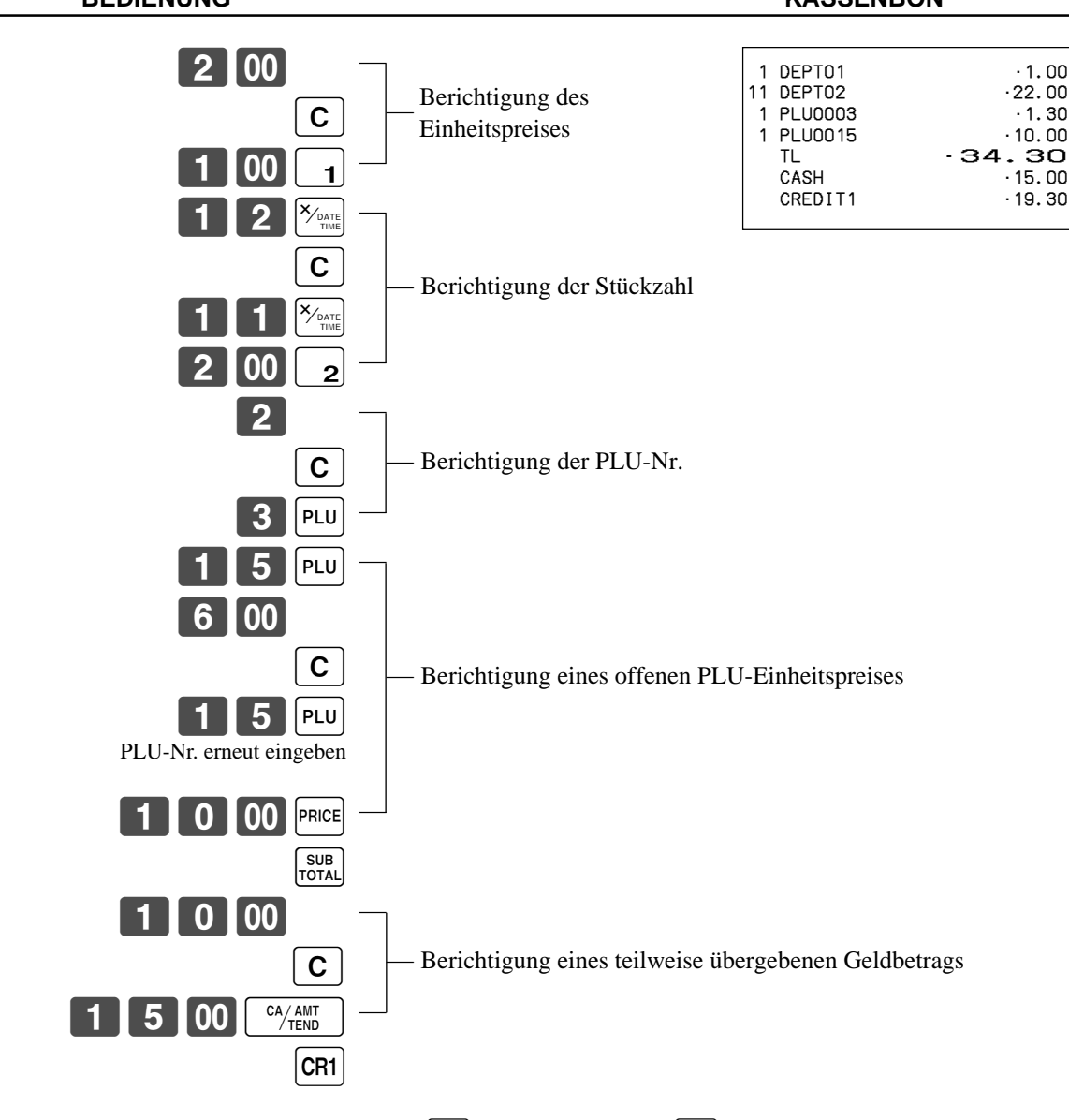

• Das Modell für USA/Kanada verwendet die  $\vert_{\gamma_{\text{malg}}^{\text{X/roa}}}^{\gamma_{\text{rone}}}$ -Taste an Stelle der  $\vert_{\gamma_{\text{malg}}^{\gamma_{\text{rone}}}}\right]$ -Taste.

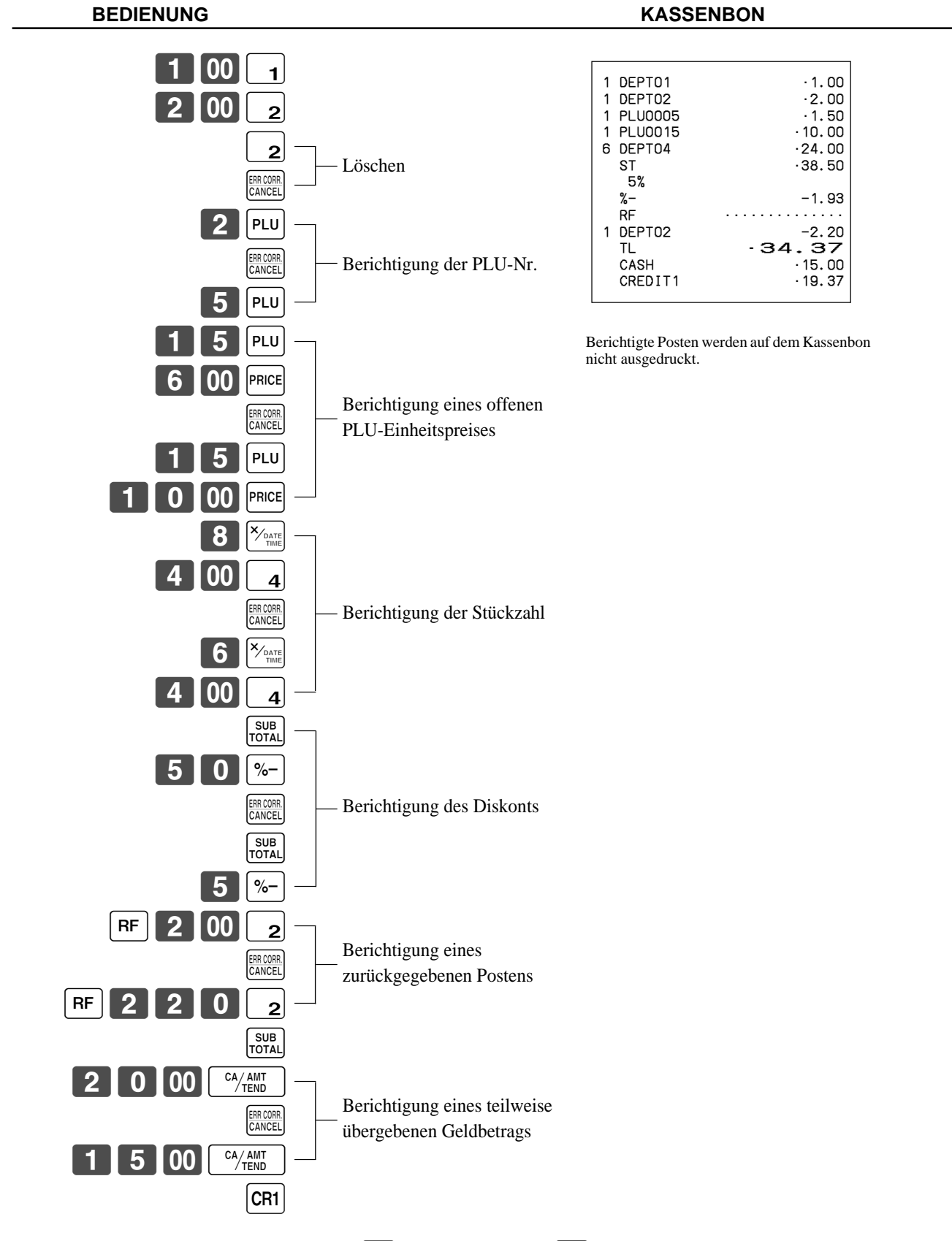

#### **Berichtigung eines eingegebenen und registrierten Artikels**

• Das Modell für USA/Kanada verwendet die  $\frac{X_{\text{real}}}{\sqrt{\text{total}}}\$ -Taste an Stelle der  $\frac{X_{\text{real}}}{\sqrt{\text{total}}}$ -Taste.

### **Stornieren aller Artikel einer Transaktion**

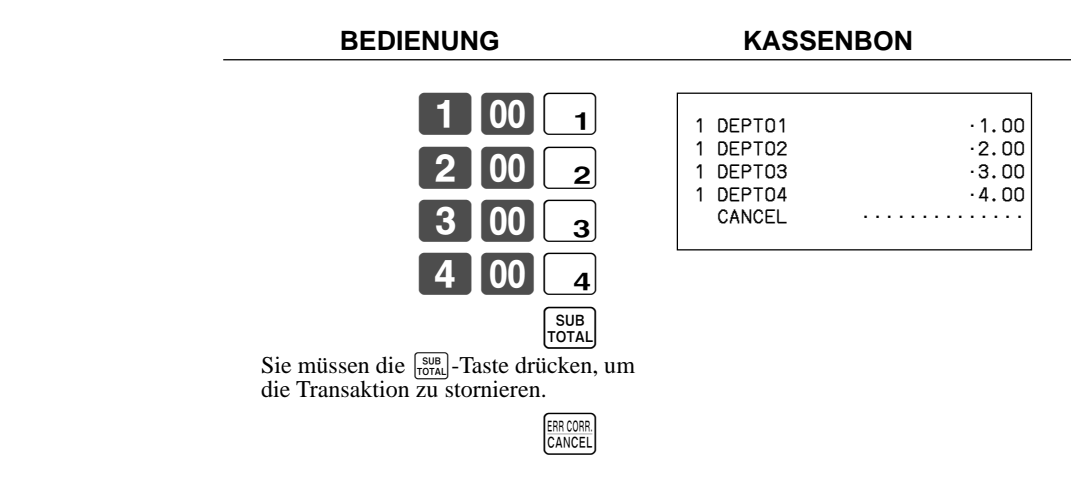

# **Registrieren eines Nichtverkaufs**

Sie k önnen den folgenden Vorgang verwenden, um die Schublade zu öffnen, ohne einen Verkauf zu registrieren. Diese Operation muss au ßerhalb eines Verkaufs ausgeführt werden.

**BEDIENUNG KASSENBON**

N #/NS ••••••••••••••

**REG**

Betriebsmodusschalter

# **Ausdrucken des täglichen Verkaufsrückstellberichts**

Dieser Bericht zeigt die täglichen Verkaufssummen.

**BEDIENUNG** BERICHT

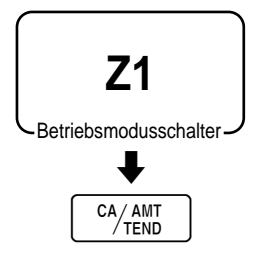

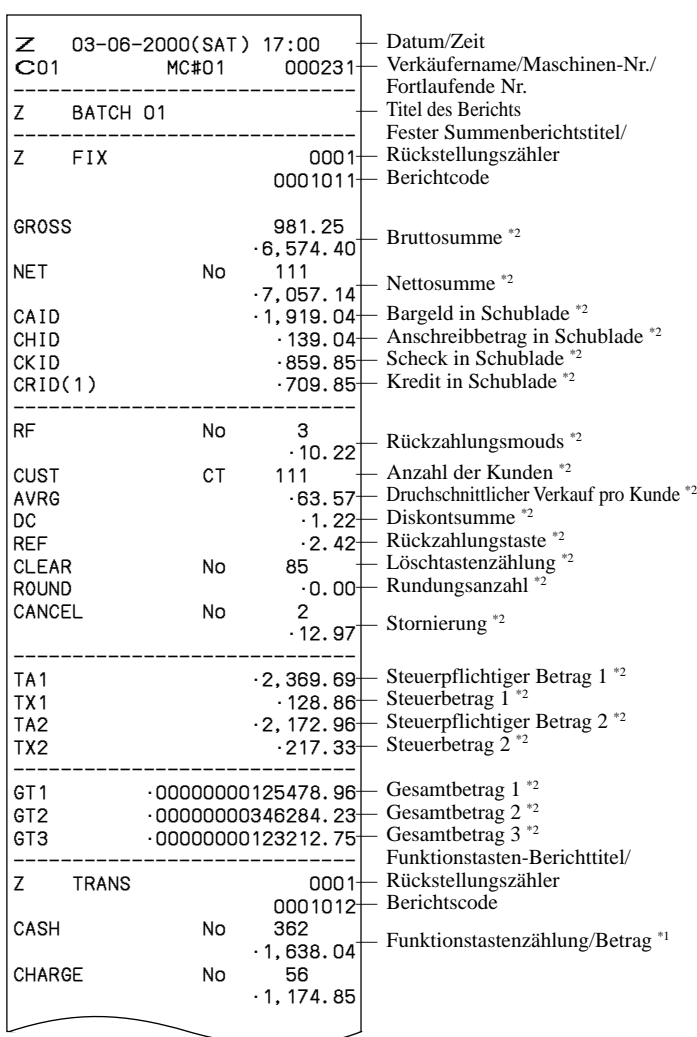

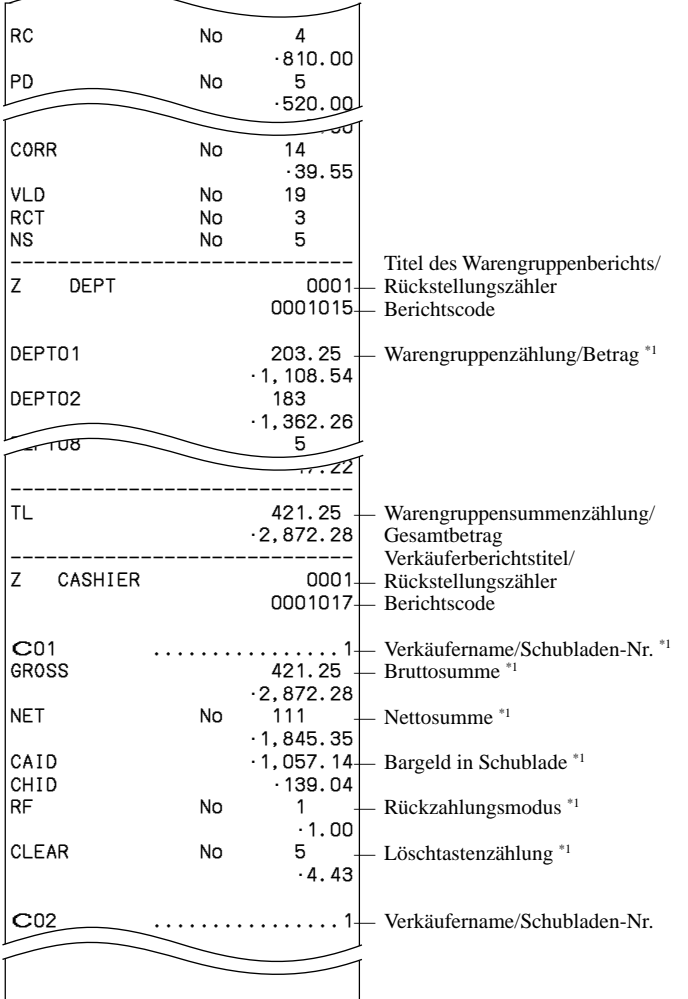

Grundlegende Operationen und Einstellungen **Grundlegende Operationen und Einstellungen**

\*1 Nullsummen für Warengruppen/Funktionen/Verkäufer werden über das Programm nicht ausgedruckt.

Diese Posten können über das Programm ausgelassen werden.

Dieses Kapitel beschreibt weiterführende Operationen, die Sie in Abhängigkeit von Ihrem Verkaufsumfeld verwenden können.

# **Kontrolle des Lagerbestands**

Jeder PLU (abrufbarer Festpreisartikel) weist ein Summenregister für den tatsächlichen Lagerbestand auf, das Sie für die minimale Lagerbestandsmenge programmieren können. Danach kontrolliert die Registrierkasse die tatsächlichen Lagerbestandsmengen gegenüber den programmierten minimalen Lagerbestandsmengen. Die Lagerbestandsoperationen werden nur für die PLUs (ausgenommen Abtast-PLUs) ausgeführt, für die minimale Lagerbestandsmengen programmiert sind.

#### **Lagerbestandswarnungen**

Die Registrierkasse kontrolliert auf negative Werte in den Lagerbestandsmengen während der Registrierung. Nach Beendigung der Registrierung, kontrolliert sie die tatsächliche Lagerbestandsmengen gegenüber den minimalen Lagerbestandsmengen. Die folgenden Warnindikatoren werden verwendet, um den Bediener auf ein Problem hinzuweisen. • Negativer Lagerbestand:

Dies zeigt an, dass die tatsächliche Lagerbestandsmenge negativ ist. Sie können die Registrierkasse auch so programmieren, dass diese Bedingung als Fehler behandelt wird. Diese Warnung erscheint nicht, wenn die tatsächliche Lagerbestandsmenge gleich Null ist.

• Unter minimalem Lagerbestand:

Dies zeigt an, dass die tatsächliche Lagerbestandsmenge weniger oder gleich der minimalen Lagerbestandsmenge ist. Die Registrierkasse kann so programmiert werden, dass der Summer ertönt, wenn die tatsächliche Lagerbestandsmenge unter die minimale Lagerbestandsmenge abfällt.

Hinweise

• Die Lagerbestand-Kontrolloperation wird auch für die die Einstellungsmenüs ausmachenden PLUs ausgeführt, die mit minimalen Lagerbestandsmengen programmiert sind.

• Keiner der Warnindikatoren erscheint, wenn nicht die Registrierkasse speziell für die Lagerbestand-Kontrolloperation programmiert ist.

• Die Lagerbestandoperationen können für die Registrierung in dem RF-Modus oder der mittels <REFUND>-Taste (Rückzahlungstaste) ausgeführten Registrierung verwendet werden.

• Eine Operation für die Korrektur eines Fehlers, einer Stornierung oder eine Abbrechung stellt wiederum die ursprünglichen Posten in dem Lagerbestandwert her.

# **Verkäufer-Unterbrechungsfunktion**

Es gibt zwei Arten der Verkäufer-Unterbrechungsfunktion, wie sie nachfolgend in VORGANG 1 und VORGANG 2 dargestellt sind.

• In VORGANG 1 besitzt jeder Verkäufer einen eigenen Verkäufer-Unterbrechungspuffer, sodass die Verkäufer-Unterbrechungsfunktion jeden individuellen Verkäufer in die Lage versetzt, eine unabhängige Registrierungsoperation auszuführen. In diesem Fall ist jeder Verkäufer individuell mit einem eigenen Verkäufer-Unterbrechungspuffer verknüpft.

• In VORGANG 2 verwenden mehrere Verkäufer den gleichen Verkäufer-Unterbrechungspuffer, sodass eine einzelne Verkäufer-Unterbrechungsoperation (Wechsel des Verkäufers während der Registrierung) auch während der Registrierung ausgeführt werden kann. In diesem Fall sind mehrerer Verkäufer mit einem einzigen Verkäufer-Unterbrechungspuffer verknüpft.

Achten Sie auf die folgenden wichtigen Punkte, welche die Verkäufer-Unterbrechungsfunktion betreffen.

• Die Registrierkasse muss so programmiert sein, dass sie die Verkäufer-Unterbrechungsfunktion gestattet.

• Um die Verkäufer-Unterbrechungsfunktion zu verwenden, muss ein Verkäufer-Unterbrechungspuffer mit der Speicherzuordnungsoperation zugeordnet werden. Danach sollte die Manager-Steuerungsoperation (X1-Modus) verwendet werden, um die Verkäuferzuordnung für die Verkäufer-Unterbrechungsfunktion vorzunehmen. Die Verkäufer-Unterbrechungsoperation kann von Verkäufern, die nicht mit einem Verkäufer-Unterbrechungspuffer verknüpft sind, nicht

ausgeführt werden. • Sie können die Verkäufer-Unterbrechungsfunktion nicht für eine Registrierkasse verwenden, die so eingestellt ist, dass sie

als Teil eines Zahlzettel-Verfolgungssystems funktioniert.

In den REG1, REG2 und RF-Modi können die Verkäufer gewechselt werden, während die Transaktion ausgeführt wird, sodass mehrere Verkäufer gleichzeitig Registrierungen im gleichen Modus unter Verwendung einer Registrierkasse ausführen können. Falls zum Beispiel der Verkäufer 1 während der Registrierung einer Transaktion unterbrochen wird, kann der Verkäufer 2 die gleiche Maschine verwenden, um eine unterschiedliche Transaktion zu registrieren. Danach kann der Verkäufer 1 ab dem Punkt der Unterbrechung mit der ursprünglichen Registrierung fortsetzen.

#### **VORGANG 1**

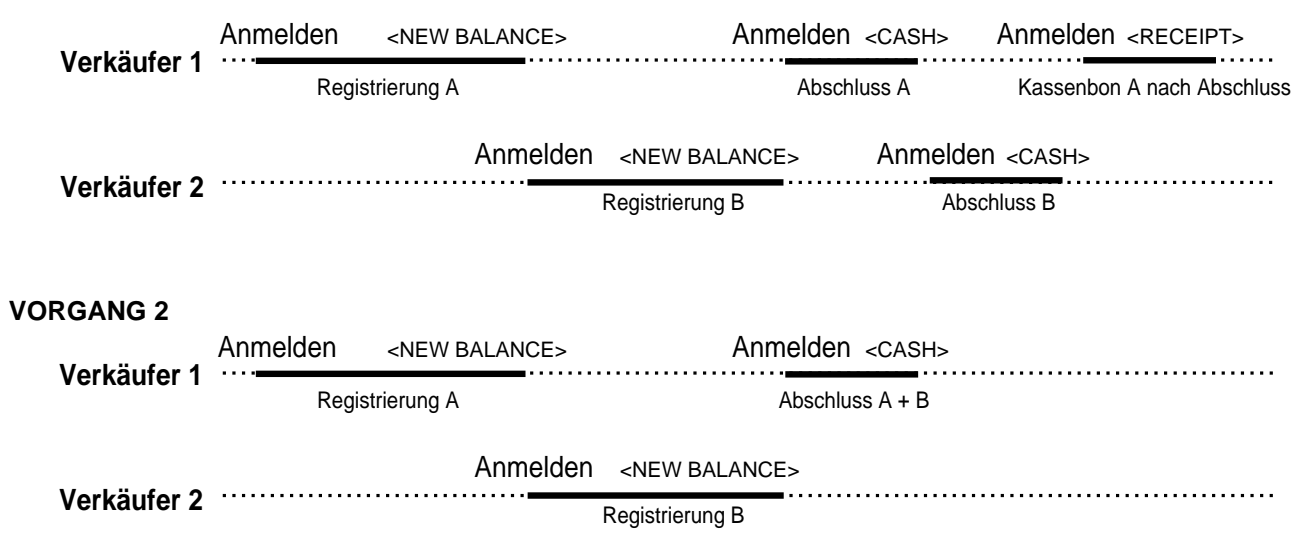

#### **Hinweise**

- Ein Gäste-Kassenbon kann nach dem Wechsel des Verkäufers ausgegeben werden, und Kassenbons können separat für jeden Verkäufer ausgegeben werden.
- Eine Stornierung kann während der Registrierung von jedem der Verkäufer ausgeführt werden. Wenn sich Verkäufer 1 wieder anmeldet (nachdem er durch den Verkäufer 2 unterbrochen wurde), werden durch die Stornierungsoperation nur die nach dem Wiederanmelden registrierten Posten (nur dieser Kassenbon) oder vom Beginn der Transaktion storniert. Dies kann über das Tastenprogramm gewählt werden.

# **Einzelposten-Bargeldverkauf**

Eine Warengruppentaste oder PLU, die mit dem Einzelposten-Verkaufsstatus programmiert ist, schließt die Transaktion nach der Registrierung ab.

Die Einzelposten-Verkaufsfunktion kann nicht richtig arbeiten, wenn die Tastatur über keine <CASH>-Taste (die Bargeldtaste) verfügt.

Die Einzelposten-Verkaufsfunktion kann nur für Bargeldverkäufe verwendet werden.

#### **Beispiel 1**

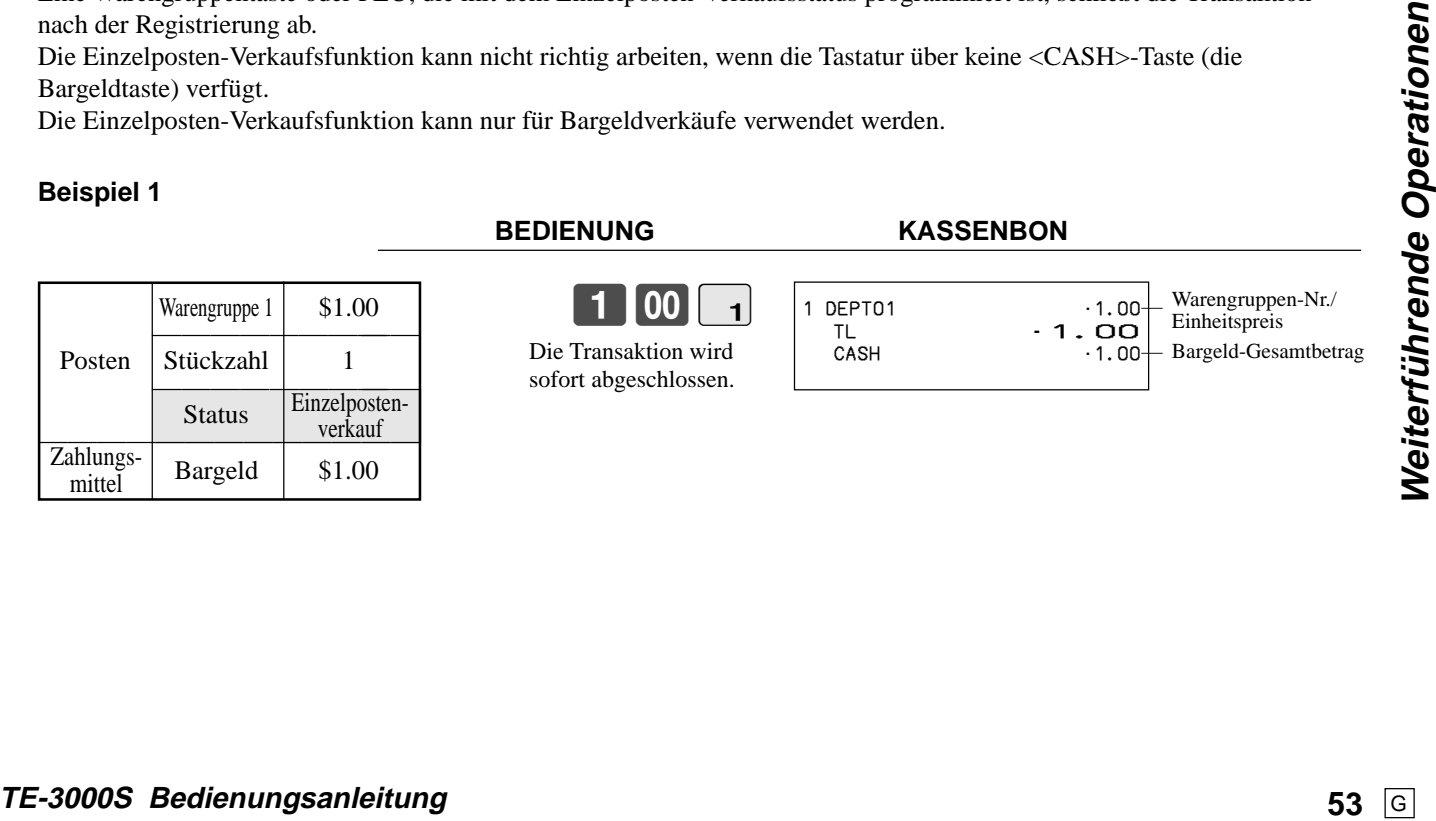

**BEDIENUNG KASSENBON**

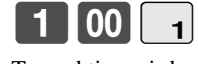

Die Transaktion wird sofort abgeschlossen.

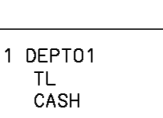

 $.1.00$  $1.00$  $-1.00$ 

— Warengruppen-Nr./ **Einheitspreis** — Bargeld-Gesamtbetrag

## **Weiterführende Operationen**

#### **Beispiel 2**

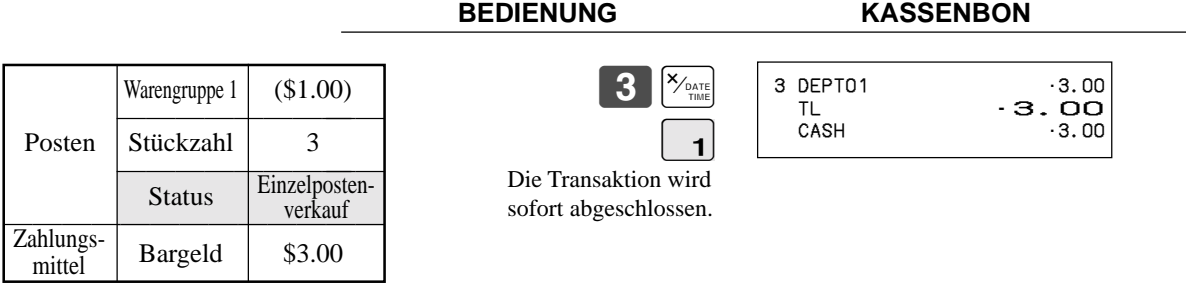

• Das Modell für USA/Kanada verwendet die  $\frac{\chi_{\text{real}}}{\chi_{\text{total}}^{2}}$ -Taste an Stelle der  $\frac{\chi_{\text{real}}}{\chi_{\text{real}}}$ -Taste.

#### **Beispiel 3**

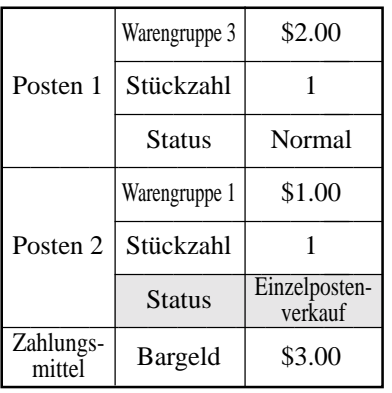

#### **BEDIENUNG KASSENBON**

# $2|00|_3$

! Die Transaktion wird nicht

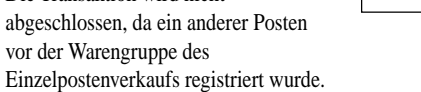

 $\overline{CA/AMT}$ 

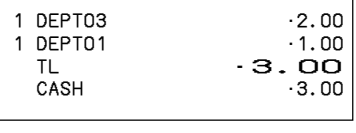

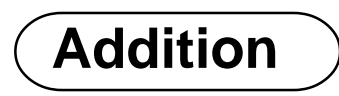

### **Addition (plus)**

**Beispiel**

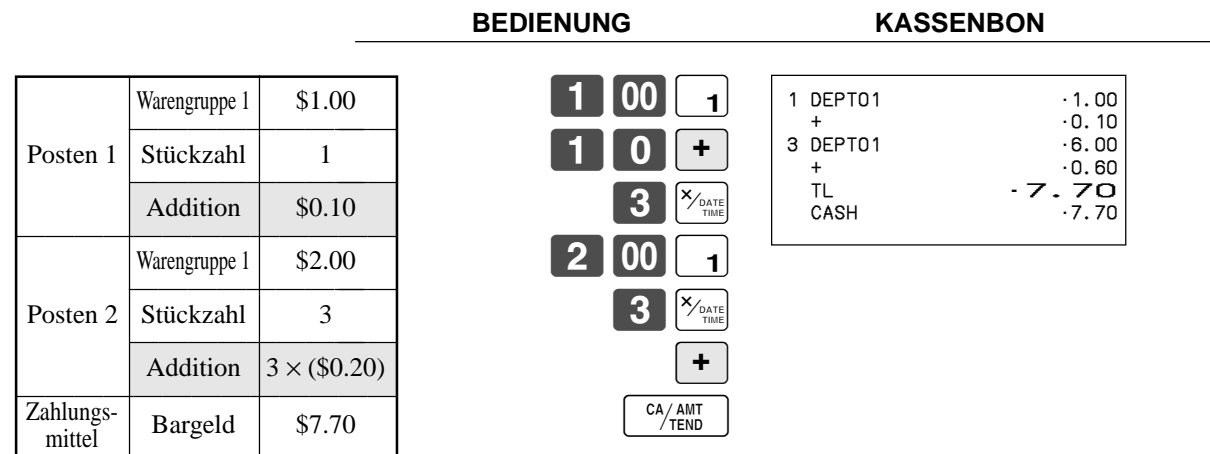

• Das Modell für USA/Kanada verwendet die  $\frac{X_{\text{const}}}{Z_{\text{const}}^{\text{out}}}$ -Taste an Stelle der  $\frac{X_{\text{const}}}{\text{mat}}$ -Taste.

### **Aufschlag (%+)**

### **Beispiel**

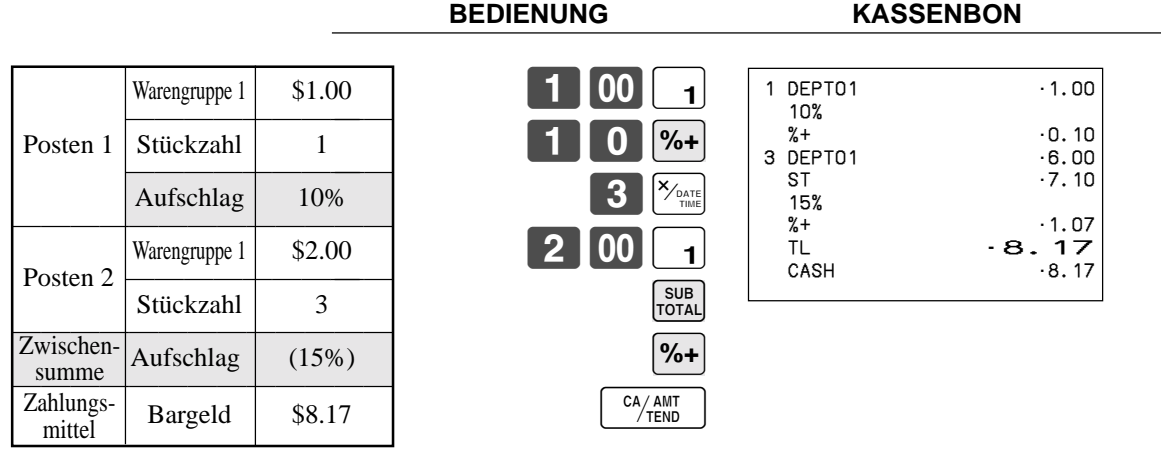

• Das Modell für USA/Kanada verwendet die  $\frac{\overline{X_{\text{real}}}}{\sum_{\text{final}}^{\text{max}}}$ -Taste an Stelle der  $\frac{\overline{X_{\text{final}}}}{\sum_{\text{real}}}$ -Taste.

# **Gesamtbetrag in Schublade**

### **Aufschlag/Diskont-Gesamtbetrag in Schublade**

Der Pufferspeicher speichert alle Posten, die in den vorgeschriebenen Bereich fallen, beginnend mit dem ersten für eine Transaktion registrierten Posten bis zum Drücken der <TRAY TOTAL>-Taste (Taste für Gesamtbetrag in Schublade), um eine Aufschlag/Diskont-Gesamtbetragsoperation in der Schublade durchzuführen. Nach der Aufschlag/Diskont-Operation wird der Puffer gelöscht und die Speicherung der neuen Daten beginnt ab der Registrierung des nächsten Postens nach der ersten Aufschlag/Diskont-Operation. Die folgenden Operationen löschen den Pufferspeicher.

- Zweimaliges Drücken der <TRAY TOTAL>-Taste.
- Drücken der <TRAY TOTAL>-Taste und darauf folgende Durchführung einer Aufschlag/Diskont-Operation. Der Inhalt des Pufferspeichers wird wiederhergestellt, wenn eine Fehlerberichtigungsoperation durchgeführt wird, um die Aufschlag/ Diskont-Operation abzubrechen.

#### **Beispiel**

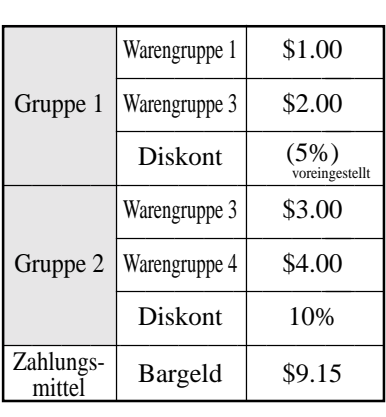

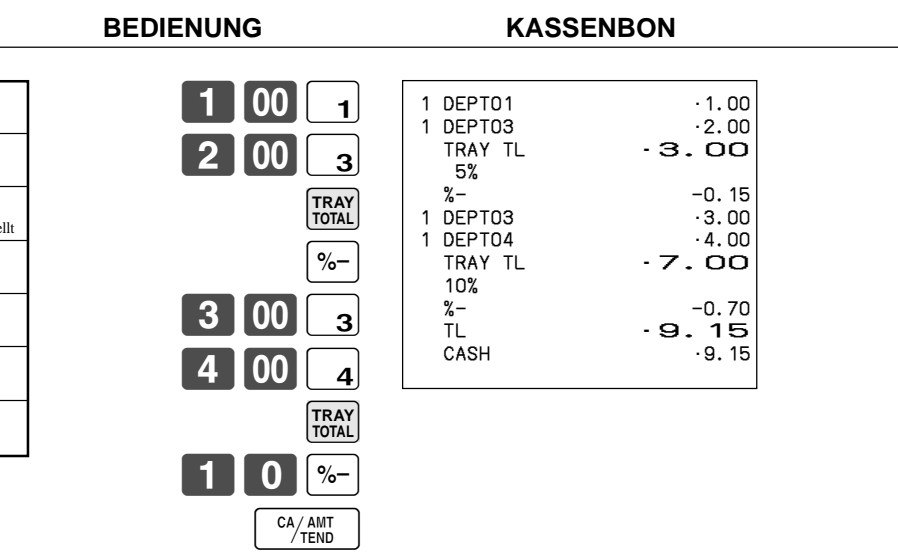

### **Mehrfachposten-Summierungsfunktion**

Diese Funktion sammelt alle ab der Registrierung des ersten Postens bis zum Drücken der <TRAY TOTAL>-Taste registrierten Posten, oder alle Posten zwischen dem Drücken der <TRAY TOTAL>-Taste. Durch das Drücken der <TRAY TOTAL>-Taste wird der Gesamtbetrag einschließlich Steuer angezeigt und am Kassenbon und Journalstreifen ausgedruckt (das Ausdrucken am Kassenbon und Journalstreifen kann über das Programm gesteuert werden).

#### **Beispiel**

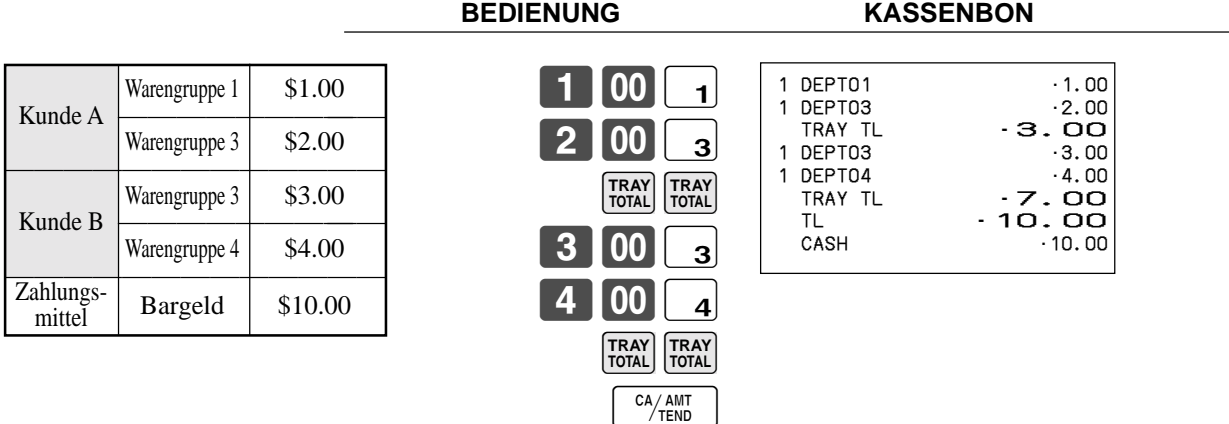

# **Kupontransaktion**

Achten Sie darauf, dass es zu Fehlern kommt, wenn das Ergebnis einer Berechnung negativ wird und die Registrierkasse über das Programm einen Kreditsaldo verbietet.

### **Kuponregistrierung mittels <COUPON> (Kupontaste)**

#### **Beispiel**

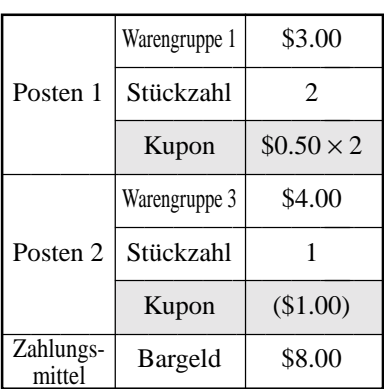

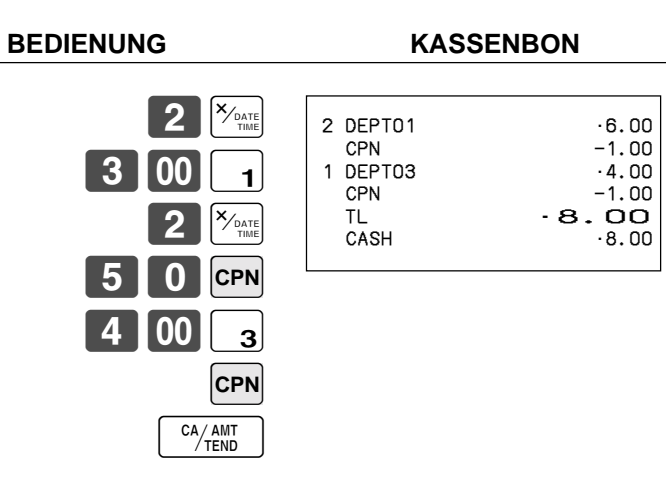

• Das Modell für USA/Kanada verwendet die  $\frac{X/\text{res}}{2}$ -Taste an Stelle der  $\frac{X}{\text{res}}$ -Taste.

### **Kuponregistrierung mittels <COUPON2> (Kupontaste 2)**

#### **Beispiel**

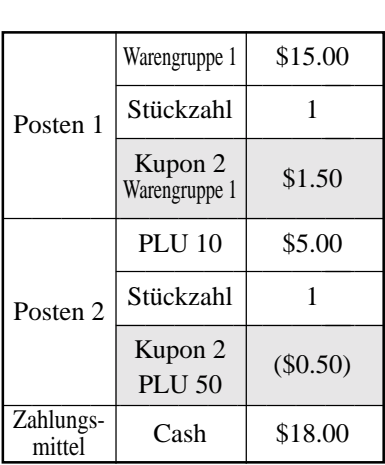

**BEDIENUNG KASSENBON**

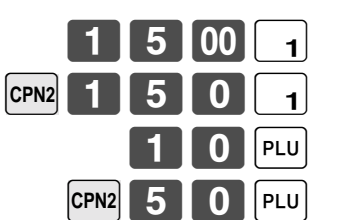

CA/AMT<br>TEND

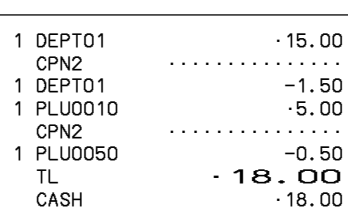

# **Registrierung des zweiten Einheitspreises**

Die zweiten Einheitspreise sowie die Stückzahlmodifikatoren können für die PLUs programmiert werden. Durch Drücken der <PRICE SHIFT> (Preisverschiebungstaste) werden der zweite Einheitspreis, der Stückzahlmodifikator und die Beschreibung aufgerufen. Die Summenregister und das Inventar werden eingestellt, indem die Anzahl der zu registrierenden Posten mit dem für den zu registrierenden PLU programmierten Stückzahlmodifikator multipliziert wird.

- Sie müssen die <PRICE SHIFT>-Taste vor der Registrierung eines PLU drücken.
- Die Registrierung des zweiten Einheitspreis steht mit offenen PLUs nicht zur Verfügung, wenn der Einheitspreis nicht voreingestellt ist.
- Die zweiten Einheitspreis und die Stückzahlmodifikatoren sind den PLUs mittels der in der Händleranleitung beschriebenen Programmierung zugeordnet.
- Auch wenn ein PLU mit einer Packungsmenge programmiert ist, werden der zweite Einheitspreis und der Stückzahlmodifikator während der Registrierung nach der Betätigung der <PRICE SHIFT>-Taste angelegt. **Beispiel 1**

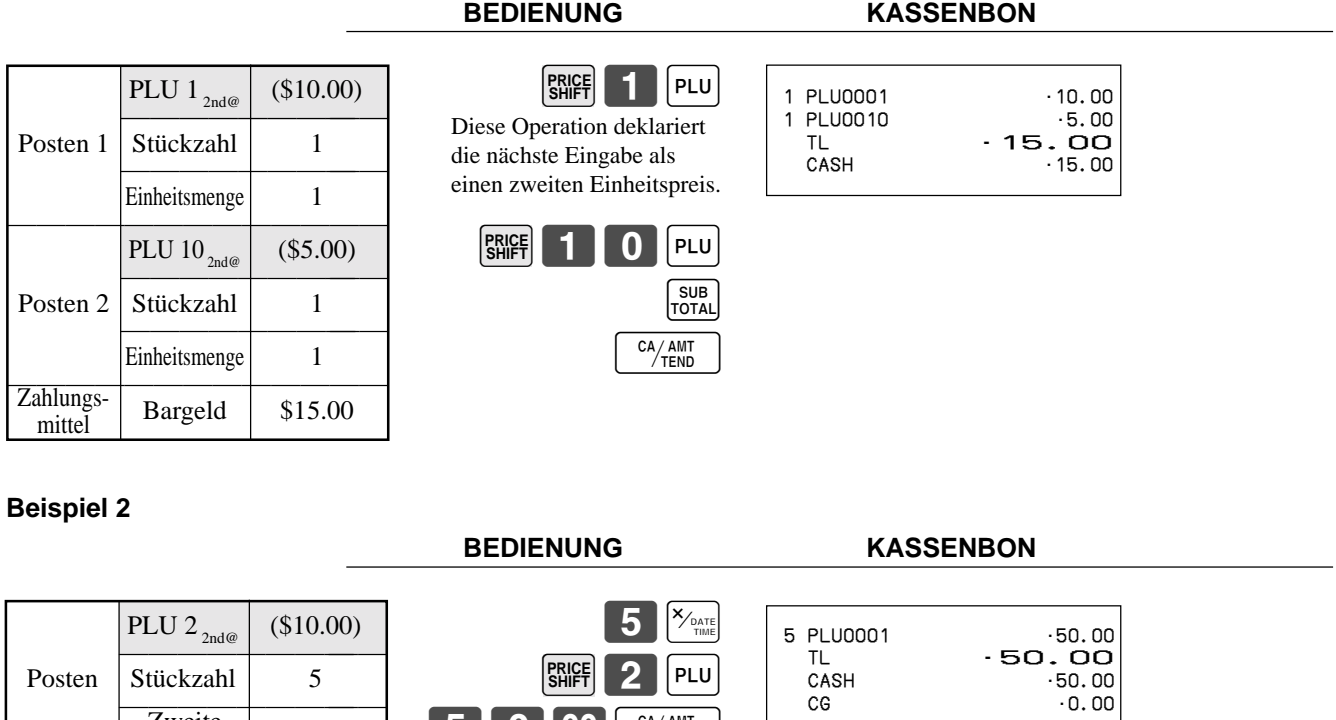

 $\boxed{00}$   $\boxed{c_A / \frac{AMT}{TEND}}$ 

CG · 0.00

• Das Modell für USA/Kanada verwendet die  $\frac{X_{\ell}^{(FGP)_{\text{max}}}}{Z_{\text{max}}}$ -Taste an Stelle der  $\frac{X_{\ell}^{(FGP)_{\text{max}}}}{T_{\text{max}}}$ -Taste.

 $\begin{array}{|c|c|c|c|}\n\hline\n\text{Zahlungs} & \text{Stückzahl} & 3 \\
\hline\n\text{Zahlungs} & \text{Bargeld} & \$50.00 \\
\hline\n\end{array}$ 

Zweite Stückzahl

Zahlungsmittel

#### **Beispiel 3**

Der oben gezeigte Vorgang ist zu verwenden, wenn die Registrierkasse so programmiert ist, dass eine Verschiebung auf den zweiten Einheitspreis nicht beibehalten wird. Falls ihre Programmierung eine Erhaltung des zweiten Einheitspreis verlangt, dann trifft der folgende Vorgang zu.

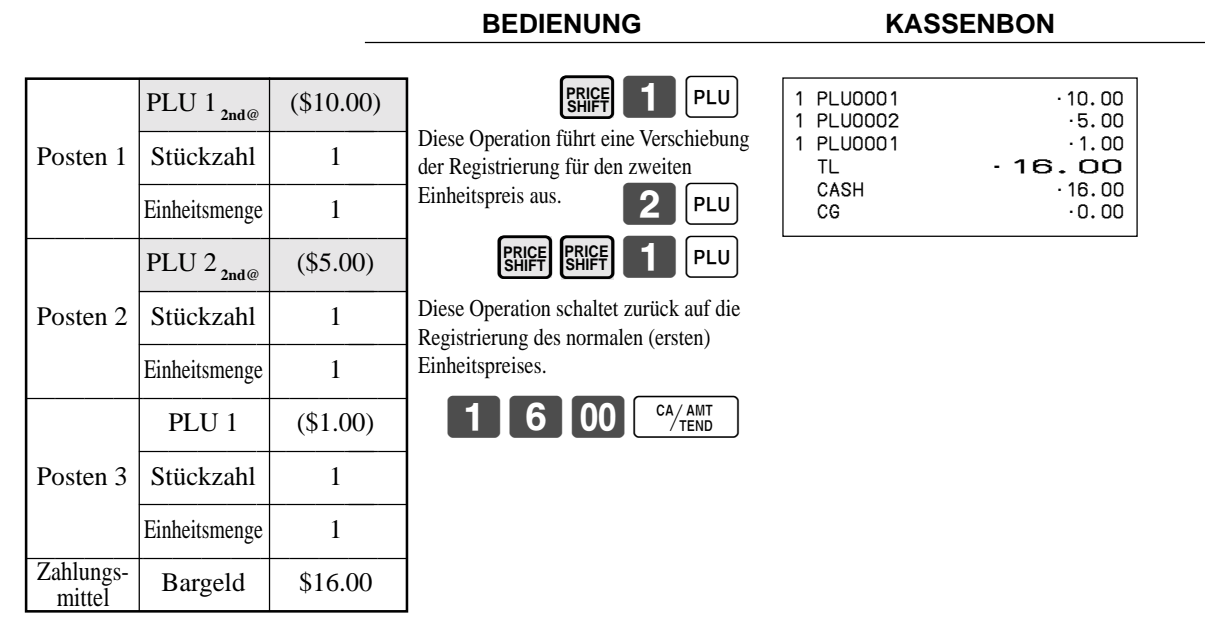

# **Voreingestellter Übergabebetrag**

Ein Betrag mit bis zu sechs Stellen kann für die <CASH>-Taste (Taste für übergebenen Bargeld/Geldbetrag) programmiert werden. Wenn Sie danach die <CASH>-Taste drücken, ohne einen Wert einzugeben, wird automatisch der programmierte Wert registriert und die Transaktion abgeschlossen. Wenn ein Betrag für die <CASH>-Taste programmiert ist, kommt es zu einem Fehler, wenn Sie die manuelle Eingabe eines Betrages versuchen.

#### **Beispiel 1**

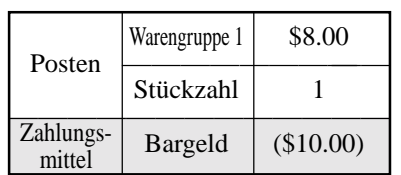

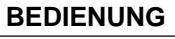

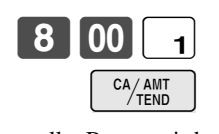

Der voreingestellte Betrag wird übergeben.

### **KASSENBON**

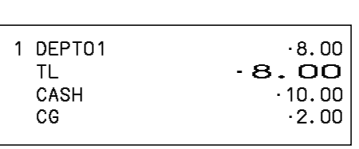

**Beispiel 2**

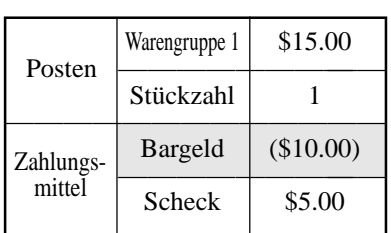

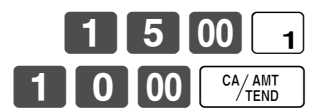

Bei manueller Eingabe kommt es zu einem Fehler

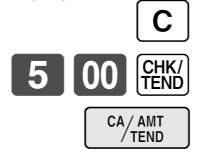

**BEDIENUNG KASSENBON**

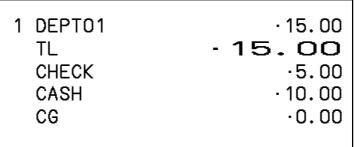

# **Flaschenpfand-Verknüpfungsoperation**

Sie können einen PLU mit einem PLU verküpfen.

#### **Beispiel**

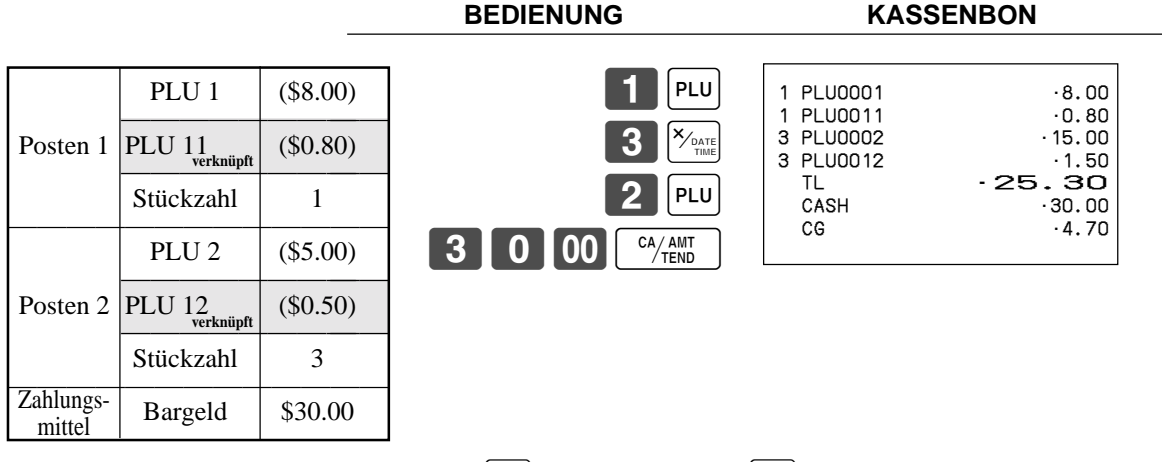

• Das Modell für USA/Kanada verwendet die  $\chi_{\text{rand}}(X_{\text{rand}})$ -Taste an Stelle der  $\chi_{\text{rand}}$ -Taste.

### **Flaschenpfand-Rückzahlung**

#### **Flaschenpfand-Rückzahlungstaste**

Sie können die verknüpfte Flaschenpfand-Rückzahlungstaste verwenden, um die Rückgabe von Flaschen zu registrieren. Ein PLU, deren programmierter Einheitspreis den Inhalt der Flasche darstellt, kann mit einem PLU verknüpft werden, deren Einheitspreis dem Flaschenpfand entspricht. In dem folgenden Beispiel wurde die Flaschenpfand-Rückzahlungstaste so programmiert, dass sie als verknüpfte Flaschenpfand-Rückzahlungstaste arbeitet.

Die Flaschenpfand-Rückzahlungstaste muss gedrückt werden, bevor jede neue, verknüpfte Flaschenpfandrückgabe eingegeben wird.

#### **Beispiel**

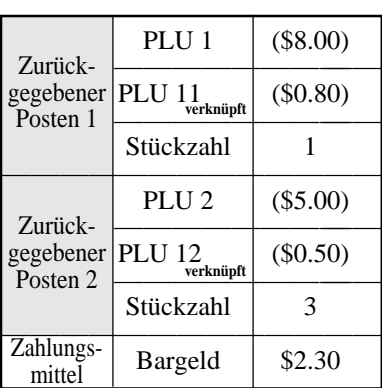

**BEDIENUNG KASSENBON**

**BR**

**BR** B2

CA/AMT

PLU  $\begin{bmatrix} 3 \end{bmatrix}$  $\begin{bmatrix} x_{\text{PATE}} \\ \text{TIME} \end{bmatrix}$ PLU **BR** ••••••••••••••••••••• 1 PLU0011 -0.80 **BR** •••••••••••••••• 3 PLU0012 -1.50 TL  $-2.30$ <br>CASH  $-2.30$  $-2.30$ 

• Das Modell für USA/Kanada verwendet die  $\frac{X_{\text{const}}}{\sqrt{\frac{N_{\text{at}}}{n}}-T}$ aste an Stelle der  $\frac{X_{\text{const}}}{\sqrt{\frac{N_{\text{at}}}{n}}-T}$ aste.

# **Registrierungen der Arrangementtasten**

Tastenoperationen können einer <ARRANGE>-Taste (Arrangementtaste) zugeordnet werden. Danach können Sie durch einfaches Drücken der <ARRANGE>-Taste alle zugeordneten Tastenfunktionen ausführen.

Tastenoperationen können auch einem Adressencode zugeordnet werden. Wenn Sie danach den Adressencode unter Verwendung der <ARRANGE>-Taste eingeben, werden alle dem Adressencode zugeordneten Tastenfunktionen ausgeführt.

#### **Beispiel 1**

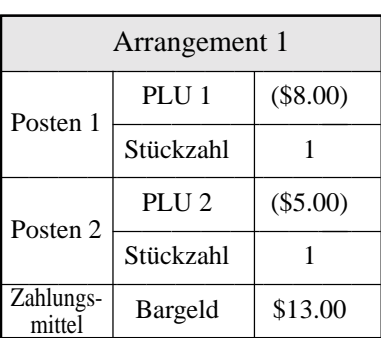

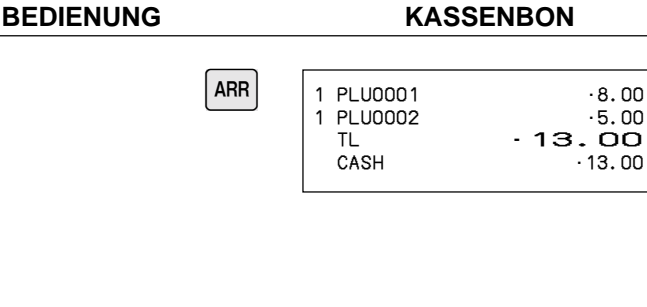

#### **Beispiel 2**

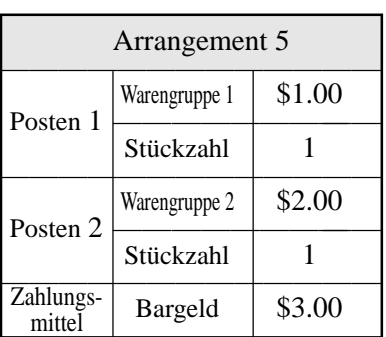

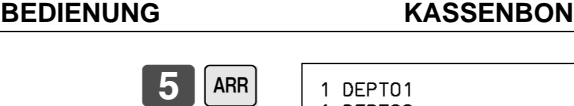

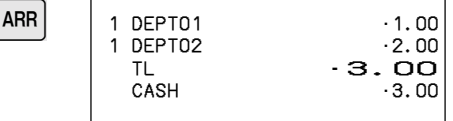

# **Einstellungsmenü**

Wenn Sie ein Einstellungsmenü registrieren, wird dessen Gesamtbetrag zu dem PLU-Summenregister und Zähler addiert. Der Preis jedes Einstellungsmenüpostens wird ebenfalls zu jedem entsprechenden PLU-Summenregister und Zähler addiert.

CA/AMT

#### **Beispiel**

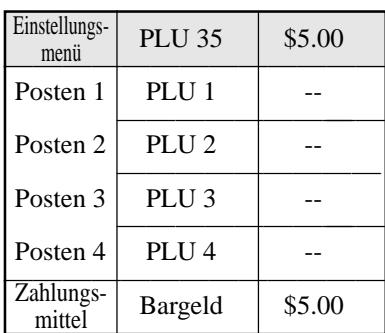

 $355$ 

**BEDIENUNG KASSENBON**

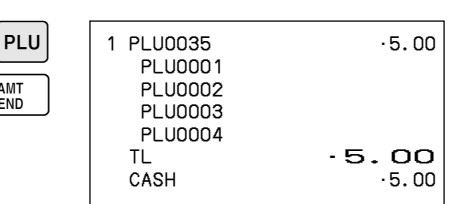

# **Währungsumwandlungsfunktion**

Wenn Sie die <CE>-Taste (Währungsumwandlungstaste) drücken, wird die gegenwärtige Zwischensumme einschließlich Steuer direkt in die Fremdwährung umgewandelt, worauf das Ergebnis angezeigt wird; der darauf folgende Abschluss wird in der Fremdwährung ausgeführt. Die Währungsumwandlungsfunktion wird durch das Abschließen der Transaktion, durch teilweise Bezahlung in Fremdwährung, durch Ausgabe eines Kassenbons oder durch Drücken der <SUBTOTAL>-Taste freigegeben.

Bevor Sie die Währungsumwandlungsfunktion verwenden, müssen Sie den Wechselkurs programmieren.

### **Registrieren von Fremdwährung**

#### **Übergebener Gesamtbetrag in Fremdwährung**

\* Vorprogrammierter Wechselkurs: ¥100 = \$0.9524

#### **Wichtig!**

In Fremdwährung übergebene Geldbeträge können Sie nur unter Verwendung der  $\frac{C_A A_{\text{HII}}}{T}$ - und  $\frac{C_H K}{T}$ -Taste registrieren. Andere Abschlusstasten können Sie nicht verwenden.

**BEDIENUNG DISPLAY KASSENBON**

#### 5 Geben Sie den Einheitspreis ein und drücken Sie die zutreffende Warengruppentaste. 5 Geben Sie den nächsten Einheitspreis ein und drücken Sie die zutreffende Warengruppentaste. Drücken Sie die  $CE$  - und  $\begin{bmatrix} SUB \\ TOTAL \end{bmatrix}$ -Tasten, ohne einen nummerischen Wert einzugeben. Diese Operation wandelt die Dollarbetrag der Zwischensumme (einschließlich Steuer) in Yen um, indem der vorprogrammierte Wechselkurs verwendet wird. Das Ergebnis wird am Display angezeigt und am Kassenbon/Journalstreifen durch Programmierung ausgedruckt. 5 Geben Sie den in Yen übergebenen Geldbetrag ein und drücken Sie die E-Taste. Diese Operation wandelt den eingegebenen Yenbetrag in Dollar um, indem der vorprogrammierte Wechselkurs verwendet wird. Das Ergebnis wird am Display angezeigt. 5 Drücken Sie diese Taste, um die Transaktion anzuschließen. Achten Sie darauf, dass Sie den Dollarbetrag nicht nochmals eingeben müssen. Die Registrierkasse berechnet automatisch das fällige Wechselgeld in Dollar und zeigt es am Display, Kassenbon und Journalstreifen an. 1000 (Anzeige in \$) (Anzeige in \$) 2000 0 | 00  $2$  | 0 | 00 |  $2$  $CE \left| \frac{SUB}{TOTA} \right|$  $0$  00  $c$ CA/AMT (Anzeige in \$)  $1752$  $(5,000)$ %000 3 150 (Anzeige in ¥: 3,150) 1 DEPT01 •10.00 2 DEPT02 •20.00  $\overline{L}$   $\cdot$ 30.00 **CE**  CASH ¥5,000 CASH •47.62 CG 17.62

#### **Teilweise Bezahlung in Fremdwährung**

\* Vorprogrammierter Wechselkurs: ¥100 = \$0.9524

#### **Wichtig!**

Eine teilweise in Fremdwährung übergebene Bezahlung können Sie nur unter Verwendung der  $\frac{G(H)}{H}$ - und  $\frac{G(H)}{H}$ -Taste registrieren. Sie können keine andere Abschlusstaste verwenden, wobei jedoch die restlich zu übergebende Bezahlung unter Verwendung einer beliebigen Abschlusstaste abgeschlossen werden kann.

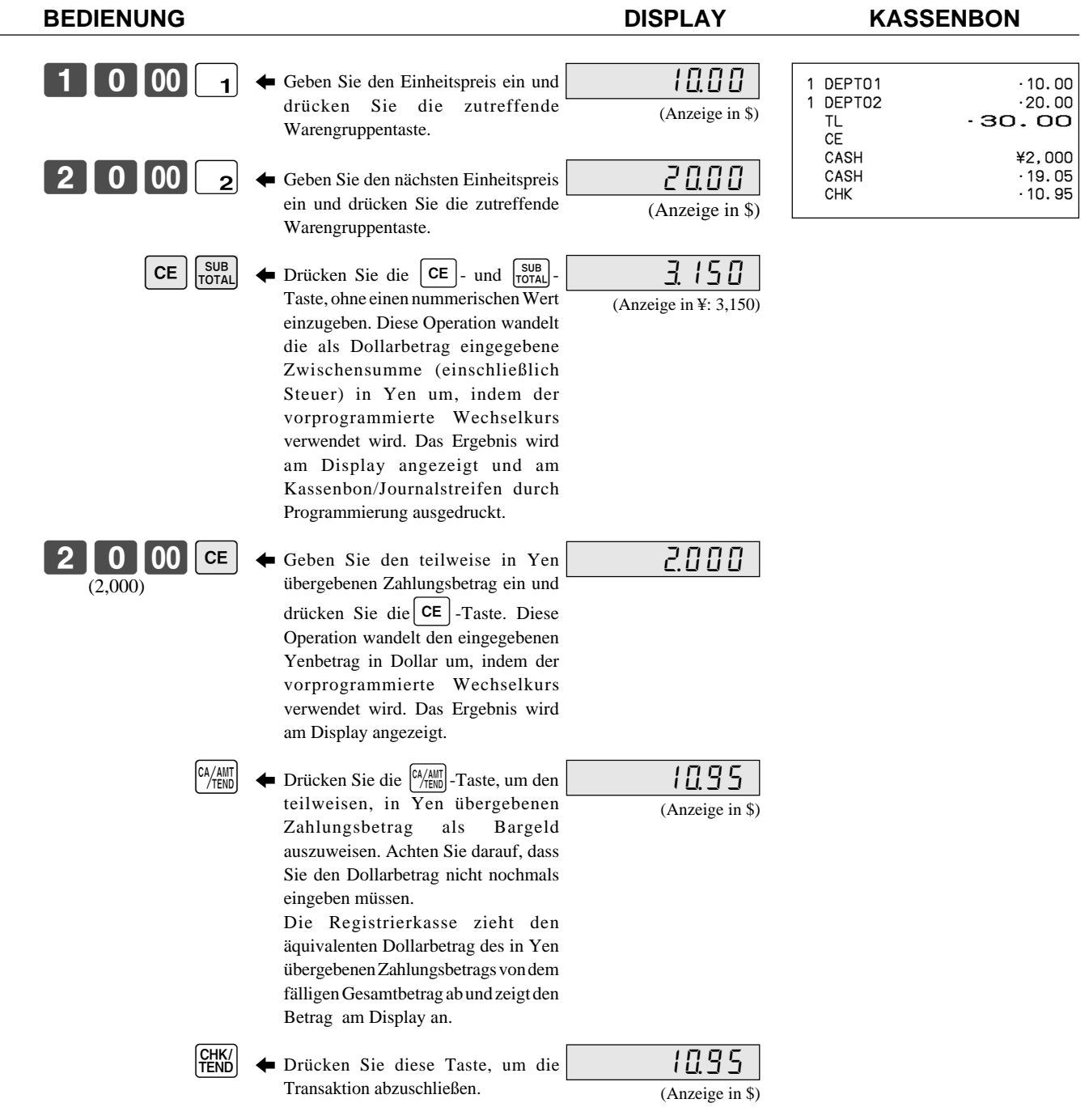

# **"Food Stamp" (Lebensmittelmarken)**

### **Registrieren von "Food Stamp"**

### **"Food Stamp" ohne fälliges Wechselgeld**

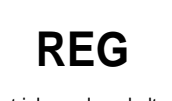

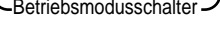

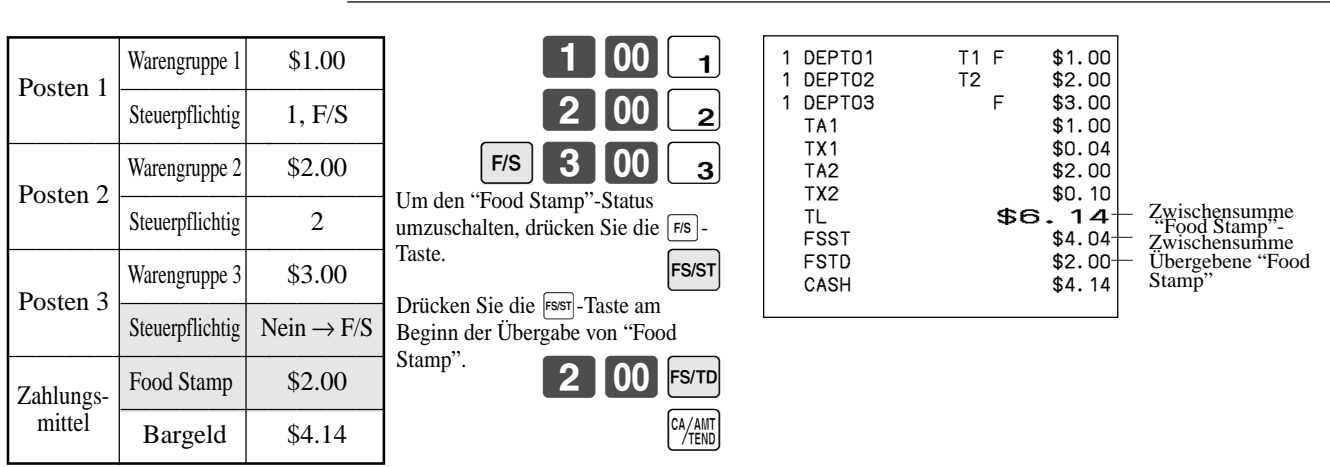

**BEDIENUNG KASSENBON**

#### **"Food Stamp" mit fälligem Wechselgeld**

#### **Beispiel 1**

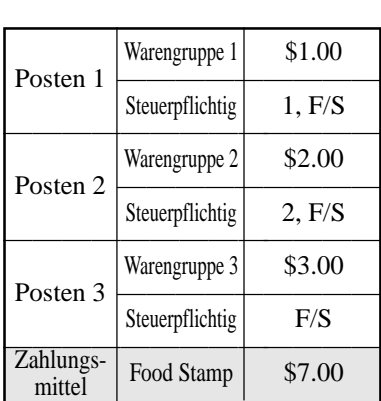

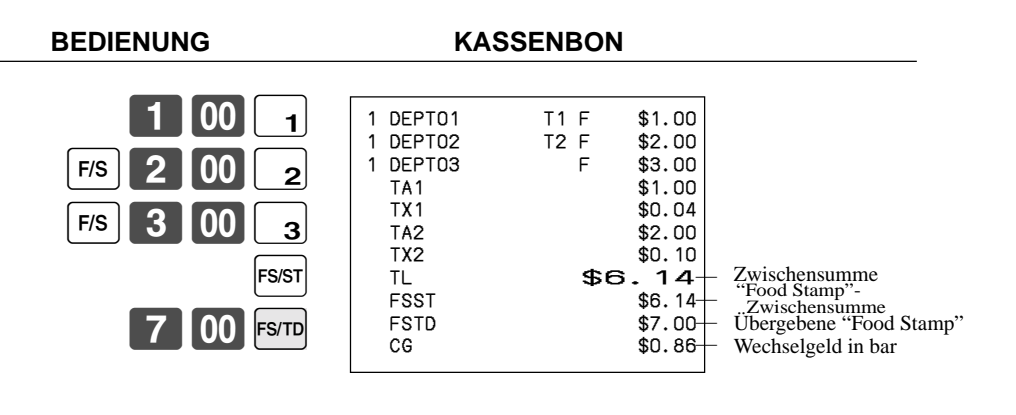

Das Wechselgeld bei Transaktionen mit "Food Stamp" automatisch als Bargeldbetrag von \$1.00 oder weniger oder als "Food Stamp" bei einem Betrag von mehr als \$1.00 berechnet wird.

#### **Beispiel 2**

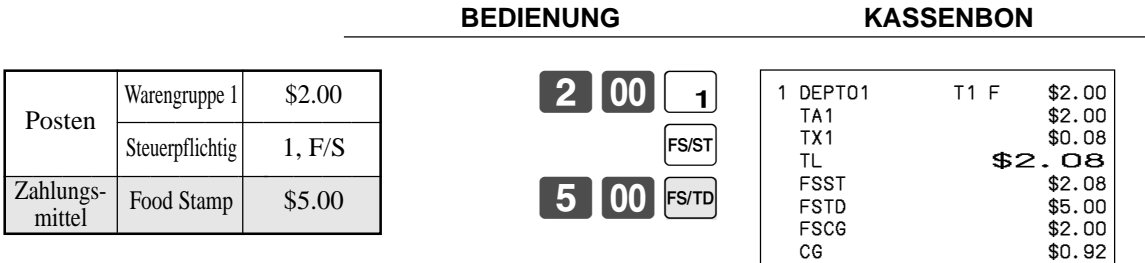

In dem obigen Beispiel beträgt der Gesamtbetrag für das fällige Wechselgeld \$2.92, sodass \$2.00 in "Food Stamp" und \$0.92 in bar ausgezahlt werden.

#### **"Food Stamp" mit fälligem Wechselgeld (Fortsetzung)**

#### **Beispiel 3**

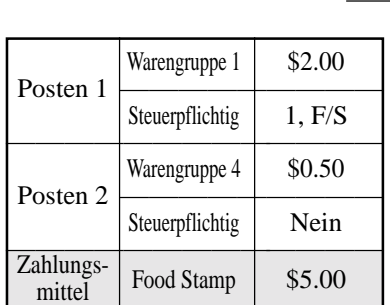

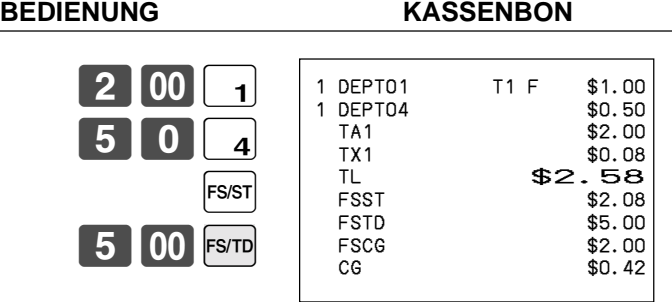

Wenn "Food Stamp" in einer Transaktion enthalten sind, dann wird der als Wechselgeld fällige Bargeldbetrag für Bargeldartikel ("Non-Food Stamp") als übergebener Bargeldbetrag verrechnet. In diesem Beispiel wird der Kauf von \$0.50 (Warengruppe 4) automatisch von dem für den "Food Stamp"-Kauf (Warengruppe 4) fälligen Bargeldbetrag des Wechselgeldes von \$0.92 abgezogen.

#### **Beispiel 4**

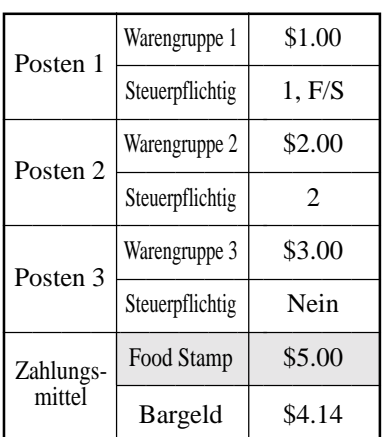

**BEDIENUNG KASSENBON** 1 | 00 | 1  $|00||_2$  $3|00|_3$ ∫FS/ST 5 00 FS/TD CA/AMT<br>TEND 1 DEPT01 T1 F \$1.00 1 DEPT02 T2 \$2.00 1 DEPT03 \$3.00 TA1 \$1.00 TX1 \$0.04 TA2 \$2.00 TX2 \$0.10 TL \$6.14<br>FSST \$1.04 \$1.04 FSTD \$5.00 FSCG \$3.00 CASH \$4.14

Die folgende Berechnung wird intern durchgeführt, um das als Bargeldbetrag fällige Wechselgeld für eine "Food Stamp"- Transaktion auf den Saldo für die Bargeldtransaktion anzuwenden.

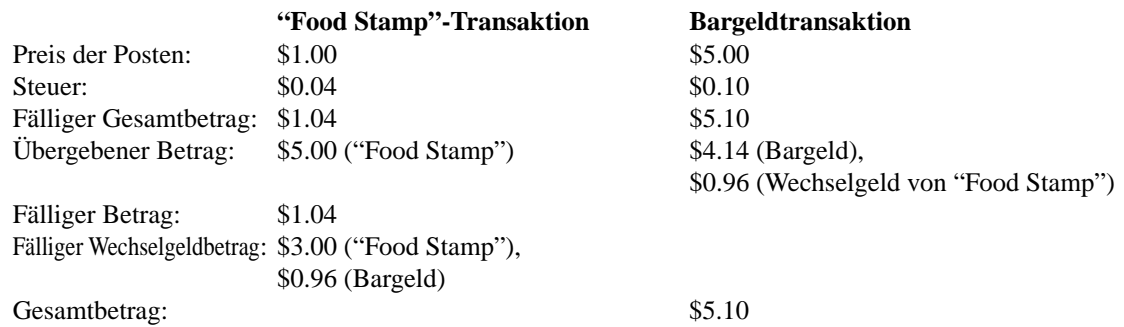

### **Registrieren von "Food Stamp" (Illinois-Regel)**

### **Ohne fälliges Wechselgeld**

#### **Beispiel 1**

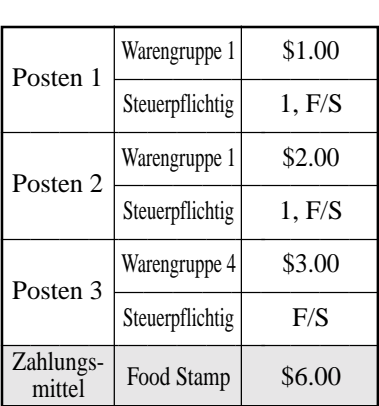

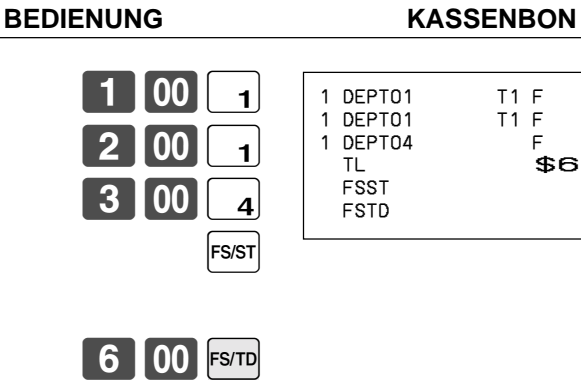

### 1 DEPT01 T1 F \$1.00<br>1 DEPT01 T1 F \$2.00<br>1 DEPT04 F \$3.00 1 DEPT01 T1 F \$2.00 1 DEPT04 F \$3.00 TL \$6.00<br>
FSST \$6.00<br>
FSST \$6.00 FSTD \$6.00

 $$4.16$ 

#### **Beispiel 2**

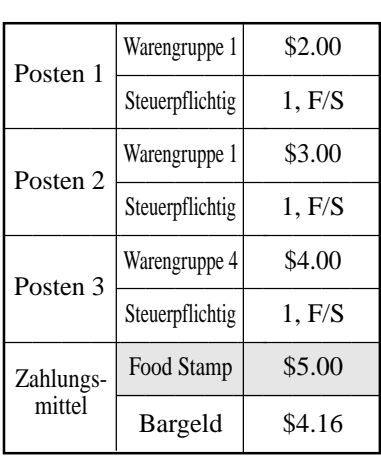

#### **BEDIENUNG KASSENBON**  $2|00|1$  $3|00|_1$  $4$   $|00|$  4 FS/ST 1 DEPT01 T1 F<br>1 DEPT01 T1 F<br>1 DEPT04 T1 F 1 DEPT01 T1 F \$3.00 1 DEPT04 T1 F \$4.00 FSST \$9.00 FSTD \$5.00 TA1 \$4.00 TX1 \$0.16<br>CASH \$4.16

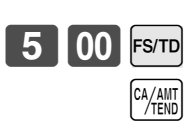

### **Ohne fälliges Wechselgeld (Fortsetzung)**

#### **Beispiel 3**

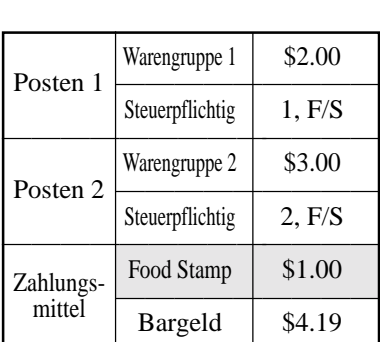

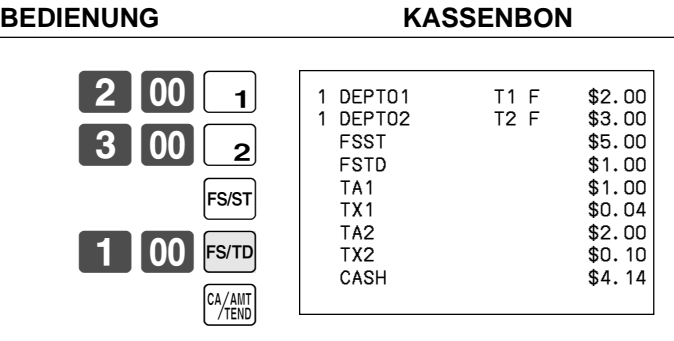

In diesem Fall ist das Ergebnis des steuerpflichtigen Betrags 1 gleich \$1.00 (2.00 – 1.00) und das des steuerpflichtigen Betrags 2 gleich \$3.00.

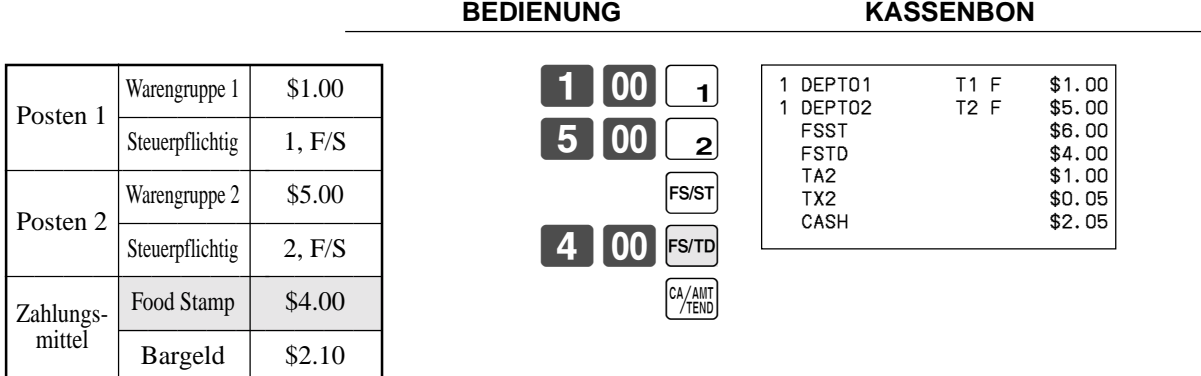

In diesem Fall ist das Ergebnis des steuerpflichtigen Betrags 1 gleich \$0.00 (1.00 – 1.00) und das des steuerpflichtigen Betrags 2 gleich \$2.00 (5.00 – (3.00 – 1.00)).

### **Beispiel 4**

#### **"Food Stamp" mit fälligem Wechselgeld**

#### **Beispiel 1**

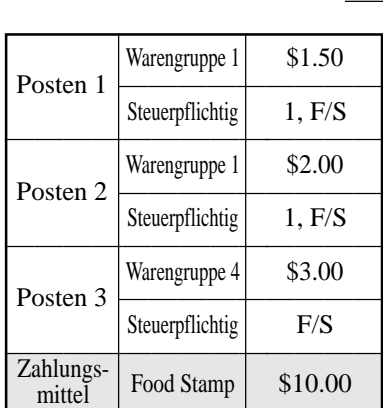

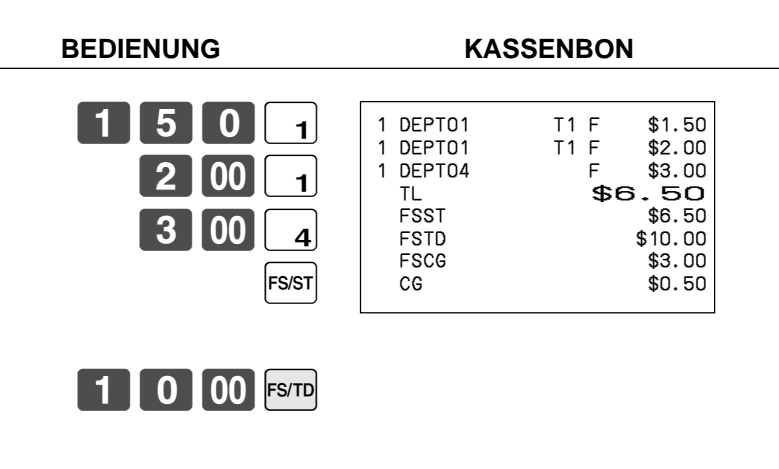

Das Wechselgeld bei Transaktionen mit "Food Stamp" automatisch als Bargeldbetrag von \$1.00 oder weniger oder als "Food Stamp" bei einem Betrag von mehr als \$1.00 berechnet wird. In dem obigen Beispiel beträgt der Gesamtbetrag des fälligen Wechselgeldes gleich \$3.50 (\$3.00 in "Food Stamp" und \$0.50 in Bargeld).

#### **Beispiel 2**

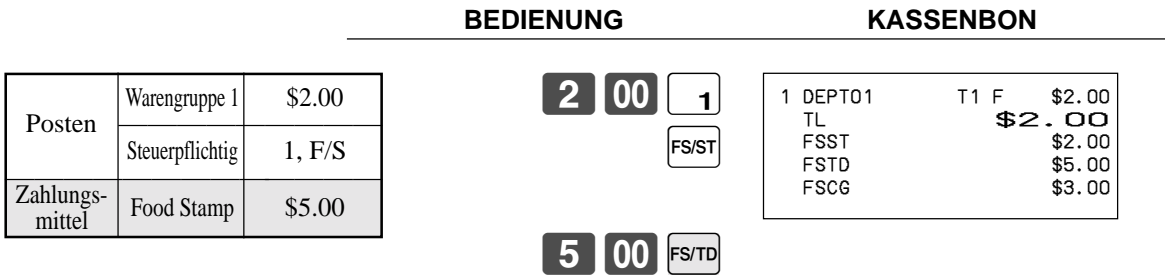

### **"Food Stamp" mit fälligem Wechselgeld (Fortsetzung)**

**Beispiel 3**

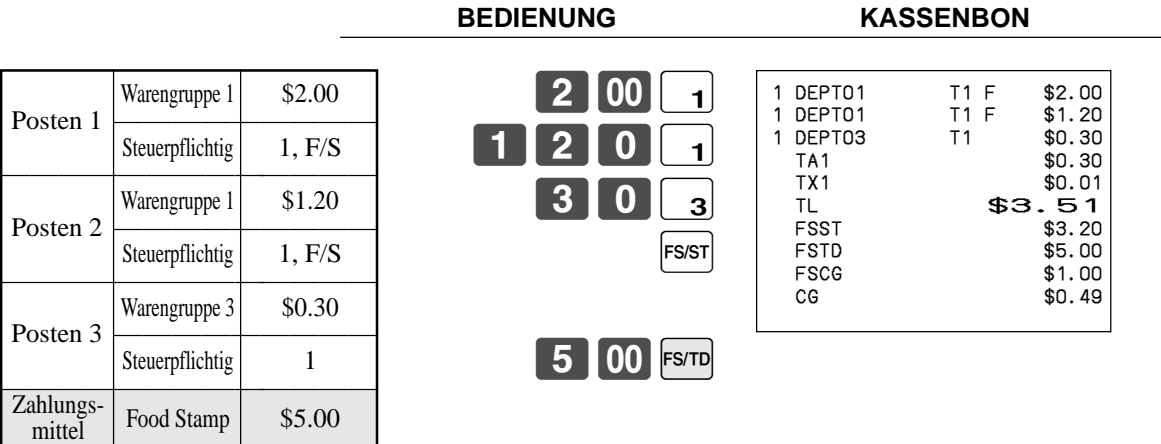

Wenn "Food Stamp" in einer Transaktion enthalten sind, dann wird der als Wechselgeld fällige Bargeldbetrag für Bargeldartikel ("Non-Food Stamp") als übergebener Bargeldbetrag verrechnet. In diesem Beispiel wird der Kauf von \$0.30 automatisch von dem für den "Food Stamp"-Kauf fälligen Bargeldbetrag des Wechselgeldes von \$0.80 abgezogen.

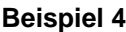

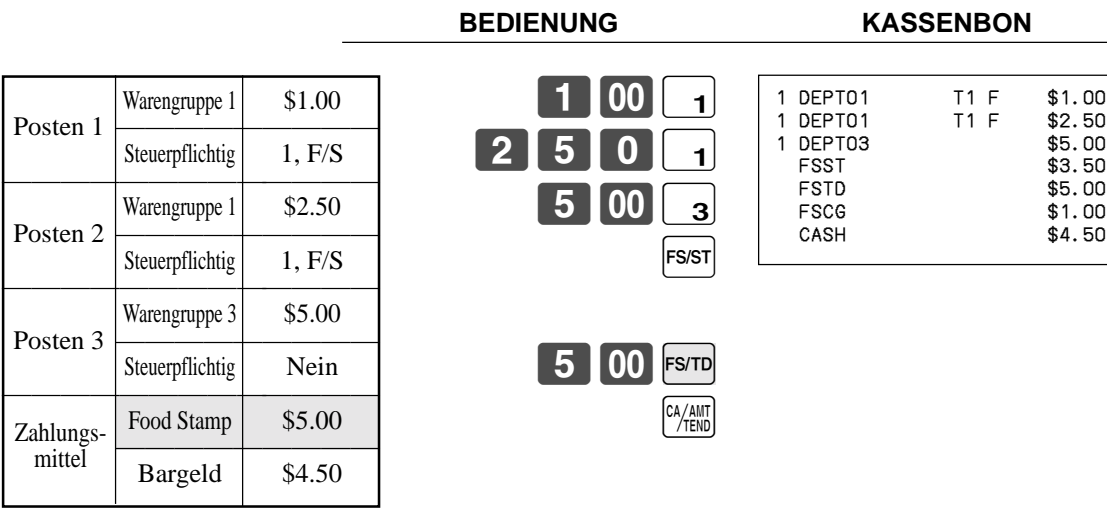

Die folgende Berechnung wird intern durchgeführt, um das als Bargeldbetrag fällige Wechselgeld für eine "Food Stamp"-Transaktion auf den Saldo für die Bargeldtransaktion anzuwenden.

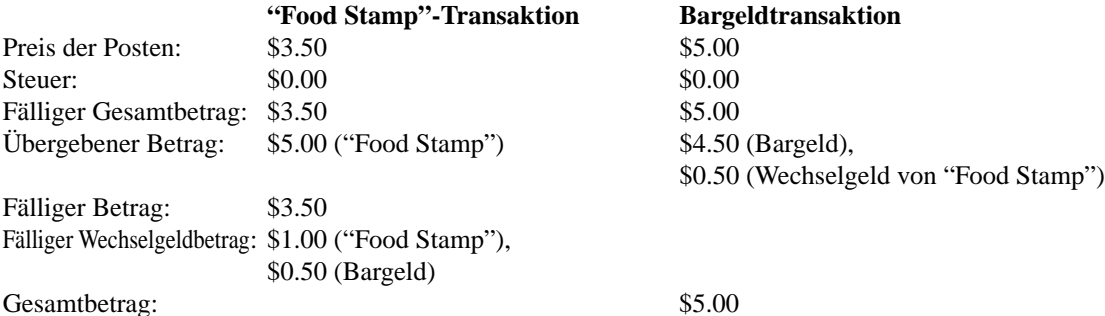

### **Elektronic Benefits Transfer**

Zusätzlich zu dem normalen Abschluss für übergebene "Food Stamp", gestattet dieses Modell auch den Abschluss für Bezahlung mittels EBT-Karte (Electronic Benefits Transfer).

Übergebene EBT-Beträge können gemäß New Jersey-Regel oder Illinois-Regel für übergebene "Food Stamp"-Beträge angenommen werden; außerdem können auch übergebene "Food Stamp"-Beträge angenommen werden, die nicht diesen Regeln entsprechen.

#### **Über gemischte Bezahlung mit EBT-Karte**

Wenn die Registrierkasse so programmiert ist, dass er übergebene EBT-Betrag die "Food Stamp"-Zwischensumme nicht übersteigen darf, können "Non-Food Stamp"-Artikel nicht mit EBT-Karte bezahlt werden. In diesem Fall treffen die folgenden Punkte zu:

• ST – (EBT/TEND – FS/ST) = Fälliger Saldo (Der restliche fällige Saldo muss unter Verwendung einer anderen Abschlusstaste abgeschlossen werden.)

Falls die Registrierkasse so programmiert ist, dass der übergebene EBT-Betrag die "Food Stamp"-Zwischensumme übersteigen darf, können "Non-Food Stamp"-Artikel unter Verwendung einer EBT-Karte bezahlt werden. In diesem Fall gibt es zwei mögliche Situationen:

• ST > EBT/TEND

ST – (EBT/TEND – FS/ST) = Fälliger Saldo (Der restliche fällige Saldo muss unter Verwendung einer anderen Abschlusstaste abgeschlossen werden.)

• EBT/TEND > oder = ST  $EBT/TEND - ST = Wechselgeld$  als Bargeld

#### **Ohne fälliges Wechselgeld**

#### **Beispiel 1**

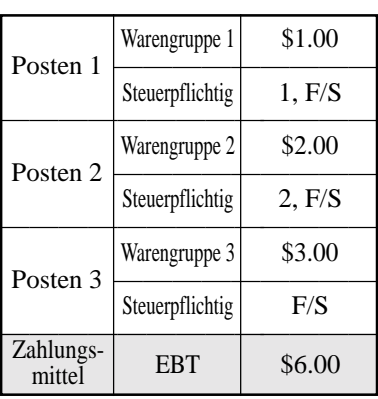

#### **BEDIENUNG KASSENBON**

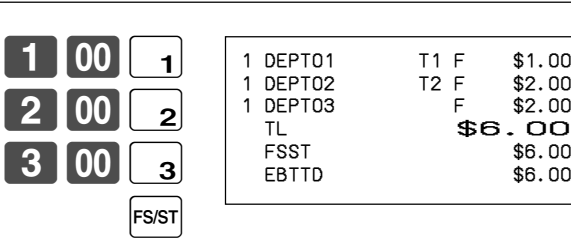

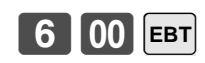

## **Weiterführende Operationen**

#### **Beispiel 2**

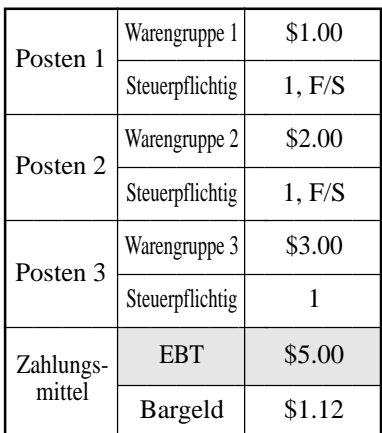

**5** 00 EBT

 $\frac{CA/AMT}{TEND}$ 

FS/ST

 $1$   $|00|$   $1$  $2||00||_2$  $3|00|_3$ 

#### **BEDIENUNG KASSENBON**

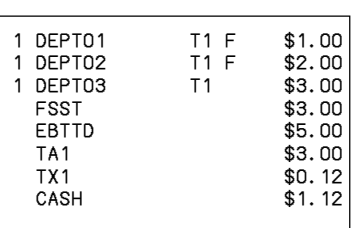

#### **Mit fälligem Wechselgeld**

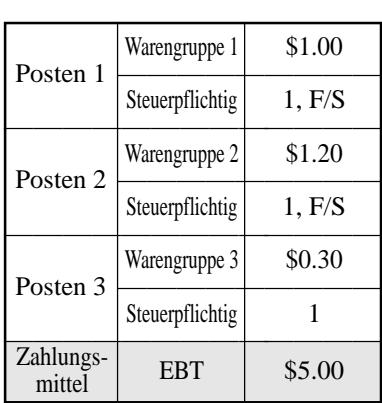

### **BEDIENUNG KASSENBON**

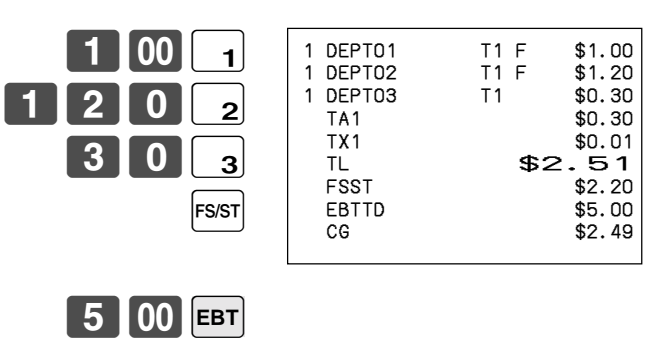

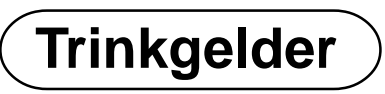

#### **Beispiel**

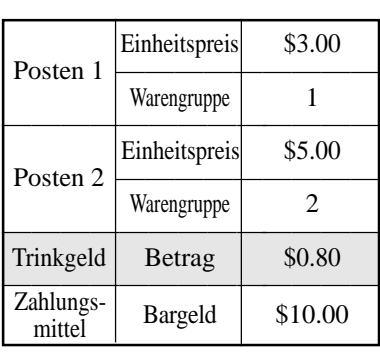

#### **BEDIENUNG KASSENBON**

**80TIP** 

1000 CA/ANT

 $3$   $00$   $1$ 

 $00||2$ 

 $\begin{bmatrix} SUB \\ TOTAL \end{bmatrix}$ 

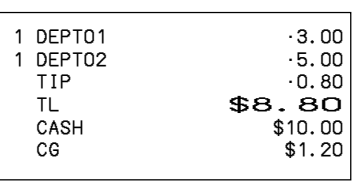
## **Eingeben der Kundenzahl**

**Beispiel 1**

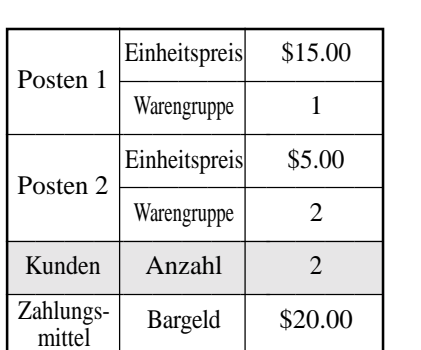

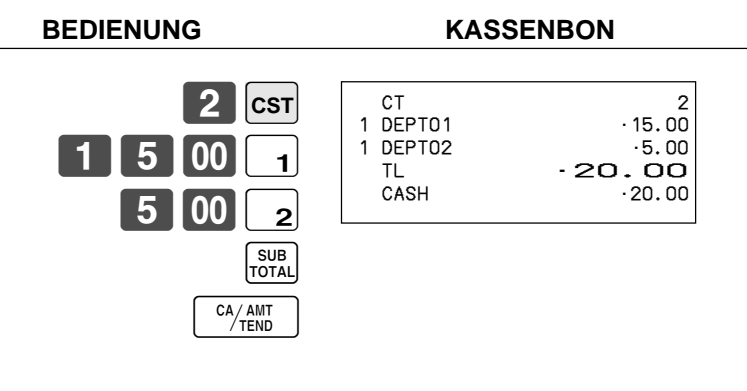

### **Beispiel 2**

Sie können nur die folgende Operation verwenden, um die Kundenzahl nochmals einzugeben, wenn die <CUSTOMER>- Taste (Kundenzahltaste) für die nochmalige Eingabe programmiert ist. Wenn das Programm eine nochmalige Eingabe der Anzahl der Kunden verbietet, kommt es durch diese Operation zu einem Fehler.

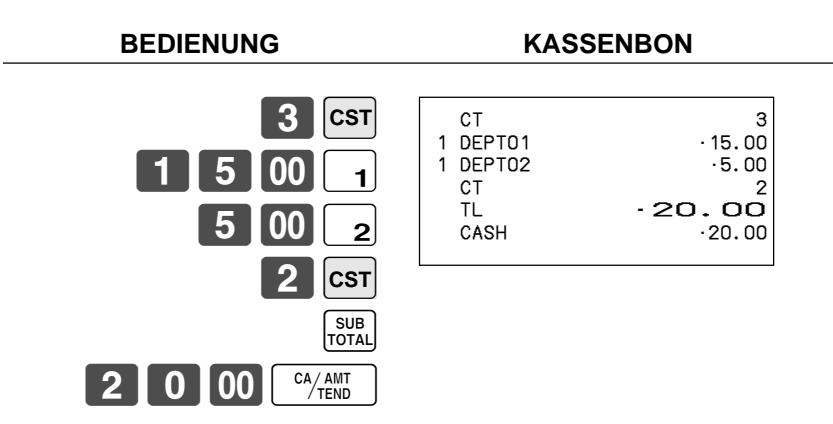

Sie können die Anzahl der Kunden unmittelbar nach der anfänglichen Eingabe oder während der späteren Registrierung nochmals eingeben.

### **Beispiel 3**

Sie können die folgende Operation verwenden, um Kunden zu eine ursprünglich eingegebenen Kundenzahl zu addieren (wenn eine Addition zu der Kundenzahl gestattet ist).

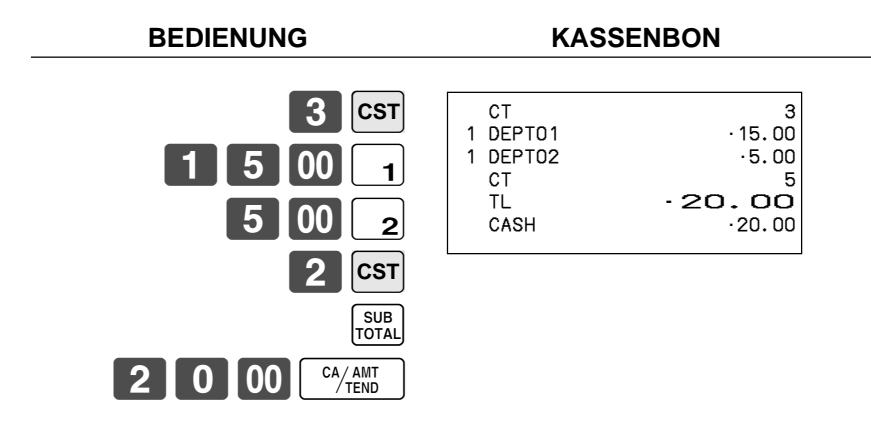

## **Aufrufen von Text**

Dieser Vorgang wird verwendet, um Text aufzurufen, indem Sie die Adresse eingeben, an welcher der Text gespeichert ist. Der aufgerufene Text wird auf Kassenbon und Journalstreifen ausgedruckt.

### **Beispiel**

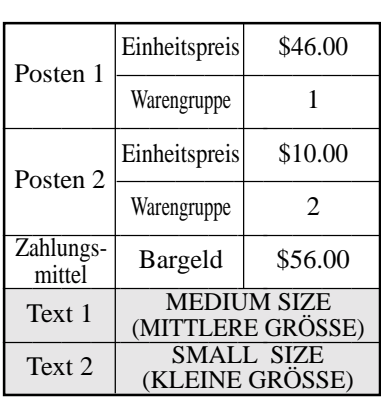

Warengruppe | 1

————————————— Scheck \$10.00 —————————————

Zahlungsmittel

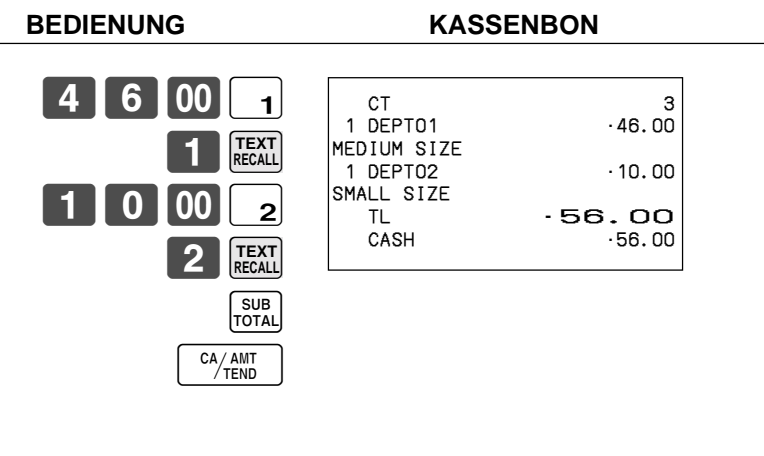

## **Vorübergehende Freigabe von Pflichteingaben**

Sie können die <OPEN 2>-Taste (Öffnungstaste 2) so programmieren, dass bestimmte Pflichteingaben freigegeben werden. **Beispiel 1**

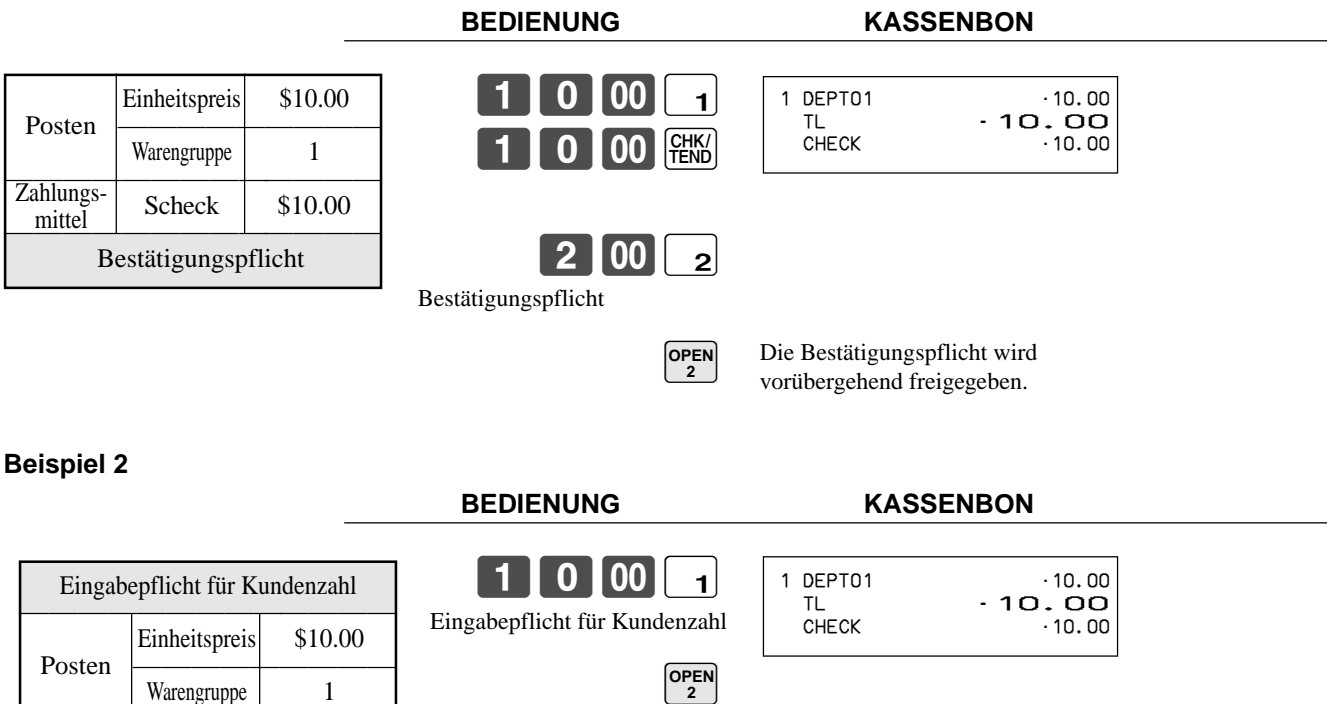

 $1000$   $1$ 

Die Eingabepflicht wird vorübergehend freigegeben.

 $\begin{bmatrix} 1 & 0 & 00 \end{bmatrix}$  (CHK/

# **Quittungsdruck**

Für den Stapeldruck auf einem Quittungsdrucker müssen Sie zuerst die Speicherzuordnungsoperation (siehe Programmiermodus 5 in der Händleranleitung) ausführen. Die Kapazität des Quittungspufferspeichers wird von der Anzahl von Einheiten an durch die Speicherzuordnungsoperation reservierten Quittungspufferspeicher bestimmt. Die Registrierkasse kann programmiert werden, um den Status des Registrierungspufferspeichers zu kontrollieren, wenn ein Stapeldruck ausgeführt wird, wobei ein Alarm ertönt, wenn der Pufferspeicher fast voll ist. Der Alarm ertönt, wenn nur noch 12 Zeilen oder weniger verbleiben; sobald der Alarm ertönt können Sie nur die Stornierungsoperation oder Operationen unter Verwendung einer der folgenden Tasten ausführen.

- Betätigung der <CA/AMT TEND>-Taste (Taste für übergebenen Bargeldbetrag)
- Betätigung der <CH>-Taste (Anschreibtaste)
- Betätigung der <CHK/TEND>-Taste (Taste für übergebenen Scheck)
- Betätigung der <DEPOSIT>-Taste (Depottaste)
- Betätigung der <NEW BALANCE>-Taste (Taste für neuen Saldo)
- Betätigung der <SUBTOTAL>-Taste (Zwischensummentaste)

Sie müssen eine der obigen Operationen ausführen, wenn der Registrierungspufferalarm auf einer Registrierkasse ertönt. Jede andere Operation führt zu einem Fehler.

### **Drucken von Quittungen**

Die Registrierkasse kann an den optionalen Quittungsdrucker SP-1300 angeschlossen werden, der sich durch eine automatische Vorschubfunktion und eine automatische Rückschubfunktion auszeichnet.

#### **• Automatische Vorschubfunktion**

Diese Funktion ermöglicht ein Programmieren der Anzahl an Vorschubzeilen, die an der normalen Startposition für das Drucken eingefügt werden sollen, bevor mit dem Drucken einer neuen Quittung begonnen wird. Auch wenn der Zeilenvorschub für diese Funktion programmiert ist, werden diese für den Bestätigungsdruck, den Scheck-Indossamentdruck und den mittels Quittungsdrucker ausgeführten Scheckdruck nicht ausgeführt. Achten Sie auch darauf, dass der Zeilenvorschub nicht automatisch am Beginn einer zweiten Quittung eingefügt wird, wenn eine Transaktion das Ausdrucken einer Quittung erfordert, die von einem Blatt auf ein weiters Blatt fortgesetzt werden muss.

#### **• Automatische Rückschubfunktion**

Diese Funktion führt den automatischen Rückschub nach dem Quittungsdruck, Bestätigungsdruck und Indossamentdruck auf dem Quittungsdrucker aus. Das Quittungspapier wird freigegeben, sobald die Rückschuboperation beendet ist.

#### **• Manuelle Vorschubfunktion**

Sie können die <SLIP FEED/RELEASE>-Taste (Quittungsvorschub/Freigabetaste: der Tastatur der Registrierkasse unter Verwendung des Programmiermodus 4 zugeordnet) für den manuellen Vorschub des Quittungspapiers verwenden. Sie können den manuellen Vorschub ausführen, indem Sie einen Wert für die Anzahl der Zeilen (bis zu zwei Stellen im Bereich von 1 bis 99) eingeben und danach die <SLIP FEED/RELEASE>-Taste drücken.

### **• Manuelle Rückschubfunktion**

Die <SLIP BACK FEED/RELEASE>-Taste (Quittungsrückschub/Freigabetaste: der Tastatur der Registrierkasse unter Verwendung des Programmiermodus 4 zugeordnet) kann für den manuellen Rückschub des Quittungspapiers verwendet werden. Sie können den manuellen Rückschub ausführen, indem Sie einen Wert für die Anzahl der Zeilen (bis zu zwei Stellen im Bereich von 1 bis 99) eingeben und danach die <SLIP BACK FEED/RELEASE>-Taste drücken. Sie können die Quittung ausdrucken, indem Sie den automatischen oder manuellen Stapeldruck verwenden. Der Quittungsdruck kann nur in den REG1, REG2 und RF-Modi ausgeführt werden.

Falls Sie eine Registrierung abschließen, ohne ein Quittungspapier in den Quittungsdrucker einzugeben, wenn die Registrierkasse als "Eingabepflicht für Quittungspapier in den Quittungsdrucker vor Abschluß der Registrierung" programmiert ist, kommt es zu einem Fehler.

### **Automatischer Stapeldruck 1**

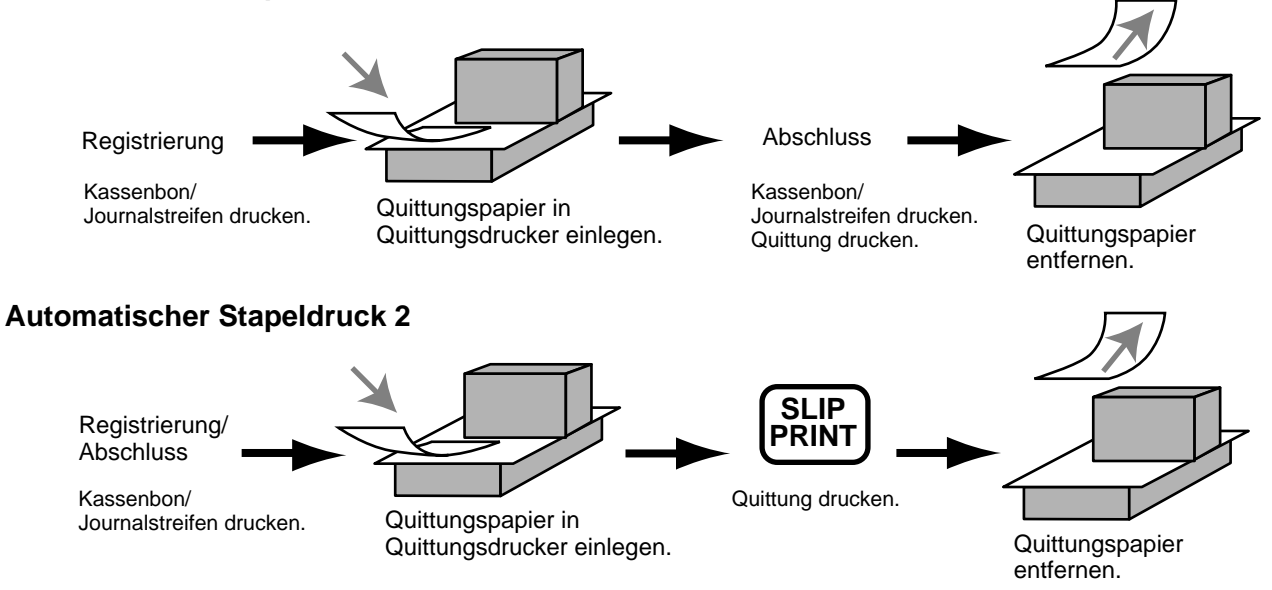

### **Maximale Anzahl der Quittungszeilen**

Sie können die maximale Anzahl an Zeilen programmieren, die auf einer Quittung ausgedruckt werden können. Sobald Sie dies ausgeführt haben, kommt es zu einen Fehler, wenn eine Überschreitung des voreingestellten Maximums versucht wird. Falls es zu einem solchen Fehler kommt, drücken Sie die <C>-Taste, wechseln Sie das Quittungpapier aus und drücken Sie die <SLIP PRINT>-Taste, um mit dem Drucken neu zu beginnen.

## **Zahlzettel-Verfolgungssystem**

### **Zahlzettel-Verfolgungssystem**

Mit dem Zahlzettel-Verfolgungssystem werden der Betrag, die Zahlzettelnummer, die Anzahl der Zeilen des Quittungsdruckers, die Geschäftsnummer, Datum/Zeit und detaillierte Daten der Registrierung in zwei Dateien (Zahlzettel-Verfolgungsindex-Datei und Zahlzettel-Verfolgungsdetail-Datei) abgespeichert.

• Die Zahlzettel-Verfolgungsindex-Datei und Zahlzettel-Verfolgungsdetail-Datei werden durch die folgenden Vorgänge gelöscht:

1. Der Zahlzettel wird gelöscht, nachdem die Abschlussdaten auf einer Quittung oder einem Gäste-Kassenbon ausgedruckt wurden; der Zahlzettel wird auch gelöscht, wenn eine Operation für einen alten oder neuen Zahlzettel ausgeführt wird.

2. Der Zahlzettel wird gelöscht, nachdem die Abschlussdaten auf einer Quittung oder einem Gäste-Kassenbon ausgedruckt wurden; der Zahlzettel wird auch gelöscht, wenn die gleiche abgeschlossene Zahlzettelnummer in einer Operation für einen neuen Zahlzettel zugeordnet wird.

Sie können eine dieser Optionen durch die Programmierung wählen.

- Funktion für automatischen neuen Saldo Die Registrierkasse kann so programmiert werden, dass eine automatische <NEW BALANCE>-Operation ausgeführt wird, um einen offenen Zahlzettel vorübergehend abzuschließen, wenn ein Verkäufer bei geöffnetem Zahlzettel abgemeldet (mittels Verkäufertaste) wird.
- Sie können einen Bereich der Zahlzettel spezifizieren, die von jedem Verkäufer geöffnet werden können. Sobald Sie dies ausgeführt haben, kommt es zu einem Fehler, wenn ein Verkäufer das Öffnen eines Zahlzettel unter Verwendung einer Nummer außerhalb des spezifizierten Bereiches versucht.
- Eine der beiden folgenden Operationen kann verwendet werden, um die Eingabe einer falschen Zahlzettelnummer zu korrigieren.

<NEW CHECK>

Geben Sie erneut die richtige Zahlzettelnummer ein oder löschen Sie die ursprüngliche Zahlzettelnummer, geben Sie einen Kassenbon aus und geben Sie danach die richtige Zahlzettelnummer ein. <OLD CHECK>, <NEW/OLD>

Schließen Sie vorübergehend die ursprüngliche Zahlzettelnummer ab, geben Sie einen Kassenbon aus und geben Sie danach erneut die richtige Zahlzettelnummer ein.

### **Öffnen eines Zahlzettels**

### **Beispiel**

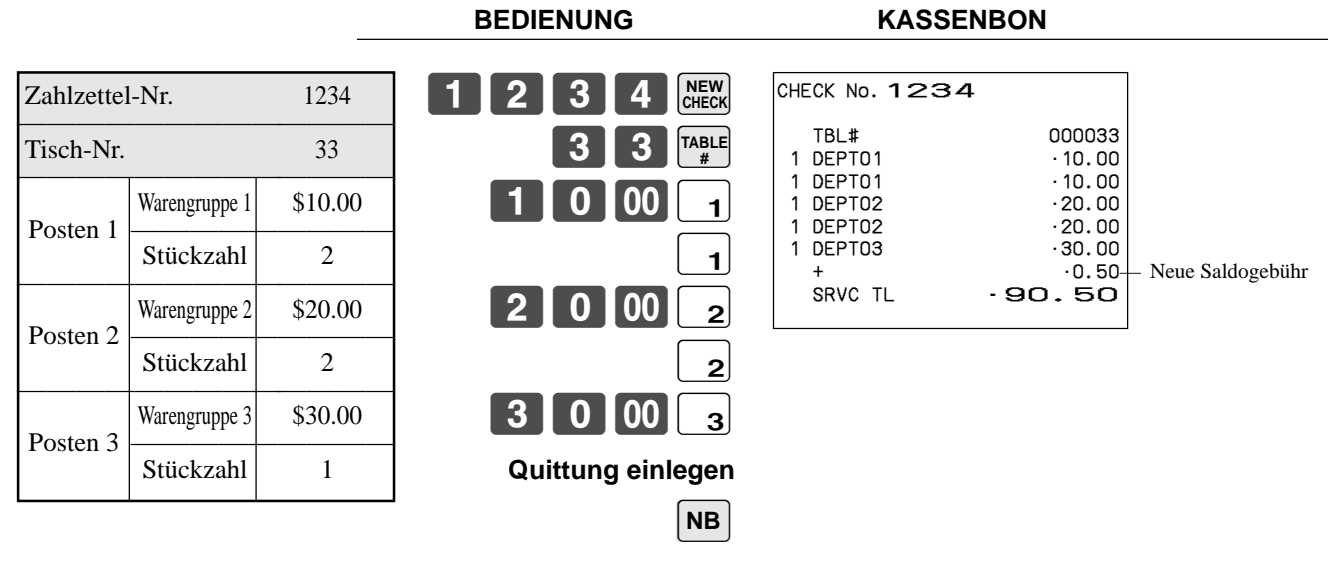

### **Quittung entfernen**

Drücken Sie die <NEW BALANCE>-Taste, um die Transaktion vorübergehend abzuschließen. Falls Sie einen Zahlzettel sofort abschließen möchten, verwenden Sie die <CASH>-, <CHARGE>-, <CREDIT>- oder <CHECK>-Taste.

### **Addieren zu einem Zahlzettel**

### **Beispiel**

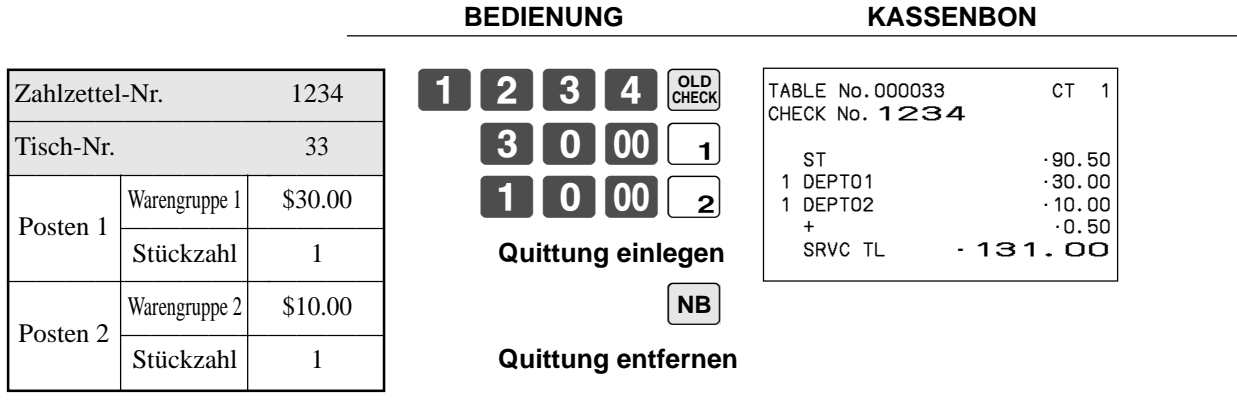

- Die Tischnummer wird in dem Zahlzettel-Verfolgungsindex-Speicher abgespeichert, sodass ihre Eingabe in dieser Operation nicht erforderlich ist, auch wenn Eingabepflicht für die Tischnummer voreingestellt ist. Die Tischnummer darf auch nach der Zahlzettelnummer eingegeben werden, ohne dass es zu einem Fehler kommt.
- Sobald ein Zahlzettel unter einer Nummer in einem bestimmten Modus (REG1 oder REG2) geöffnet wurde, muss der gleiche Modus für Additionen zu diesem Zahlzettel verwendet werden.

### **Ausgeben eines Gäste-Kassenbons**

Sie können die folgende Operation verwenden, um den Saldo eines vorübergehend abgeschlossenen Zahlzettels auszudrucken.

### **Beispiel**

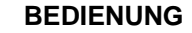

**KASSENBON** 

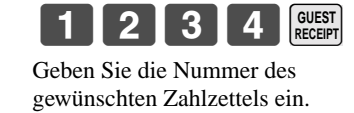

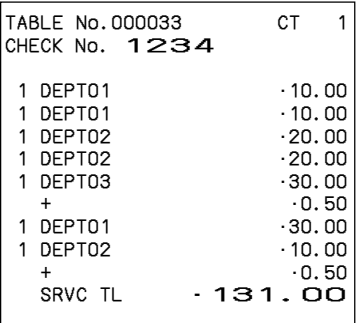

### **Schließen eines Zahlzettelspeichers**

**Beispiel**

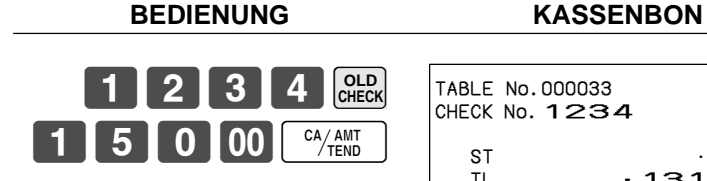

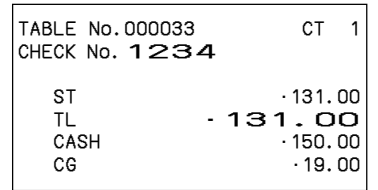

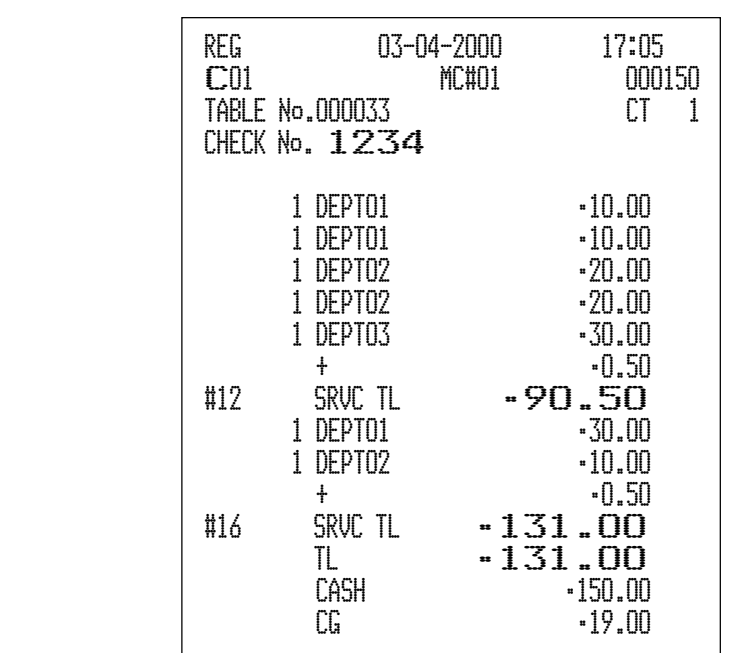

### **Tastenoperation für neuen/alten Zahlzettel**

#### **Beispiel 1**

Wenn Sie eine Zahlzettel eingeben und die <NEW/OLD>-Taste drücken, arbeitet diese Taste als Tatse für neuen Zahlzettel, wenn keine übereinstimmende Zahlzettelnummer in dem Zahlzettel-Verfolgungsspeicher vorhanden ist.

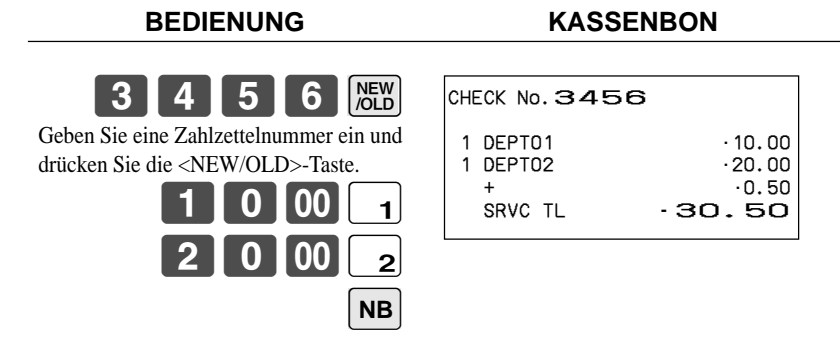

#### **Beispiel 2**

Wenn Sie eine Zahlzettelnummer eingeben und die <NEW/OLD>-Taste drücken, arbeitet die Taste als Taste für alten Zahlzettel, wenn eine übereinstimmende Zahlzettelnummer in dem Zahlzettel-Verfolgungsspeicher vorhanden ist.

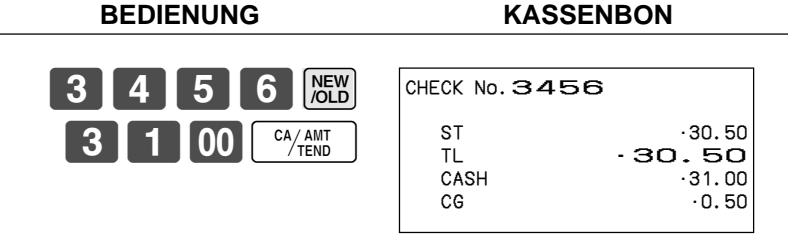

### **Hinzugefügter Zahlzettel**

Diese Operation lässt Sie die Beträge von mehr als einem Zahlzettel in einem einzigen Zahlzettel kombinieren. **Beispiel**

### **Registrierung für Zahlzettelnummer 1234**

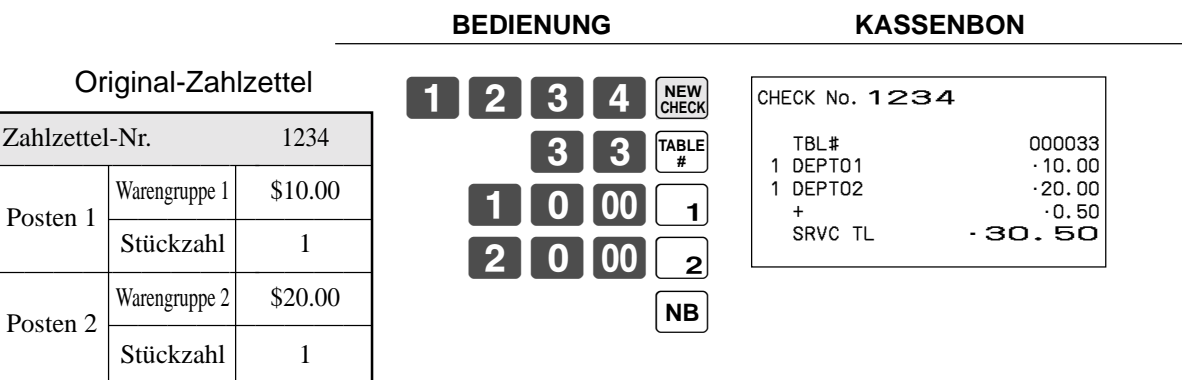

### **Registrierung für Zahlzettelnummer 3456**

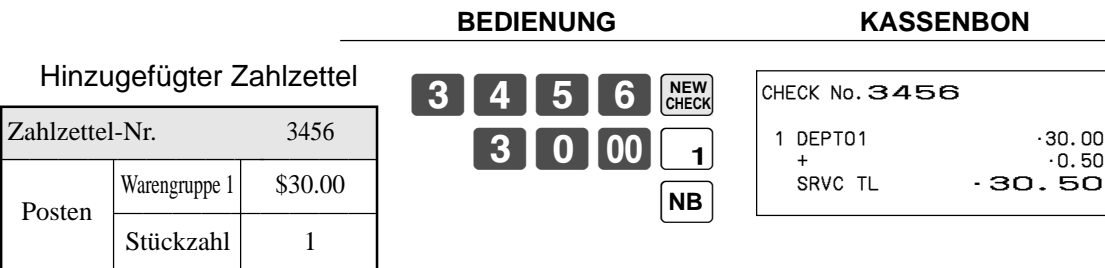

### **Registrierung für Zahlzettelnummer 1234**

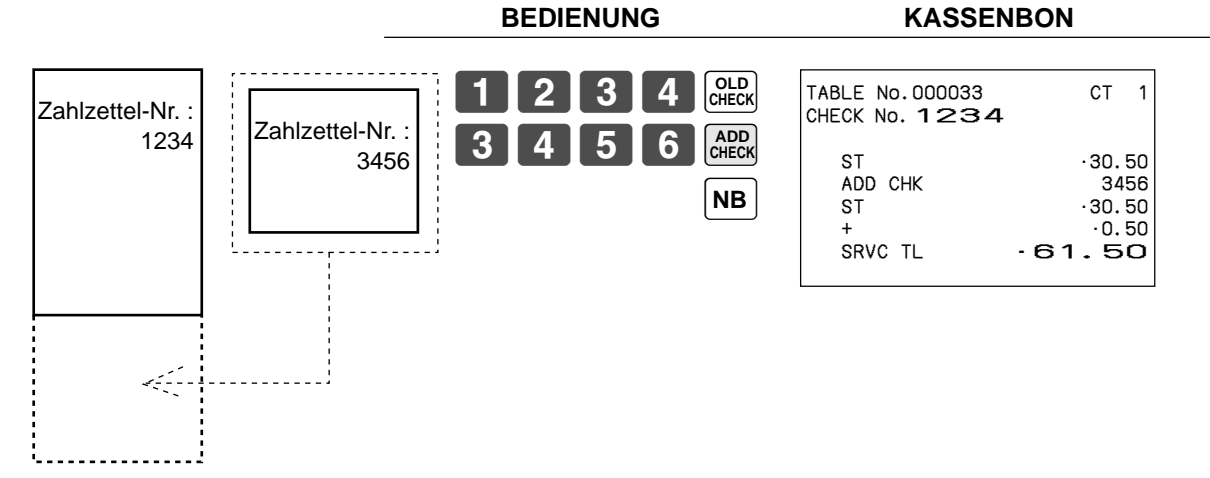

### **Separater Zahlzettel**

Diese Operation ermöglicht das Auftrennen eines einzelnen Zahlzettels in separate Zahlzettel. **Beispiel**

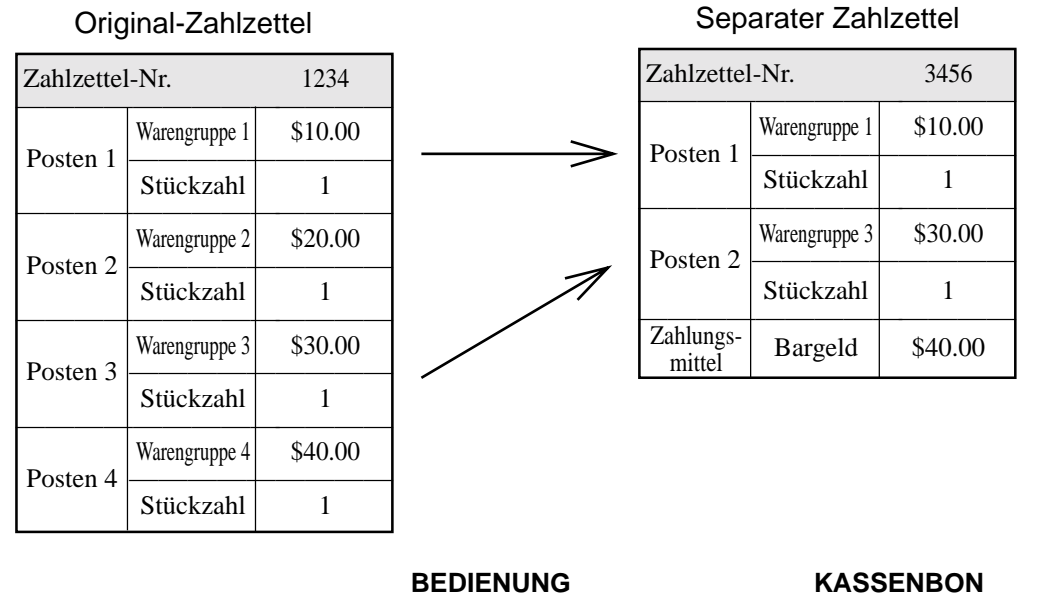

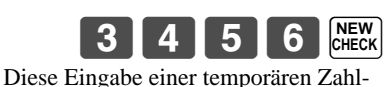

1234 zettelnummer kann ausgelassen werden.

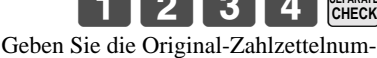

mer mittels <SEP CHK>-Taste ein. Display zeigt den ersten Posten an, der separat verarbeitet wird.

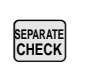

**SEPARATE CHECK**

**REVIEW** B Nach dem Drücken der <SEP CHK>- Taste wird dieser Posten separat verarbeitet.

Display zeigt dritten Posten an, der separat verarbeitet wird.

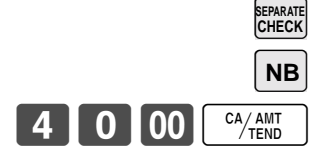

٦

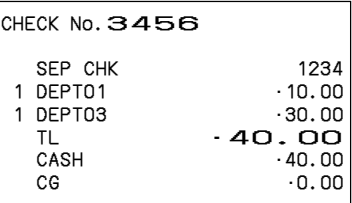

### **Verkäuferwechsel**

Diese Operation lässt Sie den Verkäufer, der für eine bestimmte offene Zahlzettelnummer zuständig ist, wechseln. **Beispiel**

Der für die Zahlzettelnummer 1234 zuständige Verkäufer ist von Verkäufer 1 auf Verkäufer 4 zu wechseln.

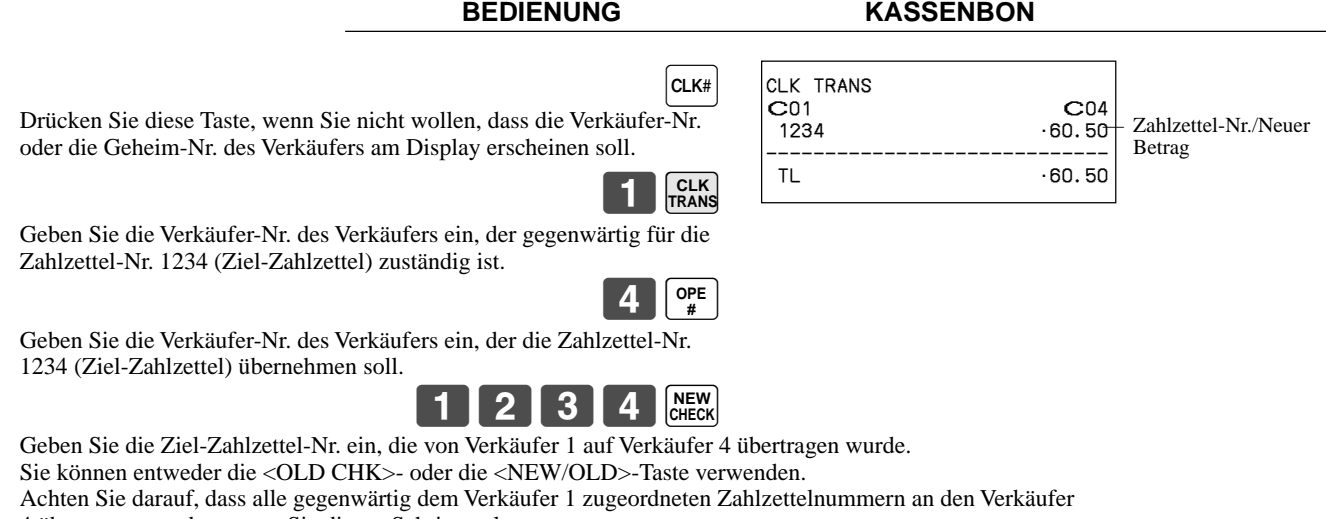

**CLK TRANS** B

4 übertragen werden, wenn Sie diesen Schritt auslassen.

### **Tischwechsel**

Mit dieser Operation können Sie die Zahlzettelnummer ändern.

#### **Beispiel 1**

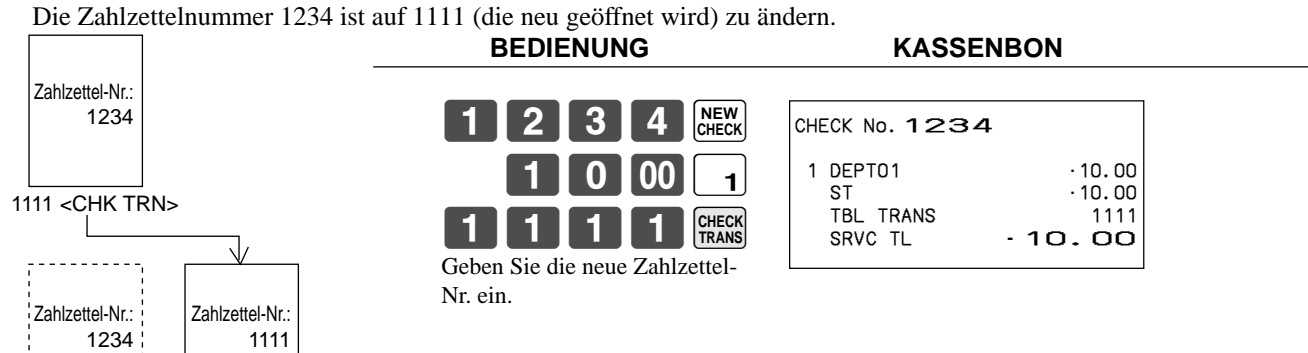

#### **Beispiel 2**

1. . . . . . . . .

Die Zahlzettelnummer 3456 ist auf 2222 (die bereits geöffnet wurde) zu ändern.

#### **BEDIENUNG KASSENBON**

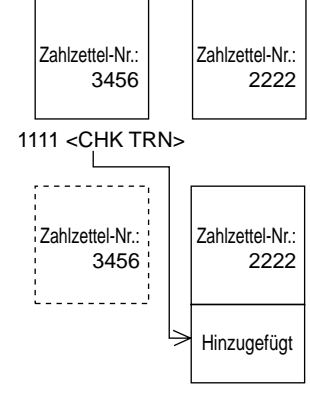

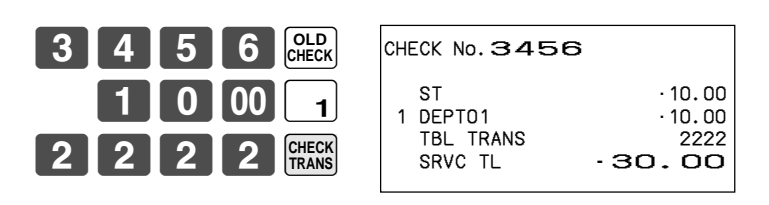

# **Preisreduktionen (roter Preis)**

Sie können die Funktion für den reduzierten Preis verwenden, um einen Preis zu ändern; normalerweise auf einen Betrag, der geringer als der normale Preis ist. Sie können die Registrierkasse so programmieren, dass sie den normalen Preis und die Differenz zwischen den beiden Preisen auf dem Kassenbon ausdruckt, wogegen auf dem Journalstreifen diese Posten immer ausgedruckt werden.

Die folgenden Funktionen stehen für das Arbeiten mit roten Preisen zur Verfügung.

- Warengruppe und PLU
- Stückzahlerweiterung (der voreingestellt Preis ist sowohl für die Warengruppe als auch den PLU erforderlich)
- Betragsbegrenzung des Postenprogramms (betrifft den neuen Preis) Achten Sie darauf, dass Sie den roten Preis mit den folgenden Typen von Posten nicht verwenden können.
	- Mit negativen Einheitspreisen programmierte Warengruppen und PLUs
	- Einstellungsmenüs und verknüpfte PLUs
	- Zweite Einheitspreise
	- Multiplikationen in dem Format: Betrag × Stückzahl

### **Beispiel 1**

### **BEDIENUNG KASSENBON**

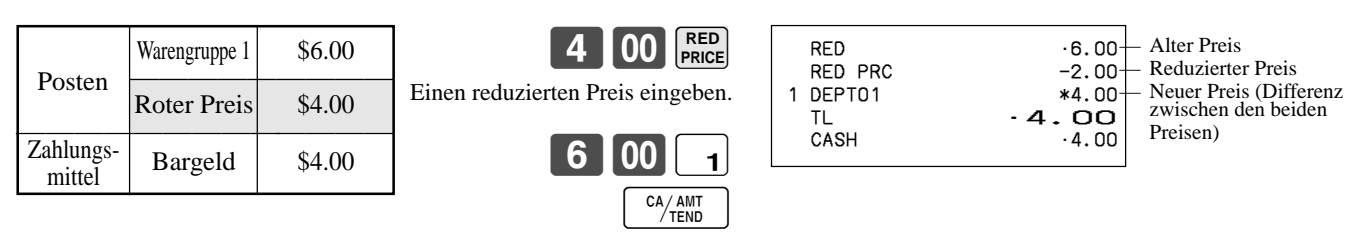

### **Beispiel 2**

**BEDIENUNG KASSENBON**

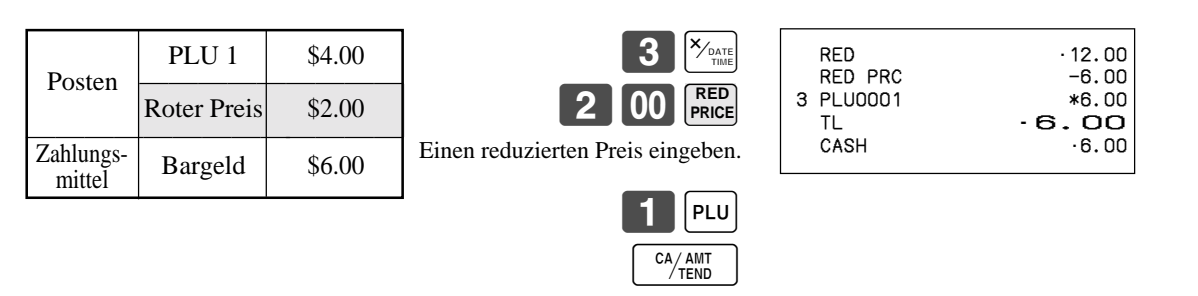

• Das Modell für USA/Kanada verwendet die  $\frac{X_{\text{const}}}{Z_{\text{const}}}$ -Taste an Stelle der  $\frac{X_{\text{const}}}{Z_{\text{turb}}}$ -Taste.

## **Zutat/Vorbereitungs-PLUs**

Sie können die Eingabe eines Zutat- oder Vorbereitungs-PLU nach der Registrierung des Haupt-PLU über das Programm erzwingen.

### **Beispiel (Zutat-PLU)**

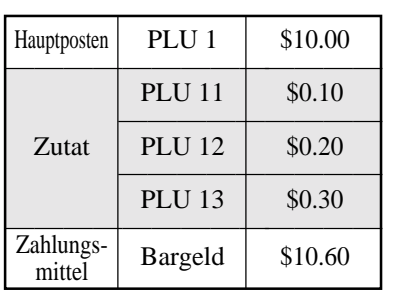

 $1$  | PLU  $|PLU|$ Registrierung der Haupt-PLU. Es kommt zu einer Fehlerbedingung, wenn keine Zutat-Registrierung erfolgt.

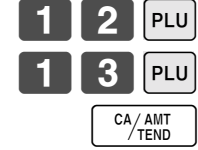

**BEDIENUNG KASSENBON**

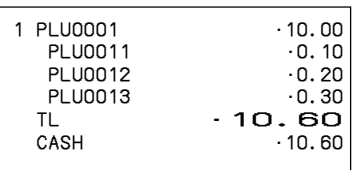

### **Beispiel (Vorbereitungs-PLU)**

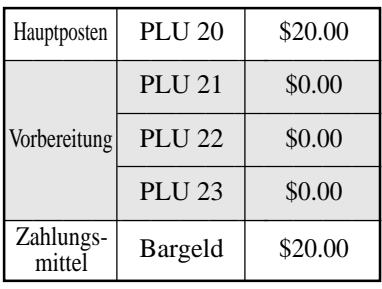

### **BEDIENUNG KASSENBON**

### PLU0021 PLU0022 PLU0023  $2$  0 PLU  $||$ PLU  $|PLU|$  $\begin{bmatrix} 2 & 3 \end{bmatrix}$  PLU  $\frac{CA/AMT}{TEND}$ Registrierung des Haupt-PLU.

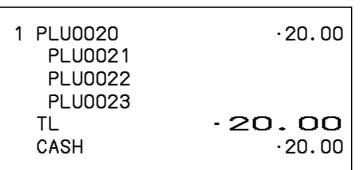

## **Separates Ausdrucken der Mehrwertsteuer**

Sie können des separate Ausdrucken der Mehrwertsteuer in der Abschlussstufe erzwingen, unabhängig davon, ob die Registrierkasse für das separate Ausdrucken der Mehrwertsteuer programmiert ist oder nicht. Wenn Sie ein separates Ausdrucken der Mehrwertsteuer wünschen, drücken Sie die <VAT>-Taste.

### **Beispiel**

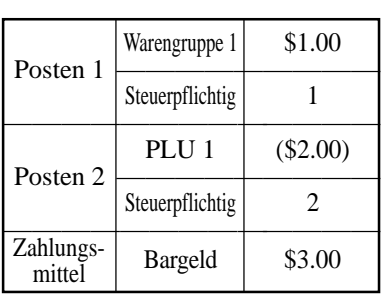

### **BEDIENUNG KASSENBON**

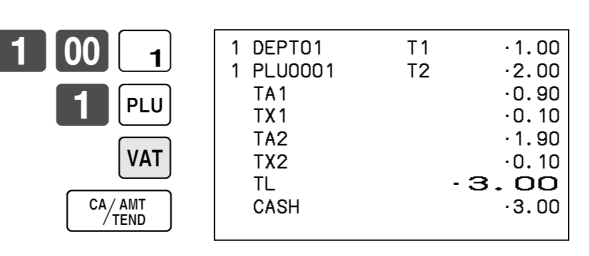

## **Registrieren eines Depots**

Verwenden Sie den folgenden Vorgang, um ein Depot zu registrieren.

### **Depot vom Kunden**

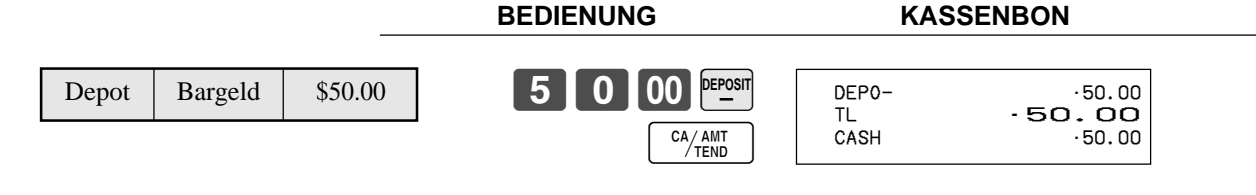

### **Depot vom Kunden während Verkaufstransaktion**

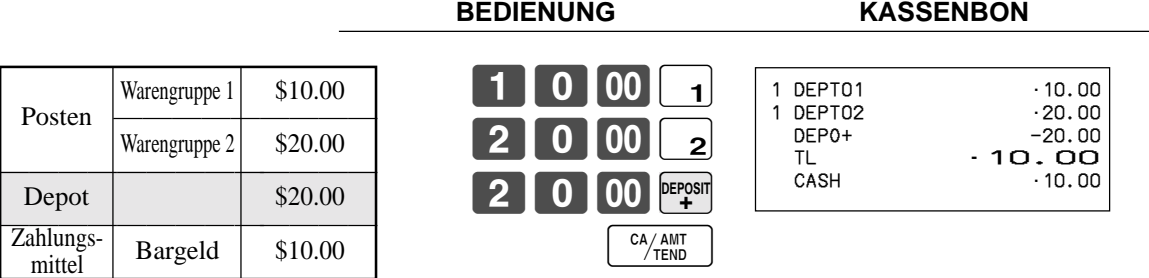

# **Rechnungskopie**

### **Beispiel 1**

Auszugeben ist eine Kopie der Rechnung vom 1. Februar 2004 über den Betrag von \$35.00 in Bargeld.

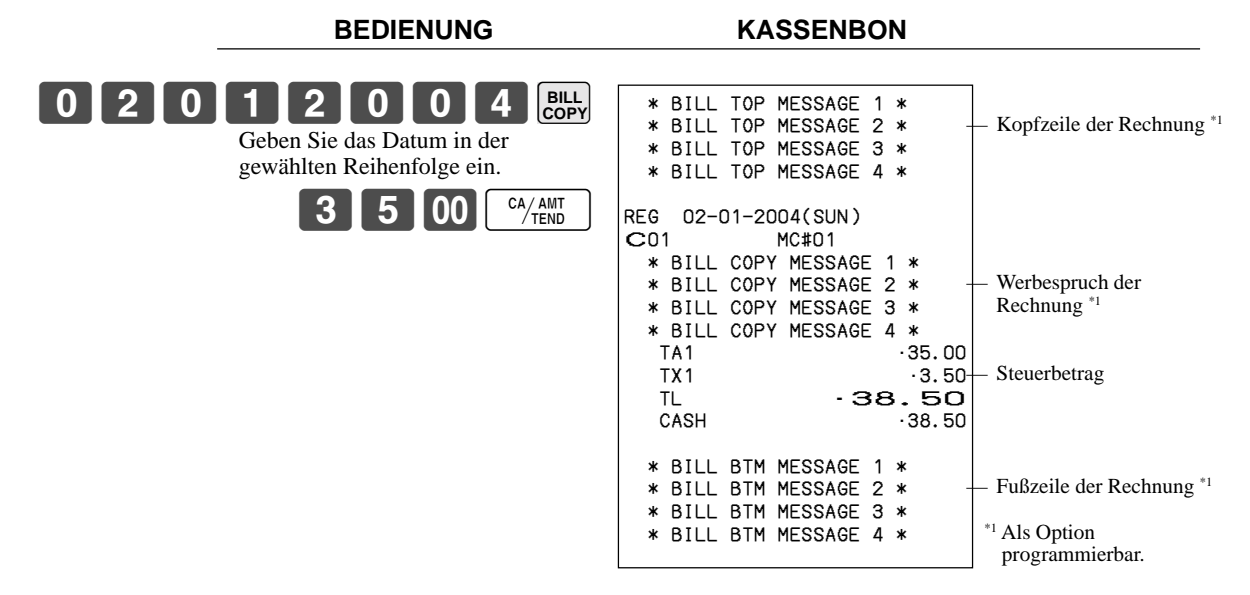

Achten Sie darauf, dass Sie diese Operation abschließen können, indem Sie die Taste für übergebenen Bargeldbetrag verwenden.

### **Beispiel 2**

Auszugeben ist ein Kopie der Rechnung vom 1. Februar 2004 über den Betrag von Euro 30.00 in Bargeld (Nebenwährung).

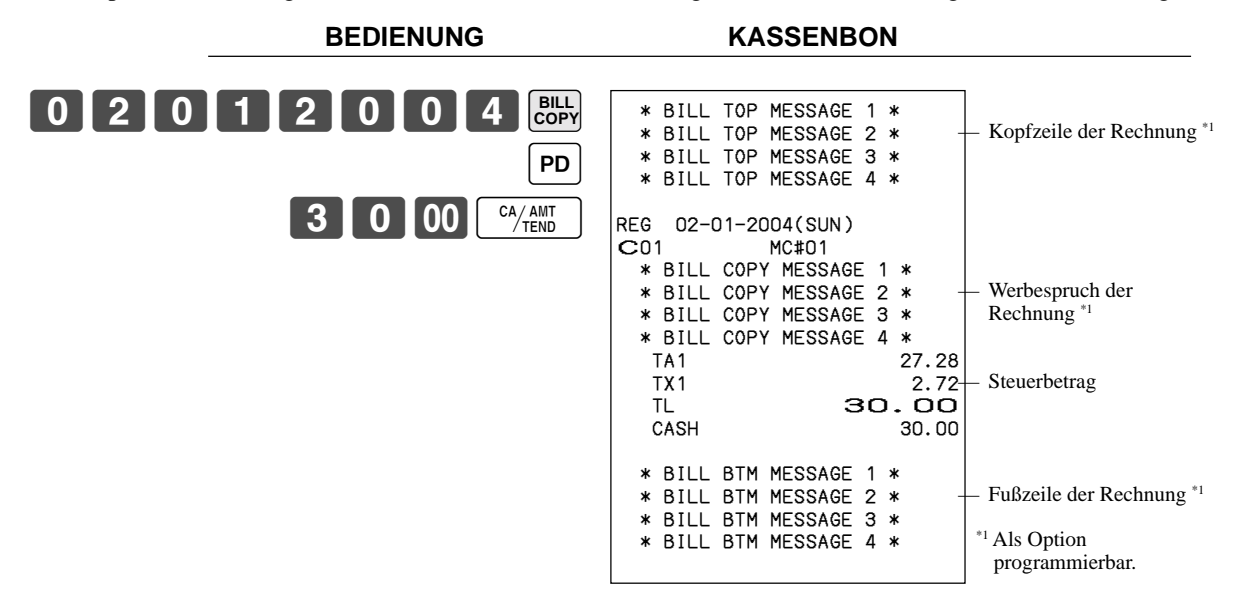

## **Abfrage der tatsächlichen Lagerbestandsmenge**

Mit dieser Operation können Sie die tatsächliche Lagerbestandsmenge für PLUs abrufen und am Display der Registrierkasse anzeigen.

### **Beispiel**

Kontrolle der tatsächlichen Lagerbestandsmenge für PLU 32 und PLU-Folientaste 001.

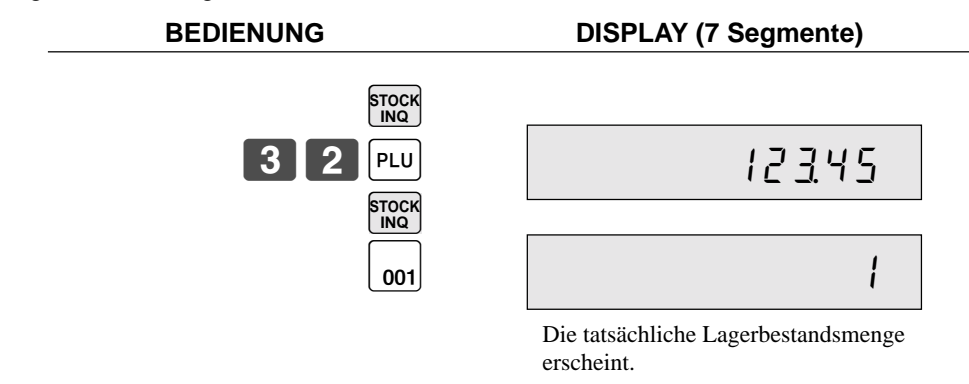

## **Abfrage des Einheitspreises**

Diese Operation lässt Sie die Einheitspreise der Warengruppen, PLUs, zweiten Einheitspreise für PLUs oder Abtast-PLUs abrufen. Der Einheitspreis erscheint am Display der Registrierkasse, wenn er abgerufen wird.

#### **Beispiel**

Der Einheitspreis für PLU 32, PLU-Folientaste 001 und Warengruppe 1 ist zu kontrollieren.

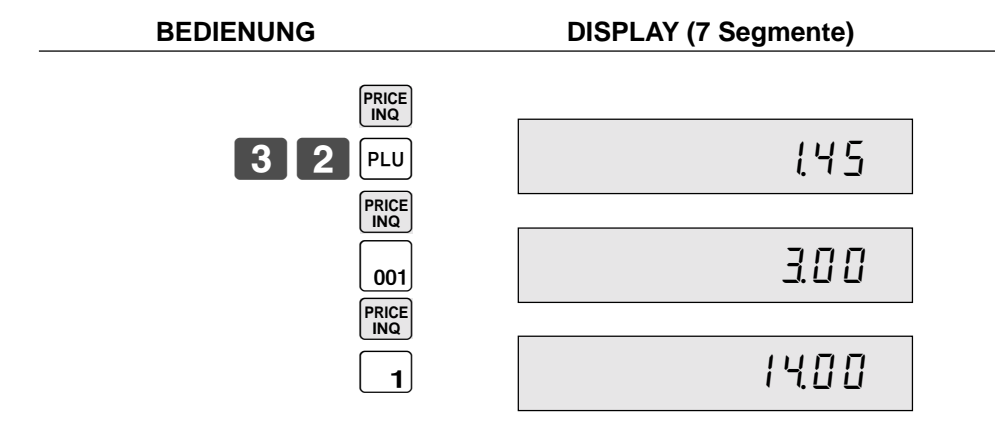

**TE-3000S Bedienungsanleitung 87** <sup>G</sup>

## **Stornierung des vorhergehenden Postens unter Verwendung der <REVIEW>-Taste**

Sie können den (die) vorhergehend registrierten Posten in der gleichen Transaktion korrigieren, indem Sie die <REVIEW>- Taste (Durchsichtstaste) verwenden.

### **Beispiel**

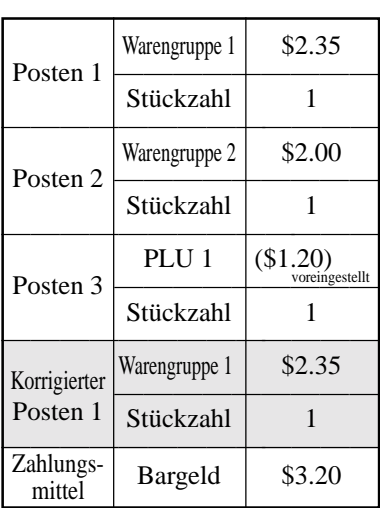

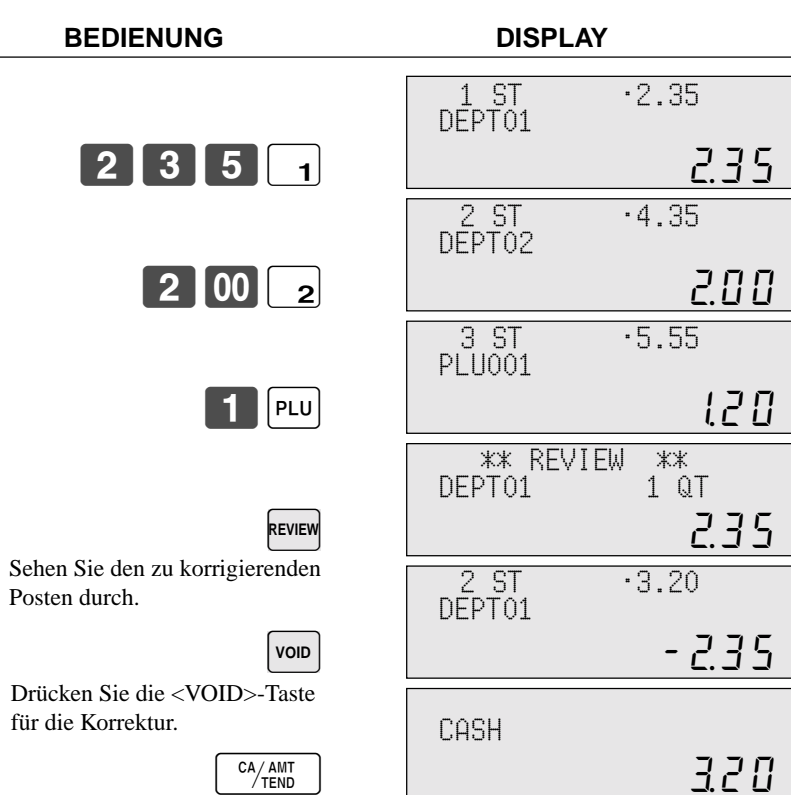

#### **KASSENBON**

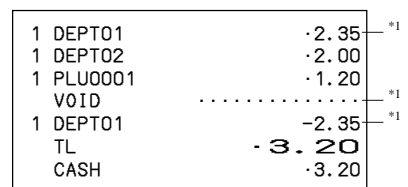

 \*1 Diese Einträge können durch das Programm übersprungen werden.

# **Abtast-PLU**

Die Strichcodes der Produkte werden von handgehaltenen Scannern gelesen und gemeinsam mit dem Einheitspreis, der Postenbeschreibung, dem Programmstatus, der Warengruppen-Verknüpfung, den Summenregistern und den Zählern in der Abtast-PLU-Datei abgelegt.

Wenn ein Strichcode durch Abtastung (Scanning) oder über die Tastatur mit Hilfe der <OBR>-Taste oder der <One-Touch-NLU>-Taste eingegeben wird und in der Abtast-PLU-Datei abgelegt wurde, wird der voreingestellte Einheitspreis in seinem eigenen Summenregister und in anderen einschlägigen Summenregistern summiert.

Die Abtast-PLUs umfassen die Strichcodes UPC-A/UPC-E/EAN-13/EAN-8 für die Codierung im Geschäft.

## **Registrierung von Posten**

### **Durch Scanner/Codeeingabe/One-Touch-NLU-Taste**

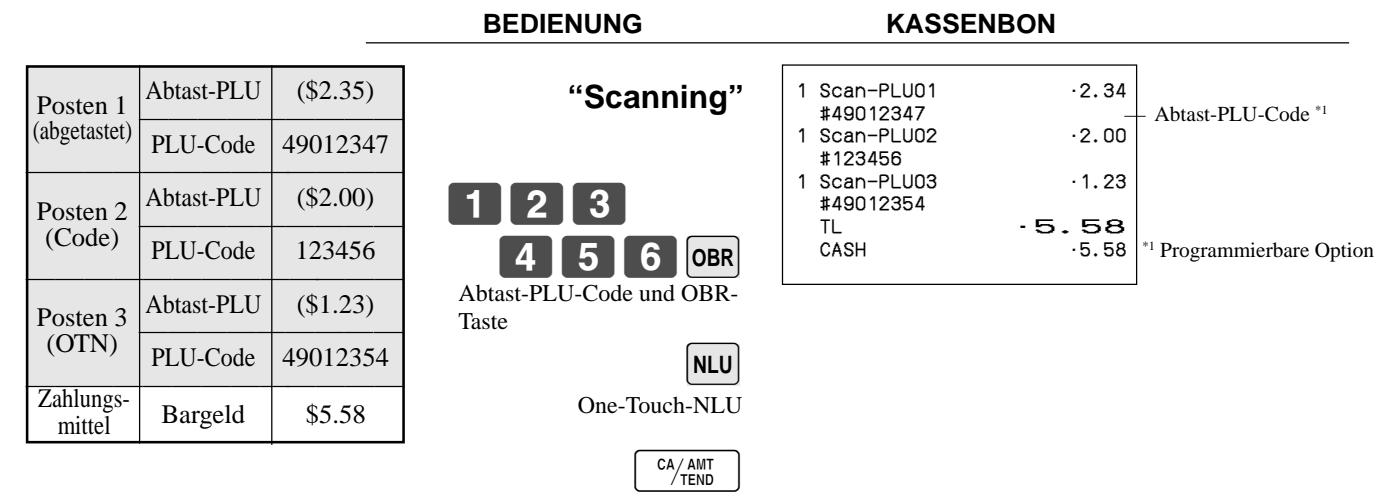

### **Nicht gefundener PLU**

Wenn ein Abtast-PLU-Posten, der in der Abtast-PLU-Datei nicht existiert, registriert wird, kommt es zu einem Fehler (Fehler für nicht gefundenen Posten). In diesem Falle können Sie diesen Posten in die Registrierkasse eingeben und gleichzeitig registrieren (Wartung für nicht gefundenen PLU). Nach dieser Operation tritt der "Fehler für nicht gefundenen Posten" bei der nächsten Registrierung nicht mehr auf.

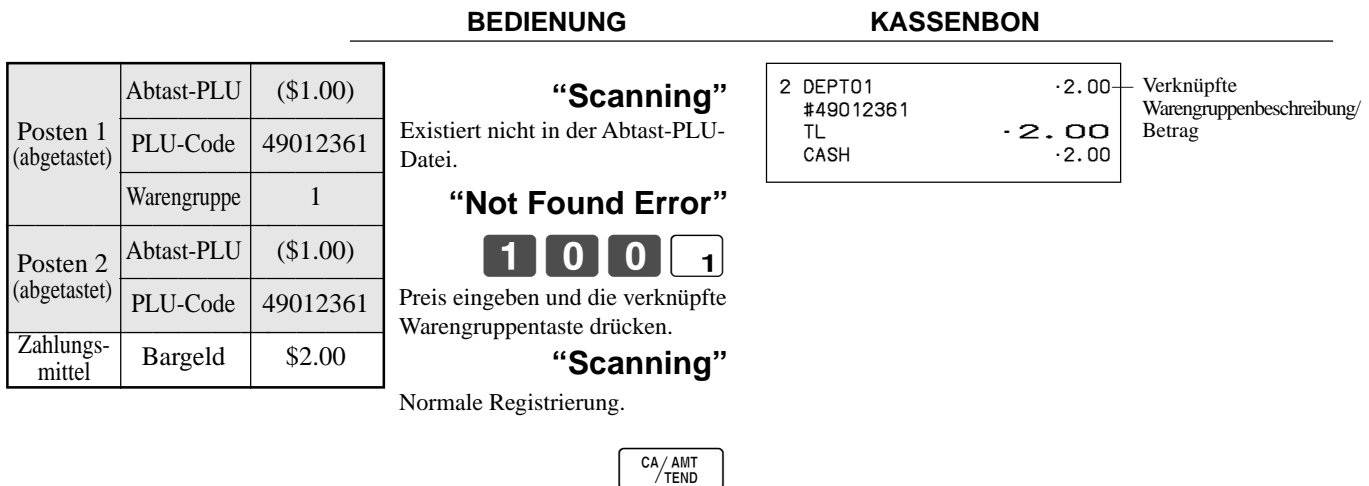

Nach den täglichen Operationen ist die "Wartung der nicht gefundenen PLUs" erforderlich, um die nicht gefundenen PLU(s) in die Abtast-PLU-Datei einzufügen. Für Einzelheiten wenden Sie sich bitte an Ihren Fachhändler.

## **Programmierung für Verkäufer**

Sie können bis zu 4 Stellen programmieren, um eine Nummer (Verkäufernummer), den Übungsstatus (z.B. Kassierer beim Anlernen) und der Kommissionsrate für jeden Verkäufer zu programmieren.

### **Programmieren der Verkäufernummer**

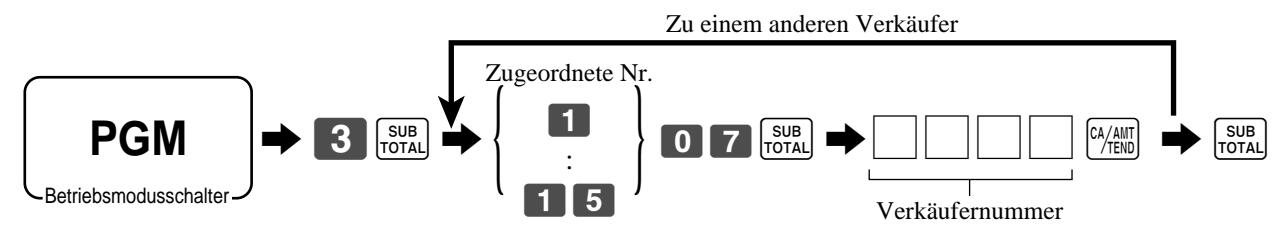

## **Programmieren des Übungsstatus**

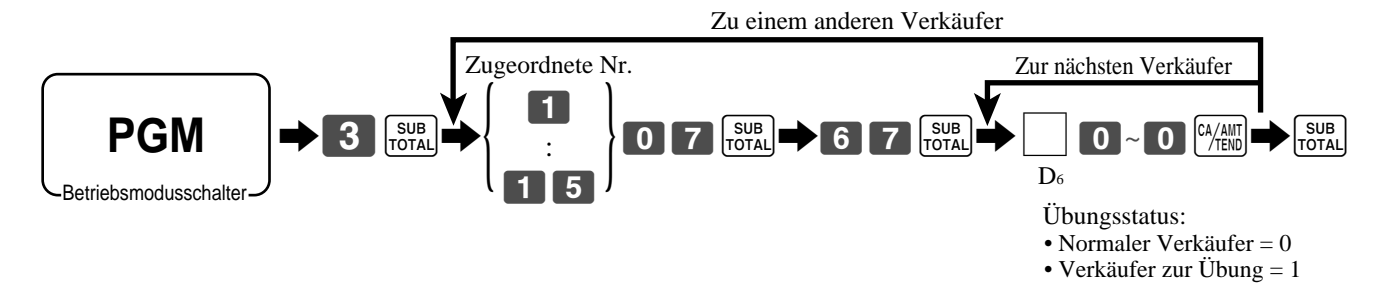

## **Programmieren der Kommissionsrate**

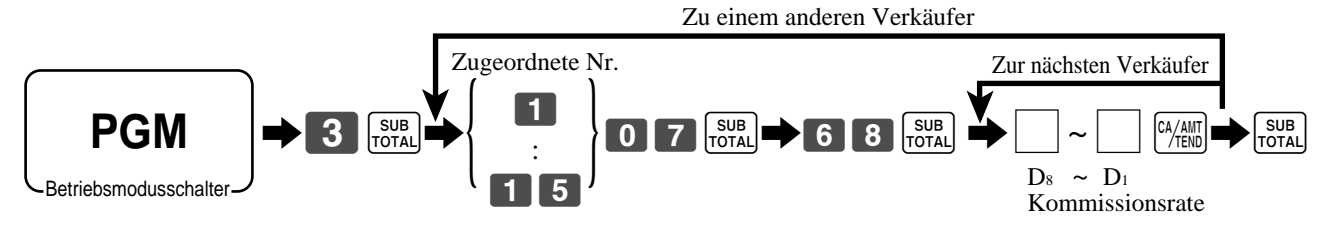

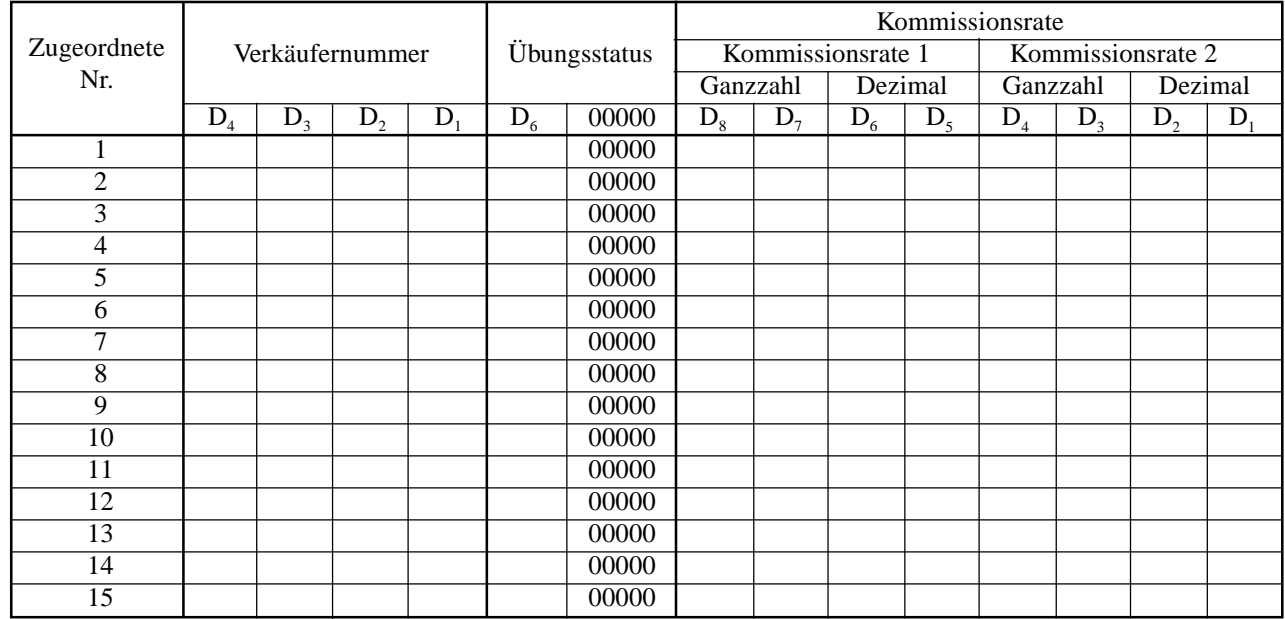

**Die Zeichenprogrammierung kann auf zwei Arten erfolgen:**

- **• Programmierung mittels Zeichentastatur (siehe Seite 95) oder**
- **• Eingabe der Zeichen mittels Codes (siehe Seite 96).**

## **Programmierung von Beschreibungen und Meldungen**

Die folgenden Beschreibungen und Meldungen können programmiert werden:

- Meldungen (Logo, Werbespruch und Fußzeile)
- Verkäufername
- Beschreibung der PLU-Artikel
- Beschreibung der Warengruppentasten
- Maschinennummer

## **Programmieren der Kassenbon-Mitteilung, Maschinennummer und des Verkäufernamens**

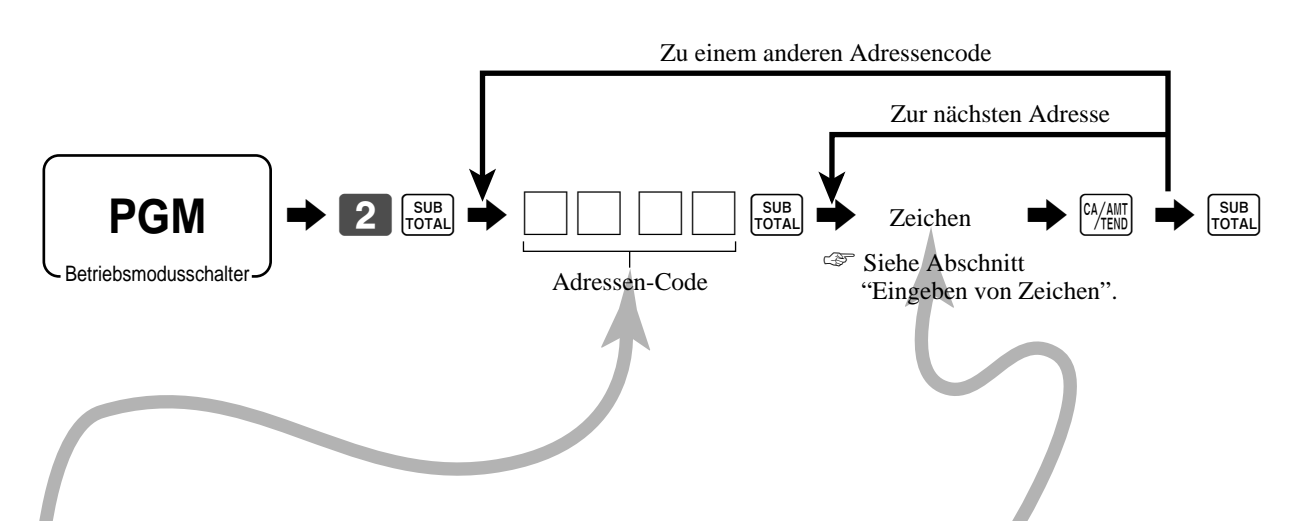

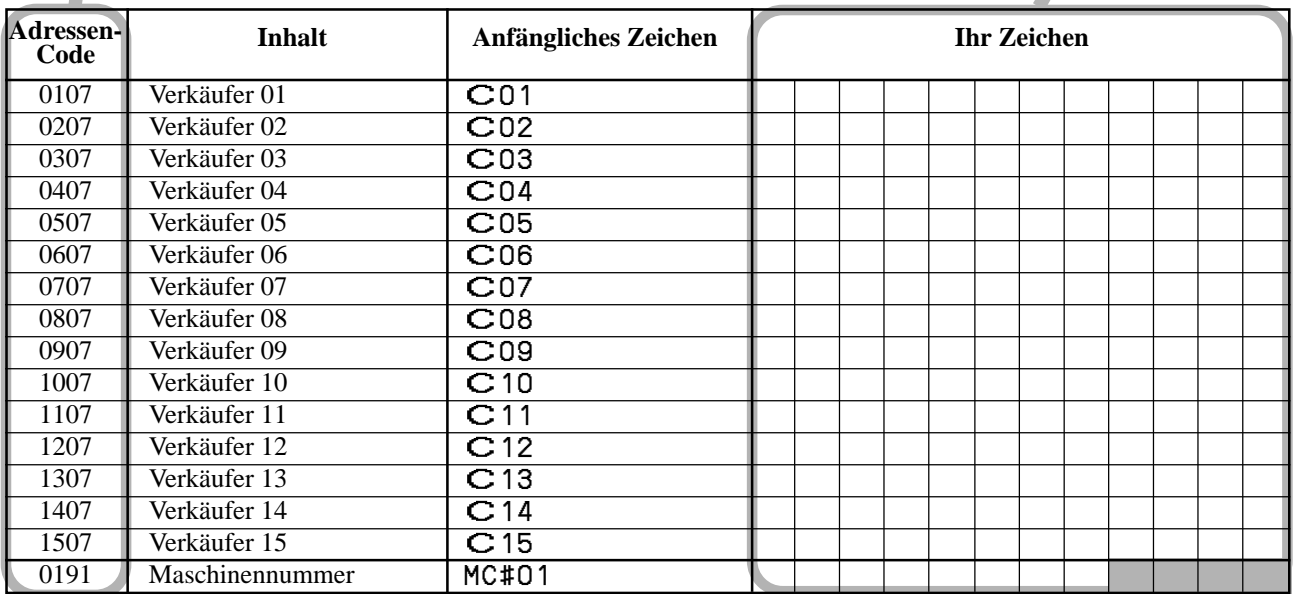

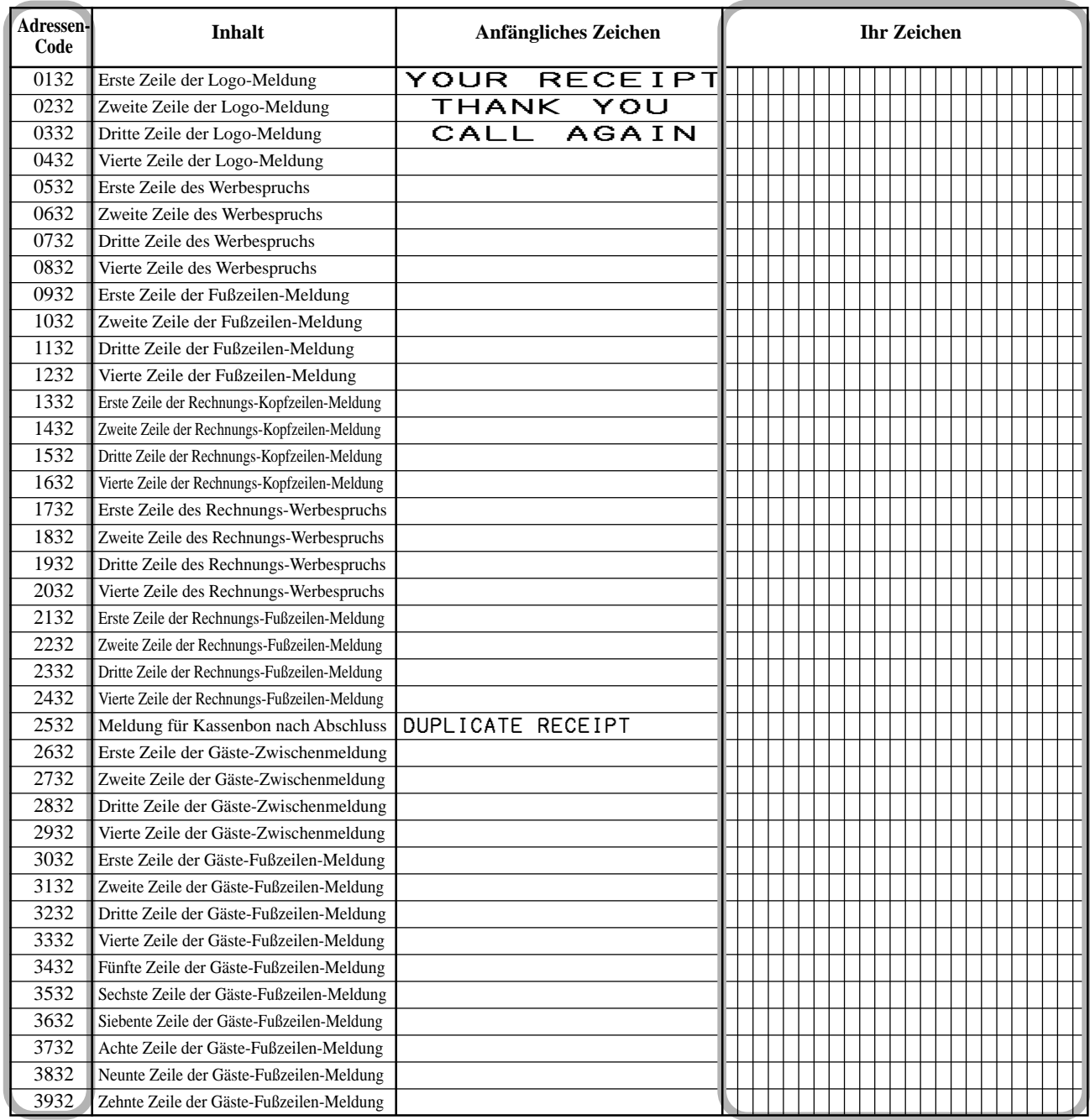

## **Programmieren der Beschreibungen der Warengruppentasten**

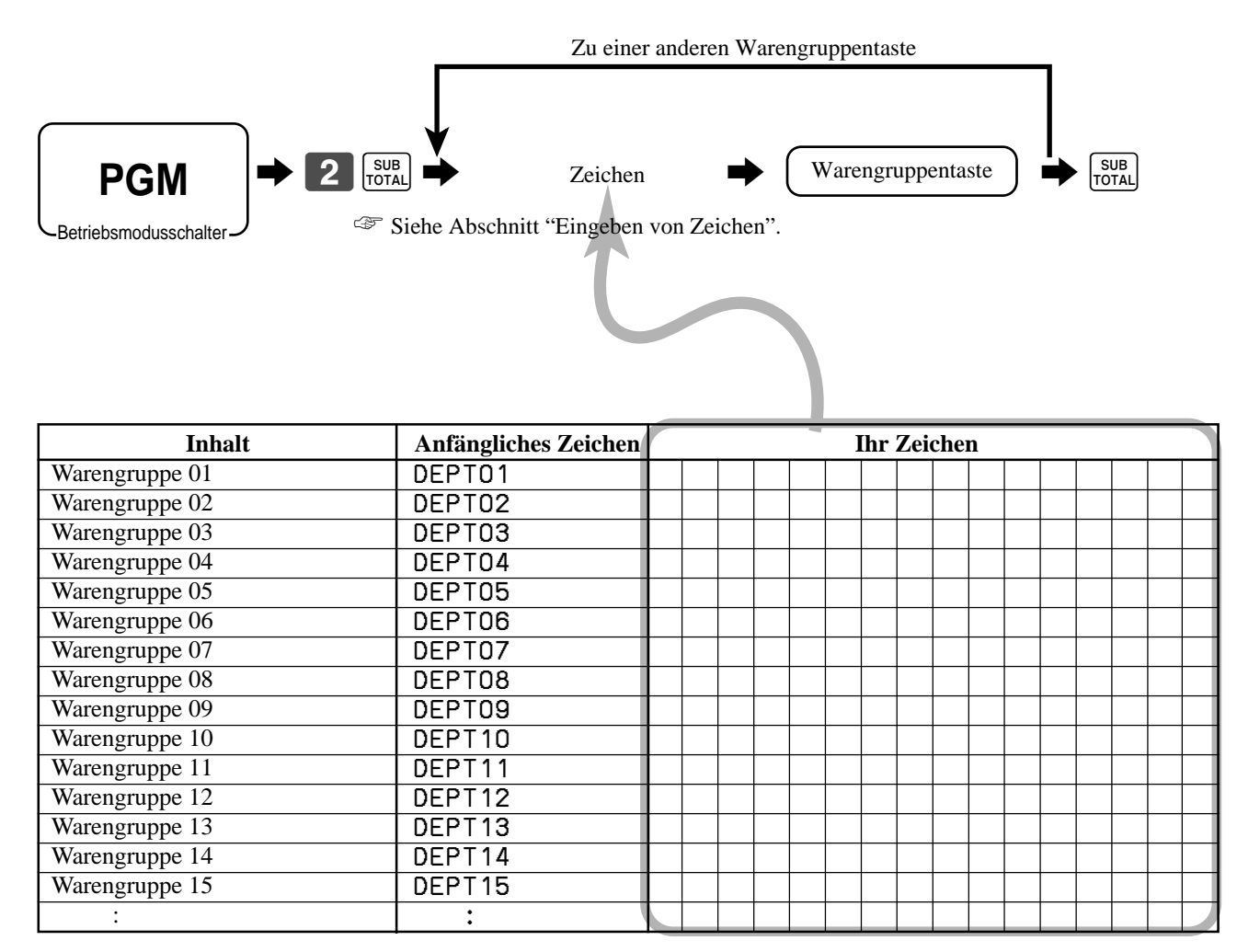

## **Programmieren der Beschreibungen der Transaktionstasten**

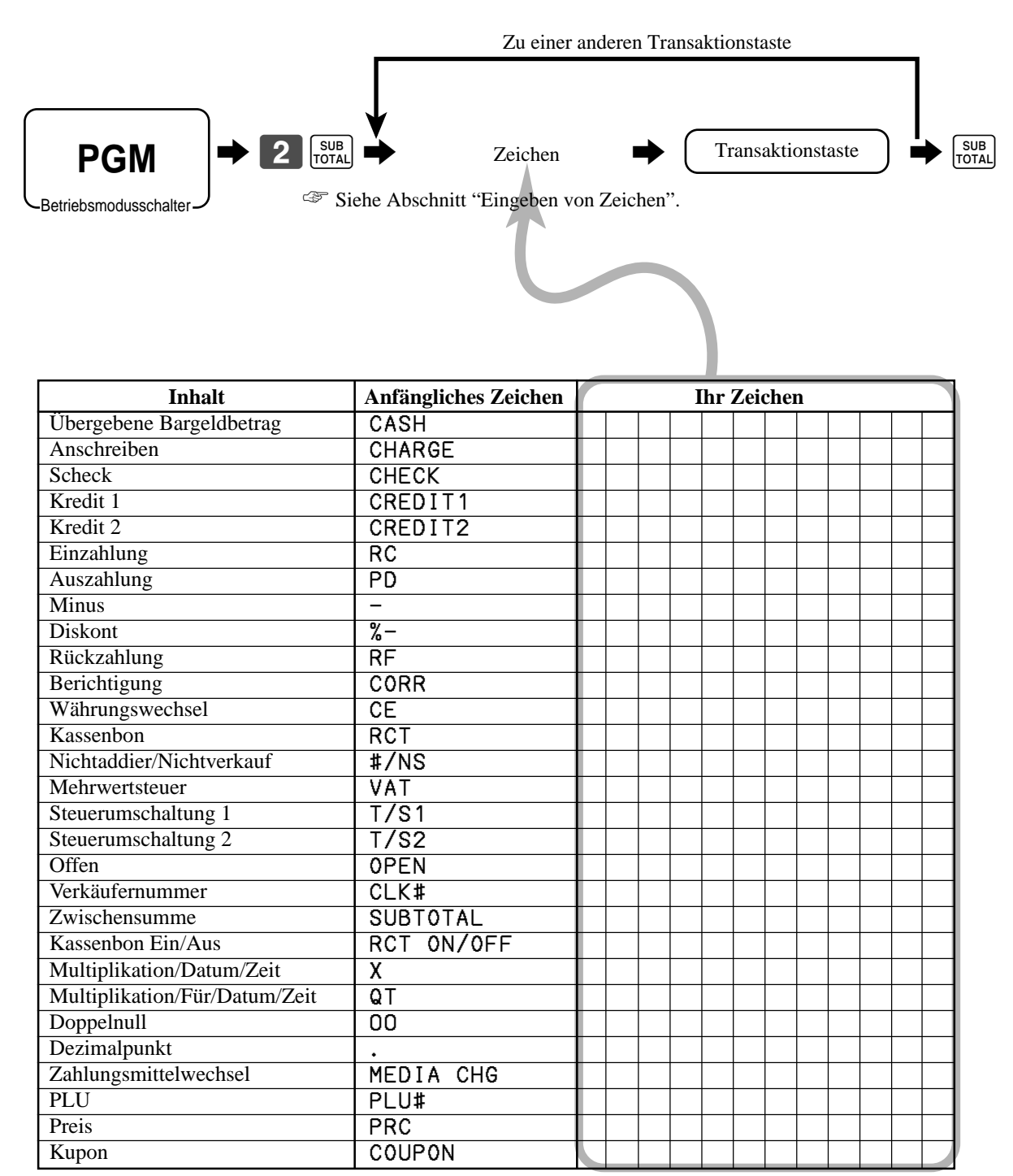

## **Eingeben von Zeichen**

In diesem Abschnitt ist beschrieben, wie Sie die Beschreibungen oder Meldungen (Zeichen) während der Programmierung in die Registrierkasse eingeben können.

Die Zeichen werden durch die Zeichentastatur oder durch Codes spezifiziert. In der ersten Hälfte dieses Abschnittes ist die Verwendung der Zeichentastatur beschrieben. Die zweite Hälfte behandelt die Eingabe von Zeichen mittels Codes .

### **Verwendung der Zeichentastatur**

### **Beispiel:**

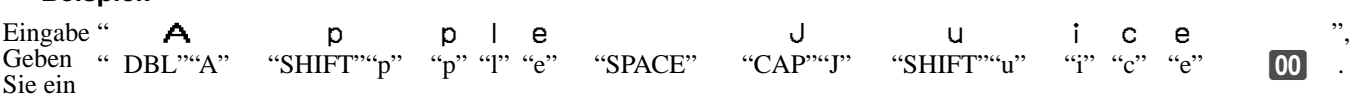

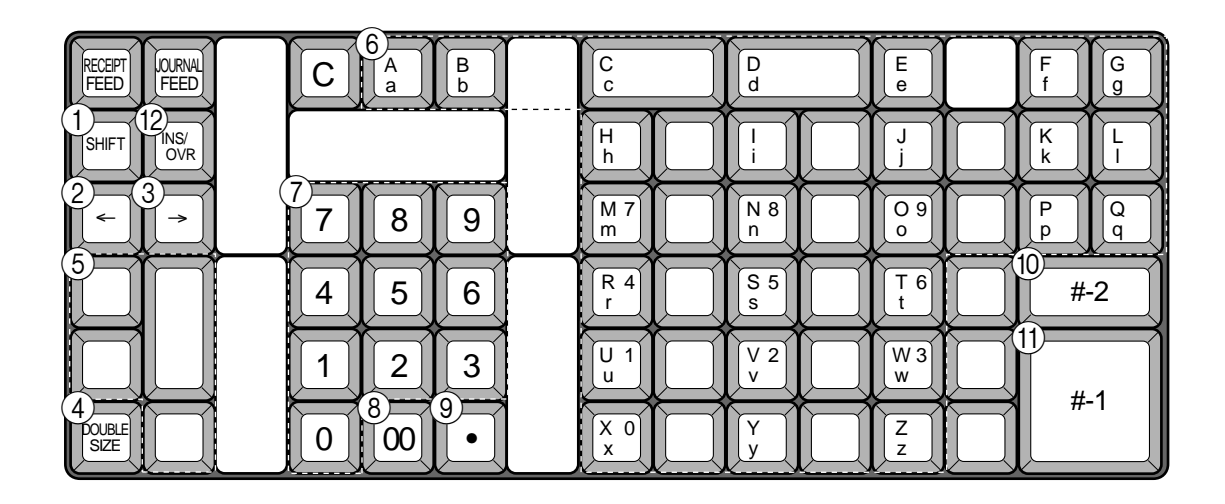

### 1 **Umschalttaste**

Drücken Sie diese Taste, um die folgenden Zeichen von Großbuchstaben auf Kleinbuchstaben und danach wiederum in dieser Reihenfolge auf Großbuchstaben umzuschalten.

### 2 **Linke Cursortaste**

Drücken Sie diese Taste, um die Einstellungsposition für Zeichen jeweils um eine Stelle nach links zu verschieben. Diese Taste wird auch für die Korrektur von bereits eingegebenen Zeichen verwendet.

### 3 **Rechte Cursortaste**

Drücken Sie diese Taste, um die Einstellungsposition für Zeichen jeweils um eine Stelle nach rechts zu verschieben. Diese Taste wird auch für die Korrektur von bereits eingegebenen Zeichen verwendet.

### 4 **Taste für Buchstaben der doppelten Größe**

Drücken Sie diese Taste, um zu spezifizieren, dass das nächste Zeichen mit doppelter Größe eingegeben wird.

### 5 **Leerstellentaste**

Drücken Sie diese Taste, um eine Leerstelle einzugeben.

#### 6 **Alphabettasten** Drücken Sie diese Tasten für die Eingabe von Zeichen.

7 **Zifferntasten**

Diese Tasten werden verwendet, um Codes, Speichernummern und Zeichencodes zu programmieren.

### 8 **Zeichenfixierungstaste**

Drücken Sie diese Taste, wenn die alphabetische Eingabe für eine Beschreibung, einen Namen oder eine Meldung beendet ist.

#### 9 **Rückschritt/Zeichencode-Fixierungstaste**

Drücken Sie diese Taste, um ein Zeichen mit dem Code (2 oder 3 Stellen) zu registrieren. Sie löscht das zuletzt eingegebene Zeichen, Ähnlich wie die Rückschritttaste. (Löscht jedoch nicht die mittels Taste für doppelte Zeichengröße getätigte Eingabe).

### 0 **Taste Programmende**

Drücken Sie diese Taste, um die Zeichenprogrammierung abzuschließen.

## A **Zeicheneingabetaste**

Drücken Sie diese Taste, um die programmierten Zeichen zu registrieren.

### B **Einfüge/Überschreibtaste**

Drücken Sie diese Taste, um den Status zwischen "Einfügen" zwischen den Originalzeichen und "Überschreiben" der Originalzeichen umzuschalten.

## **Eingeben von Zeichen mittels Code**

Jedes Mal, wenn Sie ein Zeichen eingeben, wählen Sie den Zeichencode aus der folgenden Liste der Zeichencodes und drücken Sie die **\*-Taste, um das Zeichen zu registrieren.** Nach Beendigung der Zeicheneingabe drücken Sie die **00**-Taste, um diese zu zu registrieren.

### **Beispiel:**

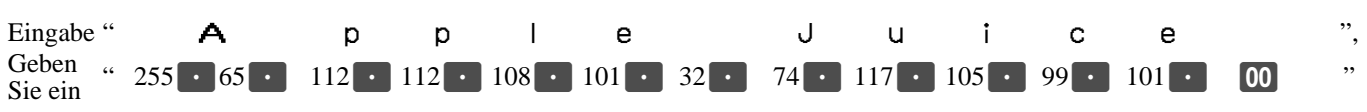

### **Liste der Zeichencodes**

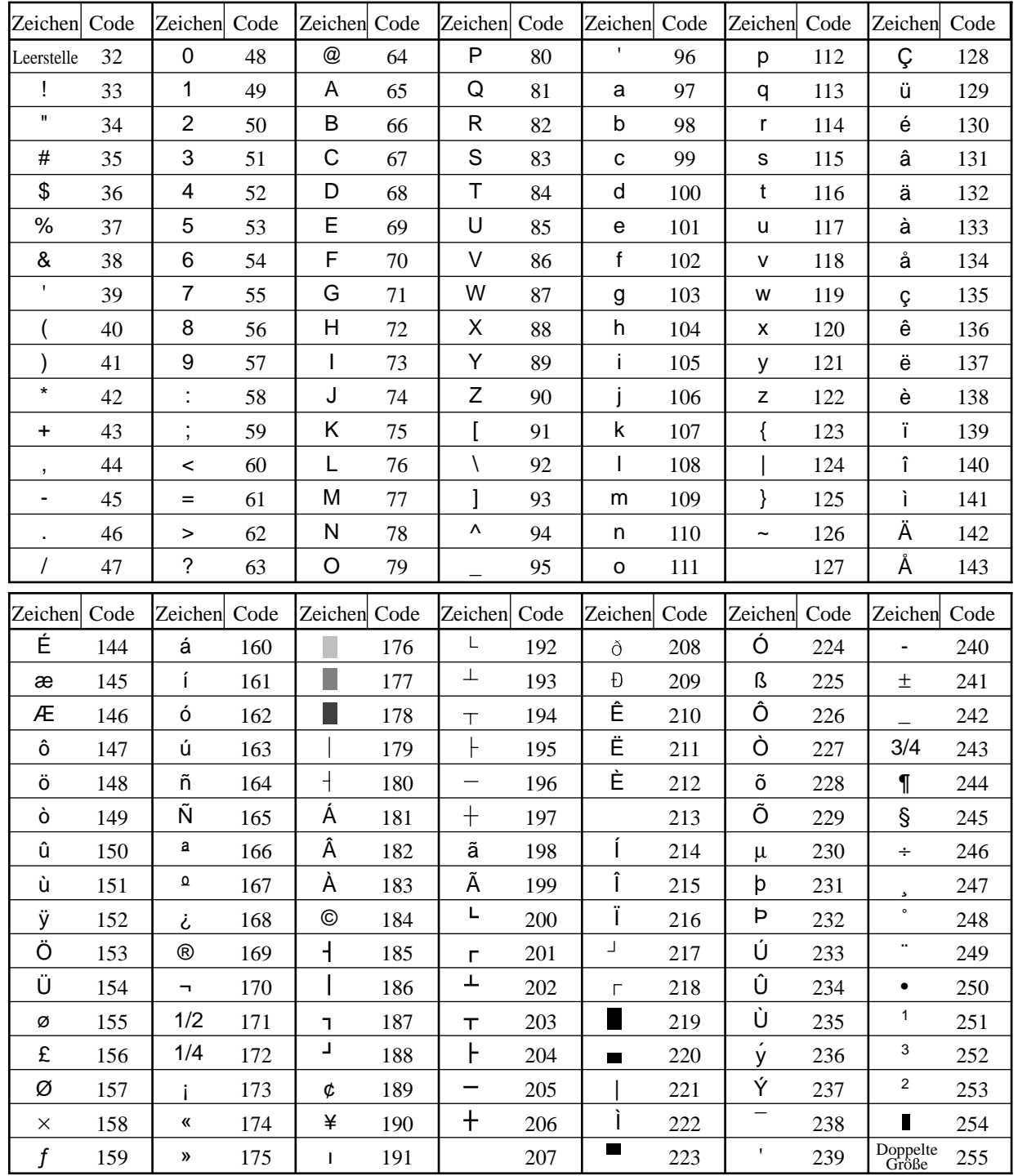

## **Editieren der Zeichen**

### **Berichtigung eines eben eingegebenen Zeichens**

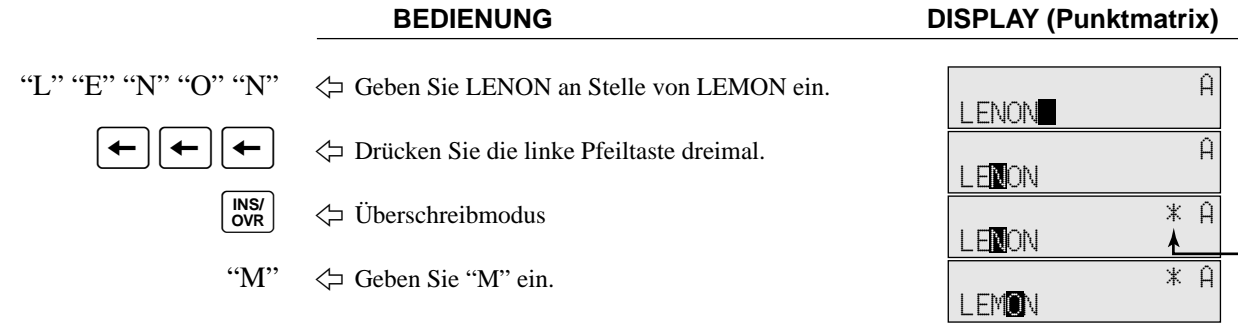

"\*" bedeutet "OVR"-Modus

### **Berichtigung einer bereits eingestellten PLU-Beschreibung**

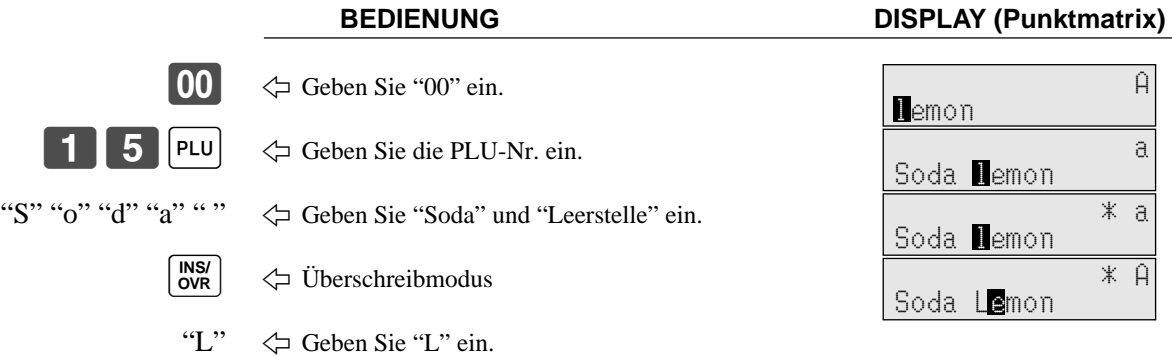

### **Berichtigung einer bereits eingestellten Tastenbeschriftung**

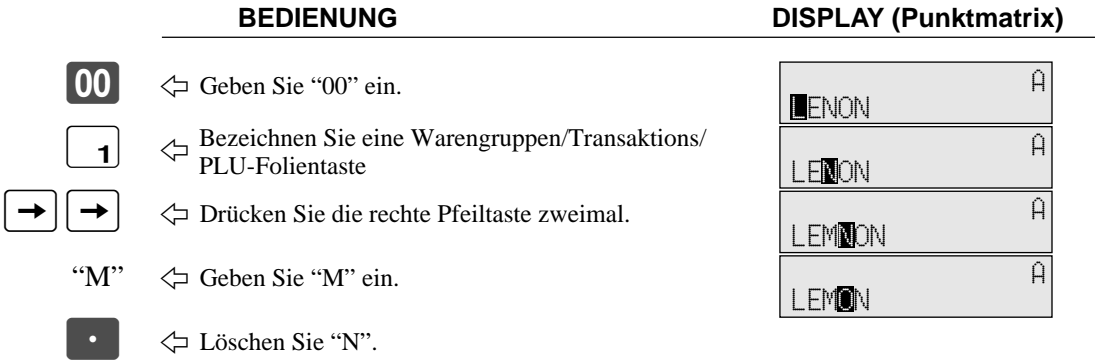

### **Berichtigung einer bereits eingestellten Meldung**

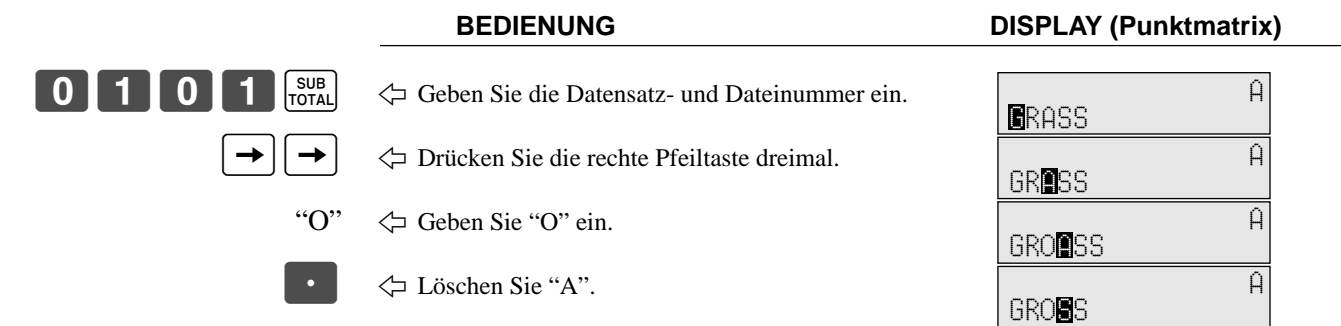

## **Ausdrucken der Auslese/Rückstellberichte**

## **• Auslesebericht für täglichen Verkauf ("X1"-Modus)**

Sie können Berichte zu jeder Zeit während des Geschäftstages ausdrucken, ohne dadurch die im Speicher der Registrierkasse gespeicherten Daten zu beeinflussen.

## **• Rückstellbericht für täglichen Verkauf ("Z1"-Modus)**

Sie sollten den Rückstellbericht am Ende des Geschäftstages ausdrucken.

### **Wichtig!**

- Die Rückstelloperation gibt einen Bericht aus und löscht auch alle Verkaufsdaten aus dem Speicher der Registrierkasse.
- Führen Sie die Rückstelloperationen unbedingt am Ende jedes Geschäftstages aus. Anderenfalls können Sie nicht zwischen den Verkaufsdaten der verschiedenen Tage unterscheiden.

## **Ausdrucken des individuellen Warengruppen-, PLU/PLU-Folientasten-Ausleseberichts**

Dieser Bericht zeigt die Verkäufe für spezifische Warengruppen oder PLUs/PLU-Folientasten.

#### **BEDIENUNG BERICHT**

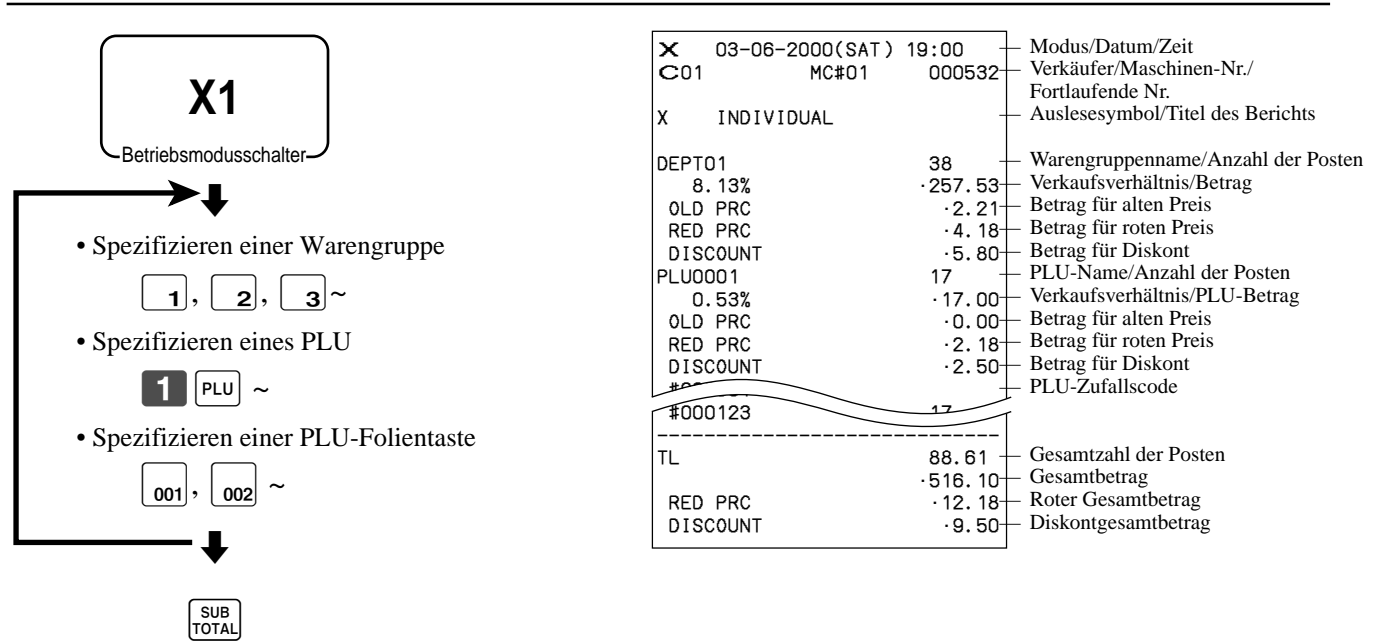

Nachdem Sie die Wahl der Posten beendet haben, drücken Sie die  $\frac{1000}{1000 \text{AU}}$ -Taste für den Abschluss.

## **Ausdrucken des finanziellen Ausleseberichts**

Dieser Bericht zeigt die Bruttoverkäufe, Nettoverkäufe, das Bargeld in der Schublade und den Scheckbetrag in der Schublade.

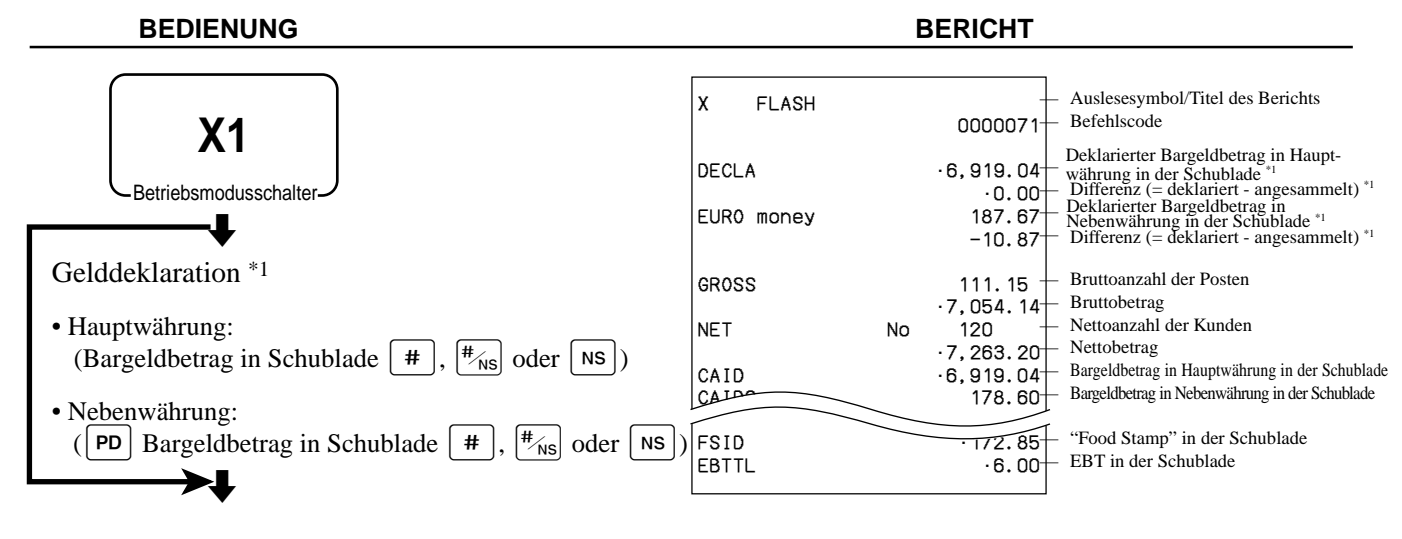

## **Auslesen des individuellen Verkäufer-Auslese/Rückstellberichts**

Dieser Bericht zeigt die individuellen Verkäufersummen.

 $\left[\chi_{\text{pATE}}\atop{\times_{\hspace{-.15cm}\text{TIME}}}\right]$  oder  $\left[\chi_{\text{pATE}}\atop{\times_{\hspace{-.15cm}\text{time}}}\right]$ 

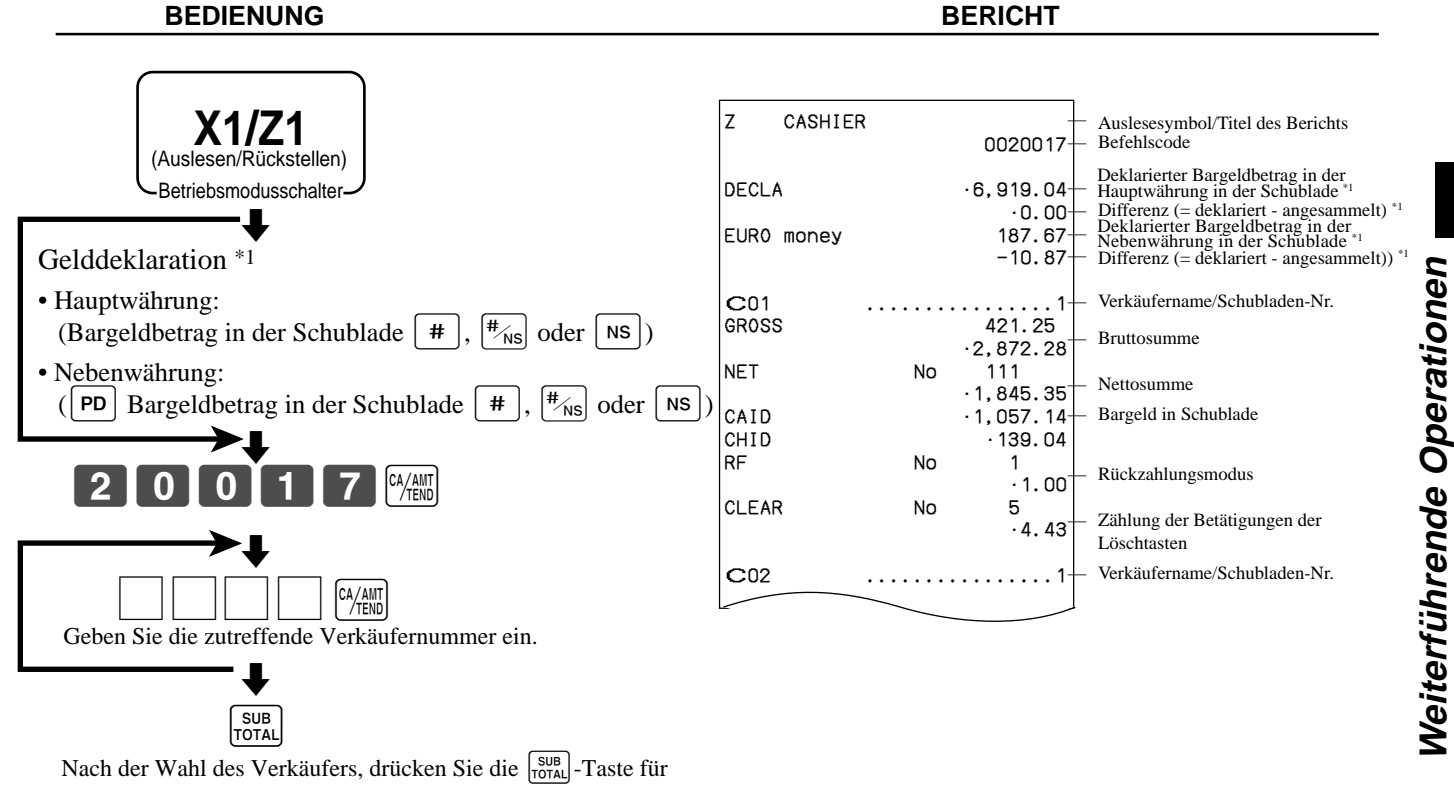

den Abschluss.

\*1 Gelddeklaration:

Zählen Sie den Bargeldbetrag in der Schublade und geben Sie diesen Betrag ein (bis zu 10 Stellen). Die Registrierkasse vergleicht automatisch die Eingabe mit dem Kassensoll und druckt die Differenz zwischen diesen beiden Beträgen aus.

Achten Sie darauf, dass die Gelddeklaration über das Programm erforderlich ist und Sie daher diesen Vorgang nicht überspringen dürfen.

### **TE-3000S Bedienungsanleitung 99** <sup>G</sup>

### **Ausdrucken des täglichen Verkaufs-Auslese/Rückstellberichts**

Dieser Bericht zeigt die Verkäufe mit Ausnahme der PLUs.

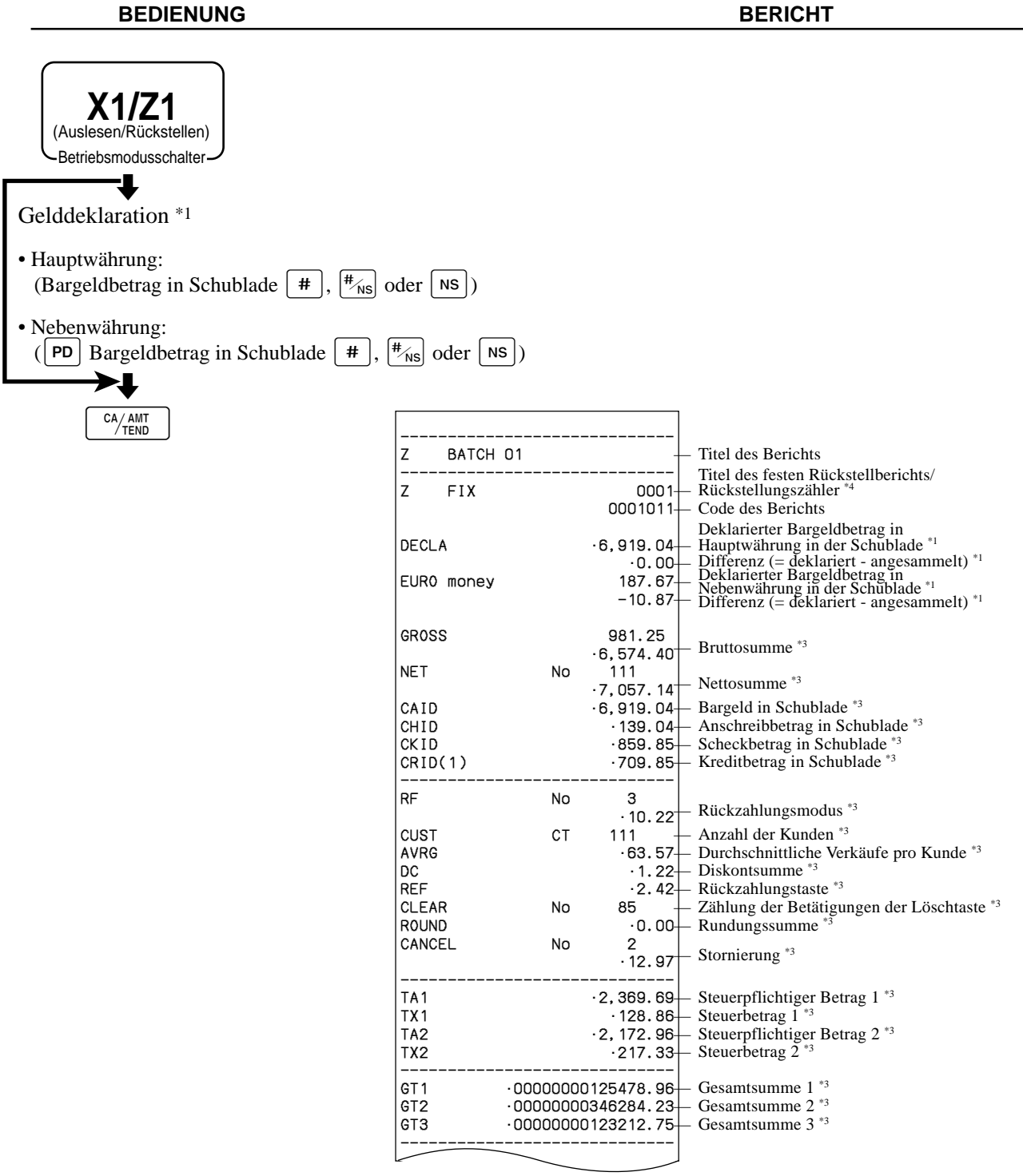

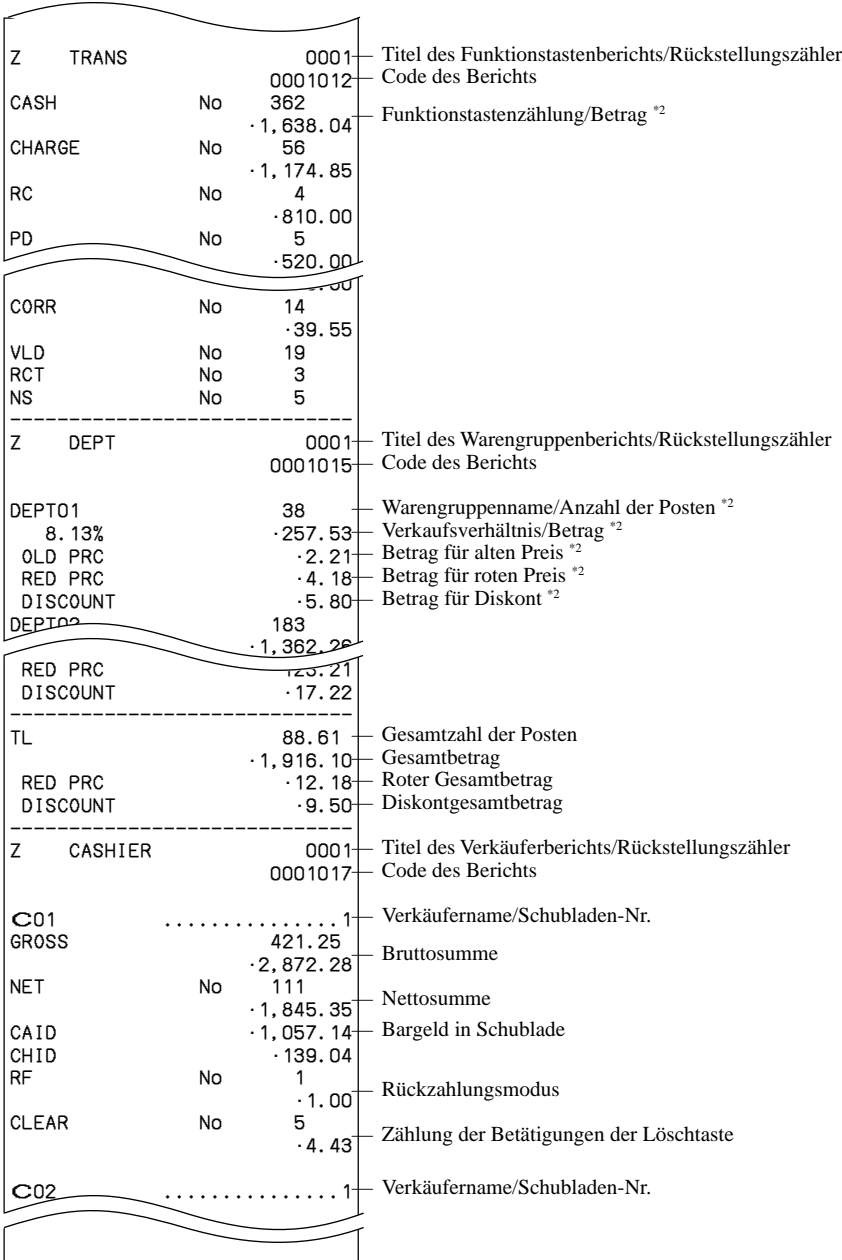

\*1 Gelddeklaration:

Zählen Sie den in der Schublade befindlichen Bargeldbetrag und geben Sie diesen Betrag ein (bis zu 10 Stellen). Die Registrierkasse vergleicht automatisch die Eingabe mit dem im Speicher abgespeicherten Kassensoll in der Schublade und druckt die Differenz zwischen diesen beiden Beträgen aus.

Achten Sie darauf, dass die Gelddeklaration über das Programm erforderlich ist, sodass Sie diesen Vorgang nicht überspringen dürfen.

- \*2 Nullsummen für Warengruppen/Funktionen (sowohl der Betrag als auch die Anzahl der Posten ist Null) werden nicht ausgedruckt.
- \*<sup>3</sup> Diese Posten können über das Programm ausgelassen werden.<br>\*4 Das "\*"-Symbol wird auf dem Rückstellungsbericht ausgedruc
- \*4 Das "\*"-Symbol wird auf dem Rückstellungsbericht ausgedruckt, wenn es zu Überlauf in einem Zähler/Summenregister kommt.

### **TE-3000S Bedienungsanleitung 101** <sup>G</sup>

## **Ausdrucken des PLU/PLU-Folientasten-Auslese/Rückstellberichts**

Dieser Bericht zeigt die Verkäufe für die PLUs.

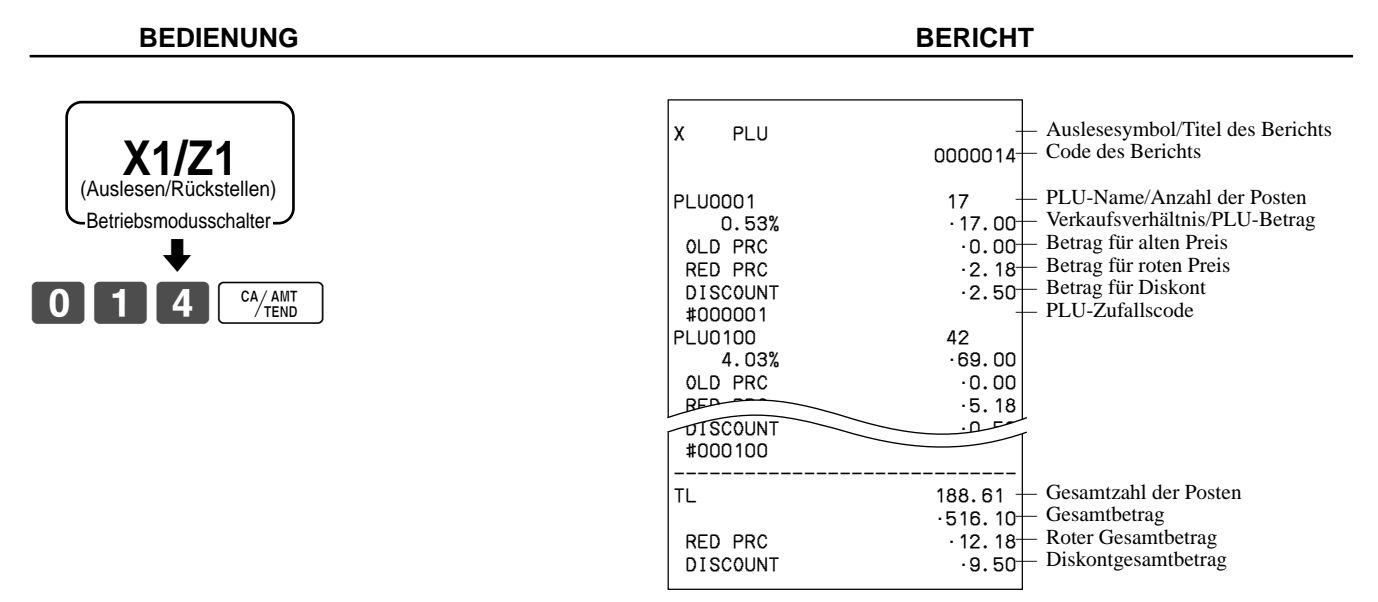

## **Ausdrucken des stündlichen Verkaufs-Auslese/Rückstellberichts**

Dieser Bericht zeigt die stündlichen Verkäufe.

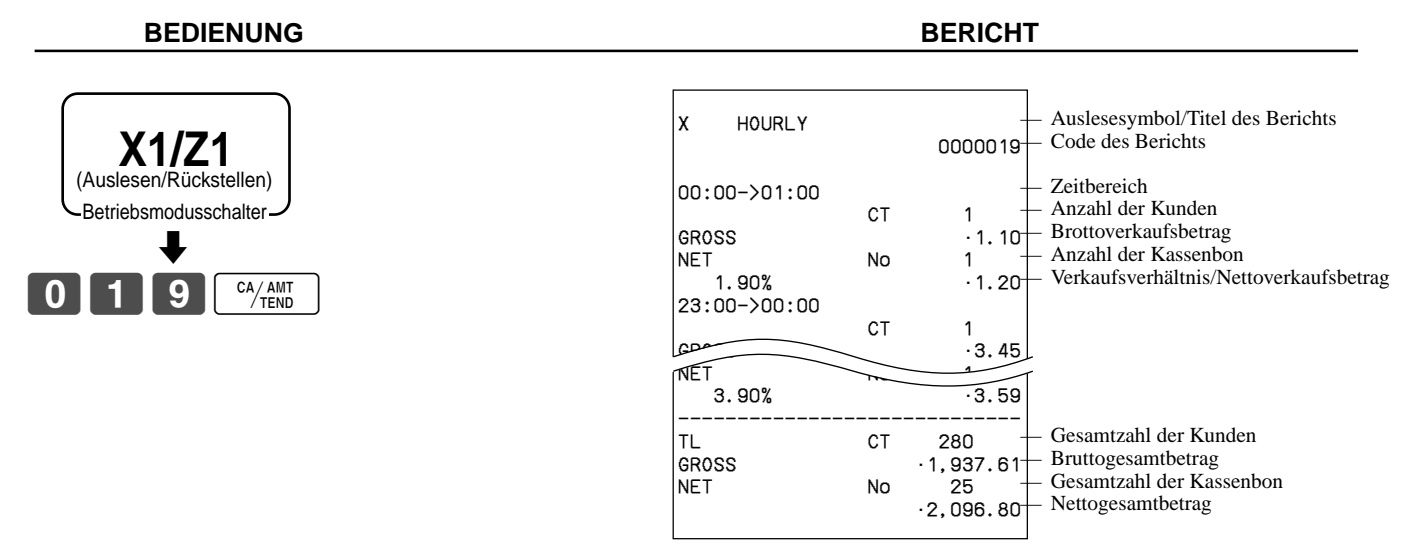

## **Ausdrucken des monatlichen Verkaufs-Auslese/Rückstellberichts**

Dieser Bericht zeigt die monatlichen Verkäufe an.

### **BEDIENUNG BERICHT**

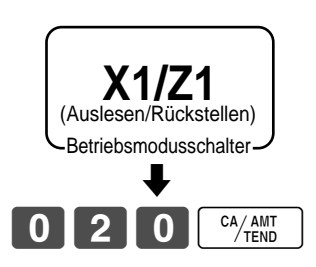

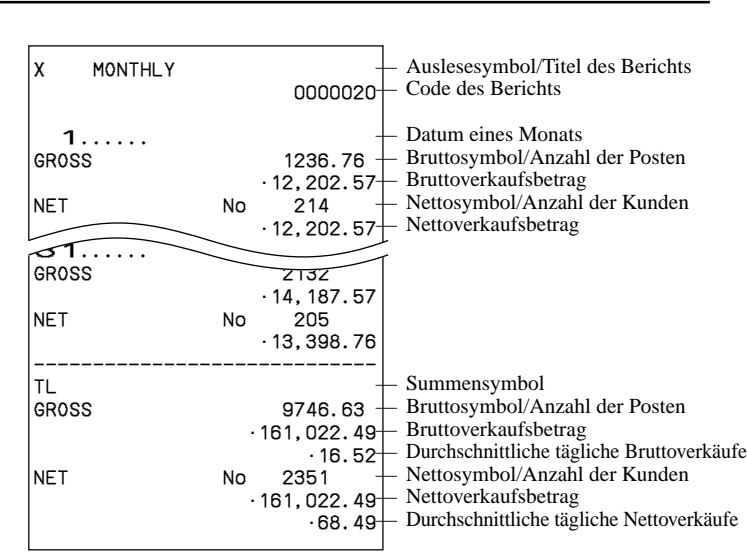

## **Ausdrucken des Gruppen-Auslese/Rückstellberichts**

Dieser Bericht zeigt die Summen der PLU/Unter-Warengruppen/Warengruppen.

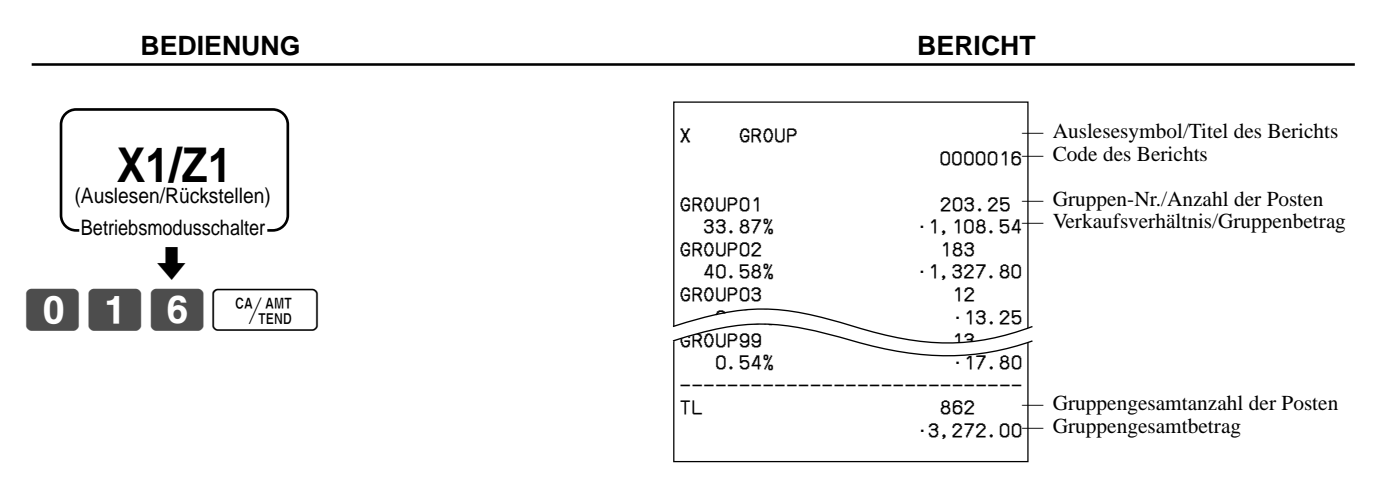

## **• Periodischer Verkaufs-Auslesebericht ("X2"-Modus)**

Sie können die Ausleseberichte jederzeit während des Geschäftstages ausdrucken, ohne dadurch die im Speicher der Registrierkasse abgelegten Daten zu beeinflussen.

### **• Periodischer Verkaufs-Rückstellbericht ("Z2"-Modus)**

Sie sollten diesen Bericht am Ende des Geschäftstages ausdrucken.

### **Ausdrucken der periodischen Verkaufs-Auslese/Rückstellberichte 1/2**

Diese Berichte zeigen die Einzelheiten der Verkäufe für jeweils zwei gewünschte Perioden an.

#### **BEDIENUNG BERICHT**

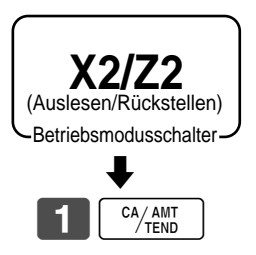

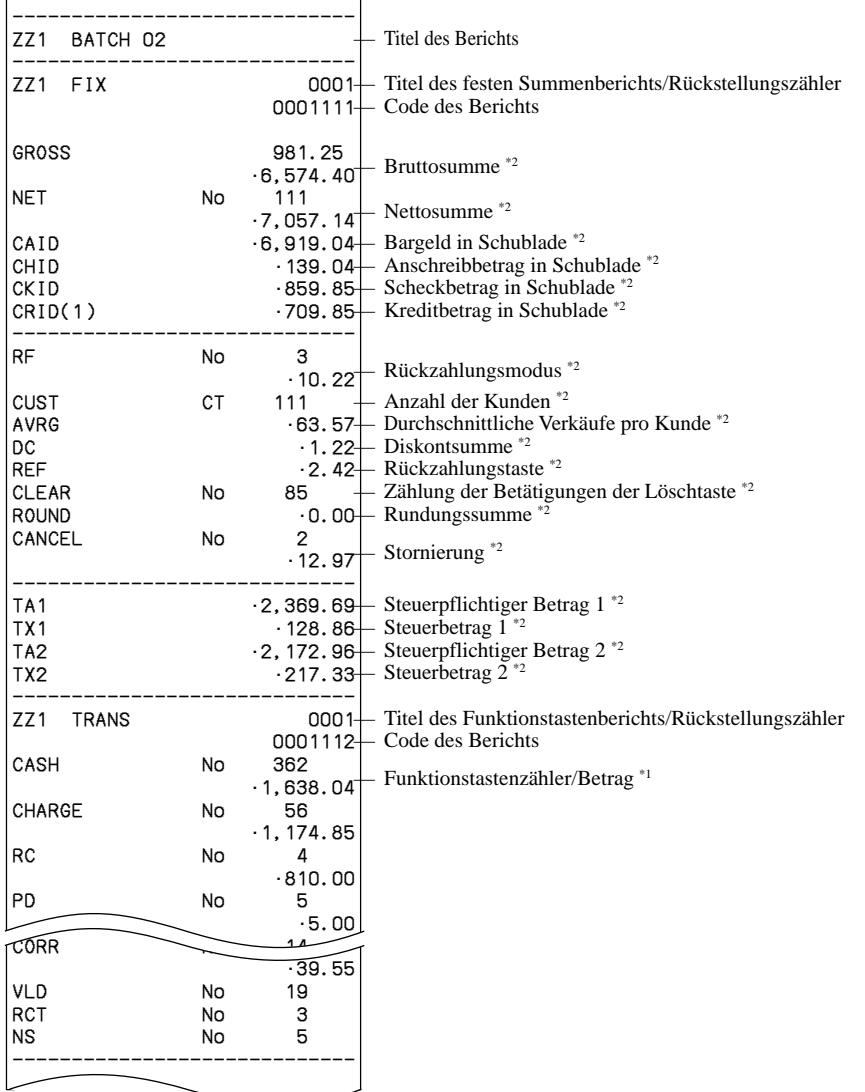

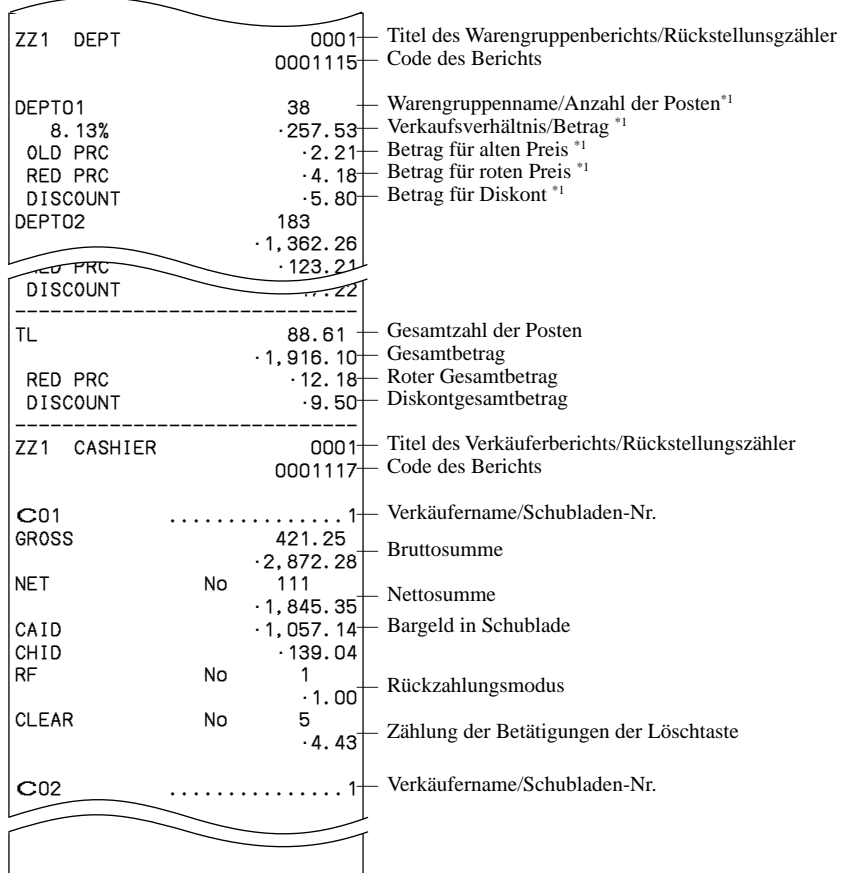

- \*1 Die Nullsummen für Warengruppen/Funktionen (sowohl der Betrag als auch die Anzahl der Posten ist Null) werden nicht ausgedruckt.
- \*2 Diese Posten können durch Programmierung ausgelassen werden.

## **Ausdrucken anderer Verkaufs-Auslese/Rückstellberichte**

Der folgende Bericht kann ausgegeben werden.

### **Vorgang**

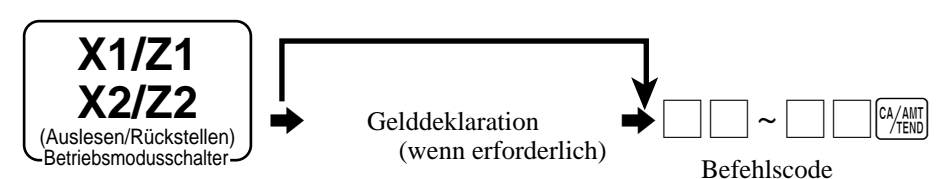

#### **Liste der Bericht/Befehlscodes**

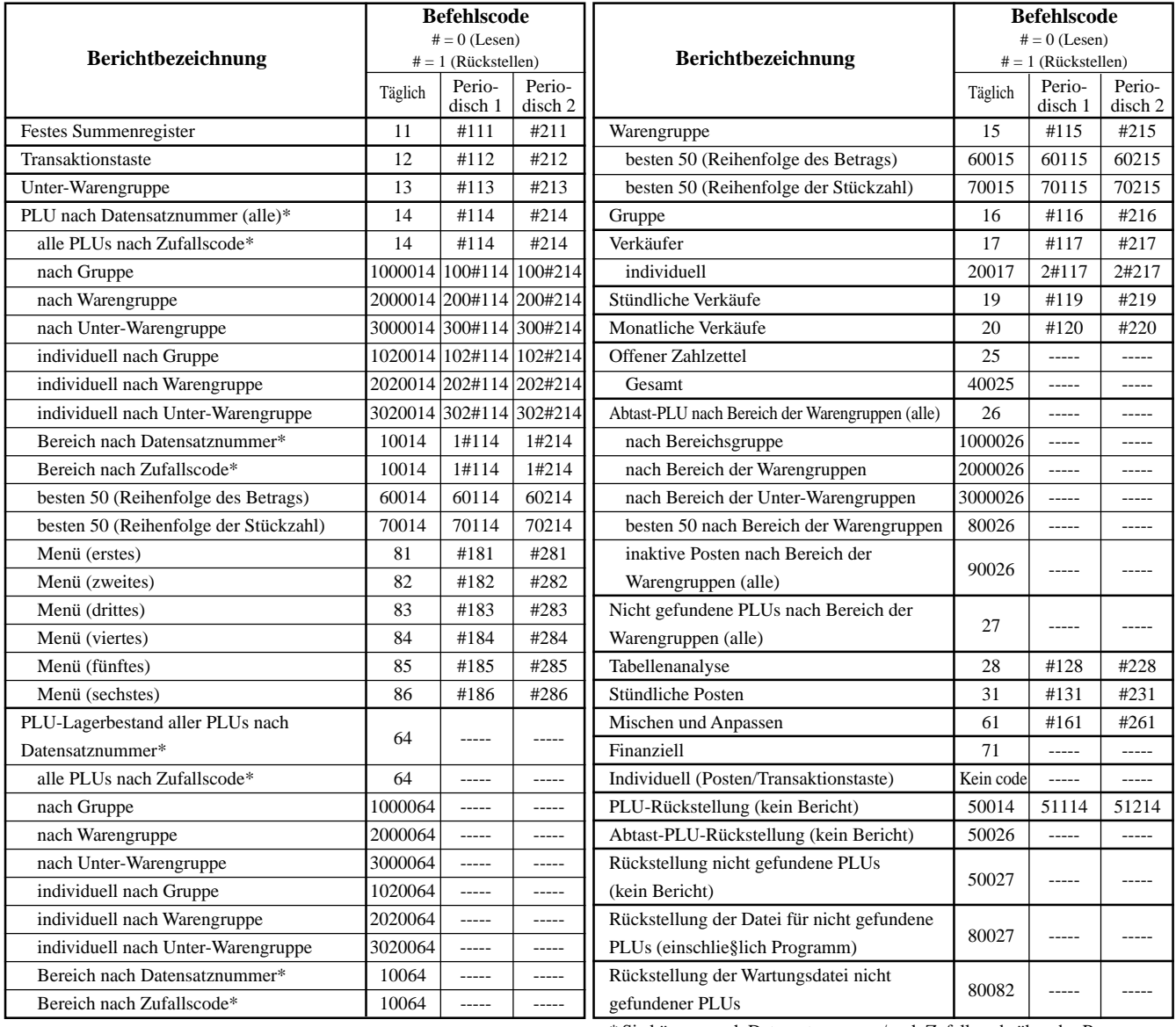

\* Sie können nach Datensatznummer/nach Zufallscode über das Programm wählen.

## **Auslesen des Programms der Registrierkasse**

## **Ausdrucken des Einheitspreis/Kursprogramms (ausgenommen PLU/Abtast-PLU)**

**BEDIENUNG BERICHT**

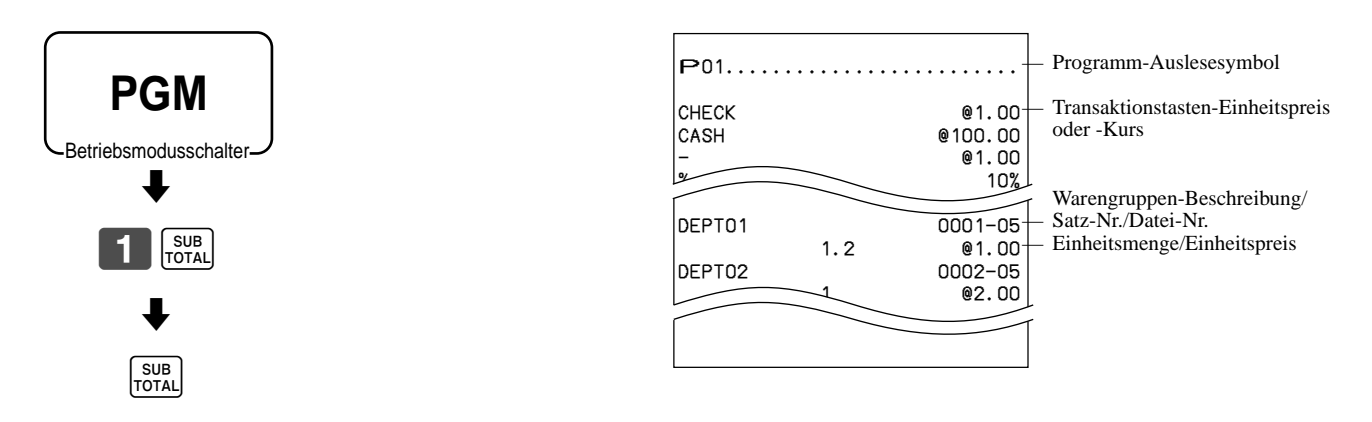

## **Ausdrucken des Tastenbeschreibungs-, Namens-, Meldungsprogramms (ausgenommen PLU)**

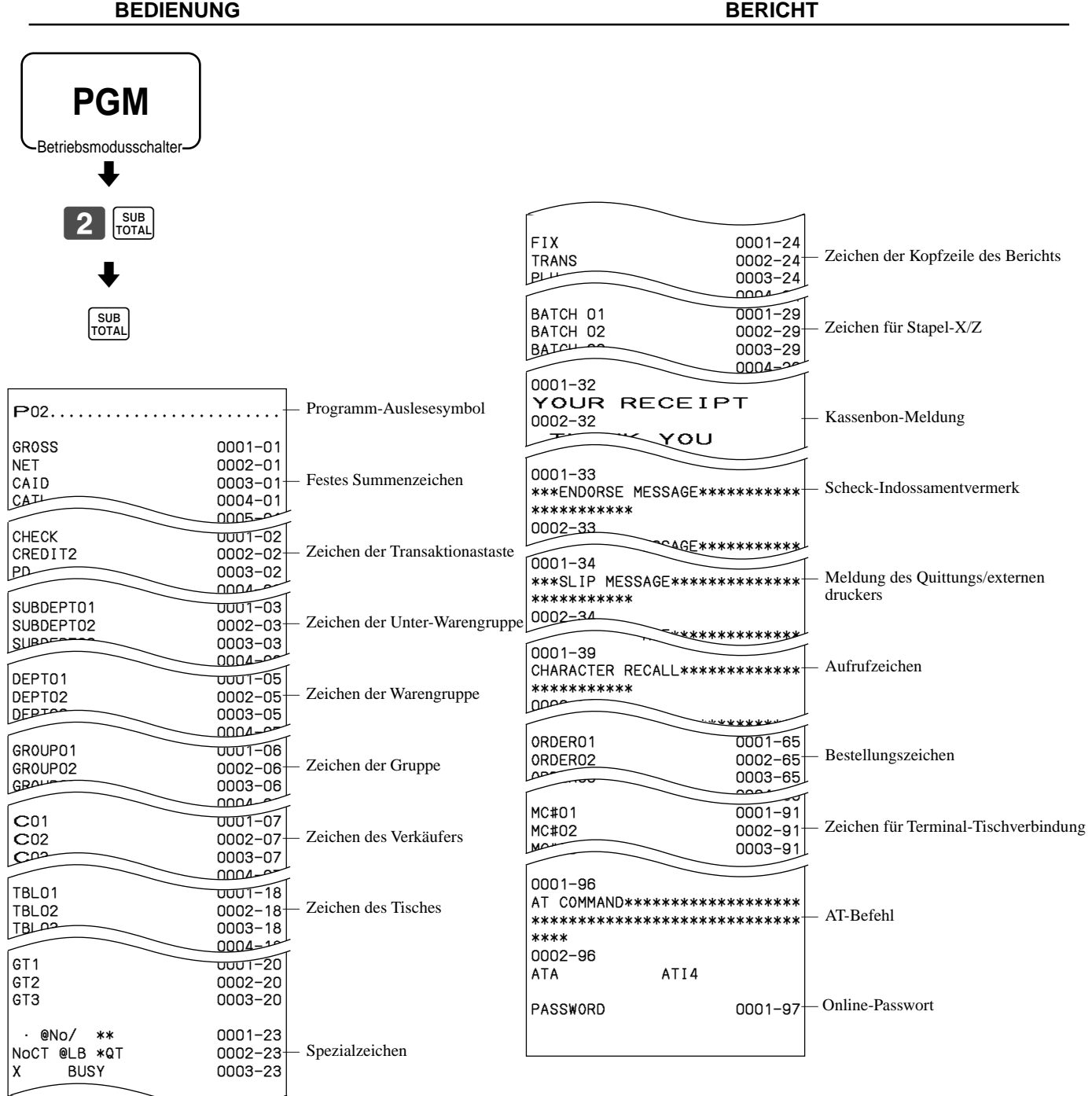
# **Ausdrucken des PLU/PLU-Folientasten-Programms**

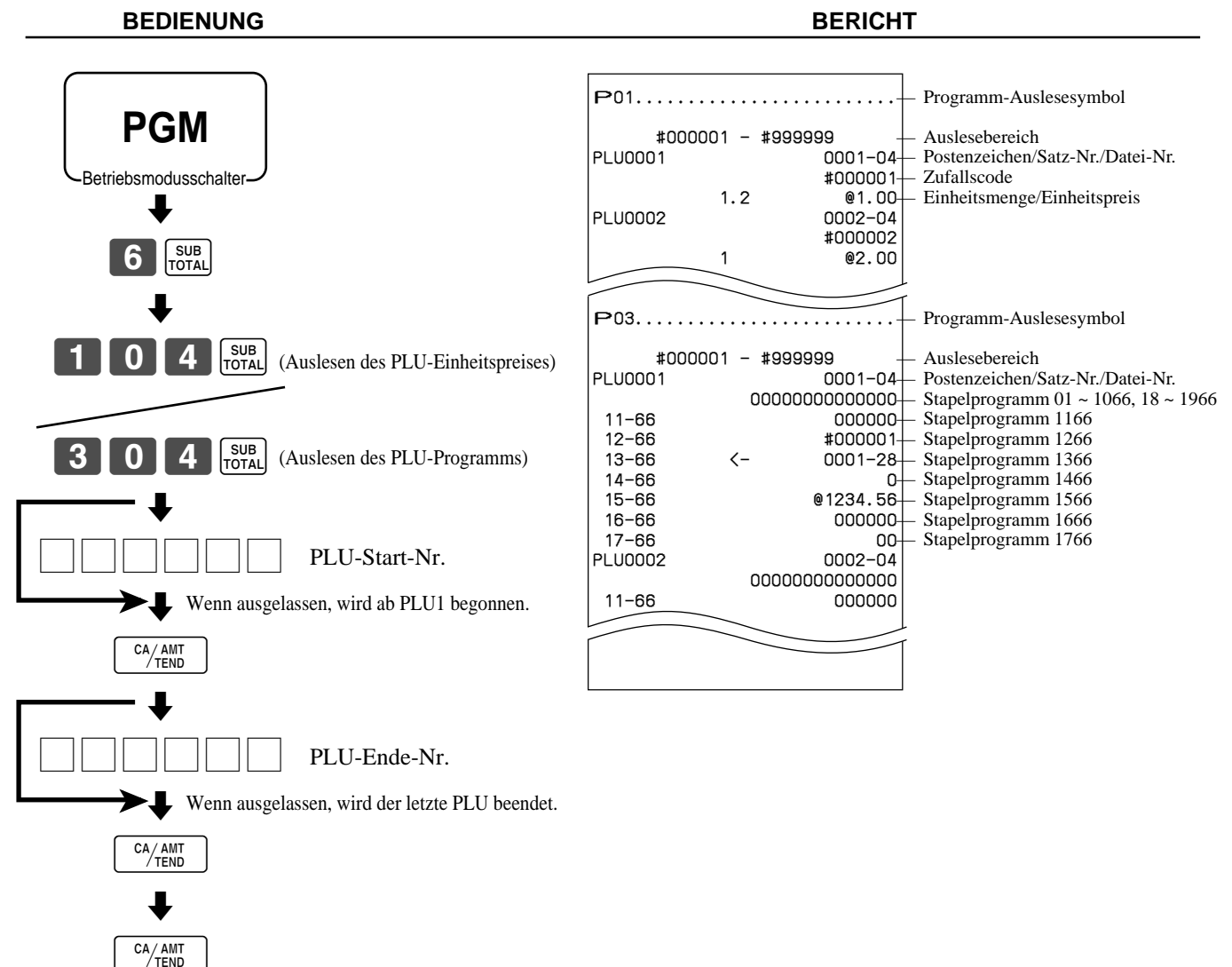

Dieser Abschnitt beschreibt, was Sie tun können, wenn es während des Betriebs zu Problemen kommt.

# **Wenn ein Fehler auftritt**

Fehler werden durch Fehlercodes angezeigt. Falls dies eintritt, können Sie normalerweise anhand der nachfolgend aufgelisteten Codes das Problem auffinden.

Drücken Sie die  $\mathcal{C}$ -Taste und überprüfen Sie den einschlägigen Abschnitt dieser Anleitung für die auszuführende Operation.

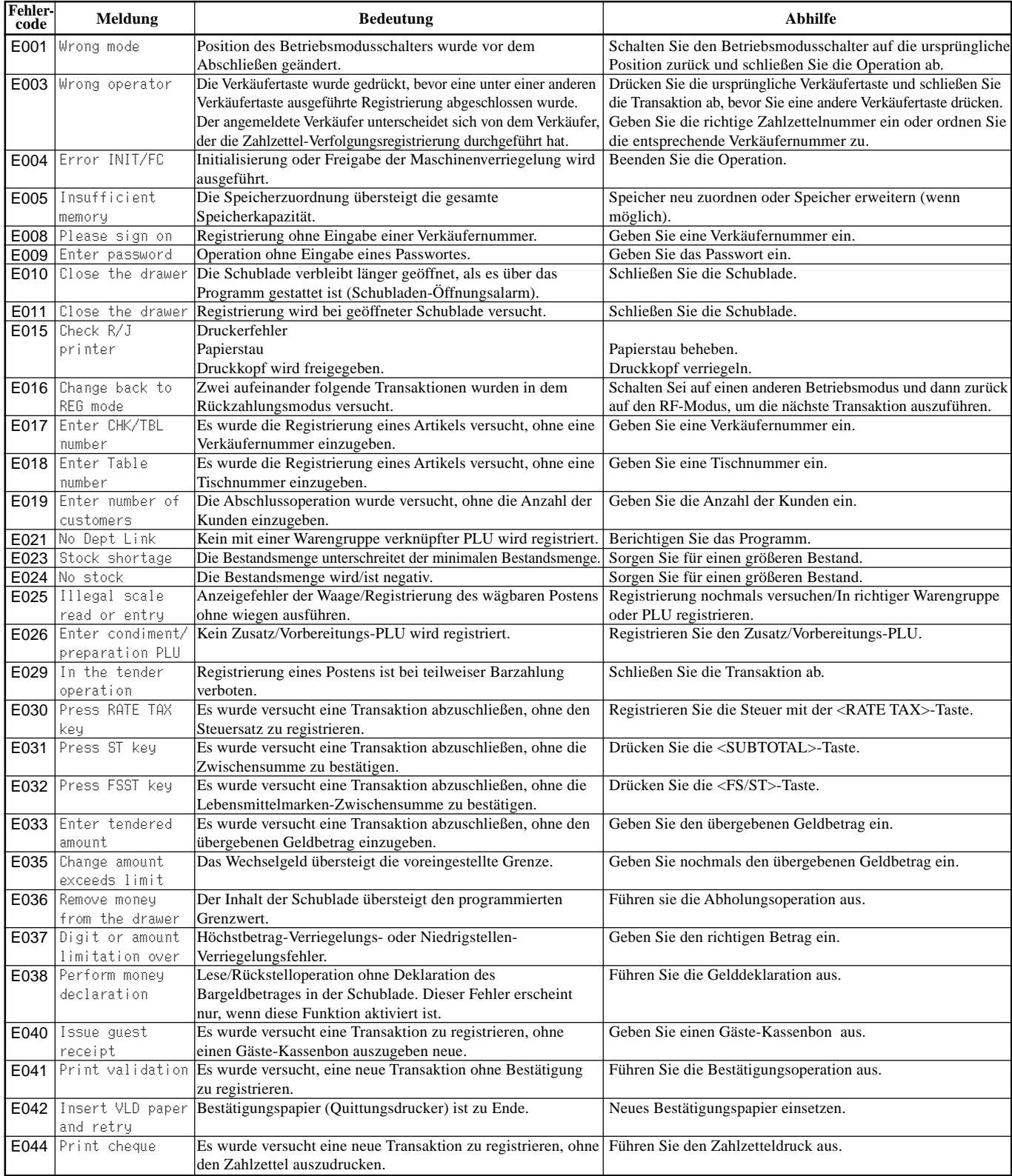

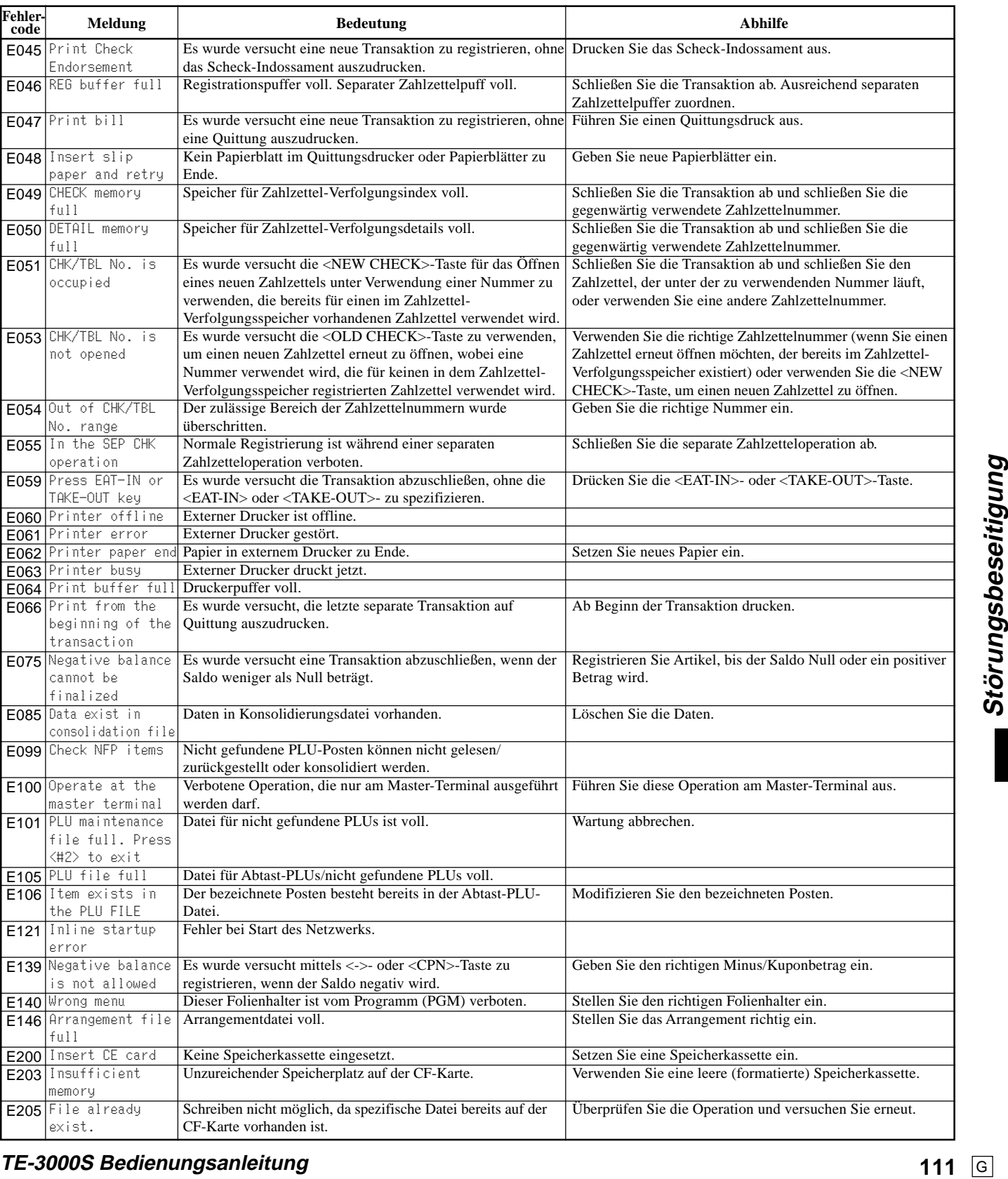

# **Wenn die Registrierkasse nicht arbeitet**

Führen Sie die folgende Kontrolle aus, wenn die Registrierkasse nach dem Einschalten sofort eine Fehlerbedingung anzeigt. Die Ergebnisse dieser Kontrolle werden von dem Kundendienstpersonal benötigt; führen Sie daher unbedingt diese Kontrolle aus, bevor Sie sich an einen CASIO Kundendienst wenden.

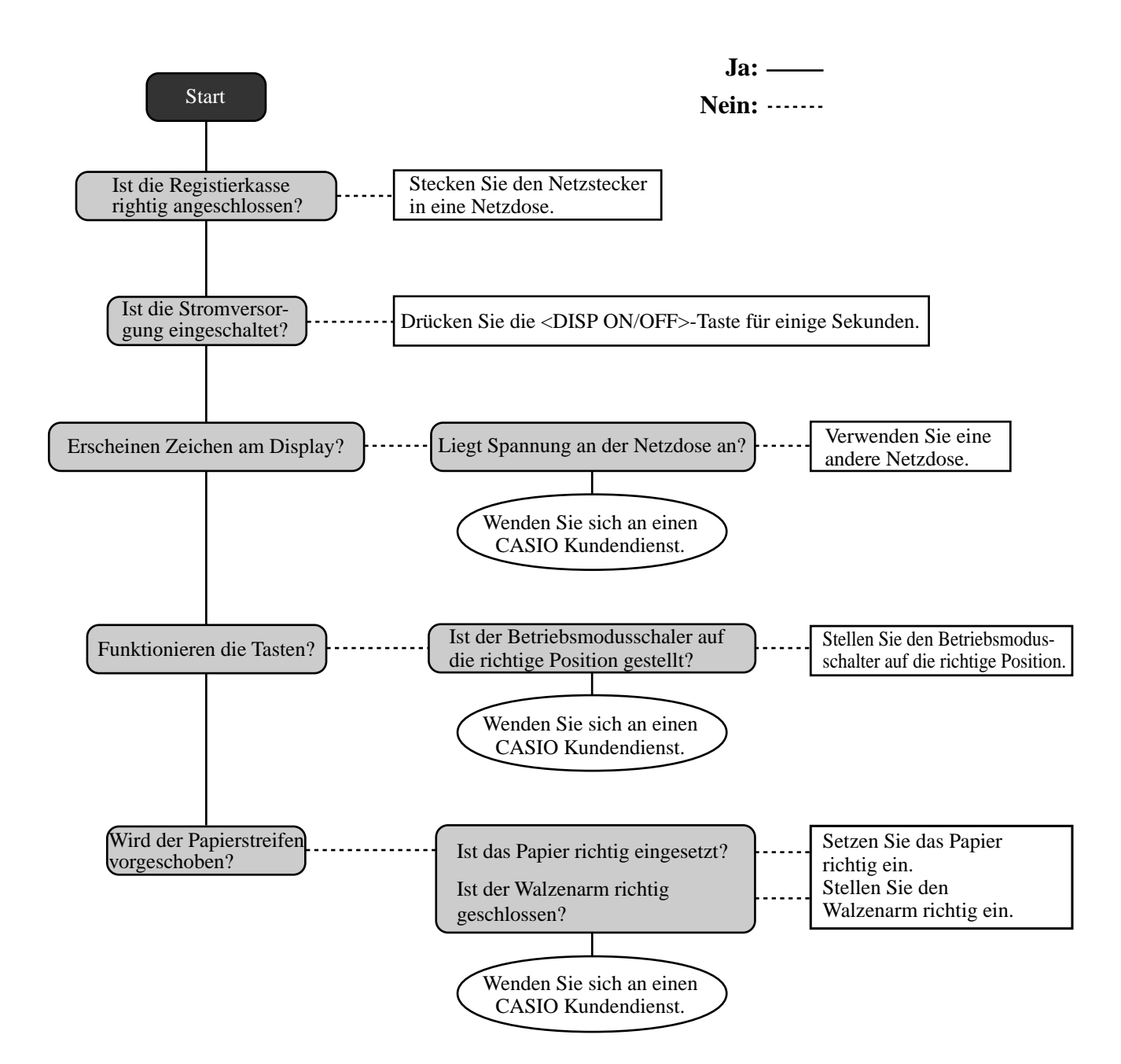

# **Freigabe der Maschinenverriegelung**

Falls Sie einen Bedienungsfehler begehen, kommt es zu einer Verriegelung der Registrierkasse, um Beschädigung der programmierten und voreingestellten Daten zu verhindern. Sollte dies eintreten, können Sie den folgenden Vorgang verwenden, um die Verriegelung freizugeben, ohne irgendwelche Daten zu verlieren.

- 1 Schalten Sie die Registrierkasse aus.
- 2 Stecken Sie den PGM-Schlüssel in den Betriebsmodusschalter.
- 3 Drücken Sie die FEEED-Taste nieder, und drehen Sie den Betriebsmodusschalter auf den PGM-Modus.
- 4 Das Diaplsay zeigt zehn Buchstaben "F" an, worauf Sie die  $\frac{f_{\text{EEPI}}}{f_{\text{EEDI}}}$ -Taste freigeben können.
- 5 Drücken Sie die  $\frac{[SUB]}{PGLR}$ -Taste. Das Display zeigt zehn Buchstaben "F" an und es wird ein Kassenbon ausgegeben.

#### **Wichtig!**

• Falls die Registrierkasse keine zehn "F" anzeigt, drücken Sie niemals die **FRUM**-Taste, sondern rufen Sie den Kundendienst.

# **Bei Stromausfall**

Falls die Stromversorgung der Registrierkasse auf Grund von Stromausfall oder einem anderen Grund unterbrochen wird, warten Sie einfach, bis die Stromversorgung wieder hergestellt wird. Die Einzelheiten einer gerade ausgeführten Transaktion sowie die im Speicher abgelegten Verkaufsdaten werden durch die Speicherschutzbatterien geschützt.

- Stromausfall während der Registrierung Die Zwischensumme für bis zum Stromausfall registrierte Artikel bleibt im Speicher erhalten. Sie können mit der Registrierung fortsetzen, sobald die Stromversorgung wieder hergestellt ist.
- Stromausfall während des Ausdruckens eines Auslese/Rückstellberichts Die vor dem Stromausfall bereits ausgedruckten Daten bleiben im Speicher erhalten. Sie können einen Bericht ausgeben, sobald die Stromversorgung wieder hergestellt ist.
- Stromausfall während des Ausdruckens eines Kassenbons oder des Journalstreifens Das Ausdrucken wird nach Wiederherstellung der Stromversorgung fortgesetzt. Eine Zeile, die ausgedruckt wurde, als es zum Stromausfall kam, wird nochmals vollständig ausgedruckt.
- **Sonstiges**

Das Stromausfallsymbol wird ausgedruckt und jeder Posten, der ausgedruckt wurde, als es zum Stromausfall kam, wird nochmals vollständig ausgedruckt.

Die Speicherschutzbatterie wird kontinuierliche aufgeladen und entladen, wenn Sie die Registrierkasse während des normalen Betriebs ein- und ausschalten. Dadurch sinkt die Kapazität dieser Batterie nach einer Verwendung über etwa fünf Jahre ab.

#### **Wichtig!**

- Denken Sie immer daran, dass eine schwache Batterie zum Verlust von wertvollen Transaktionsdaten führen kann.
- Ein Etikett an der Rückseite der Registrierkasse zeigt die normale Lebensdauer der in Ihre Registrierkasse eingebauten Batterie an.
- Lassen Sie die Batterie innerhalb der auf diesem Etikett angegebenen Frist von Ihrem Fachhändler austauschen.

# **Austauschen des Journalstreifens**

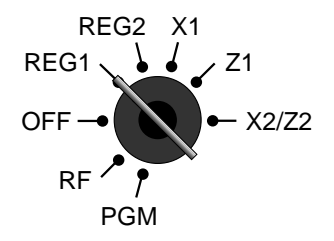

*Schritt 1*

Drehen Sie den Betriebsartenschalter auf die Position REG1.

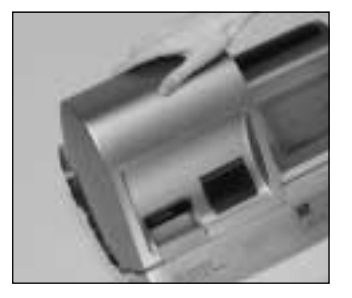

# *Schritt 2*

Entfernen Sie den Druckerdeckel. (Falls der Deckel verriegelt ist, entriegeln Sie den Deckel vor diesem Schritt, indem Sie den Druckerdeckelschlüssel verwenden.)

*Schritt 6*

Schieben Sie die Journalstreifen-Pappierrolle von der Aufwickelspule ab.

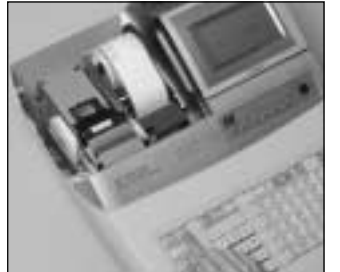

*Schritt 3*

Drücken Sie die **FEED** Taste, um den Papierstreifen um etwa 20 cm vorzuschieben.

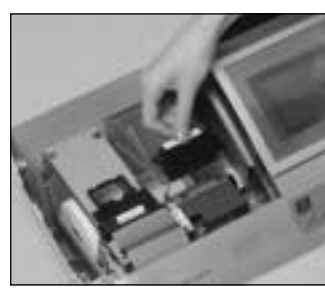

*Schritt 7*

Öffnen Sie den Walzenarm.

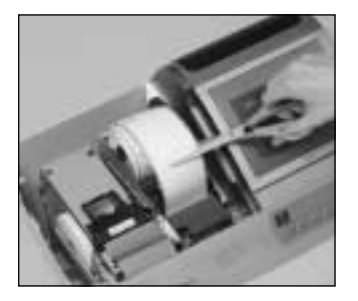

*Schritt 4*

Schneiden Sie den Journalstreifen an einer Stelle durch, an der nichts ausgedruckt ist.

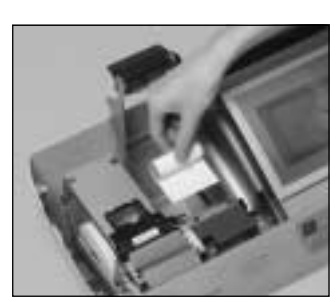

*Schritt 8*

Entfernen Sie die alte Papierrolle aus der Registrierkasse.

*Schritt 9*

Setzen Sie eine neue Papierrolle ein. Setzen Sie mit Schritt 3 des auf Seite 14 dieser Anleitung beschriebenen Vorganges fort.

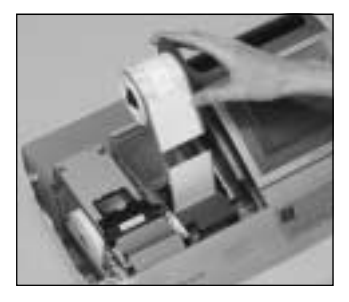

*Schritt 5*

Nehmen Sie die Journalstreifen-Aufwickelspule aus ihrem Halter.

# **Austauschen der Kassenbon-Papierrolle**

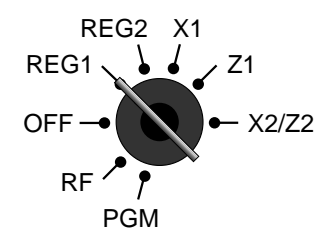

# *Schritt 1*

Drehen Sie den Betriebsartenschalter auf die Position REG1.

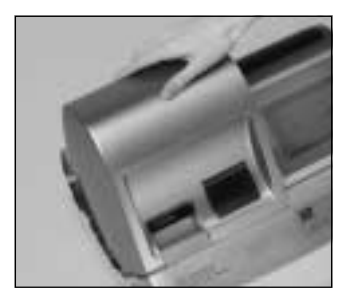

# *Schritt 2*

Entfernen Sie den Druckerdeckel. (Falls der Deckel verriegelt ist, entriegeln Sie den Deckel vor diesem Schritt, indem Sie den Druckerdeckelschlüssel verwenden.)

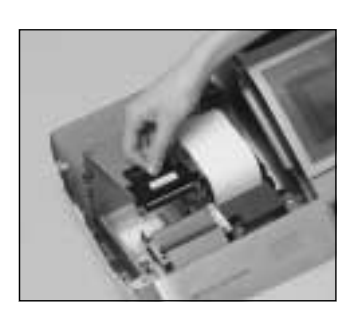

*Schritt 3*

Öffnen Sie den Walzenarm.

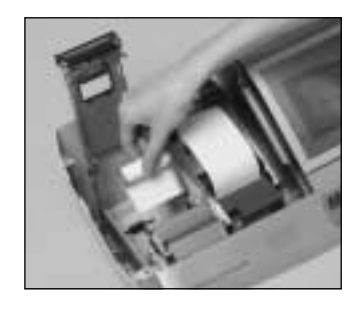

*Schritt 4*

Entfernen Sie die alte Papierrolle aus der Registrierkasse.

*Schritt 5*

Setzen Sie eine neue Papierrolle ein. Setzen Sie mit Schritt 3 des auf Seite 13 dieser Anleitung beschriebenen Vorganges fort.

**Optionen**

Wasserdichte Abdeckung: WT-77 Speicherchip: RK-3 Handgehaltener Scanner: HHS-15 Inline-Leiterplatte: I/O-PB17 (Mit Ausnahme der USA und Kanada) Quittungsdrucker: SP-1300 Kabel: PRT-CB-8C Küchendrucker: UP-350, UP-250

Stromversorgung: 31AD-U oder 31AD-E Kabel: PRT-CB-8A oder PRT-CB-8B Stromveersorgung: PS-180 und AC-170

Für Einzelheiten wenden Sie sich an Ihren CASIO Fachhändler.

**Wartung durch den Benutzer und Optionen**

Wartung durch den Benutzer und Optionen

# **Technische Daten**

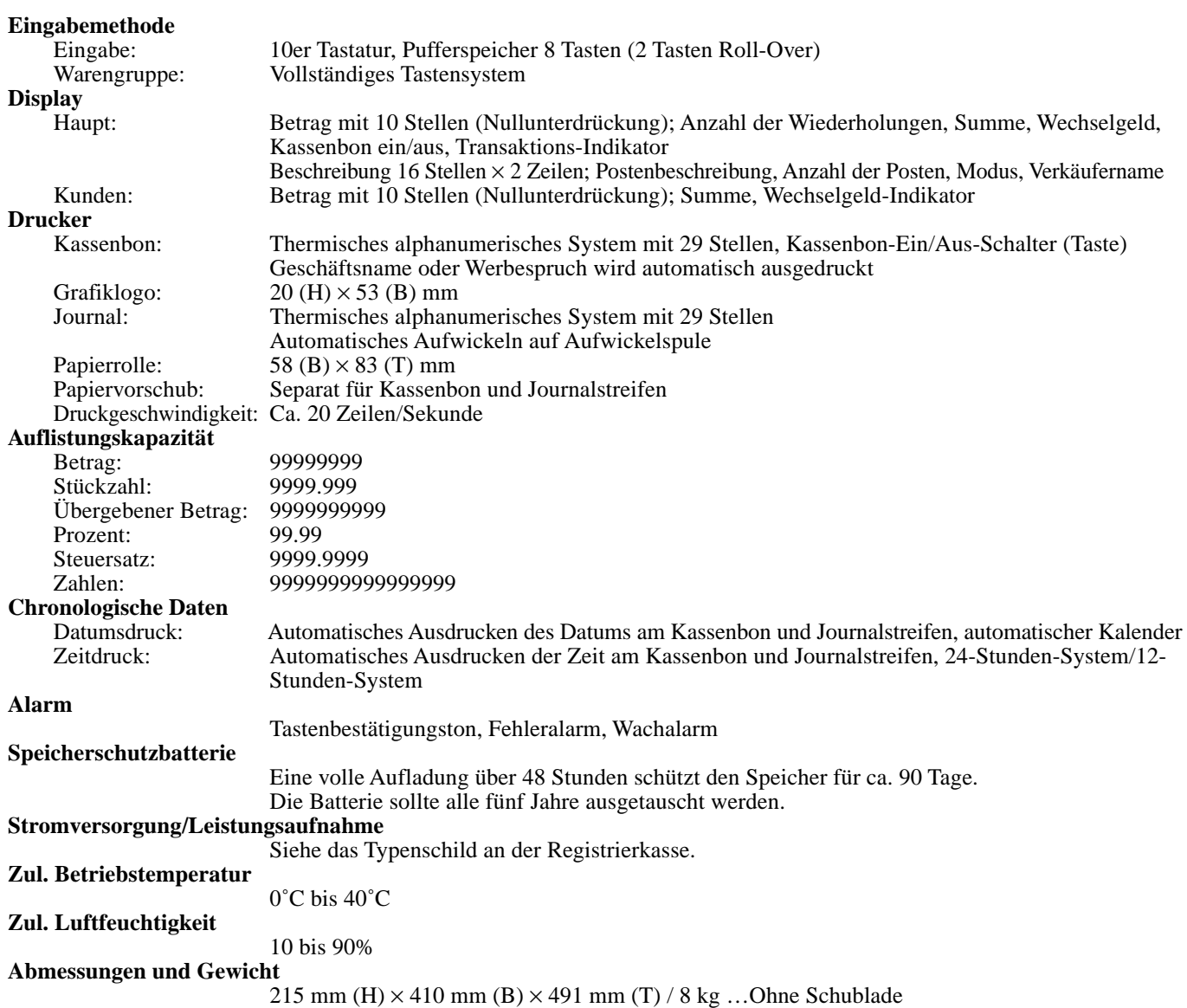

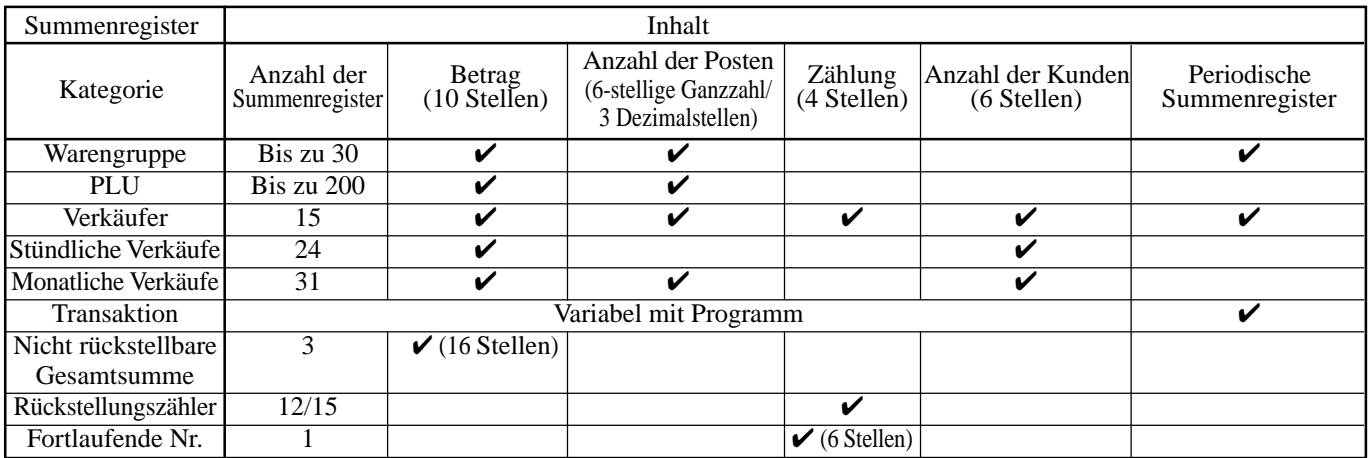

*\* Änderungen der technischen Daten und des Designs ohne Vorankündigung vorbehalten.*

#### **A**

Abhebung 25, 46 Abmeldung 28 Abtast-PLU 89 Addition  $(+)$  54 Alphabetische Taste 95 Alter Zahlzettel 24, 76 Anmeldung 28 Anschreiben 23 Arrangement 24, 61 Aufschlag (%/+) 25, 55 Auslesebericht 98 Auszahlung 23, 45

#### **B**

Bargeld/übergebener Betrag 23, 41 Bediener X/Z 25 Bedienernummer 25, 82 Berichtigung 47 Beschriftung 91 Bestätigung 25 Betriebsmodusschalter 18 Betriebsmodustaste 17

#### **D**

Darlehen 24, 46 Datumsanzeige 29 Datumseinstellung 15 Deklaration 24 Depot 24, 85 Diskont (%/-) 22, 38 Display 20 Durchsicht 25, 81, 88

### **E**

EBT (Eletronic Benefits Transfer) 24, 71 Editieren eines Zeichens 97 Eingabe von Zeichen 95 Einheitsgewicht 25 Einheitspreisabfrage 89 Einstellungsmenü 61 Einzahlung 23, 45 Einzelposten 30, 35, 53 Euro 23, 42

### **F**

Fehlerberichtigung 22, 47 Fehlercode 110 Finanzieller Auslesebericht 99 Flaschenpfandrückgabe 24, 60 Flaschenpfandverknüpfung 60 "Food Stamp" (Lebensmittelmarken) 64 "Food Stamp"-Umschaltung 24, 64 "Food Stamp"-Zwischensumme 24, 64 Fortlaufende Nummer 26

Freigabe der Maschinenverriegelung 113 Fußzeilenmeldung 26, 91

## **G**

Gästerechnung 78 Gelddeklaration 99, 101 Gemischte Übergabe 41 Getrennter Verkauf von verpackten Artikeln 31, 36 Gruppen-Auslese/Rückstellungsbericht 103

#### **H**

Hauptdisplay 16, 20 Heimservice (TAKEOUT) 25 Hinzufügen zu einem Zahlzettel 77 Höchstbetrag-Begrenzung 32

# **I**

Illinois-Regel 67 Indikator 21 Individueller Verkäufer-Auslese/Rückstellungsbericht 99 "Individueller Warengruppen-, PLU/PLU-Folientasten-Auslesebericht 98

### **J**

Journalstreifen 14, 26 Journalstreifen auslassen 26

#### **K**

Kassenbon 13, 26 Kassenbon ein/aus 22 Kassenbon-Ein/Aus-Schalter/Taste 16 Kassenbonausgabe nach Transaktionsabschluss 22 Kassensoll 25, 56 Kettenbon 24 Kommissionsrate 90 Kredit 23, 41 Kubik 24 Kundendisplay 20 Kundennummer 24 Kundenzahl 73 Kupon 23, 57 Kupon II (2) 24, 57

## **L**

Lagerbestandabfrage 25, 87 Lagerbestandkontrolle 52 Leerstellentaste 95 Logo-Meldung 26, 91 Lokalservice (EAT-IN) 24

### **M**

Manuelle Steuer 24 Maschinennummer 26 Mehrwertsteuer 23, 85 Meldung 26, 91

# **Index**

Menüumschaltung 24 Minus 22, 39 Monatlicher Verkaufs-Auslese/Rückstellungsbericht 103 Multiplikation 23, 31, 35 Multiplikation/für 22, 31, 36

### **N**

Neuer Saldo 24, 77 Neuer Zahlzettel 24, 76 Neuer/alter Zahlzettel 21, 76 Nicht gefundener PLU 89 Nichtaddier 22, 24 Nichtverkauf 22, 24 Normaler Kassenbon 24

### **O**

OBR (Optisches Strichcode-Lesegerät) 24 Offen 23 Offen 2 (Freigabepflicht) 25, 74 Offener PLU 36 Offener Zahlzettel 25 Öfffnen eines Zahlzettels 77 One-Touch-NLU 24, 89 Option 115

### **P**

Papierrolle 16 Papiervorschub 22 Periodische Verkäufe 104 PLU (abrufbarer Festpreisartikel) 22, 34 PLU/PLU-Folientasten-Auslese/ Rückstellungsbericht 102 PLU-Folientaste 24 Plus 25 Postenzähler 21, 26 Preis 23, 36 Preisabfrage 25 Preisabschlag (roter Preis) 83 Preisänderung 25 Preisumschaltung 25 Programmendentaste 95

## **Q**

Quadrat 25 Quittung 75 Quittungs-Rückschub/Freigabe 25, 75 Quittungs-Vorschub/Freigabe 25, 75 Quittungsdruck 25, 75

## **R**

Rechnungskopie 24, 86 Reduktion (-) 39 RF-Modus 44 Roter Preis 25, 83 Rückgabe 48 Rückruf 25

Rückschritttaste 95 Rückstellungsbericht 50, 98 Rückzahlung 22, 44

#### **S**

Scheck 23, 41 Scheckindossament 24 Schließen eines Zahlzettels 78 Schublade 19 Separater Zahlzettel 25, 81 Speicherung 25 Steuerfrei 25 Steuerpflichtiger Status 37 Steuersatz 25 Steuerumschaltung 23, 37 Stornieren 22, 24, 49 Stornierung des vorhergehenden Postens 88 Stromausfall 113 Stündlicher Verkaufs-Auslese/Rückstellungsbericht 102

# **T**

Täglicher Verkaufs-Auslese/Rückstellungsbericht 100 Täglicher Verkaufs-Rückstellungsbericht 50 Tara 25 Taste für Buchstaben der doppelten Größe 95 Text aufrufen 25, 74 Textdruck 25 Tischnummer 25, 77 Tischtransfer 25, 82 Trinkgeld 25, 72

## **U**

Übergebene "Food Stamp" 24, 64 Übungsstatus 90 Umschalttaste 95

## **V**

Verkäufer-Auslese/Rückstellungsbericht 99 Verkäufer-Geheimnummertaste 19, 28 Verkäufername 28, 91 Verkäufernummer 23, 90 Verkäuferschloss 19, 28 Verkäuferschlüssel 28 Verkäuferschlüssel/taste/schloss 19, 28 Verkäufertaste 19, 28 Verkäufertransfer 24, 82 Verkäuferunterbrechung 52 Verkaufsartikel-Zwischensumme 24, 37 Vorbereitung 84 Voreingestellte Übergabe 59 Voreingestellter Preis 33 Voreingestellter Steuerstatus 33 Vorhergehender Saldo 25

#### **W**

Waage 25 Währungsumwandlung 22, 62 Warengruppe 23, 30 Wasserdichte Abdeckung 115 Wechselgeld 30 Werbespruch 26, 91 Wiederholung 21, 30, 35

#### **Z**

Zahlungsmittelwechsel 22, 46 Zahlzettel ausdrucken 24 Zahlzettel hinzufügen 24, 80 Zahlzettelverfolgung 76 Zeichencode 96 Zeichencode-Fixierungstaste 95 Zeicheneingabetaste 95 Zeichenfixierungstaste 95 Zeichentastatur 95 Zeitanzeige 29 Zeiteinstellung 15 Zuordnung eines Verkäufers 28 Zutat 84 Zweiter Einheitspreis 58 Zwischensumme 23 Zwischensumme des steuerpflichtigen Betrags 25 Zwischensumme des vorhergehenden Saldos 25

# **CASIO.**

TE-3000\*G

**CASIO COMPUTER CO., LTD.** 6-2, Hon-machi 1-chome

Shibuya-ku, Tokyo 151-8543, Japan

MO0305-A Printed in Malaysia

Gedruckt auf wiederverwertetem Papier